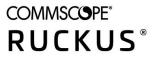

# **RUCKUS Analytics User Guide**, 2.1.1

Part Number: 800-72931-001 Rev A Publication Date: May 2021

# **Copyright, Trademark and Proprietary Rights Information**

© 2021 CommScope, Inc. All rights reserved.

No part of this content may be reproduced in any form or by any means or used to make any derivative work (such as translation, transformation, or adaptation) without written permission from CommScope, Inc. and/or its affiliates ("CommScope"). CommScope reserves the right to revise or change this content from time to time without obligation on the part of CommScope to provide notification of such revision or change.

### **Export Restrictions**

These products and associated technical data (in print or electronic form) may be subject to export control laws of the United States of America. It is your responsibility to determine the applicable regulations and to comply with them. The following notice is applicable for all products or technology subject to export control:

These items are controlled by the U.S. Government and authorized for export only to the country of ultimate destination for use by the ultimate consignee or end-user(s) herein identified. They may not be resold, transferred, or otherwise disposed of, to any other country or to any person other than the authorized ultimate consignee or end-user(s), either in their original form or after being incorporated into other items, without first obtaining approval from the U.S. government or as otherwise authorized by U.S. law and regulations.

### Disclaimer

THIS CONTENT AND ASSOCIATED PRODUCTS OR SERVICES ("MATERIALS"), ARE PROVIDED "AS IS" AND WITHOUT WARRANTIES OF ANY KIND, WHETHER EXPRESS OR IMPLIED. TO THE FULLEST EXTENT PERMISSIBLE PURSUANT TO APPLICABLE LAW, COMMSCOPE DISCLAIMS ALL WARRANTIES, EXPRESS OR IMPLIED, INCLUDING, BUT NOT LIMITED TO, IMPLIED WARRANTIES OF MERCHANTABILITY AND FITNESS FOR A PARTICULAR PURPOSE, TITLE, NON-INFRINGEMENT, FREEDOM FROM COMPUTER VIRUS, AND WARRANTIES ARISING FROM COURSE OF DEALING OR COURSE OF PERFORMANCE. CommScope does not represent or warrant that the functions described or contained in the Materials will be uninterrupted or error-free, that defects will be corrected, or are free of viruses or other harmful components. CommScope does not make any warranties or representations regarding the use of the Materials in terms of their completeness, correctness, accuracy, adequacy, usefulness, timeliness, reliability or otherwise. As a condition of your use of the Materials, you warrant to CommScope that you will not make use thereof for any purpose that is unlawful or prohibited by their associated terms of use.

### **Limitation of Liability**

IN NO EVENT SHALL COMMSCOPE, COMMSCOPE AFFILIATES, OR THEIR OFFICERS, DIRECTORS, EMPLOYEES, AGENTS, SUPPLIERS, LICENSORS AND THIRD PARTY PARTNERS, BE LIABLE FOR ANY DIRECT, INDIRECT, SPECIAL, PUNITIVE, INCIDENTAL, EXEMPLARY OR CONSEQUENTIAL DAMAGES, OR ANY DAMAGES WHATSOEVER, EVEN IF COMMSCOPE HAS BEEN PREVIOUSLY ADVISED OF THE POSSIBILITY OF SUCH DAMAGES, WHETHER IN AN ACTION UNDER CONTRACT, TORT, OR ANY OTHER THEORY ARISING FROM YOUR ACCESS TO, OR USE OF, THE MATERIALS. Because some jurisdictions do not allow limitations on how long an implied warranty lasts, or the exclusion or limitation of liability for consequential or incidental damages, some of the above limitations may not apply to you.

### **Trademarks**

ARRIS, the ARRIS logo, COMMSCOPE, RUCKUS, RUCKUS WIRELESS, the Ruckus logo, the Big Dog design, BEAMFLEX, CHANNELFLY, FASTIRON, ICX, SMARTCELL and UNLEASHED are trademarks of CommScope, Inc. and/or its affiliates. Wi-Fi Alliance, Wi-Fi, the Wi-Fi logo, Wi-Fi Certified, the Wi-Fi CERTIFIED logo, Wi-Fi Protected Access, the Wi-Fi Protected Setup logo, Wi-Fi Protected Setup, Wi-Fi Multimedia and WPA2 and WMM are trademarks or registered trademarks of Wi-Fi Alliance. All other trademarks are the property of their respective owners.

# Contents

| Command Syntax Conventions.       15         Document Feedback       10         RUCKUS Product Documentation Resources.       11         Contacting RUCKUS Customer Services and Support.       11         What Support Do I Need?       11         Open a Case.       11         Self-Service Resources.       11         Self-Service Resources.       11         RUCKUS Analytics Overview.       12         RUCKUS Analytics Introduction       12         Ruckus Analytics Derview.       15         RUCKUS Analytics User Interface.       17         Search Field       12         Using the RUCKUS Analytics User Interface.       17         Search Field       12         Using the Navigation Bar.       16         RUCKUS Analytics Dashboard.       22         Dashboard Overview.       22         Incident Selection Field.       22         Incident Types Tile.       22         Incident Types Tile.       22         Incident Type Tile.       22         Incident Type Tile.       22         Incident Type Tile.       22         Incident Type Tile.       22         Incident Type Tile.       22         Incident Twetowr                                                                                                    | Preface                                         | 9 |
|----------------------------------------------------------------------------------------------------|-------------------------------------------------|---|
| Document Feedback.       10         RUCRUS Product Documentation Resources.       11         Online Training Resources.       11         Optinate Contacting RUCKUS Customer Services and Support.       11         Open a Case.       11         Self-Service Resources.       11         RUCKUS Analytics Overview.       12         RUCKUS Analytics Introduction       12         Navigating the RUCKUS Analytics.       11         Navigating the RUCKUS Analytics User Interface.       11         Header Panel.       12         Search Field       12         Using the Navigation Bar.       12         RUCKUS Analytics Dashboard.       22         Incident Selection Field       22         Incident Selection Field       22         Incident Selection Field       22         Incident Selection Field       22         Incident Selection Field       22         Incident Selection Field       22         Incident Selection Field       22         Incident Selection Field       22         Incident Selection Field       22         Incident Selection Field       22         Incident Selection       22         Incident Selection       22                                                                                                    | Document Conventions                            | 9 |
| Header Panel.       17         Search Field       18         Using the Navigation Bar       19         Dashboard Overview       21         Dashboard Overview       22         Incident Selection Field.       22         Incident Selection Field.       22         Incident Types Tile.       22         Critical Incidents Tile.       23         Network History Tile.       24         Incident Summary Tile.       24         Interactive Network Hierarchy       25         Settings.       26         Accounts.       27         Analytics Page.       31         Network Filter Menu.       32         Date and Time Filter       32         Network Node Details.       32         Severity Filter       33         Network Node Details.       32         Severity Filter       33         Incident Details Page.       34         Incident Details Page.       34         Incident Details Page.       34         Incident Details Page.       34         Incident Details Page.       34         Incident Details Page.       34         Incident Details Page.       34                                                                                                    | Notes, Cautions, and Safety Warnings            |   |
| RUCKUS Product Documentation Resources.       10         Online Training Resources.       11         What Support Do I Need?       11         Open a Case.       11         Self-Service Resources.       11         RUCKUS Analytics Overview.       13         RUCKUS Analytics Overview.       13         RUCKUS Analytics Overview.       13         RUCKUS Analytics Support Double Control of the Control of the Contro of the Control of the Control of the Control o | Command Syntax Conventions                      |   |
| Online Training Resources       10         Contacting RUCKUS Customer Services and Support.       11         What Support Do I Need?       11         Open a Case.       11         Self-Service Resources       11         RUCKUS Analytics Nerview.       12         RUCKUS Analytics Introduction       12         Logging In to RUCKUS Analytics User Interface.       17         Header Panel.       17         Search Field       12         Using the RUCKUS Analytics User Interface.       17         Header Panel.       16         Using the Navigation Bar       15         RUCKUS Analytics Dashboard.       22         Dashboard Overview.       21         Tim Selection Field       22         Incident Selection.       22         Scrolling Data Tile.       22         Incident Selection.       22         Scrolling Data Tile.       22         Interactive Network History Tile.       22         Interactive Network Hierarchy.       22         Interactive Network Hierarchy.       22         Interactive Network Kopology.       22         Interactive Network Kopology.       22         Interactive Network Kopology.       23                                                                                                    | Document Feedback                               |   |
| Contacting RUCKUS Customer Services and Support                                                                                                    | RUCKUS Product Documentation Resources          |   |
| What Support Do I Need?                                                                                                    | Online Training Resources                       |   |
| Open a Case                                                                                                    | Contacting RUCKUS Customer Services and Support |   |
| Self-Service Resources       11         RUCKUS Analytics Introduction       12         RUCKUS Analytics Introduction       12         Logging In to RUCKUS Analytics       15         Navigating the RUCKUS Analytics User Interface       17         Header Panel       17         Search Field       16         Using the Navigation Bar       15         RUCKUS Analytics Dashboard       22         Dashboard Overview       21         Time Selection Field       22         Incident Selection       22         Incident Specton       22         Incident Specton       22         Incident Specton       22         Incident Specton       22         Incident Specton       22         Incident Specton       22         Incident Stile       22         Interactive Network Hierarchy       22         Interactive Network Hierarchy       22         Interactive Network Filter Menu       23         Analytics       23         Network Filter Menu       23         Date and Time Filter       33         Network Filter Menu       33         Date and Time Filter       33         Network Net                                                                                                    | What Support Do I Need?                         |   |
| RUCKUS Analytics Overview.       13         RUCKUS Analytics Introduction.       13         Logging In to RUCKUS Analytics.       15         Navigating the RUCKUS Analytics.       17         Header Panel.       17         Search Field       16         Using the Navigation Bar.       17         RUCKUS Analytics Dashboard.       21         Dashboard Overview.       22         Time Selection Field       22         Incident Selection.       22         Scrolling Data Tile.       22         Incident Types Tile.       22         Incident Summary Tile.       22         Incident Summary Tile.       22         Interactive Network Herarchy.       22         Interactive Network Topology.       22         Settings.       24         Accounts.       23         Network Kilter Menu.       23         Network Kilter Menu.       23         Network Node Details.       23         Severity Filter       33         Incident Timeline.       34         Incident Timeline.       32         Network Node Details.       32         Severity Filter.       33         Incident Timeline. <td>Open a Case</td> <td></td>                                                                                                    | Open a Case                                     |   |
| RUCKUS Analytics Introduction       13         Logging In to RUCKUS Analytics       15         Navigating the RUCKUS Analytics User Interface       17         Header Panel       17         Search Field       16         Using the Navigation Bar       16         RUCKUS Analytics Dashboard       21         Dashboard Overview       21         Time Selection Field       22         Incident Selection       22         Scrölling Data Tile       22         Incident Selection       22         Incident Types Tile       22         Incident Types Tile       22         Incident Types Tile       22         Incident Types Tile       22         Incident Summary Tile       22         Interactive Network Hierarchy       22         Interactive Network Hierarchy       22         Interactive Network Topology       22         Settings       32         Analytics Page.       33         Network Kilter Menu       32         Severity Filter       33         Network Kilter Menu       32         Severity Filter       33         Incident Timeline       34         Incident Stable.                                                                                                    | Self-Service Resources                          |   |
| Logging In to RUCKUS Analytics       15         Navigating the RUCKUS Analytics User Interface.       17         Header Panel.       17         Search Field       16         Using the Navigation Bar       17         RUCKUS Analytics Dashboard.       21         Dashboard Overview.       21         Time Selection Field.       22         Incident Selection.       22         Scrolling Data Tile.       22         Incident Types Tile.       22         Incident Strike.       22         Network History Tile.       22         Incident Strike.       22         Interactive Network Hierarchy.       22         Interactive Network Hierarchy.       22         Interactive Network Topology.       22         Settings.       22         Accounts.       23         Network Filter Menu.       33         Network Node Details.       33         Network Node Details.       33         Incident Striker.       33         Network Node Details.       34         Incident Striker.       35         Network Node Details.       32         Incident Details Page.       34         Incident Det                                                                                                    | RUCKUS Analytics Overview                       |   |
| Avigating the RUCKUS Analytics User Interface                                                                                                    | RUCKUS Analytics Introduction                   |   |
| Navigating the RUCKUS Analytics User Interface                                                                                                    | Logging In to RUCKUS Analytics                  |   |
| Header Panel.       17         Search Field       16         Using the Navigation Bar.       17         Dashboard Overview.       21         Dashboard Overview.       22         Time Selection Field.       22         Incident Selection       22         Scrolling Data Tile.       22         Incident Types Tile.       22         Critical Incidents Tile.       22         Incident Summary Tile.       22         Incident Summary Tile.       24         Interactive Network Hierarchy.       25         Settings.       26         Accounts.       27         Settings.       26         Accounts.       27         Setverity Filter       32         Network Filter Menu.       32         Date and Time Filter       32         Network Node Details.       32         Severity Filter       33         Incident Details Page.       34         Incident Details Page.       34         Incident Details Page.       34         Incident Details Page.       34         Incident Details Page.       34         Incident Details Page.       34         Incide                                                                                                    | Navigating the RUCKUS Analytics User Interface  |   |
| Using the Navigation Bar.       19         RUCKUS Analytics Dashboard       21         Dashboard Overview.       21         Time Selection Field.       22         Incident Selection       22         Incident Types Tile.       22         Critical Incidents Tile.       22         Incident Types Tile.       22         Critical Incidents Tile.       22         Incident Types Tile.       22         Incident Stile.       23         Network History Tile.       24         Interactive Network Hierarchy.       25         Interactive Network Topology.       25         Settings.       26         Accounts.       25         Analytics Page.       31         Network Filter Menu.       32         Date and Time Filter.       32         Severity Filter.       33         Network Node Details.       33         Severity Filter.       33         Incident Details Page.       34         Incident Details Page.       34         Incident Details Page.       34         Incident Details Page.       34         Incident Details Page.       34         Incident Details Page.       <                                                                                                    | Header Panel                                    |   |
| RUCKUS Analytics Dashboard.       21         Dashboard Overview.       21         Time Selection Field.       22         Incident Selection       22         Scrolling Data Tile.       22         Incident Types Tile       22         Critical Incidents Tile.       22         Network History Tile.       24         Incident Summary Tile.       24         Incident Summary Tile.       24         Interactive Network History Tile.       25         Interactive Network Topology.       25         Interactive Network Topology.       25         Settings.       26         Accounts.       25         Settings.       26         Analytics       33         Network Filter Menu.       32         Date and Time Filter.       32         Network Node Details.       32         Severity Filter.       33         Incident Timeline.       34         Incident Timeline.       34         Incident Details Page.       34         Incident Details Page.       34         Incident Timeline.       34         Incident Timeline.       34         Incident Details Page.       36                                                                                                    | Search Field                                    |   |
| Dashboard Overview       21         Time Selection Field       22         Incident Selection       22         Scrolling Data Tile       22         Incident Types Tile       23         Critical Incidents Tile       23         Network History Tile       24         Incident Summary Tile       24         Incident Summary Tile       24         Incident Summary Tile       24         Interactive Network History Tile       25         Settings       26         Accounts       25         Settings       26         Accounts       27         Analytics       29         Network Filter Menu       32         Date and Time Filter       33         Incident Sumals       32         Severity Filter       33         Incident Sea       34         Incident Sea       34         Incident Timeline       34         Incident Timeline       34         Incident Timeline       34         Incident Timeline       34         Incident Timeline       34         Incident Timeline       34         Incident Timeline       34                                                                                                    | Using the Navigation Bar                        |   |
| Time Selection Field.22Incident Selection.22Scrolling Data Tile.22Incident Types Tile.23Critical Incidents Tile.23Network History Tile.24Incident Summary Tile.24Incident Summary Tile.24Interactive Network Hierarchy.25Interactive Network Topology25Settings.26Accounts.29Analytics Page.31Network Filter Menu32Date and Time Filter.32Network Node Details.32Severity Filter33Incidents Its Table.34Incident Sum Rage.34Incident Timeline34Incident Timeline34Incident Timeline34Incident Timeline34Incident Timeline34Incident Timeline34Incident Timeline34Incident Timeline34Incident Timeline34Incident Timeline34Incident Timeline34Incident Details Page36Network Impact Tile.37Insights Tile.37Insights Tile.37                                                                                                    | RUCKUS Analytics Dashboard                      |   |
| Incident Selection22Scrolling Data Tile22Incident Types Tile23Critical Incidents Tile23Network History Tile24Incident Summary Tile24Interactive Network Hierarchy25Interactive Network Topology25Settings26Accounts25Analytics31Network Filter Menu32Date and Time Filter32Network Node Details33Incident Timeline34Incident Timeline34<                                                                                                    | Dashboard Overview                              |   |
| Scrolling Data Tile       22         Incident Types Tile       23         Critical Incidents Tile       23         Network History Tile       24         Incident Summary Tile       24         Incident Summary Tile       24         Interactive Network Hierarchy       25         Interactive Network Topology       25         Settings       26         Accounts       25         Analytics       26         Network Filter Menu       32         Date and Time Filter       32         Network Node Details       32         Severity Filter       33         Incident Simeline       34         Incident Simeline       34         Incident Simeline       34         Incident Simeline       34         Incident Simeline       34         Incident Simeline       34         Incident Sit Table       34         Incident Timeline       34         Incident Details Page       36         Network Impact Tile       37         Insights Tile       37                                                                                                    | Time Selection Field                            |   |
| Incident Types Tile.       23         Critical Incidents Tile.       23         Network History Tile.       24         Incident Summary Tile.       24         Incident Summary Tile.       24         Interactive Network Hierarchy.       25         Interactive Network Topology       25         Settings.       26         Accounts.       26         Analytics       26         Network Filter Menu.       32         Date and Time Filter       32         Network Node Details.       32         Severity Filter       32         Incident Simeline.       34         Incident Simeline.       34         Incident Simeline.       34         Incident Simeline.       34         Incident Simeline.       34         Incident Simeline.       34         Incident Simeline.       34         Incident Simeline.       34         Incident Simeline.       34         Incident Simeline.       34         Incident Sit Table.       34         Incident Details Page.       36         Network Impact Tile.       37         Insights Tile.       42                                                                                                    | Incident Selection                              |   |
| Critical Incidents Tile       23         Network History Tile       24         Incident Summary Tile       24         Interactive Network Hierarchy       25         Interactive Network Topology       25         Settings       26         Accounts       25         Analytics       31         Analytics Page       31         Network Filter Menu       32         Date and Time Filter       32         Severity Filter       33         Incident Timeline       34         Incident Sumset       34         Incident Timeline       34         Incident Timeline       34         Incident Timeline       34         Incident Its Table       34         Incident Details Page       36         Network Impact Tile       37         Insights Tile       42                                                                                                    | Scrolling Data Tile                             |   |
| Network History Tile.24Incident Summary Tile.24Interactive Network Hierarchy.25Interactive Network Topology.25Settings.26Accounts.25Analytics31Analytics Page.31Network Filter Menu.32Date and Time Filter.32Network Node Details.32Severity Filter33Incident Timeline.34Incident Sust List Table.34Incident Details Page.36Network Impact Tile.37Insights Tile.42                                                                                                    | Incident Types Tile                             |   |
| Incident Summary Tile                                                                                                    | Critical Incidents Tile                         |   |
| Interactive Network Hierarchy.       25         Interactive Network Topology.       25         Settings.       26         Accounts.       25         Analytics       31         Analytics Page.       31         Network Filter Menu.       32         Date and Time Filter.       32         Network Node Details.       32         Severity Filter.       33         Incident Timeline.       34         Incident S List Table.       34         Incident Details Page.       36         Network Impact Tile.       37         Insights Tile.       42                                                                                                    | Network History Tile                            |   |
| Interactive Network Topology.       25         Settings.       26         Accounts.       25         Analytics       26         Analytics Page.       31         Network Filter Menu.       32         Date and Time Filter.       32         Network Node Details.       32         Severity Filter.       33         Incident Timeline.       34         Incident List Table.       34         Network Impact Tile.       37         Insights Tile.       42                                                                                                    | Incident Summary Tile                           |   |
| Settings       26         Accounts       25         Analytics       31         Analytics Page       31         Network Filter Menu       32         Date and Time Filter       32         Network Node Details       32         Severity Filter       33         Incident Timeline       34         Incidents List Table       34         Incident Details Page       36         Network Impact Tile       37         Insights Tile       42                                                                                                    | Interactive Network Hierarchy                   |   |
| Accounts.       25         Analytics       31         Analytics Page.       31         Network Filter Menu.       32         Date and Time Filter.       32         Network Node Details.       32         Severity Filter.       33         Incident Timeline.       34         Incident Details Page.       36         Network Impact Tile.       37         Insights Tile.       42                                                                                                    | Interactive Network Topology                    |   |
| Analytics       31         Analytics Page       31         Analytics Page       31         Network Filter Menu       32         Date and Time Filter       32         Network Node Details       32         Severity Filter       33         Incident Timeline       34         Incident Details Page       36         Network Impact Tile       37         Insights Tile       42                                                                                                    | Settings                                        |   |
| Analytics Page                                                                                                    | Accounts                                        |   |
| Network Filter Menu.32Date and Time Filter.32Network Node Details.32Severity Filter.33Incident Timeline.34Incidents List Table.34Incident Details Page.36Network Impact Tile.37Insights Tile.42                                                                                                    | Analytics                                       |   |
| Date and Time Filter                                                                                                    | Analytics Page                                  |   |
| Network Node Details.       32         Severity Filter.       33         Incident Timeline.       34         Incidents List Table.       34         Incident Details Page.       36         Network Impact Tile.       37         Insights Tile.       42                                                                                                    | Network Filter Menu                             |   |
| Severity Filter                                                                                                    | Date and Time Filter                            |   |
| Incident Timeline                                                                                                    | Network Node Details                            |   |
| Incidents List Table                                                                                                    | Severity Filter                                 |   |
| Incident Details Page                                                                                                    | Incident Timeline                               |   |
| Network Impact Tile                                                                                                    | Incidents List Table                            |   |
| Insights Tile                                                                                                    | Incident Details Page                           |   |
| <b>.</b>                                                                                                    | Network Impact Tile                             |   |
| Incident Info Tile                                                                                                    | Insights Tile                                   |   |
|                                                                                                    | Incident Info Tile                              |   |
| Health Page                                                                                                    | Health Page                                     |   |

| Unique Connected Clients Graph                            |    |
|-----------------------------------------------------------|----|
| Overview Tab                                              |    |
| Connection Tab                                            |    |
| Performance Tab                                           |    |
| Infrastructure Tab                                        |    |
| Configuration Change Page                                 |    |
| Configuration Change Tile                                 |    |
| Configuration Change Listing Tile                         |    |
| Health Tile                                               |    |
| Client Troubleshooting Page                               |    |
| Network Health                                            | 57 |
| Testing Client Services                                   |    |
| Network Health Test Report                                | 61 |
| Overview Tab                                              | 61 |
| Details Tab                                               | 63 |
| Testing Video Call Quality                                |    |
| Video Call QoE Workflow                                   |    |
| Creating a Test Call                                      |    |
| Video Call Test Report                                    |    |
| Participants Details Tile                                 |    |
| Zoom Call Statistics Tile                                 |    |
|                                                           |    |
| Report                                                    |    |
| Using the Overview Dashboard: Content Panel               |    |
| Wireless Network Report                                   |    |
| Overview Tile                                             |    |
| Traffic Distribution Tile                                 |    |
| Top APs by Traffic Tile                                   |    |
| Top APs by Client Count Tile                              |    |
| Traffic Trend Graphs                                      |    |
| Traffic Over Time Table                                   |    |
| Wired Network Report                                      |    |
| Overview Tile                                             |    |
| Traffic Distribution by Switch Model and Port Speed Chart |    |
| Top Switches by Traffic Tile                              |    |
| Top Switches by PoE Usage Tile                            |    |
| Top Switches by Errors Tile                               |    |
| Traffic Trend Graph                                       |    |
| Error Trend Graph                                         |    |
| Inventory - APs Report                                    |    |
| Overview Tile                                             |    |
| Top APs by Offline Duration Tile                          |    |
| AP Count Trend Graph                                      |    |
| AP Status Trends Tile                                     |    |
| Top AP Models                                             |    |
| Top AP Software Versions Tile                             |    |
| Top 10 AP Reboot Reasons Tile                             |    |
| Top APs by Reboot Count Tile                              |    |
| Top 10 AP Alarm Types Tile                                |    |
| APs Configured in Multiple Systems Tile                   |    |

| AP Details for Online/Offline Status Table         |  |
|----------------------------------------------------|--|
| AP Details for Other Statuses Table                |  |
| Inventory - Controllers Report                     |  |
| Overview Tile                                      |  |
| Resource Utilization Table                         |  |
| License Utilization Table                          |  |
| KRACK Assessment Table                             |  |
| Inventory - Switches Report                        |  |
| Overview Tile                                      |  |
| Switch Count Trend Graph                           |  |
| Top Switch Software Versions Tile                  |  |
| Top Switch Models Tile                             |  |
| Port Status Trends Tile                            |  |
| WLAN Report                                        |  |
| Overview Tile                                      |  |
| SSID Changes Over Time Tile                        |  |
| Top SSIDs by Traffic Table                         |  |
| Top SSIDs by Client Count Tile                     |  |
| Active SSIDs Trend Graphs                          |  |
| Clients Report                                     |  |
| Overview Tile                                      |  |
| Top 10 Unique Clients by Traffic Chart             |  |
| Clients Details                                    |  |
| Unique Clients Trend Over Time Graphs              |  |
| Top 10 OS by Client Count Tile                     |  |
| Top 10 Manufacturers by Client Count Tile          |  |
| Top 10 Authentication Methods by Client Count Tile |  |
| Client Health Dashboard                            |  |
| Client Health Report                               |  |
| Applications Report                                |  |
| Overview Tile                                      |  |
| Top Applications by Traffic                        |  |
| Top Applications by Client Count Tile              |  |
| Airtime Utilization Report                         |  |
| Overview Tile                                      |  |
| Top 10 APs by Airtime Utilization Chart            |  |
| Top APs by Airtime Utilization for 2.4 GHz Table   |  |
| Top APs by Airtime Utilization for 5 GHz Table     |  |
| Airtime Utilization Trend Graph                    |  |
| Airtime Utilization Over Time Table                |  |
| AP Details Report                                  |  |
| Summary Tile                                       |  |
| Performance Tile                                   |  |
| Details Tile                                       |  |
| Stats Tile                                         |  |
| Uptime History Graph                               |  |
| Traffic Trend Graphs                               |  |
| Unique Clients Trend Over Time Graphs              |  |
| Top 10 Clients by Traffic Volume Tile              |  |
| Top 10 Applications by Traffic Volume Tile         |  |

| Top SSIDs by Traffic Table            |      |
|---------------------------------------|------|
| Sessions Table                        |      |
| RSS Trend Graph                       |      |
| SNR Trend Graph                       |      |
| Airtime Utilization Trend Graphs      |      |
| Clients Details Table                 |      |
| Alarms Table                          |      |
| Events Table                          |      |
| Anomalies Graph                       |      |
| Client Details Report                 |      |
| Summary Tile                          |      |
| Stats Tile                            |      |
| Client Details Stats                  |      |
| Traffic Trend Tile                    |      |
| RSS Trend Tile                        |      |
| SNR Trend Tile                        |      |
| Sessions tile                         |      |
| Switch Details Report Dashboard       |      |
| Switch Details Report                 |      |
| Comparison Reports Dashboard          |      |
| Compare Filters                       |      |
| PCI Profiles                          |      |
| Creating a PCI Profile                |      |
| Opening and Downloading a PCI Profile |      |
| Editing or Deleting a PCI Profile     |      |
| Data Fundanan                         | 4.45 |
| Data Explorer                         |      |
| Data Explorer and Data Cubes          |      |
| Data Exploration                      |      |
| Applications                          |      |
| Network                               |      |
| Airtime Utilization                   |      |
| Clients                               |      |
| Sessions                              |      |
| Switch Inventory                      |      |
| Events                                |      |
| Impacted Clients                      |      |
| AP Inventory                          |      |
| AP Metrics                            |      |
| AP Connection Failures                |      |
| Client Connection Failures            |      |
| Client Connection Statistics          |      |
| Client TTC                            |      |
| AP Alarms                             |      |
| Controller Inventory                  |      |
| Controller Metrics                    |      |
| Rogue APs                             |      |
| Switch Network                        |      |
| Wi-Fi Calling                         |      |
| Data Cube Filters                     |      |
| Dimensions Filter                     | 158  |

| Measures Filter                                                                             | 164 |
|---------------------------------------------------------------------------------------------|-----|
| Filter                                                                                      | 168 |
| Explore Filter                                                                              | 170 |
| View Outputs Filter                                                                         | 172 |
| Add to Dashboard Icon                                                                       |     |
| Share Link Icon                                                                             | 173 |
| Options Icon                                                                                | 173 |
| Pinboard Pane                                                                               | 174 |
| Comparisons                                                                                 | 174 |
| Creating a Data Comparison                                                                  | 175 |
| Removing the Compare Feature                                                                | 178 |
| Creating a Data Explorer Dashboard                                                          | 180 |
| Actions You Can Perform on an Existing Dashboard                                            | 185 |
| Opening a Dashboard                                                                         |     |
| Editing a Dashboard                                                                         | 185 |
| Administration                                                                              | 189 |
| Viewing Onboarded Systems                                                                   | 189 |
| Onboarding the controller to RUCKUS Analytics                                               |     |
| Managing Users                                                                              | 190 |
| Managing Resource Groups                                                                    | 191 |
| Contacting Ruckus Support                                                                   | 194 |
| Managing Licenses and Assigning APs                                                         |     |
| Creating Webhooks                                                                           | 198 |
| Integrating RUCKUS Analytics Incident Webhook with ServiceNow Application                   | 199 |
| Create a New Salesforce Case for RUCKUS Analytics Incident using Zapier Application         |     |
| Updating an Existing Salesforce Case for RUCKUS Analytics Incident using Zapier Application |     |

# Preface

| • | Document Conventions                            | 9    |
|---|-------------------------------------------------|------|
| • | Command Syntax Conventions                      | 9    |
|   | Document Feedback                               |      |
| • | RUCKUS Product Documentation Resources          | 10   |
| • | Online Training Resources                       | . 10 |
|   | Contacting RUCKUS Customer Services and Support |      |

## **Document Conventions**

The following table lists the text conventions that are used throughout this guide.

#### TABLE 1 Text Conventions

| Convention | Description                                                                                                    | Example                                                            |
|------------|----------------------------------------------------------------------------------------------------|--------------------------------------------------------------------|
| monospace  | Identifies command syntax examples                                                                                     | <pre>device(config)# interface ethernet 1/1/6</pre>                |
| bold       | User interface (UI) components such<br>as screen or page names, keyboard<br>keys, software buttons, and field<br>names | On the <b>Start</b> menu, click <b>All Programs</b> .              |
| italics    | Publication titles                                                                                                    | Refer to the RUCKUS Small Cell Release Notes for more information. |

## Notes, Cautions, and Safety Warnings

Notes, cautions, and warning statements may be used in this document. They are listed in the order of increasing severity of potential hazards.

#### NOTE

A NOTE provides a tip, guidance, or advice, emphasizes important information, or provides a reference to related information.

#### ATTENTION

An ATTENTION statement indicates some information that you must read before continuing with the current action or task.

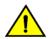

### CAUTION

A CAUTION statement alerts you to situations that can be potentially hazardous to you or cause damage to hardware, firmware, software, or data.

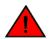

#### DANGER

A DANGER statement indicates conditions or situations that can be potentially lethal or extremely hazardous to you. Safety labels are also attached directly to products to warn of these conditions or situations.

## **Command Syntax Conventions**

Bold and italic text identify command syntax components. Delimiters and operators define groupings of parameters and their logical relationships.

 Convention
 Description

 bold text
 Identifies command names, keywords, and command options.

RUCKUS Analytics User Guide, 2.1.1 Part Number: 800-72931-001 Rev A

#### Preface Document Feedback

| Convention    | Description                                                                                                    |
|---------------|----------------------------------------------------------------------------------------------------|
| italic text   | Identifies a variable.                                                                                                    |
| []            | Syntax components displayed within square brackets are optional.                                                                                                    |
|               | Default responses to system prompts are enclosed in square brackets.                                                                                                    |
| { x   y   z } | A choice of required parameters is enclosed in curly brackets separated by vertical bars. You must select one of the options.                                           |
| x   y         | A vertical bar separates mutually exclusive elements.                                                                                                    |
| < >           | Nonprinting characters, for example, passwords, are enclosed in angle brackets.                                                                                         |
|               | Repeat the previous element, for example, member[member].                                                                                                    |
| ١             | Indicates a "soft" line break in command examples. If a backslash separates two lines of a command input, enter the entire command at the prompt without the backslash. |

## **Document Feedback**

RUCKUS is interested in improving its documentation and welcomes your comments and suggestions.

You can email your comments to RUCKUS at #Ruckus-Docs@commscope.com.

When contacting us, include the following information:

- Document title and release number
- Document part number (on the cover page)
- Page number (if appropriate)

For example:

- RUCKUS SmartZone Upgrade Guide, Release 5.0
- Part number: 800-71850-001 Rev A
- Page 7

## **RUCKUS Product Documentation Resources**

Visit the RUCKUS website to locate related documentation for your product and additional RUCKUS resources.

Release Notes and other user documentation are available at https://support.ruckuswireless.com/documents. You can locate the documentation by product or perform a text search. Access to Release Notes requires an active support contract and a RUCKUS Support Portal user account. Other technical documentation content is available without logging in to the RUCKUS Support Portal.

White papers, data sheets, and other product documentation are available at https://www.ruckuswireless.com.

## **Online Training Resources**

To access a variety of online RUCKUS training modules, including free introductory courses to wireless networking essentials, site surveys, and products, visit the RUCKUS Training Portal at https://training.ruckuswireless.com.

# **Contacting RUCKUS Customer Services and Support**

The Customer Services and Support (CSS) organization is available to provide assistance to customers with active warranties on their RUCKUS products, and customers and partners with active support contracts.

For product support information and details on contacting the Support Team, go directly to the RUCKUS Support Portal using https://support.ruckuswireless.com, or go to https://www.ruckuswireless.com and select Support.

## What Support Do I Need?

Technical issues are usually described in terms of priority (or severity). To determine if you need to call and open a case or access the self-service resources, use the following criteria:

- Priority 1 (P1)—Critical. Network or service is down and business is impacted. No known workaround. Go to the **Open a Case** section.
- Priority 2 (P2)—High. Network or service is impacted, but not down. Business impact may be high. Workaround may be available. Go to the **Open a Case** section.
- Priority 3 (P3)—Medium. Network or service is moderately impacted, but most business remains functional. Go to the **Self-Service Resources** section.
- Priority 4 (P4)—Low. Requests for information, product documentation, or product enhancements. Go to the **Self-Service Resources** section.

### **Open a Case**

When your entire network is down (P1), or severely impacted (P2), call the appropriate telephone number listed below to get help:

- Continental United States: 1-855-782-5871
- Canada: 1-855-782-5871
- Europe, Middle East, Africa, Central and South America, and Asia Pacific, toll-free numbers are available at https://support.ruckuswireless.com/contact-us and Live Chat is also available.
- Worldwide toll number for our support organization. Phone charges will apply: +1-650-265-0903

We suggest that you keep a physical note of the appropriate support number in case you have an entire network outage.

### **Self-Service Resources**

The RUCKUS Support Portal at https://support.ruckuswireless.com offers a number of tools to help you to research and resolve problems with your RUCKUS products, including:

- Technical Documentation—https://support.ruckuswireless.com/documents
- Community Forums—https://forums.ruckuswireless.com/ruckuswireless/categories
- Knowledge Base Articles—https://support.ruckuswireless.com/answers
- Software Downloads and Release Notes-https://support.ruckuswireless.com/#products\_grid
- Security Bulletins—https://support.ruckuswireless.com/security

Using these resources will help you to resolve some issues, and will provide TAC with additional data from your troubleshooting analysis if you still require assistance through a support case or RMA. If you still require help, open and manage your case at https://support.ruckuswireless.com/case\_management.

# **RUCKUS Analytics Overview**

# **RUCKUS Analytics Introduction**

RUCKUS Analytics is a cloud-native data analytics and machine-assisted software service designed to help network operators become more proactive in network management, operation, reporting, and troubleshooting. RUCKUS Analytics supports RUCKUS Cloud as well as SmartZone controllers and access points (APs). Access points and controllers serve as data sources, which measure and collect various key performance indicators (KPIs), connectivity status and flows, traffic, applications, and more. The data is packaged by the AP or controller as lightweight streaming telemetry and sent to the cloud through a secure transport. Once in the cloud, the data is ingested into a scalable and efficient data warehouse, analyzed using machine learning algorithms, and presented for your consumption in several different formats, for a variety of use cases.

RUCKUS Analytics provides several valuable resources for network administrators:

- Dashboard: Summarizes the network health and provides a quick focus on top problem areas.
- Analytics: Provides a detailed analysis on incidents, client impact, reasons, root causes, and recommendations.
- Client Troubleshooting page: Provides granular details about specific client experiences, connectivity issues, and quality.
- Reports: Leverages and displays pre-built reports and charts to understand network usage and inventory.
- Data Explorer: Explores all the data in your database with a customizable UI-driven tool to help answer questions about your network, usage, inventory, operating environment, and potential problems.
- Service Validation: Provides comprehensive end-to-end testing mechanism to validate LAN, WAN and connectivity to application servers.

# **Logging In to RUCKUS Analytics**

Before logging in to RUCKUS Analytics, ensure that you have configured the Northbound Data Streaming to enable data transfer from the controller, and configure the controller to enable historical connection failures and client events.

Complete the following steps to log in:

- 1. Open your web browser, and enter https://ruckus.cloud/analytics (for US users) in the address bar.
- 2. Enter your RUCKUS Analytics email address and password.
- 3. Click Log In.

The RUCKUS Analytics dashboard loads in your browser.

FIGURE 1 RUCKUS Analytics Login Page

| COMMSCOPE" R | JCKUS* Analytics                     |  |
|--------------|--------------------------------------|--|
|              |                                      |  |
| _            |                                      |  |
|              |                                      |  |
|              | Ruckus Analytics                     |  |
|              |                                      |  |
|              | Email                                |  |
|              | Password                             |  |
|              | Forgot password Log in               |  |
|              | Watch Videos     Aread Documentation |  |

# Navigating the RUCKUS Analytics User Interface

- 9 Search Field ...... 18

The RUCKUS Analytics user interface (UI) consists of four major components: a header panel (top right), a search field (top left), a navigation bar (left), and a main content panel. The following figure shows the four main components of the RUCKUS Analytics UI. Refer to the following table for descriptions.

FIGURE 2 RUCKUS Analytics Web Interface Components

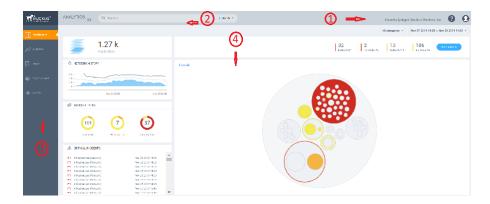

#### TABLE 2 Identifying RUCKUS Analytics Web Interface Components

| No | Name               |
|----|--------------------|
| 1  | Header panel       |
| 2  | Search field       |
| 3  | Navigation bar     |
| 4  | Main content panel |

## **Header Panel**

Provides links for documentation help, support, and displays the currently logged-in user profile

When you click the user icon (0), a menu displays two options:

- My Account : Launches the My Account page to enter user information.
- Logout : Logs you out of RUCKUS Analytics.

# Search Field

The search field is allows for quick and easy exploration of devices and navigation to device- or asset-specific pages. You can search the system on three levels:

- 1. Clients: The client search displays a list of users or devices matching the search input. The following client and device fields are supported by search:
  - MAC Address
  - Hostname
  - Username
  - IP Address (IPv4 and IPv6)
  - Operating System (OS) Type
- 2. Access Points: AP search displays a list of access points matching the search input. The following AP fields are supported by search:
  - AP Name
  - MAC Address
  - IP Address (IPv4 and IPv6)
  - AP Model
- 3. AP Hierarchy: AP Hierarchy search displays a list of system hierarchies (Zone/Venue, AP group and so on) matching the search input. The following AP Hierarchy fields are supported by search:
  - Cluster Name
  - Domain Name
  - Zone Name
  - AP Group Name
  - AP Name

The results of each search displays a table, which has links that take you to a different portion of the RUCKUS Analytics system.

#### TABLE 3 Search Types

| Search Type          | Link Icon  | Link Destination                                                                                                    |
|----------------------|------------|----------------------------------------------------------------------------------------------------|
| Client               | C          | The <b>Client Details Report</b> shows information about the total traffic received and transmitted, and the total number of clients over the selected time period. |
|                      | æ          | The <b>Client troubleshooting</b> page provides a holistic summary of the client connectivity, events, and health.                                                  |
| Access Points        | C          | The AP Details Report focuses on the usage and health details.                                                                                                    |
|                      | <i>8</i> % | The <b>AP Analytics</b> page shows incidents and health-related data for the AP.                                                                                    |
| Network<br>Hierarchy | ß          | The <b>APs and Controllers</b> page provides a general overview of the APs on the network.                                                                          |
|                      | æ          | The <b>Network Analytics</b> page shows incidents and health-related data for the network hierarchy.                                                                |

# **Using the Navigation Bar**

The navigation bar highlights the main pages of the system:

- Dashboard: Summarizes network status and health, helping you focus on top problem areas. For more information, refer to RUCKUS Analytics Dashboard on page 21.
- Analytics: Allows exploration and drill-down on incidents, client impact areas, and network health requirements. For more information, refer to Analytics Page on page 31.
- Report: Provides pre-built reports and charts to understand network usage and inventory. For more information, refer to Report on page 71.
- Data Explorer: Explores the database with a customizable UI-driven tool to answer core questions. For more information, refer to Data Explorer on page 145.
- Service Validation: Provides ability to create comprehensive end-to-end tests to validate LAN, WAN and connectivity to application servers. For more information, refer to Network Health on page 57

# **RUCKUS Analytics Dashboard**

| Dashboard Overview |
|--------------------|
|--------------------|

# **Dashboard Overview**

The RUCKUS Analytics dashboard provides a summary of the network health and incident occurrences across the system. The dashboard is a starting point for network administrators seeking specific work-flows and issues that may require attention. Refer to Navigating the RUCKUS Analytics User Interface on page 17 more information.

#### FIGURE 3 RUCKUS Analytics Dashboard

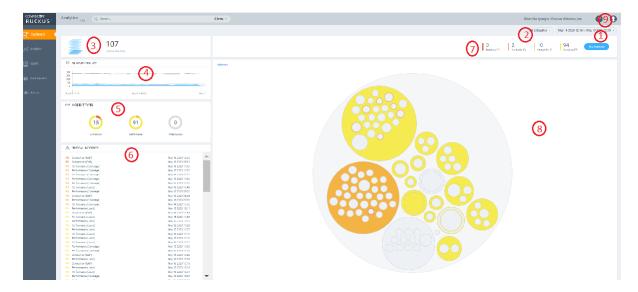

The dashboard comprises a number of components that provide a summary of network health:

#### TABLE 4 Dashboard Elements

| Callout Number | Dashboard Elements            |  |  |  |  |
|----------------|-------------------------------|--|--|--|--|
| 1              | Time Selection field          |  |  |  |  |
| 2              | Incident Selection            |  |  |  |  |
| 3              | Scrolling Data tile           |  |  |  |  |
| 4              | Incident Types tile           |  |  |  |  |
| 5              | Critical Incidents tile       |  |  |  |  |
| 6              | Network History tile          |  |  |  |  |
| 7              | Incident Summary tile         |  |  |  |  |
| 8              | Interactive Network Hierarchy |  |  |  |  |
| 9              | Settings                      |  |  |  |  |

The RUCKUS Analytics also offers a beta version of our virtual network assistant Melissa, which provides a conversational AI interface for you to interact with and understand more about your network. It provides intelligent and helpful answers to your questions. This feature is especially

Dashboard Overview

helpful for IT administrators as it reduces the effort to manually navigate through the user interface to analyze information about the network. Based on the questions asked, Melissa interprets user intent and provides responses, thereby providing a logical flow to the conversation and enhancing user experience; much like talking to an administrator for support. The Melissa AI assistant is available throughout the application. Following are some questions (not limited to) that you can use to converse with Melissa.

- How's my network today?
- What are the top applications?
- How is client Rob doing?
- How many incidents are there in Zone Lobby yesterday?
- Is Zone Boardroom meeting expectations?
- Which WLAN is the busiest?
- Show me client office-laptop at 2pm.

Using key identification words like **client**, **zone**, **system**, etc. before the name will ensure a faster response from Melissa as names are often non-unique strings. Full names are not necessary as Melissa has the capabilities for partial search. You could also indicate the time periods by using terms like **today**, **yesterday**, **last week**, **3pm**, etc.

Melissa is still in beta phase and we are constantly training the algorithm to interpret more intents and increase the breadth of coverage.

FIGURE 4 Melissa AI Assistant

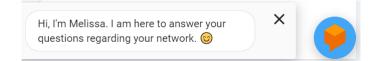

## **Time Selection Field**

The **Time Selection** field is located in the upper-right corner of the dashboard. You can view elements within the dashboard based on predefined time periods, such as the last hour, the last 24 hours, and the last 7 days. The default view is the last 24 hours.

#### NOTE

Time selection is a global option that affects all the measurements shown on the dashboard.

## **Incident Selection**

The dashboard data is displayed based on the type of incident category selected. You can choose to view incidents based on **Connections**, **Performance**, and **Infrastructure**. You can select one or more of these options at a time. Select the incident category and click **Apply** to view the relevant data reflected on the dashboard.

#### NOTE

Category selection is a global option that affects all the measurements shown on the dashboard.

## **Scrolling Data Tile**

The scrolling data tile is located in the upper-left corner of the dashboard and provides a scrolling summary of key usage metrics.

FIGURE 5 Scrolling Data Tile

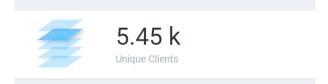

The scrolling data tile maintains five layers of data, as shown in the following table. The scroll mechanism displays a different layer of data every two seconds. If you click one of the tiered layers, the data for that layer of data is displayed. If you click the displayed data result, the relevant data report in the **Reports** menu is displayed.

#### TABLE 5 Layers of Scrolling Data Tile

| Tile Data      | Description                                                                                                    | Link Destination                                                            |
|----------------|----------------------------------------------------------------------------------------------------|-----------------------------------------------------------------------------|
| AP Count       | Shows the number of unique APs supported by, and reporting data into, the system.                                 | The <b>AP Inventory</b> report focuses on AP details and inventory.         |
| Unique Clients | Shows the number of unique clients that have connected in the displayed time window.                              | The <b>Client</b> report focuses on client, device, and user details.       |
| Traffic        | Shows a sum of traffic sent and received by all APs in the displayed time window.                                 | The <b>Network</b> report focuses on network and traffic usage.             |
| Applications   | Shows the total number of detected applications in the displayed time window.                                     | The <b>Application</b> report focuses on application consumption.           |
| Active WLANs   | Shows the total number of WLANs that have been active on APs (client has connected) in the displayed time window. | The <b>WLANs</b> report focuses on WLAN traffic, client, and usage details. |

### **Incident Types Tile**

The incident types tile shows the types of incidents, the number of incidents of each type, and the relative severity of the incidents. Incidents are categorized into three primary incident types: Connection, Performance, and Infrastructure. Each incident type contains many subtypes.

FIGURE 6 Incident Types Tile

| D INCIDENT TYPES  |                   |   |  |
|-------------------|-------------------|---|--|
| 713<br>Connection | 82<br>Performance | O |  |

## **Critical Incidents Tile**

The critical incidents tile list the severity of the incident, the type of the incident, and the time the incident occurred.

If you click one of the incidents, the specific incident is displayed on the Incident Details page.

#### FIGURE 7 Critical Incidents Tile

| ⚠  | CRITICAL INCIDENTS           |                   |
|----|------------------------------|-------------------|
|    |                              |                   |
| P4 | Connection (Radius)          | Apr 28 2019 17:15 |
| P4 | Connection (Time To Connect) | Apr 28 2019 16:42 |
| P4 | Connection (Time To Connect) | Apr 28 2019 16:25 |
| P4 | Connection (Time To Connect) | Apr 28 2019 15:55 |
| P4 | Connection (Time To Connect) | Apr 28 2019 15:33 |
| P4 | Connection (Time To Connect) | Apr 28 2019 15:04 |
| P4 | Connection (Time To Connect) | Apr 28 2019 14:34 |
| P4 | Connection (Time To Connect) | Apr 28 2019 10:52 |
| P4 | Connection (Authentication)  | Apr 28 2019 06:01 |

## **Network History Tile**

The network history tile represents the number of clients serviced by the network (the gray lines in the chart), and the number of clients affected by incidents (the blue area in the chart).

The client count value in the chart includes all unique clients that attempted to connect to the network, including both failed and successful connections. The data depicts a large number of clients that may be impacted by incidents, even if a large number were not able to connect.

#### FIGURE 8 Network History Tile

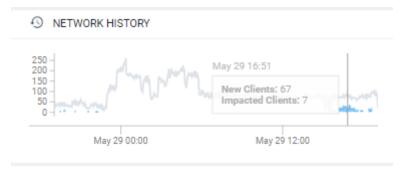

## **Incident Summary Tile**

The incident summary tile offers a summation of the overall network status and compares the severity levels of each incident on the selected network. Each severity level is identified by priority and color. To explore the analytics details or view incidents of a specific layer of hierarchy, click **See Incidents**.

FIGURE 9 Incident Summary Tile

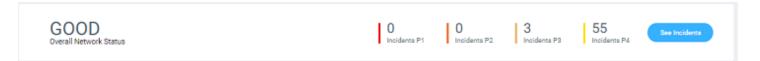

The following table lists the incident severity level, the priority, and the color assigned to the incident severity level.

#### TABLE 6 Severity Levels of an Incident

| Incident | Priority | Color       |
|----------|----------|-------------|
| P1       | Critical | Red         |
| P2       | High     | Dark Orange |
| Р3       | Medium   | Orange      |
| P4       | Low      | Yellow      |

## **Interactive Network Hierarchy**

The interactive network hierarchy is introduced by using *circle packing*. Circle packing is a hierarchical representation of the network that illustrates the controller clusters, domains, zones, AP groups, and individual APs visually. You can identify the areas of the network that are impacted by issues or showing problems.

The size of a circle depends on the number of APs. You can navigate within each circle, exploring layers within the hierarchy by clicking the circles themselves. The boundary of a circle indicates that there are incidents occurring within it. To view the analytics details or the incidents of a specific hierarchical layer, click **See Incidents** in the incident summary tile.

FIGURE 10 Circle Packing Example

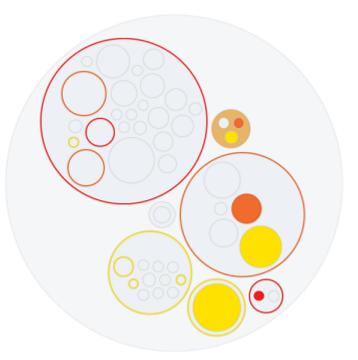

## Interactive Network Topology

The network topology page is interactive and displays the arrangement of various types of elements within the network such as switches, routers, port connections and so on.

#### **RUCKUS Analytics Dashboard**

Dashboard Overview

#### FIGURE 11 Interactive Network Topology

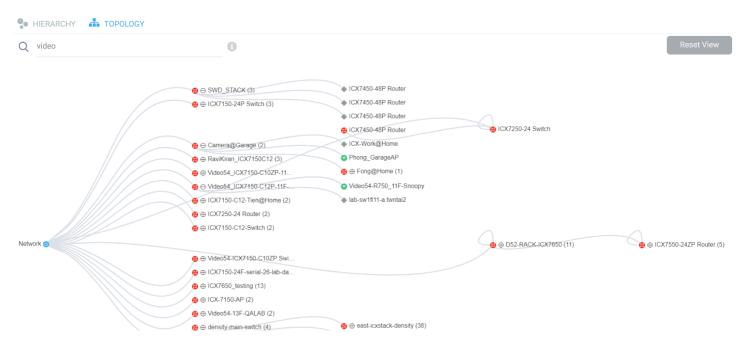

You can also use the search bar to look for devices (AP or switch) within the network topology diagram either with their name or MAC address. By clicking on the switch group icon (), you can expand and view the devices within the group such as routers, APs (). The switch group can have a stack of switches as well. If the network contains devices other than ICX switches and RUCKUS APs, the device is displayed against this icon - . Pause the pointer over the icons for more information about the devices and over the lines for more information about the port connections. For example, the port connections are displayed as **Connection Port: 1/1/35 <--> eth1** which implies that the ports **1/1/35** of the switch are connected to the **eth1** port of the AP. In the switch ports representation, the first number represents the first switch in the group or stack, the next number represents the switch module, and the last number the switch port. Clicking **Reset View** collapses all the device views and resets the network topology connection diagram.

You can zoom-in or zoom-out the Topology page and also click on the page to move it.

You can also use the Auto Update feature to update the dashboard data, every 3 minutes.

## **Settings**

You can modify the user profile from the **My Profile Settings** page and enable the option to receive notification email alerts for incidents of varying severity ranging from P1 to P4.

#### FIGURE 12 Accessing Settings

| COMMISCUPPE<br>RUCKUS | Analytics Q Search     | Clients +                  | Bhumika Iyengar   Ruckus Wireless, Inc         |
|-----------------------|------------------------|----------------------------|------------------------------------------------|
| Dashboard             |                        |                            | All categories * May 14 2020 13:02 to Settings |
| ുക് Analytics         | 402 GB                 | 0 Incidents PT 2 Incidents | Incidents P3 P2 Incidents P4 Incidents P4      |
| Report                | S NETWORK HISTORY      | Network                    |                                                |
| Data Explorer         | 400                    |                            |                                                |
| Admin                 | May 15 00:00 May 15 1; |                            |                                                |
|                       | D INCIDENT TYPES       |                            |                                                |
|                       | 16 90 0                |                            |                                                |

Click **Edit** and select the check boxes to indicate the incident severity range or license expiration time for which you want to receive email notifications.

Dashboard Overview

#### FIGURE 13 Enabling Email Notifications

| RUCKUS                    | Analytics Q Search                                                                           | Clients •   |
|---------------------------|----------------------------------------------------------------------------------------------|-------------|
| Dashboard                 | My Profile Settings                                                                          |             |
| ,ക <sup>o</sup> Analytics |                                                                                              |             |
| d 0                       | Notification                                                                                 |             |
| Report                    | We'll always let you know about important changes, but pick what else you want to hear about |             |
| Data Evalarar             | By email                                                                                     | Edit        |
| Data Explorer             | Pick which notifications to get by email.                                                    |             |
| 👁 Admin                   |                                                                                              |             |
| COMMSCOPE"<br>RUCKUS      | Analytics US Q Search                                                                        | Clients •   |
|                           |                                                                                              |             |
| Dashboard                 | My Profile Settings                                                                          |             |
| Analytics                 |                                                                                              |             |
|                           | Notification                                                                                 |             |
| Report                    | We'll always let you know about important changes, but pick what else you want to hear about |             |
|                           | By email                                                                                     | Cancel Save |
| Data Explorer             | Pick which notifications to get by email.                                                    |             |
| 👁 Admin                   | Incidents                                                                                    |             |
| <u> </u>                  | P1 incidents                                                                                 |             |
|                           | P2 incidents                                                                                 |             |
|                           | P3 incidents                                                                                 |             |
|                           | P4 incidents                                                                                 |             |
|                           | Licenses                                                                                     |             |
|                           | Licenses expiring in 7 days                                                                  |             |
|                           | Licenses expiring in 30 days                                                                 |             |
|                           | Licenses expiring in 60 days                                                                 |             |
|                           |                                                                                              |             |

An email notification typically contains a short description about the incident and also provides a summary with the following details:

- Client Impact: Displays the estimated percentage of clients impacted due to the incident.
- Category: Displays the type of issue impacting the client. For example, if the time to connect to the network is high, the Category would be displayed as "Connection". Other options include "Infrastructure" and "Performance".
- Sub Category: Displays the subcategory of the incident. For example, if the time to connect to the network is high, the Subcategories would vary based on the three categories (Connection, Infrastructure, and Performance). For more information, refer to the "Incidents List Table" and "Incidents Details Page" in Analytics Page on page 31.

- Network Path: Displays the location of the client within the network.
- Event Start Time: Displays the timestamp of the event when it occurred.

A link to view the incident details is also available in the email notification.

FIGURE 14 Sample Email Notification

#### Hi there,

Ruckus Analytics has detected the following **P1 incident** in your network. **Description**: The controller cluster is sending data with an incorrect past timestamp. To avoid false or misleading data analysis, past timestamped data is not analyzed for incidents. **Summary**:

- <u>Client Impact (Approximately)</u>: -
- <u>Category</u>: Infrastructure
- <u>Sub Category</u>: Network
- <u>Network Path</u>: Alphanet-BDC (system)
- Event Start Time: Mar 11, 2020, 6:22:30 AM

Please click this <u>link</u> to view the incident. Thanks The Ruckus Analytics Team

## Accounts

The Accounts page displays the total number of third-party user accounts, role associated with the user account, name of the inviter and the status of the invitation. Users can **Accept** or **Reject** the invitation. If an invitation is rejected, it is immediately removed from the account. Invitations that are accepted are included to the account.

FIGURE 15 Accounts Page

| Dashboard       | Accounts           Total Accounts: 4   Total Invitations: 1 |                |                        |               |
|-----------------|-------------------------------------------------------------|----------------|------------------------|---------------|
| Analytics       | Account Name                                                | Role           | Inviter                |               |
| 🕑 Report        |                                                             |                |                        |               |
| 📦 Data Explorer | Dog Company 1008                                            | Admin          | FisrtName 1008 LastNam | Reject Accept |
| 👁 Admin         | Antoent_10000                                               | Admin          |                        | 0             |
|                 | Engg Dev 3                                                  | Admin          |                        | 0             |
|                 | ruskus internal<br>Ruckus Wireless, Inc                     | Admin<br>Admin |                        | •             |
|                 | Nuccus vinteres, inc                                        | Admin          |                        |               |
|                 |                                                             |                |                        |               |
|                 |                                                             |                |                        |               |

NOTE

Registered users can have multiple accounts and can toggle between these accounts to operate. The user interface changes based on the account selection.

Users with one account will be directed to the Dashboard view of the RUCKUS Analytics user interface, by default. Those with multiple accounts will be directed to the **Accounts** page soon after logging into the RUCKUS Analytics user interface so they can choose the account to operate from.

# Analytics

| • | Analytics Page              | .31  |
|---|-----------------------------|------|
| • | Health Page                 | . 43 |
| • | Configuration Change Page   | . 50 |
| • | Client Troubleshooting Page | .53  |

# **Analytics Page**

The **Analytics** page provides a breakdown of incidents by severity and category, allowing you to focus on incidents of interest, for which they can view details. For any given incident, you can view the severity, client impact, root cause, and recommendations, as well as the events, anomalies, data, or problems that were used to identify the incident.

#### FIGURE 16 Analytics Page

| BB Destboard                           |                     |                                   |              |         |                                      |                                             |              |                | All catego   | ories •          | Network             | Jun 03 2020 16:      | 21 to Jun 04 202 | 0 16:21 • |
|----------------------------------------|---------------------|-----------------------------------|--------------|---------|--------------------------------------|---------------------------------------------|--------------|----------------|--------------|------------------|---------------------|----------------------|------------------|-----------|
| SS Analytics                           |                     | etwork<br>In: Network   APIs: 233 | Clients: 596 |         |                                      |                                             |              |                |              |                  |                     |                      |                  |           |
| Huderta<br>Heath<br>Diert Troubleshoot | Total Incide<br>125 | nta                               |              | 400     |                                      |                                             |              |                |              |                  |                     |                      |                  |           |
| 🔮 Report                               | P1 1<br>P2 0        |                                   |              | - 200 - |                                      |                                             |              |                |              |                  |                     |                      |                  |           |
| 😜 🛛 Data Explorer                      | P3 10               | 11                                |              | 100-    |                                      |                                             |              |                |              |                  |                     |                      |                  |           |
| 👁 Admin                                |                     |                                   |              |         | Jun 00 18 00                         | mainm                                       | Jan 04 03 50 |                | Jande        | 00:00            | Time                | APRORO               | 10               |           |
|                                        | Seve                | ity Date                          | Duration     |         |                                      | Description                                 |              | Category       | Sub-Category | Client<br>Impact | Impacted<br>Clients | Scope                | Туре             | Details   |
|                                        | All                 | ~                                 |              |         |                                      |                                             |              |                |              |                  |                     |                      | All 🗸            |           |
|                                        | 3 P1                | Jun 04 2020 12:53                 | 15h 54m      |         | The network latency bety             | een the SZ nodes is unusually high          |              | Infrastructure | Network      |                  |                     | CHANGE SARAVAN.      | SZ Cluster       |           |
|                                        | ÷ . 10              | Jun 04 2020 15:00                 | 6h 30m       |         | Clients with low RSS are             | unusually high in Zone: SIVA-SOLA           |              | Performance    | Coverage     | 64.29%           | 9                   | SIVA-SOLA            | Zone             | 120       |
|                                        | • •                 | Jun 04 2020 15:00                 | 1d 22h       |         | Clients with low RSS a               | re unusually high in Zone: milen            |              | Performance    | Coverage     | 92.31%           | 12                  | oalm                 | Zone             | 125       |
|                                        | > P3                | Jun 04 2020 15:00                 | 1d 22h       |         | Clients with Jow RSS are unu         | sually high in Zone: SatheeshMadhathil      |              | Performance    | Coverage     | 93,75%           | 15                  | SatheeshMadhathJ     | Zone             |           |
|                                        | > P                 | Jun 04 2020 15:00                 | 1d 22h       |         | Clients with low RSS are unusually   | high in Zone: 23-US-CA-223-Madhan-Home      |              | Performance    | Coverage     | 86.67%           | 13                  | 23-US-CA-Z23-Mad     | Zone             |           |
|                                        | . 83                | Jun 04 2020 12:57                 | 36m          |         | EAP failures are unusually high in a | Access Point: Eric_R510.(30.87.D9.09.7D:C0) |              | Connection     | EAP          | 100%             | 1                   | Eric_R510 (30.87.09  | Access Point     | 12        |
|                                        | . P3                | Jun 04 2020 11:21                 | 36m          |         | EAP failures are unusually biob in a | Access Point: Eric_R510.(30.87.D9.09.7D:C0) |              | Connection     | EAP          | 100%             |                     | Eric_R510.(30.87.09. | Access Point     | 123       |

The analytics page consists of different sections which are described as follows:

The Analytics page contains a number of components:

- Network Filter menu
- Date and Time filter
- Network Node Details tile
- Severity Filter tile
- Incident Timeline
- Incident List table
- Incident Details
- Network Impact tile
- Insights
- Incident Info tile

## **Network Filter Menu**

Click the **Network** menu to select a network node within the circle packing representation. By default, **Network** is selected, which displays a circle packing view of all the systems in the network. A network node can be a cluster, domain, zone, AP group, or access point in the network. After selecting a node, click **X** to close the circle packing representation.

FIGURE 17 Nodes on the Network

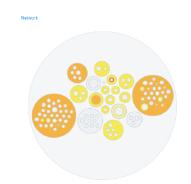

## **Date and Time Filter**

The date and time filter is used to plot the date and time for a specific time period, including such as **Today**, **Last 24 hours**, **Last 7 days**, or **Last Month**. Use the Custom option to select the dates and times for a specific customized time period.

FIGURE 18 Custom Mode

| Today         | <  |    | M  | arch 2 | 019 |    |    |    |    | A  | pril 20 | 19   |    |    |
|---------------|----|----|----|--------|-----|----|----|----|----|----|---------|------|----|----|
| Last 24 Hours | Su | Mo | Ти | We     | Th  | Fr | Sa | Su | Mo | ти | We      | Th   | Fr | Sa |
| Last 7 Days   | 24 | 25 | 26 | 27     | 28  | 1  | 2  | 31 | 1  | 2  | 3       | 4    | 5  | 6  |
| Last Month    | 3  | 4  | 5  | 6      | 7   | 8  | 9  | 7  | 8  | 9  | 10      | 11   | 12 | 13 |
|               | 10 | 11 | 12 | 13     | 14  | 15 | 16 | 14 | 15 | 16 | 17      | 18   | 19 | 20 |
| Custom        | 17 | 18 | 19 | 20     | 21  | 22 | 23 | 21 | 22 | 23 | 24      | 25   | 26 | 27 |
|               | 24 | 25 | 26 | 27     | 28  | 29 | 30 | 28 | 29 | 30 | 4       | 2    | 3  | 4  |
|               | 31 | 1  | 2  | 3      | 4   | 5  | 6  | 5  | 6  | 7  | 8       | 9    | 40 | 44 |
|               |    |    | 0  | • :    | 00  |    |    |    |    | 19 | • :     | 48 1 |    |    |

Click Apply to save the specified date and time filters and update the Analytics page.

## **Network Node Details**

The Network Node Details tile displays the name of the selected node from the **Network** Filter menu as a header.

For example, the following figure shows the Density network node and its attributes (Type, APs, and Clients).

#### FIGURE 19 Density Network Node

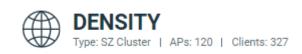

#### The following table lists the various network nodes and their attributes.

#### TABLE 7 Network Nodes and Attributes

| Node     | Attributes                                                                                                    |
|----------|----------------------------------------------------------------------------------------------------|
| Cluster  | <ul> <li>Type: SZ Cluster</li> <li>Firmware</li> <li>Cluster: Cluster Name</li> <li>SZ Type: SZ104, SZ124, vizE, vizH, SZ300</li> </ul>             |
| Domain   | <ul> <li>Type: Domain</li> <li>Zone Count</li> <li>AP Count</li> <li>Client Count</li> <li>Cluster</li> </ul>                                       |
| Zone     | <ul> <li>Type: Zone</li> <li>Firmware: Zone firmware</li> <li>AP Count</li> <li>Client Count</li> <li>Cluster</li> </ul>                            |
| AP Group | <ul> <li>Type: AP Group</li> <li>Zone Firmware</li> <li>AP Count</li> <li>Client Count</li> </ul>                                                   |
| AP       | <ul> <li>Type Access point</li> <li>AP Firmware</li> <li>AP Name</li> <li>Model</li> <li>MAC Address</li> <li>IP Address</li> <li>Client</li> </ul> |
| Client   | <ul> <li>Type: Client</li> <li>MAC Address</li> <li>Last IP Address</li> <li>OS Type</li> <li>Hostname</li> <li>Username</li> </ul>                 |

## **Severity Filter**

The severity filter tallies the total number of incidents on the network node, and lists the number of incidents by severity.

#### FIGURE 20 Severity Filter

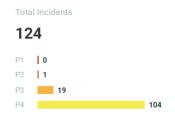

## **Incident Timeline**

The Incident Timberline is a graphical representation of the number of new clients connecting to the network (the light gray line), the number of clients actively connected to the network (the dark gray line) and the number of clients affected by the network incidents (the blue area in the chart).

#### FIGURE 21 Incident Timberline

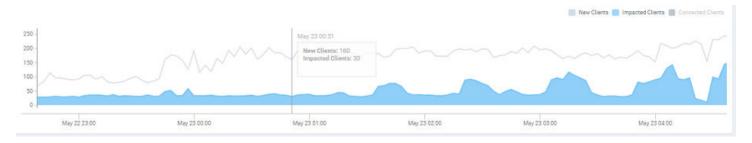

Pausing the pointer at any instance on the timeline displays an information box that shows the number of new clients, impacted clients, and connected clients. You can modify the information displayed in the information box by selecting the **New Clients**, **Impacted Clients**, and **Connected Clients** check boxes.

#### NOTE

On computers running Windows, press Ctrl and rotate the wheel button to zoom in and zoom out of the Incident Timeline.

## **Incidents List Table**

The Incidents List table offers a summary of each incident.

#### FIGURE 22 Incidents List Table

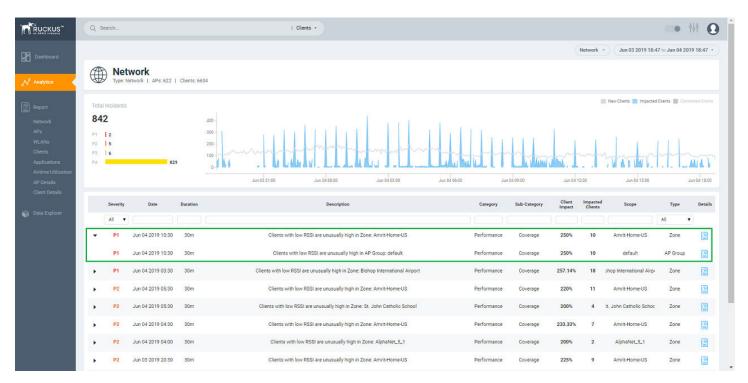

Each incident is made up of a number of attributes. Under each attribute is a search field to limit the incident list based on the search criteria. Click the right arrow button to view more information about other incidents that contribute to the selected incident and information about the parent incident to which the selected incident contributes.

#### TABLE 8 Attributes of the Incidents List Table

| Attribute   | Description                                                                                                    |
|-------------|----------------------------------------------------------------------------------------------------|
| Severity    | The severity of an incident ranges from P1 to P4; P1 being the highest priority and P4 the lowest. The severity of an incident is determined by the client impact, duration, and other factors. You can see the severity score when you hover the mouse over the number. The severity score of the incident takes into account the scope of the incident, duration of the incident, and the severity of the incident; giving equal consideration to all the mentioned parameters to arrive at the severity score. |
| Date        | The date and time when the incident started.                                                                                                    |
| Duration    | The measure of how long the incident lasted.                                                                                                    |
| Description | A short description of the incident. Pausing the pointer over the description displays more information about the incident.                                                                                                    |
| Category    | The type of incident, for example: Connection, Performance, and Infrastructure.                                                                                                    |

**TABLE 8** Attributes of the Incidents List Table (continued)

| Attribute        | Description                                                                                                    |
|------------------|----------------------------------------------------------------------------------------------------|
| Sub-Category     | Connection incidents consist of the following categories:                                                                                                    |
|                  | Association                                                                                                    |
|                  | User Authentication                                                                                                    |
|                  | • DHCP                                                                                                    |
|                  | • EAP                                                                                                    |
|                  | RADIUS                                                                                                    |
|                  | Time to Connect                                                                                                    |
|                  | Performance incidents consist of the following categories:                                                                                                    |
|                  | • RSSI                                                                                                    |
|                  | Memory                                                                                                    |
|                  | Coverage                                                                                                    |
|                  | Infrastructure incidents consist of the following categories:                                                                                                    |
|                  | VLAN Mismatch                                                                                                    |
|                  | Service Availability                                                                                                    |
| Client Impact    | The percentage of clients impacted by the incident.                                                                                                    |
| Impacted Clients | The number of clients impacted by the incident.                                                                                                    |
| Туре             | The type of incident that occurred. You can view this by selecting the options from the drop-down menu.<br>Options include SZ Cluster, Domain, Zone, AP Group and Access Point. |
| Scope            | The area of the network in which the incident was detected. Pausing the pointer over the scope displays the entire path of the network node.                                    |
| Details          | Clicking the Details icon displays the <b>Incident details</b> page to find more details about the incident such as impacted areas, root cause, and recommendations.            |

## **Incident Details Page**

The header of the Incident details page displays the severity level of a selected incident and the description of the incident.

#### FIGURE 23 Incident Details Page

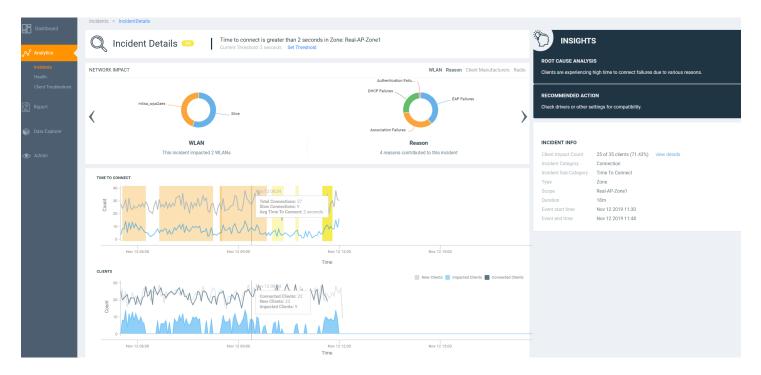

You can also fix the thresholds for health parameters using the **Set Threshold** option to validate the health of your network. Clicking **Set Threshold** takes you to the **Health** page where you can set the threshold for a parameter. For instance, if you set the threshold for the Time to Connect (TTC) parameter as 2 seconds, the TTC graph displays the number of connections that are able to connect to the network within 2 seconds. It also displays the average time to connect to the network in general, and the total connections attempting to connect to the network. Every time a new threshold is set, the graph trends simultaneously change as the computing changes. Similarly, thresholds can be set for various parameters to evaluate network health such as ROSSI, AP Capacity, AP Service Uptime, AP-to-SZ Service Latency, and Cluster Latency. The threshold will apply to the incident related to the metric.

### **Network Impact Tile**

The Network Impact tile consists of various donut charts that represent the areas of the network that were impacted by the incident. Each incident type and subtype has a different set of network impact donut charts, but it is common to see WLANS, Client OS Types, AP Models, Radio Bands, and Reason Codes, which all help to explain some of the common questions: who is impacted, which devices are contributing, what are the reason codes, and more. Every donut chart is divided into donut charts of different colors. If you pause the pointer over any portion of the donut chart, an information box displays the impacted area of the incident and the clients affected by this the incident. Beneath each donut chart is a summary line Two donut charts are shown by default. You can click the right arrow and left arrow to navigate to other donut charts, or click Radio, WLAN, Client Manufacturers, or Reason to access a specific donut chart.

#### FIGURE 24 Network Impact Tile

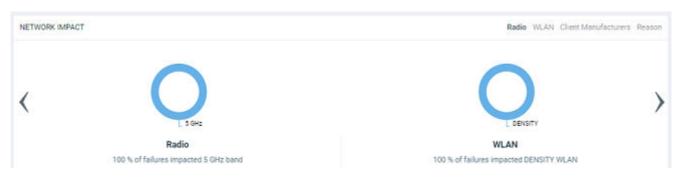

#### **TABLE 9** Attributes of Network Impact Table

| Incident Type       | Donut Charts                                                                                                    | Chart Elements                                                                                                    |
|---------------------|----------------------------------------------------------------------------------------------------|----------------------------------------------------------------------------------------------------|
| User Authentication | <ul> <li>Radio: The distribution of impacted clients who connected to 5 GHz and 2.4 GHz radios.</li> <li>WLAN: The different WLANs to which the impacted clients are connected.</li> <li>Client Manufactures: The distribution of device manufacturers.</li> <li>Reason: The breakdown of various failure reasons experienced by the impacted clients.</li> </ul> | <ul> <li>Authentication Failure Ratio: A time series chart that shows the failure ratio over time. The chart includes data for 6 hours before and 6 hours after (if available) the incident.</li> <li>Clients: Three types of time series data: a line for new clients, a line for connected clients, and an area chart for impacted clients.</li> <li>Failure counts: A time series chart with three types of raw failure counts: Authentication Failures, Authentication Attempts, and Total Failures, which includes the total of all types of connection failures (authentication, association, EAP, DHCP, and so on) that were observed during this period.</li> </ul> |
| EAP                 | <ul> <li>Radio: The distribution of impacted clients who connected to 5 GHz and 2.4 GHz radios.</li> <li>WLAN: The different WLANs to which the impacted clients are connected.</li> <li>Client Manufactures: The distribution of device manufacturers.</li> <li>Reason: The breakdown of various failure reasons experienced by the impacted clients.</li> </ul> | <ul> <li>EAP Failure Ratio: A time series chart that shows the failure ratio over time. The chart includes data for 6 hours before and 6 hours after (if available) the incident.</li> <li>Clients: Three types of time series data: a line for new clients, a line for connected clients, and an area chart for impacted clients.</li> <li>Failure counts: A time series chart with three types of raw failure counts: EAP Failures, EAP Attempts, and Total Failures, which includes the total of all types of connection failures (authentication, association, EAP, DHCP, and so on) that were observed during this period.</li> </ul>                                  |

#### **TABLE 9** Attributes of Network Impact Table (continued)

| Incident Type | Donut Charts                                                                                                    | Chart Elements                                                                                                    |
|---------------|----------------------------------------------------------------------------------------------------|----------------------------------------------------------------------------------------------------|
| Association   | <ul> <li>Radio: The distribution of impacted clients who connected to 5 GHz and 2.4 GHz radios.</li> <li>WLAN: The different WLANs to which the impacted clients are connected.</li> <li>Client Manufactures: The distribution of device manufacturers.</li> <li>Reason: The breakdown of various failure reasons experienced by the impacted clients.</li> </ul>  | <ul> <li>incident.</li> <li>Clients: Three types of time series data: a line for new clients, a line for connected clients, and an area chart for impacted</li> </ul>                                                                                                    |
| DHCP          | <ul> <li>Radio: The distribution of impacted clients who connected to 5 GHz and 2.4 GHz radios.</li> <li>WLAN: The different WLANs to which the impacted clients are connected.</li> <li>Clients Manufactures: The distribution of device manufacturers.</li> <li>Reason: The breakdown of various failure reasons experienced by the impacted clients.</li> </ul> | <ul> <li>incident.</li> <li>Clients: Three types of time series data: a<br/>line for new clients, a line for connected<br/>clients, and an area chart for impacted</li> </ul>                                                                                                    |
| RADIUS        | <ul> <li>Radio: The distribution of impacted clients who connected to 5 GHz and 2.4 GHz radios.</li> <li>WLAN: The different WLANs to which the impacted clients are connected.</li> <li>Client Manufactures: The distribution of device manufacturers.</li> <li>Reason: The breakdown of various failure reasons experienced by the impacted clients.</li> </ul>  | <ul> <li>Radius Failure Ratio: A time series chart that shows the failure ratio over time. The chart includes data for 6 hours before and 6 hours after (if available) the incident.</li> <li>Clients: Three types of time series data: a line for new clients, a line for connected clients. and an area chart for impacted</li> </ul> |

#### TABLE 9 Attributes of Network Impact Table (continued)

| Incident Type   | Donut Charts                                                                                                    | Chart Elements                                                                                                    |
|-----------------|----------------------------------------------------------------------------------------------------|----------------------------------------------------------------------------------------------------|
| Time to Connect | <ul> <li>Radio: The distribution of impacted clients who connected to 5 GHz and 2.4 GHz radios.</li> <li>WLAN: The different WLANs to which the impacted clients are connected.</li> <li>Client Manufactures: The distribution of device manufacturers.</li> <li>Reason: The breakdown of various failure reasons experienced by the impacted clients.</li> </ul> | <ul> <li>available) the incident.</li> <li>Clients: Three types of time series data: a line for new clients, a line for connected clients, and an area chart for impacted</li> </ul>                                                                                                    |
| RSSI            | <ul> <li>Radio: The distribution of impacted clients who connected to 5 GHz and 2.4 GHz radios</li> <li>WLAN: The different WLANs to which the impacted clients are connected.</li> <li>Client Manufactures: The distribution of device manufacturers.</li> <li>Reason: The breakdown of various failure reasons experienced by the impacted clients.</li> </ul>  | RSSI Distribution: The RSSI distribution     over a period of time.                                                                                                    |
| Network Latency |                                                                                                    | <ul> <li>Ping Latency: Average time, in<br/>milliseconds, for the controller nodes to<br/>transmit and receive the packets.<br/>Maximum, average, and minimum<br/>latency trends are plotted on the graph.</li> <li>Controller-1: CPU, memory and input-<br/>output usage of the controller node over<br/>time is displayed.</li> <li>Controller-2: CPU, memory and input-<br/>output usage of the other controller<br/>node over time is displayed.</li> </ul> |
| Reboot          | <ul> <li>AP Model: distribution of impacted AP models.</li> <li>AP Firmware: distribution of impacted AF versions.</li> <li>Reason by AP: distribution of reasons for failure that caused the AP reboot.</li> <li>Reason by Event: distribution of reasons for failure that caused the AP reboot and triggered related events.</li> </ul>                         | <ul> <li>that displays the number of clients connected at that point in time.</li> <li>Rebooted APs: a time series chart that displays the number of APs that were reheated at a point in time.</li> </ul>                                                                                                    |

#### **TABLE 9** Attributes of Network Impact Table (continued)

| Incident Type                          | Donut Charts                                                                                                    | Chart Elements                                                                                                    |
|----------------------------------------|----------------------------------------------------------------------------------------------------|----------------------------------------------------------------------------------------------------|
| SmartZone CPU overload insight         | <ul> <li>SZ Applications: distribution of CPU usage<br/>by individual SmartZone applications.</li> <li>SZ Applications Group: distribution of<br/>CPU usage by individual SmartZone<br/>application groups.</li> </ul>                                                                                                    | <ul> <li>Normalized CPU Usage: a time series chart that displays the CPU usage in percentage.</li> <li>Memory and I/O Usage: a time series chart that displays the memory and I/O usage in percentage. You can select the check-box to displays only one or both of the usage metrics.</li> <li>CPU Usage by Application Groups: a time series chart that displays the CPU usage in percentage, for the various SmartZone application groups. You can select the check-box to displays only one or more of the usage metrics.</li> </ul>                                                                                                    |
| High AP-controller connection failures | <ul> <li>AP Model: displays the percentage of failure that impacted various AP models</li> <li>AP Firmware: displays the number of failures that impacted various AP firmware versions</li> <li>Event Type: displays the percentage of failures that were caused by various events</li> <li>Reason: lists the reasons that caused the incident</li> </ul> | <ul> <li>AP-Controller Disconnections: a time series chart that displays the number of disconnections between the AP and controller over time.</li> <li>Event Count: a time series chart that displays the total event count for the following events: Heartbeat Lost, Connection Lost, Reboot By System, and Reboot By User. When an event is generated for the above mentioned conditions, it is plotted in this graph. You can select the check-box to displays only one or more of the events.</li> </ul>                                                                                                    |
| Channel Distribution                   |                                                                                                    | <ul> <li>AP Distribution by Channel: heatmap that<br/>displays the AP count over time, across<br/>channels.</li> <li>Rogue Distribution by Channel: a time<br/>series chart that displays the number of<br/>rogue APs across channels.</li> </ul>                                                                                                    |
| VLAN Mismatch                          | <ul> <li>Impacted Switch: displays the number of switches impacted by VLAN mismatch</li> <li>Impacted VLANs: displays the number of VLANs that are missing</li> </ul>                                                                                                    | Incident identifies incorrect VLAN configurations<br>between switches and wired devices due to which<br>data transmission could be impaired.<br>The <b>Impacted Switches</b> table displays detailed<br>information about the switch name, MAC address,<br>mismatched VLANs, mismatched ports, and<br>mismatched device information where the VLAN<br>mismatch occurred.<br>Mismatched VLAN numbers are highlighted red.                                                                                                    |
| Memory Utilization                     |                                                                                                    | Incident identifies memory leaks within the switch.<br>The time series chart displays high memory<br>utilization by a switch against the threshold set.<br>Pause the pointer over the graph to determine the<br>switch memory used against the threshold set, at a<br>time.<br>The <b>Detected Time</b> identifies when the memory leak<br>happened and based on the threshold set, a<br><b>Projected Time</b> is calculated and plotted on the<br>graph. Projected time is predicted; it is the time by<br>when the switch will run out of available memory.<br>Contact RUCKUS Support for assistance.<br>You can select the check-box to displays only<br><b>Memory Used</b> or <b>Threshold</b> graphs. |

TABLE 9 Attributes of Network Impact Table (continued)

| Incident Type | Donut Charts                                                                                                    | Chart Elements                                                                                                    |
|---------------|----------------------------------------------------------------------------------------------------|----------------------------------------------------------------------------------------------------|
| PoE Power     | <ul> <li>Impacted Switch: displays the number of<br/>switches impacted by the denial of PoE<br/>power</li> </ul> | The <b>Impacted Switches</b> table displays detailed<br>information about the switch (name, MAC address,<br>port) for which PoE power was denied. |
|               | • Impacted PoE port: displays the number of PoE ports that are impacted by the denial of PoE power.              |                                                                                                    |

## **Insights Tile**

The Insight tile of the **Incident Details** page provides a summary of the root cause and recommended action for the incident. The root cause varies based on the incident type, impacted area, data events, and reason codes.

#### FIGURE 25 Insights Tile

| Ĭ, | INSIGHTS                                                                                                    |
|----|----------------------------------------------------------------------------------------------------|
| RO | OT CAUSE ANALYSIS                                                                                                    |
|    | is is an unusual problem that is most commonly caused by client device<br>sconfiguration or misbehavior.                            |
| RE | COMMENDED ACTION                                                                                                    |
|    | his problem persists, check for recent software updates causing<br>oblems or a client configuration update with incorrect settings. |

### **Incident Info Tile**

The **Incident Info** tile lets you know the client impact count, the category and sub-category of the incident, the type, scope, duration, and date and time of the incident. To explore more about the impacted clients, click **Client Impact Count**.

#### FIGURE 26 Incident Info Tile

| INCID   | ENT INFO        |                          |              |
|---------|-----------------|--------------------------|--------------|
| Client  | Impact Count    | 3 of 4 clients (75%)     | view details |
| Incide  | nt Category     | Connection               |              |
| Incide  | nt Sub-Category | EAP                      |              |
| Туре    |                 | Access Point             |              |
| Scope   |                 | Eric_R510 (30:87:D9:09:7 |              |
| Duratio | on              | 1h 45m                   |              |
| Event   | start time      | Jul 23 2020 17:24        |              |
| Event   | end time        | Jul 23 2020 19:09        |              |

Click view details for more information about the impacted clients. The Impacted Clients page displays the user name, host name, client MAC

address, SSID, and manufacturer of the client. To troubleshoot the client, click the Client Troubleshooting icon (

) to generate the client

details report, click the Client Details icon ( ) on the Impacted Clients page. You can search for impacted clients by the client MAC address and manufacturer.

#### FIGURE 27 Clients page

| ×           |           |                |                 | Impacted Clients  |
|-------------|-----------|----------------|-----------------|-------------------|
|             |           |                |                 | Q Search          |
| *           | Links     | SSID           | Manufacturer    | Client MAC        |
| -           | 🖻 🖋       | VistaPoint     | Apple, Inc.     | 34:AB:37:7B:AE:A8 |
|             | 2 2       | VistaPoint     | Apple, Inc.     | 40:98:AD:68:3A:4D |
|             | 2 8       | VistaPoint     | Intel Corporate | 54:80:99:E9:07:46 |
|             | 28        | VistaPoint     | Apple, Inc.     | 5C:E8:5C:66:FE:82 |
|             | 🖻 ×       | VistaPoint-Leg | Apple, Inc.     | 78:D7:5F:11:42:35 |
| -           | 1701 o P  | 1/1 Pi-1       | A               | 10.F1.87.40.4F.0F |
| 100 entries | Showing 1 |                |                 |                   |

## **Health Page**

The **Health** page provides information about network health by giving insights about key performance indicators (KPIs) of the network. The information provided by the **Health** page allows you to analyze the network health and behavior in real time.

You can evaluate network health based on a variety of thresholds that you are allowed to set, called *goals*. For example, you can set the goal (or threshold) to five seconds for all clients to connect to the network, and confirm the number of clients accomplishing the five-second goal in real time. You can thereby determine the metric to understand the number of clients that connect within or before time, and the ones that are delayed. The success rate of network elements meeting each of the goals is typically displayed as a percentage of the metric.

#### Analytics Health Page

At a high level, the **Health** page also displays the number of connection attempts, successful connections, failed connections, the connection status, and the average time to connect.

#### NOTE

You can only view and manage network data for the domains to which you have access, based on the resource group creation and the role assigned to you as a user. For more information, refer to Managing Users on page 190 and Managing Resource Groups on page 191.

#### FIGURE 28 Health Page

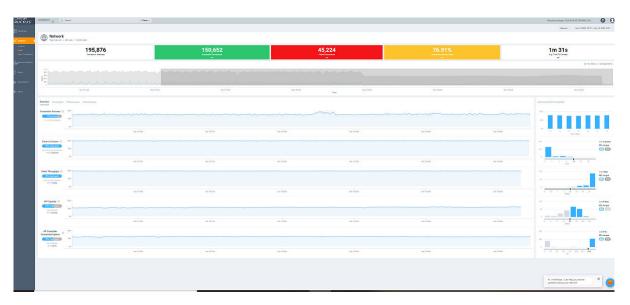

### **Unique Connected Clients Graph**

The **Unique Connected Clients** graph displays the range of clients attempting to connect to the network. You can modify the range (dark grey area) of clients by moving the scroll bar and this automatically changes the trends displayed in the **Overview**, **Connection**, **Performance** and **Infrastructure** tabs. Pausing the pointer over the graph or placing the pointer at a particular point provides information about the number of connected clients at a time on a given day.

You can also select the drop-down arrows on the coloured bars - Successful Connections, Failed Connections and Connection Success Ratio to display the **Connection Failures** tile. It displays probable reasons for the client to disconnect from the network such as RADIUS failure, EAP failure, DHCP failure and so on. This information is displayed as a bar chart showing the failure percentage in each phase. Clicking the failure types displays more information as a pie chart and table. The pie chart displays the **Top 5 Impacted Zones** and **Top 5 Impacted WLANs**. The table displays **Top 100 Impacted Clients** detailing information such as the client MAC address, manufacturer information, SSID, username, hostname, links to the **Client Details** page and **Client Troubleshooting** page for further analysis.

#### FIGURE 29 Connection Failures Tile

| 198,729<br>Connection Attempts                                                                                                    | 160,906<br>Successful Connections                    | <b>37,823</b><br>Failed Connections<br>奈                                                                                                    |                                         | 0.97%<br>ection Success Ratio                                                |                                                                            | 5.42s<br>. Time To Connect<br>※    |     |
|----------------------------------------------------------------------------------------------------|------------------------------------------------------|----------------------------------------------------------------------------------------------------|-----------------------------------------|------------------------------------------------------------------------------|----------------------------------------------------------------------------|------------------------------------|-----|
| nnection Failures                                                                                                    |                                                      |                                                                                                    |                                         |                                                                              |                                                                            |                                    |     |
| • Assoc. Failure: 14.81%(5.61                                                                                                    | k)                                                   |                                                                                                    |                                         |                                                                              | RADIUS Failure                                                             | : 2.72%(1.03 k)                    |     |
|                                                                                                    |                                                      |                                                                                                    |                                         |                                                                              |                                                                            |                                    |     |
| 802.11 Auth. Failure: 2.56%(971)                                                                                                    |                                                      | <ul> <li>EAP Failure: 6</li> </ul>                                                                                                    | 3.59%(24.1 <mark>k</mark> )             |                                                                              |                                                                            | DHCP Failure: 16.3                 | 32% |
| HCP TOP 5 IMPACTED ZONES                                                                                                    | DHCP TOP                                             | 100 IMPACTED CLIENTS                                                                                                    |                                         |                                                                              |                                                                            |                                    |     |
|                                                                                                    | Client MA                                            | C Manufacturer                                                                                                    | SSID                                    | Username 🕕                                                                   | Hostname 🕕                                                                 | Links                              |     |
| NEWZ                                                                                                    | 66:2E:7F:2                                           | 5:9D:62 Unknown                                                                                                    | FONGDSL                                 | 662e7f259d62 (2)                                                             | Phongs-iPad (2)                                                            | C .*                               |     |
|                                                                                                    |                                                      |                                                                                                    |                                         |                                                                              |                                                                            |                                    |     |
| 2.01%(115)                                                                                                    | 5A:42:E5:5                                           | D:89:8A Unknown                                                                                                    | FONGDSL                                 | 5a42e550898a (2)                                                             | Phongs-iPad-2 (2)                                                          | 🖻 .~                               |     |
| 2.01%(115)<br>6.0 Execution<br>2.08%(119)                                                                                                    | 5A:42:E5:5<br>2C:59:E5:D                             |                                                                                                    | FONGDSL                                 | 5a42e550898a (2)<br>2c59e5dac7a5 (2)                                         | Phongs-iPad-2 (2)<br>HPAC7A5W (2)                                          | ල් .<br>ර ති                       |     |
| 6.0 Execution<br>2.05%(119)<br>TDC_0A_13F<br>2.76%(159)                                                                                                    |                                                      | A:C7:A5 Hewlett Packard                                                                                                    |                                         |                                                                              |                                                                            |                                    |     |
| 6.0 Execution<br>2.08%(119)<br>TDC_0A_13F                                                                                                    | 2C:59:E5:D                                           | A:C7:A5 Hewlett Packard<br>0:46:5A Apple, Inc.                                                                                                    | CIOT                                    | 2c59e5dac7a5 (2)                                                             | HPAC7A5W (2)                                                               | <u>ک</u> ک                         |     |
| 6.0 Execution<br>2.01%(115)<br>TDC.QA.18<br>2.76%(158)<br>Fong@Home                                                                                                    | 2C:59:E5:D<br>58:7F:57:A                             | A:C7:A5 Hewlett Packard<br>D:46:5A Apple, Inc.<br>C:4E:20 Apple, Inc.                                                                                                    | CIOT<br>Video54<br>CIOT (2)             | 2c59e5dac7a5 (2)<br>587f57a0465a (2)                                         | HPAC7A5W (2)<br>kongoutshigaeru                                            | ල් <sub>හ</sub><br>ල් හ<br>ල් හ    |     |
| 6.0 Execution<br>2.08%(119)<br>100_CA_318F<br>2.75%(158)<br>Fong@folome<br>14.43%(827)                                                                                                    | 2C:59:E5:D<br>58:7F:57:A<br>D0:03:48:0<br>5C:70:A3:4 | A:C7/A5         Hewlett Packard           0:46:5A         Apple, Inc.           C:4E:20         Apple, Inc.           5:46:05         LG Electronics (Mobile Communication                                    | CIOT<br>Video54<br>CIOT (2)             | 2c59e5dac7a5 (2)<br>587f57a0465a (2)<br>d0034b0c4e20 (2)                     | HPAC7A5W (2)<br>kongoutshigaeru<br>apppppple (2)                           | ල් <sub>හ</sub><br>ල් හ<br>ල් හ    |     |
| 6.0 Execution<br>2.05%(119)<br>TG_CA_313F<br>Project<br>14.63%(027)<br>Active Comparison of the comparison of the com | 2C:59:E5:D<br>58:7F:57:A<br>D0:03:48:0<br>5C:70:A3:4 | A:C7/A5         Hewlett Packard           0:46:5A         Apple, Inc.           C:4E:20         Apple, Inc.           5:46:05         LG Electronics (Mobile Communication 301:1F           Texas Instruments | CIOT<br>Video54<br>CIOT (2)<br>vs) open | 2c59e5dac7a5 (2)<br>587f57a0465a (2)<br>d0034b0c4e20 (2)<br>5c70a3454605 (2) | HPAC7A5W (2)<br>kongoutshigaeru<br>apppppple (2)<br>android-646605428e1cdd | ලි න්<br>ලි න්<br>ලි න්<br>81ලි න් |     |

Similarly, you can also select the drop-down arrow on the **Avg. Time To Connect** bar to display the **Avg. Time To Connect** tile. It displays the average time taken by the client to connect to the network through various authentication mechanisms such as 802.11 Auth, RADIUS authentication, DHCP authentication and so on. This information is displayed as a bar chart showing the percentage of time in each phase of connection. Clicking the authentication types displays more information as a pie chart and table. The pie chart displays the **Top 5 Impacted Zones** and **Top 5 Impacted WLANs**. The table displays **Top 100 Impacted Clients** detailing information such as the client MAC address, manufacturer information, SSID, username, hostname, links to the **Client Details** page and **Client Troubleshooting** page for further analysis.

#### FIGURE 30 Average Time To Connect Tile

| <b>198,729</b><br>Connection Attempts      |                                   |          | 906<br>nnections                       | <b>37,823</b><br>Failed Connections<br>≈ |                                                | .97%<br>on Success Ratio |                                              | 5.42s<br>. Time To Connect |
|--------------------------------------------|-----------------------------------|----------|----------------------------------------|------------------------------------------|------------------------------------------------|--------------------------|----------------------------------------------|----------------------------|
| erage Time To Connect                      |                                   |          |                                        | Association: 2.6%(141ms)                 |                                                |                          | • 5                                          | RADIUS: 2.44%(132m         |
|                                            | • 802.11 Auth.:                   | 43.58%(2 | .35s)                                  |                                          | • EAP: 4                                       | 0.13%(2.17s)             |                                              | • DHCP: 11.2               |
| ADIUS TOP 5 IMPACTED ZONES                 |                                   |          | RADIUS TOP 100 IMPAC                   | TED CLIENTS                              |                                                |                          |                                              |                            |
|                                            |                                   |          | Client MAC                             | Manufacturer                             | SSID                                           | Username 🕚               | Hostname 🕕                                   | Links                      |
| APMEMv6                                    |                                   |          | 00:00:43:8F:C3:69                      | MICRO TECHNOLOGY                         | APMEM-VAP17-WISPR_R75                          |                          | ganesh\$\$grp46_0031                         | 🔮 🖋                        |
| 1.17%(53.1ms)<br>EDU-MeshZone              |                                   |          | 1A:11:EF:11:74:7F                      | Unknown                                  | Video54                                        | hhsieh                   | ASUS_Phone                                   | 🖻 🖋                        |
| 1.44%(65.2ms)                              |                                   |          | 00:00:17:5E:7F:1D                      | Oracle                                   | APMEM-VAP17-WISPR_R75                          | 0 0000175e7f1d           | ganesh\$\$grp56_0000                         | C %                        |
|                                            |                                   |          | 00:00:17:5E:7F:30                      | Oracle                                   | APMEM-VAP17-WISPR_R75                          | 0 0000175e7f30           | ganesh\$\$grp56_0019                         | 🖻 🖋                        |
| AlphaNet_5_1<br>4.62%(210ms)               |                                   |          |                                        |                                          |                                                |                          |                                              |                            |
| AlphaNet_5_1                               |                                   |          | 00:00:6B:7F:B4:4F                      | Silicon Graphics                         | APMEM-VAP17-WISPR_R75                          | 0 00006b7fb44f           | ganesh\$\$grp60_0045                         | C x                        |
| AlphaNet_5_1<br>4.62%(210ms)<br>TDC_QA_13F |                                   |          | 00:00:68:7F:B4:4F<br>00:00:43:8F:C3:52 |                                          | APMEM-VAP17-WISPR_R75<br>APMEM-VAP17-WISPR_R75 |                          | ganesh\$\$grp60_0045<br>ganesh\$\$grp46_0008 | r<br>19<br>19              |
| AlphaNet_5_1<br>4.62%(210ms)<br>TDC_QA_13F | TDC_Network_Zone<br>72.47%(3.29s) |          |                                        | Silicon Graphics                         |                                                |                          |                                              | ල් <sub>න</sub><br>ල් න    |
| AlphaNet_5_1<br>4.62%(210ms)<br>TDC_QA_13F |                                   |          | 00:00:43:8F:C3:52                      | Silicon Graphics<br>MICRO TECHNOLOGY     | APMEM-VAP17-WISPR_R75                          | 0 0000438fc352           | ganesh\$\$grp46_0008                         | C .~                       |

## **Overview Tab**

The **Overview** tab displays information about successful client connections, time taken by the client to connect to the network, client throughput, AP capacity, and AP service uptime. The area is graphically divided into three sections: a pill-shaped box depicting the metric as percentages, a time series graph depicting the metric as percentages, and a histogram.

The pill-shaped box not only depicts the percentage of successful connections, but also specifies the connections, sessions, and APs meeting a threshold within the larger sample set.

There are two types of histograms: a view-only histogram that provides information about the threshold trends, and another configurable histogram that allows you to set the threshold for a metric. The threshold you set for the metric is the value against the goal. By default, the goal met for the last 7 days is displayed. Click **Apply** to set the new threshold for the metric or click **Reset** to revert to the default threshold value.

The following KPIs are displayed on the tab:

- Connection Success: Measures the number of connection attempts that complete successfully. Pausing the pointer over the time series graph at a point displays the percentage of successful connections made and the number of connections attempted by the client at that time and date. Pausing the pointer over the histogram bar graph displays the number of sample clients that attempted to connect to the network.
- Time to Connect (TTC): Measures the percentage of connection attempts that completed within the service level agreement (SLA). Pausing the pointer over the time series graph at a point displays the percentage of TTC count and connection count at that time and date. Pausing the pointer over the histogram bar graph displays the number of sample clients that attempted to connect to the network.
- Client Throughput: Measures the number of client sessions with the throughput potential that met the SLA. Pausing the pointer over the time series graph at a point displays the percentage of throughput count and session count at that time and date. Pausing the pointer over the histogram bar graph displays the number of sample clients that attempted to connect to the network.
- AP Capacity: Measures the number of APs with the average capacity that met the SLA. Pausing the pointer over the time series graph at a point displays the percentage of capacity count at that time and date. Pausing the pointer over the histogram bar graph displays the number of of APs that met the SLA.
- AP Service Uptime: Measures the percentage of time the radios of an AP are fully available for client service.

| КРІ                | Pill-Shaped Box                                                                                                    | Time Series Graph                                                                  | Histogram                                                                                                    |
|--------------------|----------------------------------------------------------------------------------------------------|------------------------------------------------------------------------------------|----------------------------------------------------------------------------------------------------|
| Connection Success | Displays the percentage of<br>successful connection attempts                                                                   | Displays the percentage of successful connection attempts                          | Displays a bar chart of success percentage<br>where the X axis displays time in hours,<br>days, and weeks, and the Y axis displays<br>success percentage                                                                                                    |
| Time to Connect    | Displays the percentage of<br>connections that completed<br>within the TTC SLA (for the time<br>range selected)                | Displays the percentage of connections meeting<br>the SLA over time                | Displays a bar chart of TTC where the X<br>axis displays TTC duration and the Y axis<br>displays the connection count;<br>also displays the percentage of<br>connections that completed within the TTC<br>SLA for the entire time range                                                        |
| Client Throughput  | Displays the percentage of client<br>sessions with the average<br>throughput that met the SLA (for<br>the time range selected) | Displays the percentage of client sessions with<br>the throughput that met the SLA | Displays a bar chart of throughput by<br>session where the X axis displays the<br>average throughput per session and the Y<br>axis displays the session count;<br>also displays the percentage of client<br>sessions with the average throughput that<br>met the SLA for the entire time range |
| AP Capacity        | Displays the percentage of APs<br>with average capacity that met<br>the SLA (for the time range<br>selected)                   | Displays the percentage of AP capacity count that met the SLA                      | Displays a bar chart of average capacity<br>where the X axis displays average capacity<br>and the Y axis displays AP count;<br>also displays the percentage of APs that<br>met the SLA for the entire time range                                                                               |

#### TABLE 10 KPIs Snapshot: Overview Tab

#### TABLE 10 KPIs Snapshot: Overview Tab (continued)

| KPI               | Pill-Shaped Box                                                                                     | Time Series Graph                                                  | Histogram                                                                                                    |
|-------------------|----------------------------------------------------------------------------------------------------|--------------------------------------------------------------------|----------------------------------------------------------------------------------------------------|
| AP Service Uptime | Displays the percentage of APs<br>with the uptime that met the SLA<br>(for the time range selected) | Displays the percentage of APs with the uptime<br>that met the SLA | Displays a bar chart of AP service uptime<br>where the X axis displays the percentage<br>of AP service uptime and the Y axis<br>displays the number of APs that meet the<br>goal for the selected time;<br>also displays the percentage of APs with<br>the uptime that met the SLA for the entire<br>time range |

### **Connection Tab**

The **Connection** tab displays information about successful client connections, time taken by the client to connect to the network, association, user authentication, DHCP, RADIUS, and roaming success. The area is graphically divided into three sections: a pill-shaped box depicting the metric as percentages, a time series graph depicting the metric as percentages, and a histogram.

The pill-shaped box not only depicts the percentage of successful connections, authentications, and associations, but also specifies the connections, authentications, and associations meeting a threshold within the larger sample set.

There are two types of histograms: a view-only histogram that provides information about the threshold trends, and another configurable histogram that allows you to set the threshold for a metric. The threshold you set for the metric is the value against the goal. By default, the goal met for the last 7 days is displayed. Click **Apply** to set the new threshold for the metric or click **Reset** to revert to the default threshold value.

The following KPIs are displayed on the page:

- Connection Success: Measures the number of connection attempts that complete successfully. Pausing the pointer over the time series graph at a point displays the percentage of successful connections made and the number of connections attempted by the client at that time and date. Pausing the pointer over the histogram bar graph displays the number of sample clients that attempted to connect to the network.
- Time to Connect (TTC): Measures the percentage of connection attempts that completed within the service level agreement (SLA). Pausing the pointer over the time series graph at a point displays the percentage of TTC count and connection count at that time and date. Pausing the pointer over the histogram bar graph displays the number of sample clients that attempted to connect to the network.
- Association: Measures the number of association attempts that complete successfully. Pausing the pointer over the time series graph at a point displays the percentage of association attempts at that time and date.
- User (L2) Authentication: Measures the number of Layer 2 user authentication attempts that complete successfully. Pausing the pointer over the time series graph at a point displays the percentage of successful Layer 2 user authentications at that time and date.
- DHCP: Measures the number of DHCP connection attempts that complete successfully. Pausing the pointer over the time series graph at a point displays the percentage of successful DHCP connections at that time and date.
- RADIUS: Measures the number of RADIUS connection attempts that complete successfully. Pausing the pointer over the time series graph at a point displays the percentage of successful RADIUS connections at that time and date.
- Roaming Success: Measures the number of client roaming attempts that complete successfully.

#### TABLE 11 KPIs Snapshot: Connection Tab

| KPI                | Pill-Shaped Box                                              | Time Series Graph                                                      | Histogram                                                                                                    |
|--------------------|--------------------------------------------------------------|------------------------------------------------------------------------|----------------------------------------------------------------------------------------------------|
| Connection Success | Displays the percentage of successful<br>connection attempts | Displays the percentage of successful<br>connection attempts over time | Displays a bar chart of success percentage where<br>the X axis displays time in hours, days, and<br>weeks, and the Y axis displays success percentage |

#### TABLE 11 KPIs Snapshot: Connection Tab (continued)

| КРІ                      | Pill-Shaped Box                                                                                              | Time Series Graph                                                                                                    | Histogram                                                                                                    |
|--------------------------|----------------------------------------------------------------------------------------------------|----------------------------------------------------------------------------------------------------|----------------------------------------------------------------------------------------------------|
| Time to Connect          | Displays the percentage of connections<br>that completed within the TTC SLA (for<br>the selected time range) | Displays the percentage of<br>connections meeting the SLA over<br>time                                                                                                    | Displays a bar chart of TTC where the X axis<br>displays TTC duration and the Y axis displays the<br>connection count;<br>also displays the percentage of connections that<br>completed within the TTC SLA for the entire time<br>range                                                                       |
| Association              | Displays the percentage of successful association attempts                                                   | Displays the percentage of successful<br>association attempts over a granular<br>range of time, which is also<br>determined by the time range<br>selected under <b>Unique Connected</b><br><b>Clients</b>      | Displays a bar chart of successful associations, as<br>a percentage of the sample set, where the X axis<br>displays time in hours, days, and weeks<br>depending upon the time selection made under<br><b>Unique Connected Clients</b> , and the Y axis<br>displays success percentage                         |
| User (L2) Authentication | Displays the percentage of successful<br>Layer 2 user authentication attempts                                | Displays the percentage of Layer 2<br>user authentication attempts over a<br>granular range of time, which is also<br>determined by the time range<br>selected under <b>Unique Connected</b><br><b>Clients</b> | Displays a bar chart of successful Layer 2 user<br>authentication attempts, as a percentage of the<br>sample set, where the X axis displays time in<br>hours, days, and weeks depending upon the time<br>selection made under <b>Unique Connected Clients</b> ,<br>and the Y axis displays success percentage |
| DHCP                     | Displays the percentage of successful<br>DHCP attempts                                                       | Displays the percentage of successful<br>DHCP attempts over a granular range<br>of time, which is also determined by<br>the time range selected under <b>Unique</b><br><b>Connected Clients</b>                | Displays a bar chart of successful DHCP attempts,<br>as a percentage of the sample set, where the X<br>axis displays time in hours, days, and weeks<br>depending upon the time selection made under<br><b>Unique Connected Clients</b> , and the Y axis<br>displays success percentage                        |
| RADIUS                   | Displays the percentage of successful<br>RADIUS attempts                                                     | Displays the percentage of successful<br>RADIUS attempts over a granular<br>range of time, which is also<br>determined by the time range<br>selected under <b>Unique Connected</b><br><b>Clients</b>           | Displays a bar chart of successful RADIUS<br>attempts, as a percentage of the sample set,<br>where the X axis displays time in hours, days, and<br>weeks depending upon the time selection made<br>under <b>Unique Connected Clients</b> , and the Y axis<br>displays success percentage                      |
| Roaming Success          | Displays the percentage of successful roaming attempts                                                       | Displays the percentage of successful roaming attempts over time                                                                                                    | Displays a bar chart of roaming percentage where<br>the X axis depicts coarse time and the Y axis<br>displays the success percentage                                                                                                    |

## **Performance Tab**

The **Performance** tab displays information about client throughput, AP capacity, and client RSS. The area is graphically divided into three sections: a pill-shaped box depicting the metric as percentages, a time series graph depicting the metric as percentages, and a histogram.

The pill-shaped box not only depicts the percentage of client throughput, AP capacity, and client RSS, but also specifies the client throughput and AP capacity meeting a threshold within the larger sample set.

There are two types of histograms: a view-only histogram that provides information about the threshold trends, and another configurable histogram that allows you to set the threshold for a metric. The threshold you set for the metric is the value against the goal. By default, the goal met for the last 7 days is displayed. Click **Apply** to set the new threshold for the metric or click **Reset** to revert to the default threshold value.

The following KPIs are displayed on the tab:

- Client Throughput: Measures the client throughput sessions that met the service level agreement (SLA). Pausing the pointer over the time series graph at a point displays the percentage of successful client throughput values achieved by the client at that time and date. Pausing the pointer over the histogram bar graph displays the number of sample client throughput goals achieved with the network.
- AP Capacity: Measures the number of APs with the average capacity that met the SLA. Pausing the pointer over the time series graph at a point displays the percentage of average AP capacity at that time and date. Pausing the pointer over the histogram bar graph displays the number of sample clients that attempted to connect to the network.

• Client RSSI: Measures the number of client sessions with the average RSSI that met the SLA. Pausing the pointer over the time series graph at a point displays the percentage of successful RSSI goals achieved by the client at that time and date. Pausing the pointer over the histogram bar graph displays the number of sample client RSSI goals achieved with the network. This metric defines the signal strength.

#### TABLE 12 KPIs Snapshot: Performance Tab

| КРІ               | Pill-Shaped Box                                                                                                    | Time Series Graph                                                                                       | Histogram                                                                                                    |
|-------------------|----------------------------------------------------------------------------------------------------|----------------------------------------------------------------------------------------------------|----------------------------------------------------------------------------------------------------|
| Client Throughput | Displays the percentage of<br>successful client throughput<br>sessions that met the SLA (for<br>the selected time range)       | Displays the percentage of successful client<br>throughput sessions that met the SLA over time          | Displays a bar chart of success percentage<br>where the X axis displays the average<br>throughput per session and the Y axis<br>displays the session count;<br>also displays the percentage of successful<br>client throughput sessions that met the<br>SLA for the entire time range |
| AP Capacity       | Displays the percentage of the<br>number of APs with the average<br>capacity that met the SLA (for<br>the selected time range) | Displays the percentage of the number of APs<br>with the average capacity that met the SLA<br>over time | Displays a bar chart of average AP capacity<br>where the X axis displays the average<br>capacity and the Y axis displays the AP<br>count;<br>also displays the percentage of the<br>number of APs with the average capacity<br>that met the SLA for the entire time range             |
| Client RSS        | Displays the percentage of client<br>sessions with the average RSSI<br>that met the SLA (for the<br>selected time range)       | Displays the percentage of client sessions with<br>the average RSSI that met the SLA over time          | Displays a bar chart of average RSSI by<br>session where the X axis displays the<br>average RSSI per session and the Y axis<br>displays the session count;<br>also displays the percentage of client<br>sessions with the average RSSI that met<br>the SLA for the entire time range  |

## Infrastructure Tab

The **Infrastructure** tab displays information about the time taken for the AP to respond to the controller. The area is graphically divided into three sections: a pill-shaped box depicting the metric as percentages, a time series graph depicting the metric as percentages, and a histogram.

The pill-shaped box not only depicts the percentage of AP controller latency, but also specifies the AP controller latency meeting a threshold within the larger sample set.

The configurable histogram allows you to set the threshold for a metric. The threshold you set for the metric is the value against the goal. By default, the goal met for the last 7 days is displayed. Click **Apply** to set the new threshold for the metric or click **Reset** to revert to the default threshold value.

The following KPIs are displayed on the tab:

- AP-to-SZ-Latency: Measures the number of APs with the SmartZone controller control plane latency that met the service level agreement (SLA). Pausing the pointer over the time series graph at a point displays the percentage of successful latency values achieved by the AP at that time and date. Pausing the pointer over the histogram bar graph displays the number of sample latency goals achieved.
- AP-Controller Connection Uptime: Measures the percentage of time an APs radios are fully available for client service.
- Cluster Latency: Measures the percentage of time the SmartZone cluster latency meets the SLA.
- PoE Utilization: Measures the percentage of PoE utilization by the switches in the network.
- Online APs: Measures the percentage of APs that are online in the network.

#### TABLE 13 KPI Snapshot: Infrastructure Tab

| КРІ                                | Pill-Shaped Box                                                                                                    | Time Series Graph                                                                                          | Histogram                                                                                                    |
|------------------------------------|----------------------------------------------------------------------------------------------------|----------------------------------------------------------------------------------------------------|----------------------------------------------------------------------------------------------------|
| AP-to-SZ-Latency                   | Displays the percentage of<br>APs with the AP-to-SZ<br>latency that met the SLA<br>(for the selected time<br>range)                  | Displays the percentage of APs with the AP-to-SZ<br>latency that met the SLA over time                     | Displays a bar chart of average latency<br>percentage where the X axis displays<br>average AP-to-SZ latency and the Y axis<br>displays the AP count;<br>also displays the percentage of APs with<br>the AP-to-SZ latency that met the SLA for<br>the entire time range                                          |
| AP-Controller Connection<br>Uptime | Displays the percentage of<br>APs with the uptime that<br>met the SLA (for the<br>selected time range)                               | Displays the percentage of APs with the uptime that met the SLA over time                                  | Displays a bar chart of AP service uptime<br>where the X axis displays the percentage<br>of AP service uptime and the Y axis<br>displays the number of APs that meet the<br>goal for the selected time;<br>also displays the percentage of APs with<br>the uptime that met the SLA for the entire<br>time range |
| Cluster Latency                    | Displays the percentage of<br>time controller cluster<br>latency that met the SLA<br>(for the selected time<br>range)                | Displays the percentage of nodes per bin with the<br>latency that met the SLA over time                    | Displays a bar chart of average cluster<br>latency where the X axis displays the time<br>of latency in ms and the Y axis displays the<br>clusters per bin;<br>also displays the percentage of time<br>controller cluster latency that met the SLA<br>for the entire time range                                  |
| PoE Utilization                    | Displays the percentage of<br>Power over Ethernet (PoE)<br>used by the switches that<br>met the SLA (for the<br>selected time range) | Displays the percentage of Power over Ethernet<br>(PoE) used by the switches that met the SLA over<br>time | Displays a bar chart of switches that met<br>the PoE utilization goal where the X axis<br>displays the percentage of PoE utilization<br>and the Y axis displays the number of<br>switches that met the goal for the selected<br>time                                                                            |
| Online AP Count                    | Displays the percentage of<br>APs online (for the selected<br>time range)                                                            | Displays the percentage of APs that are online over time                                                   | Displays a bar chart of online APs where<br>the X axis displays last 7 days of the week<br>and the Y axis displays the percentage of<br>online APs; the percentage is displayed for<br>each day of the week                                                                                                    |

## **Configuration Change Page**

You can monitor and analyze changes to network KPIs due to configuration changes and software changes from the **Configuration Change** page. Network KPIs can be compared before and after a configuration change is applied to the system, thereby presenting the impact of the configuration changes or software updates on the system and its devices.

#### NOTE

Configuration change analysis is only available for SmartZone controllers.

#### FIGURE 31 Configuration Change Page

| Dashboard                            |                                                                 |                       |             |                                   |                        |              |                      |              |              |
|--------------------------------------|-----------------------------------------------------------------|-----------------------|-------------|-----------------------------------|------------------------|--------------|----------------------|--------------|--------------|
| <sup>o</sup> Analytics               | Type: Zone   Cluster: c1                                        | -vsz-bdc-home-network | Firmware: 6 | .0.0.0.1538 (3)   APs: 5          | 5   Clients: 24        |              |                      |              |              |
| Incidents<br>Health<br>Config Change | Configuration Change                                            |                       |             | BEFOR                             |                        | AFTER<br>III |                      |              |              |
| Client Troubleshoot                  | Zone     WLAN Group     WLAN     AP Group     AP                |                       |             |                                   |                        |              |                      |              |              |
| Report                               |                                                                 | ar 31                 | Apr 01      | Apr 02                            |                        | pr 03        | l<br>Apr 04          | Apr 05       | Apr 06       |
| Data Explorer<br>Admin               | Overview Connection Perfo                                       | ormance Infrastruct   |             | Configuration Change<br>Timestamp | Listing<br>Entity Type | Entity Name  | Configuration        | Change From  | Change To    |
|                                      | Before: 90.91%   After: 91.06%                                  | +0.15                 |             |                                   | All 🗘                  |              |                      |              |              |
|                                      | Time to Connect<br>Before: 1.31s   After: 262ms                 | -1.04                 | 3           | Apr 02 2021 15:29                 | Zone                   | CIOT         | Firmware Update      | 6.0.0.0.1538 | 6.0.0.0.1594 |
|                                      | Client Throughput<br>Before: 37.4 Mbps   After: 459 Mbps        | +421 Mbp              | 5           | Apr 02 2021 15:26                 | WLAN                   | ZCIOT        | 802.11r Fast Roaming | false        | true         |
|                                      | AP Capacity<br>Before: 128 Mbps   After: 71.2 Mbps              | -56.7 Mbp             | s           |                                   |                        |              |                      |              |              |
|                                      | AP-Controller Connection Uptime<br>Before: 98.19%   After: 100% | +1.81                 | *           |                                   |                        |              |                      |              |              |
|                                      | KPIs from Healt<br>in aggregates o                              |                       |             |                                   |                        |              |                      |              |              |

The Configuration Change page consists of the following components:

- Configuration Change tile
- Configuration Change Listing table
- Health tile

## **Configuration Change Tile**

The **Configuration Change** tile displays configuration changes that have been applied at the Zone, WLAN Group, WLAN, AP Group, and AP levels. Every change in configuration or software change is displayed as a dot on the time series graph. Each dot is colored based on the level on which the configuration was applied and is represented by that color. In the example in the figure, an orange dot represents the configuration change applied at the Zone level, and a green dot represents the configuration change applied at the WLAN level. Clicking the dot highlights the configuration change applied at the **Configuration Change Listing** table and vice versa. The first row of the table pertains to data from the orange dot displaying the firmware updated, and the second row pertains to data from the green dot displaying enabling 802.11r fast roaming. In the time series graph, pause the pointer over a dot to see when the configuration change was applied.

Additionally, there are two scrolling widgets or "lens" that represent a section of time or time slot on the time series graph. They are usually termed "Before" and "After" to indicate the health of the network before and after the configuration change was applied. Scrolling the lenses dynamically computes the KPIs and displays the values on the **Health** tile.

#### NOTE

**Health** tile data (before, after, and comparison numbers) is impacted by several factors, including system configuration, Wi-Fi environment, type of clients, number of clients, network backhaul, and so on. Therefore, if the scrolling widgets move to an area where there is no visible configuration change (a colored dot), **Health** tile data may still change based on some of the previously mentioned factors.

To determine the network health before and after the firmware update (the orange dot in the figure), scroll the **Before** lens to a time prior to the firmware update and scroll the **After** lens to a time after the firmware update. KPIs on the **Health** tile are computed and displayed immediately, providing clear "before" and "after" values for each KPI. In the example in the figure, **Connection Success**, or the number of clients that attempted to connect to the network, increased by 0.15 percent after the firmware update (the configuration change). **Connection Success** was lower at 90.91 percent before the configuration change than 91.06 percent after the change. Based on this analysis, network administrators can take corrective action to improve the KPI.

## **Configuration Change Listing Tile**

The **Configuration Change Listing** table is a tabular representation of all the time series data in the **Configuration Change** tile displaying specific information about what changed after the configuration was applied. It displays information about the timestamp of the configuration change, the entity type for which the configuration was applied (Zone, WLAN, AP, and so on), the entity name, configuration, and information about what specifically changed after the configuration was applied (**Change From** and **Change To** columns).

Selecting a row in the Configuration Change Listing table highlights the associated dot on the time series graph in the Configuration Change tile.

## **Health Tile**

The **Health** tile displays the same KPIs that are available on the **Health** page, the difference being the **Health** tile displays KPI data aggregated over 24 hours, which is more granular than the Health page with respect to time. For more information, refer to Health Page on page 43. In the **Health** tile, you can view the before and after values of each KPI impacted by the configuration change. The overall impact of the change is displayed within a red or green capsule based on the units used to measure the KPI, such as percentage, ms, Mbps, and so on. The capsule appears green if the configuration change positively impacted the KPI or improved the performance. It appears red if the change negatively impacted the KPI value and diminished the performance. These granular details enable an administrator to monitor network health continuously and ensure the network performs to its highest capabilities.

## **Client Troubleshooting Page**

The client troubleshooting page provides you details about the connectivity of a particular client.

#### FIGURE 32 Client Troubleshooting Page

| 6C:E8:5C:66:FE                  | 82 (iPhone-XS)                        |                                  |                    |                 | Jun 04 2019 05:00:00                         | Performance (Coverage)                                                   |
|---------------------------------|---------------------------------------|----------------------------------|--------------------|-----------------|----------------------------------------------|--------------------------------------------------------------------------|
| Type: Client   IP Address: 172. | 16.22.217 (2)   OS Type: IOS   Userna | ame: video54\amrit.lamba (2)   S | SID: DENSITY (2)   |                 | Jun 04 2019 05:00:39<br>Jun 04 2019 05:03:39 | Client roamed<br>Client disconnected                                     |
|                                 | 15m                                   | 80%                              | 20%                | 0%              | Jun 04 2019 05:03:40                         | Client associated (802.11)                                               |
| EALTH SUMMARY                   | Total Connected Time                  | Good Connection                  | Average Connection | Poor Connection | Jun 04 2019 05:03:51                         | Client disconnected                                                      |
|                                 |                                       | 1                                |                    |                 | Jun 04 2019 05:04:05<br>Jun 04 2019 05:04:06 | Failed in authentication procedure<br>Failed in authentication procedure |
|                                 |                                       |                                  | lum 04 05:15       |                 | Jun 04 2019 05:04:09                         | Failed in authentication procedure                                       |
|                                 |                                       |                                  |                    |                 | Jun 04 2019 05:04:14                         | Failed in authentication procedure                                       |
| nection Events 8-               | <b>()</b>                             |                                  |                    | •               | Jun 04 2019 05:22:53                         | Client associated (802.11)                                               |
|                                 |                                       |                                  |                    |                 |                                              |                                                                          |
|                                 |                                       |                                  |                    |                 |                                              |                                                                          |
| ming 1· 🔍                       |                                       |                                  |                    |                 |                                              |                                                                          |
|                                 |                                       |                                  |                    |                 |                                              |                                                                          |
|                                 |                                       |                                  |                    |                 |                                              |                                                                          |
| nection Quality -               |                                       |                                  |                    |                 |                                              |                                                                          |
|                                 |                                       |                                  | _                  |                 |                                              |                                                                          |
|                                 |                                       |                                  |                    |                 |                                              |                                                                          |
| work incidents 1-               |                                       |                                  |                    |                 |                                              |                                                                          |

The header displays the MAC address of the client followed by its host name. The line underneath the header lists the following client attributes:

- MAC address
- Last IP address
- Host name
- OS type
- Username

For data fields in which there are multiple entries (such as IP address), the system shows a value in parentheses (for example, (2)). Pausing the pointer on this number shows the additional values for the field.

The **Health Summary** shows the total time during which the client was connected to the network. The **Health Summary** highlights the following measurements::

- Total Connected Time
- Percentage of Good Connection
- Percentage of Average Connection
- Percentage of Poor Connection

The health classification (good, average, and poor) depends on the **Connection Quality** metrics, which consist of SNR, MCS, and Client Capacity metrics.

The **Connection Events** shows the connection status of the client on the particular WLAN for a specific AP. The connection events are classified (success, failure, slow, and disconnect), and are identified with the following colors:

• Green: Successful connection. Pause the pointer over the green dots to view more information such as the AP MAC address, AP name, SSID and Radio.

Red circle with exclamation point: Failed connection. You can also click the red circle to view the time of the failure scenario (for example, whether the failure occurred during the EAP request, DHCP discovery, and so on). Pausing the pointer over the circle provides a quick snapshot of information such as the exact time of failure, the type of failure, the client IP address, connection diagram analyzing the point of failure and so on. The failed path is denoted by a red arrow, as shown in the figure. The figure depicts a failure when EAP Identifier Mismatch happens.

#### FIGURE 33 Failure Due to EAP Identifier Mismatch

|                     |                       | 144 0.00                                               |                          |                           |                       | History                  | All categories - May 02 2021 04:48 to May 02 2021 16:24               |
|---------------------|-----------------------|--------------------------------------------------------|--------------------------|---------------------------|-----------------------|--------------------------|-----------------------------------------------------------------------|
|                     |                       | ganesh\$\$group3_00 4   OS Type: Unknown   Usemame: da |                          | R750                      |                       | May 02 2021 06:07:00     | EAP Failure: EAP Identifier Mismatch @ RuckusAP (58:FB:96:01:94:40    |
|                     |                       |                                                        |                          |                           |                       | May 02 2021 06:08:01     | EAP Failure: EAP Identifier Mismatch @ RuckusAP (58:FB:96:01:94:40    |
|                     |                       | oh Eom                                                 | 00.7%                    | 0%                        | Low                   | May 02 2021 06:09:02     | EAP Failure: 802.1X Auth Failure @ RuckusAP (58:FB:96:01:94:40) 5GHz  |
| HEALTH SUMMARY      |                       | 8h 53m<br>Total Connected Time                         | 99.7%<br>Good Connection | U %<br>Average Connection | 0%<br>Poor Connection | May 02 2021 06:10:22     | EAP Failure: EAP Identifier Mismatch @ RuckusAP (58:FB:96:01:94:40,   |
|                     |                       | Total Connected Time                                   |                          | Average connection        | Poor connection       | May 02 2021 06:11:23     | EAP Failure: EAP Identifier Mismatch @ RuckusAP (58:FB:96:01:94:40,,, |
|                     |                       |                                                        | May 02 09:56             |                           |                       | May 02 2021 06:12:23     | EAP Failure: 802.1X Auth Failure @ RuckusAP (58:FB:96:01:94:40) 5GHz  |
|                     |                       |                                                        |                          |                           |                       | May 02 2021 06:13:44     | EAP Failure: EAP Identifier Mismatch @ RuckusAP (58:FB:96:01:94:40,,, |
|                     |                       |                                                        |                          |                           |                       | 0 May 02 2021 06:14:45   | EAP Failure: EAP Identifier Mismatch @ RuckusAP (58:FB:96:01:94:40    |
| onnection Events 16 | 61.                   | A                                                      |                          |                           |                       | May 02 2021 06:15:46     | EAP Failure: EAP Identifier Mismatch @ RuckusAP (58:FB:96:01:94:40,,  |
|                     |                       |                                                        |                          |                           |                       | X 0 May 02 2021 06:17:06 | EAP Failure: 802.1X Auth Failure @ RuckusAP (58:FB:96:01:94:40) 5GH:  |
| Connection E        | event Details         |                                                        |                          |                           |                       | May 02 2021 06:18:03     | EAP Failure: EAP Identifier Mismatch @ RuckusAP (58:FB:96:01:94:      |
| DETAILS             |                       |                                                        |                          |                           |                       | May 02 2021 06:19:08     | EAP Failure: 802.1X Auth Failure @ RuckusAP (58:FB:96:01:94:40) 5GH   |
| DETAILO             |                       | 802.11 Authentication Request                          | Clier                    |                           |                       | May 02 2021 06:20:28     | EAP Failure: EAP Identifier Mismatch @ RuckusAP (58:FB:96:01:94:40,   |
| AP MAC 58:F         | FB:96:01:94:40        | 802.11 Authentication Response                         | t Dev                    |                           |                       | May 02 2021 06:21:28     | EAP Failure: EAP Identifier Mismatch @ RuckusAP (58:FB:96:01:94:40,,  |
| AP Name Ruci        | kusAP                 | 802.11 Association Request                             | ice int (                |                           |                       | May 02 2021 06:22:30     | EAP Failure: EAP Identifier Mismatch @ RuckusAP (58:FB:96:01:94:40,   |
|                     | MEM-VAP1-<br>21x_R750 | 802.11 Association Response                            |                          |                           |                       | May 02 2021 06:23:50     | EAP Failure: 802.1X Auth Failure @ RuckusAP (58:FB:96:01:94:40) 5GH   |
|                     |                       |                                                        | 26.0                     |                           |                       | May 02 2021 06:24:51     | EAP Failure: EAP Identifier Mismatch @ RuckusAP (58:FB:96:01:94:40,   |
| Radio 5 GH          |                       | EAP Request                                            |                          |                           |                       | May 02 2021 06:25:51     | EAP Failure: EAP Identifier Mismatch @ RuckusAP (58:FB:96:01:94:40,   |
|                     | P Failure             | EAP Request                                            | °                        |                           |                       | May 02 2021 06:27:12     | EAP Failure: 802.1X Auth Failure @ RuckusAP (58:FB:96:01:94:40) 5GH   |
| Reason EAP          | P Identifier Mismatch | EAP Response                                           | $\longrightarrow$        |                           |                       | May 02 2021 06:28:12     | EAP Failure: EAP Identifier Mismatch @ RuckusAP (58:FB:96:01:94:40    |
|                     |                       |                                                        |                          |                           |                       | May 02 2021 06:29:13     | EAP Failure: EAP Identifier Mismatch @ RuckusAP (58:FB:96:01:94:40,,, |

- Yellow: Slow (long time to connect to connection)
- Gray: Disconnected

**Roaming** shows the connection status when the client either moves to a different WLAN or a different AP. A roaming event is identified with the following colors:

- Green: Successful roam. Pause the pointer over the dot for more information.
- Red circle with exclamation point: Failed connection. Pause the pointer over the dot for more information.

The **Connection Quality** shows the quality of the service the client experiences throughout of the network. The connection quality is identified with the following colors:

- Green: Good
- Red: Poor
- Yellow: Average

**Network Incidents** shows any incidents that affected the client. The incidents are classified (client connection, performance, and infrastructure), and are identified with the following colors and severities:

- Red: P1
- Dark Orange: P2
- Orange: P3
- Yellow: P4

The Timeline displays the history of events that occurred for this client during the time period displayed on the screen. It shows the client connected and disconnect events, the network incidents, and so on.

#### NOTE

Clicking any network incident in the Timeline directs you to the Incident Details Page.

Based on the client access permissions set in the resource group, the client is only able to view the data for APs for which access permission are granted. If the client roams to an AP for which access permissions are not granted, the AP data is not available to view even though the connection between client and AP (roamed to) are established.

# **Network Health**

| • | Testing Client Services    | . 57 |
|---|----------------------------|------|
| • | Network Health Test Report | . 61 |

## **Testing Client Services**

The Network Health page allows users to test LAN, WAN and connectivity to application servers with ease. .

APs will emulate as virtual clients and perform the end-to-end connectivity tests (such as EAP, RADIUS, DHCP, DNS, ping, and traceroute) thereby connecting to a Wi-Fi network and the internet thereafter. It also performs speed tests to determine the quality of the connection. This feature therefore offers a comprehensive, end-to-end testing mechanism for users. You can create tests and customize them based on your network requirements. For example, you can create a test to determine network connectivity for a subset of APs within your network. There is no limitation on the number of APs selected to perform these tests. APs continue to serve actual clients while performing these tests. It is important to note that these tests generate test traffic over the wired interface. Mesh APs cannot participate in Network Health tests.

Follow these steps to create a test:

#### 1. From the navigation bar, click **Network Health**.

The **Network Health** page is displayed containing information about the test created earlier such as the test name, number of APs tested, last run time, test results and so on. It also displays the total number of tests created, number of tests that passed and failed, and those that are pending and yet to be run on the network.

#### FIGURE 34 Network Health Page

| Network Health  Total Tests: 90 |       |          |     |                      |                | Create Test |          |
|---------------------------------|-------|----------|-----|----------------------|----------------|-------------|----------|
| Name                            | ΔРв   |          | Run | Last Run             | APs Under Test | Last Result |          |
|                                 |       |          |     |                      |                |             |          |
| discheck                        | 1 APs | Q / D    | •   | Apr 09 2021 14:05:43 | 1 APs          | 0% pass     | Ľ        |
| Offine-check                    | 1 APs | Q / Ū    | •   | Apr 07 2021 12:54:32 | 1 APs          | 0% pass     | 말        |
| Offline-unspported-check        | 1 APs | Q / 11   | •   | Apr 07 2021 14:52:12 | 1 APs          | 0% pass     | 년        |
| rajik-hospitality-h550          | 3 APs | Q / D    | •   | Apr 07 2021 11:10:24 | 3 APs          | 0% pass     | <b>F</b> |
| SV1                             | 1 APs | Q / Ū    | •   | Apr 05 2021 06:52:57 | 1 APs          | 0% pass     |          |
| SARAVANAN 18.60                 | 1 APs | Q / Ū    | •   | Mar 31 2021 21:14:22 | 1 APs          | 100% pass   | 알        |
| 522                             | 1 APs | QØ       | •   | Mar 30 2021 22 59:25 | 1 APs          | 0% pass     | 란        |
| SARAVAN-OPEN-2                  | 1 APs | Q / D    | •   | Mar 26 2021 15:25:53 | 1 APs          | 0% pass     | Ċ        |
| MLIS30403                       | 3 APs | Q / Ū    | •   | Mar 24 2021 11:47:49 | 3 APs          | 66.67% pass | G        |
| SARAVANAN-OPEN-CHECK            |       | Q. Ø. Ū. | •   | Mar 31 2021 18:21:19 | 2 APs          | 0% pass     |          |

- Name: Displays the name of the test
- APs: Displays the number of APs in the zone
- Run: Click to run the test
- Last Run: Displays the timestamp of the last test run on the AP
- APs Under Test: Displays the number of APs that have been tested
- Last Result: Displays test success as a percentage. For example, if all the APs within the zone passed the test criteria, then 100% success is displayed as the result. If the test is ongoing, then the status "In progress" is displayed. For example, "In progress... (2 of 16APs tested) "

Click to view the test results.

#### 2. Click Create Test.

The **Create Test** page is displayed.

FIGURE 35 Creating a Test

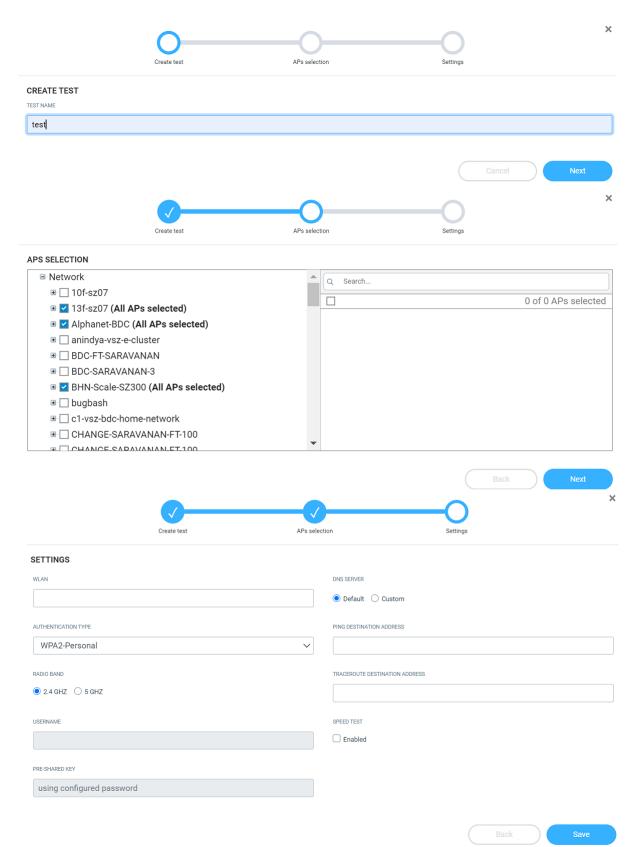

- 3. Enter a name for the test
- 4. Click **Next**. The AP selection page is displayed.
- 5. Select the APs you want to include to the test from the network.
- 6. Click **Next**. The **Settings** page is displayed.

Configure the following options:

- WLAN: Select the WLAN
- Authentication Type: Select an authentication method from the menu
- Radio Band: Select the radio frequency that you want to test the APs at options include 2.4 GHz, 5GHz or both these frequencies
- Username: Enter the username. Some authentication methods such as OpenAuth and WPA2-Personal do not demand entry of login credentials but others such as WISPr and Web Authentication would require you to enter your login credentials. For some authentication methods such as Guest Access, the username is already populated requiring only password entry.
- Password: Enter the password
- DNS: Select one of the options Default or Custom to assign IP address to APs
- Ping Destination Address: Enter the IP address (internal or external) or URL of the ping destination
- Traceroute Destination Address: Enter the IP address or URL of the traceroute destination
- 7. Click **Save** to save the test configuration.

After the test is created, its is displayed in the Network Health page.

You can click Run to run the test to determine the network connectivity. After you run the test, results of the test are displayed under Last Result.

Click the Clone, Edit and Delete icons respectively to clone the test, edit test configuration options and to delete it ( 🛄 🖉 🔟 ). You can only edit the test that you create.

## **Network Health Test Report**

The **Network Health** test report provides granular information about the test result which aids in better network analysis. It provides a step-by-step analysis of the various connection stages the AP has to go through before establishing network connectivity, there by, being able to identify the reason for failure or error if there is one.

The Network Health Report consists of the following components:

- Overview tab
- Details tab

#### NOTE

One year is the data retention period for all Network Health tests and reports.

### **Overview Tab**

The **Overview tab** of the **Network Health** Report displays information about the test configuration that was used while creating the test. The Execution section displays information about the average ping time in ms, upload and download speeds in Mbps, and percentage of APs within that zone that passed the test criteria. In this report, only 3 out of the 16 APs passed the test, therefore the **% of APs which Passed** is displayed as 18.75%. Additionally, a small capsule is displayed next to these values which displays the values derived by comparing current values with the results from the previous test. If the values improved compared to previous test results, the capsule is displayed green and colored red if current values were lower than the previous one. For example, in this report, we can interpret that the average ping time has reduced by 1.75ms when compared to the previous result. Therefore, the capsule is colored green.

#### FIGURE 36 Network Health Report: Overview Tab

| Ps Under Test: 16   Test Result: In pro                                                                                                    | •                                                                                                    | LAN: SG-SARAVAN                                       | AN-DPSK   Radio Band  | d: 5 GHz   Authentio                 | ation Method: WP4                 | A2-Personal                      |                         |                             | Aug 19 2020 17:      |
|----------------------------------------------------------------------------------------------------|----------------------------------------------------------------------------------------------------|-------------------------------------------------------|-----------------------|--------------------------------------|-----------------------------------|----------------------------------|-------------------------|-----------------------------|----------------------|
| Overview TEST CONFIGURATION WLAN Radio Band Authentication Method Pre-Shared Key DNS Ping Destination Address Traceroute Destination Address Speedtest | Details<br>SG-SARAVANAN-DPSK<br>5 GHz<br>WPA2-Personal<br>exercise<br>Default<br>google.com<br>google.com<br>Enabled | Total Score:<br>100 % -<br>90 % -<br>80 % -<br>70 % - | _                     | Average Ping<br>4.58m<br>• 3 Success | Time<br>S (1.75ma)<br>• 0 Failure | Average Upl<br>2.13<br>• 4 Error | ood<br>Mbps (1.64 Mapp) | Average Download<br>3.56 Mb | ps <b>4.33 Мар</b> а |
|                                                                                                    |                                                                                                    | 60 % -<br>50 % -<br>40 % -<br>30 % -                  |                       |                                      |                                   |                                  |                         |                             |                      |
|                                                                                                    |                                                                                                    | 20% -<br>10% -<br>0% -                                | 802.11 Authentication | Associa                              | ition                             | PSK                              | DHCP                    | DNS                         | Pi                   |

Total Score displays the total number of APs being tested and their status. Following statuses are displayed:

- Success (green)
- Failure (red)
- Error (orange)

#### NOTE

Test success is achieved only when the AP passes all the tests for each connection tests such as 802.11 Authentication, Association, PSK, DHCP, DNS, and Ping.

For example, in this report, only 3 out of 16 APs in the zone passed the test, no APs failed and 4 APs showed errors. An error is usually displayed when the test cannot be performed, for example, when an AP is unavailable or unresponsive.

The **Test Time** field on the top-right corner of the page displays a log of all the previous tests that were executed with details about the test status and a links to the test reports.

#### FIGURE 37 Test Time Log

|                |         |         |       | TEST TIME Aug 19 20  | 020 17:44: |
|----------------|---------|---------|-------|----------------------|------------|
| APs Under Test | Success | Failure | Error | Test Time            | Links      |
| 16             | 3       | 0       | 4     | Aug 19 2020 17:44:42 | C          |
| 16             | 0       | 1       | 1     | Aug 19 2020 17:40:23 | Ŀ          |
| 16             | 2       | 1       | 0     | Aug 19 2020 17:35:39 | Ċ          |
| 16             | 1       | 1       | 0     | Aug 19 2020 17:20:54 | Ċ          |
| 1              | 1       | 0       | 0     | Aug 06 2020 16:46:31 | Ċ          |
| 1              | 0       | 1       | 0     | Aug 06 2020 16:46:08 | Ľ          |
| 1              | 1       | 0       | 0     | Aug 06 2020 16:45:38 | C          |
| 1              | 0       | 1       | 0     | Aug 06 2020 16:40:35 | C          |

### **Details Tab**

The Details tab of the Network Health Report displays detailed information about the status of the authentication stages.

FIGURE 38 Network Health Report: Details Tab

| Overview | Details           |             |             |         |         |         |         |         |           |           |
|----------|-------------------|-------------|-------------|---------|---------|---------|---------|---------|-----------|-----------|
| AP Name  | AP MAC            | 802.11 Auth | Association | PSK     | DHCP    | DNS     | Ping    | TraceRT | Upload    | Download  |
| RuckusAP | 0C:F4:D5:07:C2:70 | Pending     | Pending     | Pending | Pending | Pending | Pending | ٢       | Pending   | Pending   |
| RuckusAP | E8:1D:A8:17:62:F0 | Error       | Error       | Error   | Error   | Error   | Error   | ٢       | Error     | Error     |
| RuckusAP | EC:58:EA:22:66:20 | Pending     | Pending     | Pending | Pending | Pending | Pending | ٢       | Pending   | Pending   |
| RuckusAP | F0:B0:52:28:B6:90 | Pending     | Pending     | Pending | Pending | Pending | Pending | ٢       | Pending   | Pending   |
| RuckusAP | 18:4B:0D:24:5F:50 | Pass        | Pass        | Pass    | Pass    | Pass    | 19.3ms  | ۲       | 8.21 Kbps | 19.1 Kbps |
| RuckusAP | 24:79:2A:1C:12:80 | Error       | Error       | Error   | Error   | Error   | Error   | ٢       | Error     | Error     |
| RuckusAP | 84:18:3A:09:CF:90 | Pending     | Pending     | Pending | Pending | Pending | Pending | ٢       | Pending   | Pending   |
| RuckusAP | 8C:FE:74:27:B4:F0 | Pass        | Pass        | Pass    | Pass    | Pass    | 10.9ms  | ۲       | 7.17 Kbps | 7.94 Kbps |
| RuckusAP | B4:79:C8:12:8C:50 | Error       | Error       | Error   | Error   | Error   | Error   | ١       | Error     | Error     |

The Details Tab of the Network Health Report displays the following:

- AP Name: Displays the name of the AP
- AP MAC: Displays the MAC address of the AP
- 802.11 Auth: Displays that status of the 802.11 authentication test

#### NOTE

For all tests, the status includes Pass, Fail, Error, and Pending. You can pause the pointer over the test status capsule to know more about the reason for success, failure, or error.

- Association: Displays that status of the Association authentication test
- PSK: Displays that status of the PSK authentication test
- DHCP: Displays that status of the DHCP authentication test
- DNS: Displays that status of the DNS authentication test
- Ping: Displays that status of the Ping authentication test. The time taken for the ping response is also recorded in ms in the capsule.
- Traceroute: Displays the traceroute details such as number of network hops, time taken between hops for successful ping operations.

Pause the pointer over the tarceroute icon ( 🎱 ) for more information. It is enabled only when all authentication stages are passed successfully.

- Upload: Displays the upload speed of the network. **Timeout** is displayed if the speed test times out for some reason.
- Download: Displays the download speed of the network. **Timeout** is displayed if the speed test times out for some reason.

# **Testing Video Call Quality**

| • | Video Call QoE Workflow | 65 |
|---|-------------------------|----|
| • | Creating a Test Call    | 66 |
| • | Video Call Test Report  | 68 |

The Video Call QoE page allows network administrators to test the quality of video calls made through applications, such as Zoom, over the Wi-Fi network.

Because video calls have high bandwidth requirements, they are susceptible to issues such as latency and jitters which can be analyzed and resolved with the help of video call testing. The test results are captured in a report, which provides insight into various network parameters, pointing to potential corrective action that can enhance video quality.

The Video Call QoE page displays information about the test calls created, such as the status of the calls, the number of participants, the creation time and end time of the call, the quality of experience (QoE), and a link to the report. If the QoE of a call is good, a green dot is displayed in the QoE column. If the QoE is poor, a red dot is displayed.

#### FIGURE 39 Video Call QoE Page

| COMMSCOPE"<br>RUCKUS"            | Analytics US Q Search.                | Clients •            |                      |                     | Bhumika Iyengar   RUCKUS NETWORKS, INC | ?         | 0 |
|----------------------------------|---------------------------------------|----------------------|----------------------|---------------------|----------------------------------------|-----------|---|
| 0ashboard                        | Video Call QoE  Total Test Calle: 233 |                      |                      |                     | Create                                 | Test Call |   |
| ുസ് <sup>9</sup> Analytics       | Name                                  | Greated Time         | Start Time           | No. of Participants | Status                                 | QoE       |   |
| Service Validation               |                                       |                      |                      |                     |                                        |           |   |
| Network Health<br>Video Gall GoE | зуласт                                | Apr 22 2021 19:15:02 |                      |                     | Invalid                                |           |   |
| <u>م</u>                         | MinimaltimeTestingforaudio+video      | Apr 22 2021 09:34:19 | Apr 22 2021 09:35:43 | 2                   | Ended                                  | •         | S |
| E Report                         | Testingforaudio+video                 | Apr 22 2021 09:08:53 | Apr 22 2021 09:10:22 | 2                   | Lnded                                  | •         | S |
| Data Explorer                    | 22ndtix NosudioNovideo try            | Apr 22 2021 08:32:15 | Apr 22 2021 08:34:18 | 2                   | Inwolld                                |           |   |
| <∎> Admin                        | 22ndfix-NoaudioNovideo                | Apr 22 2021 06:51:21 | Apr 22 2021 06:57:10 | 2                   | Ended                                  | •         | g |
|                                  | Supriya                               | Apr 22 2021 02:04:10 |                      | -                   | Invalid                                |           |   |
|                                  | sarevanan-18-18-5253                  | Apr 21 2021 23:41:59 |                      |                     | Invalid                                |           |   |
|                                  | sara-18-5253                          | Apr 21 2021 23:11:24 | Apr 21 2021 23:11:38 | 2                   | Invalid                                |           |   |
|                                  | saravonan 5253                        | Apr 21 2021 22:46:59 | Apr 21 2021 22:47:29 | 2                   | Ended                                  | ٠         | C |
|                                  | TestingNovideoNoaudio                 | Apr 21 2021 18:43:47 | Apr 21 2021 18:47:02 | 2                   | Ended                                  | •         | G |

## **Video Call QoE Workflow**

#### You can run a video call QoE test by following the steps listed in Creating a Test Call

After the test call is completed, a test call report is generated after approximately 8 to 10 minutes. For more information, refer to Video Call Test Report on page 68. You can click the icon to view the report.

In the report, select the client MAC address of the participants to view the video call QoE. If the call quality is good, the Video Call QoE displays in a green capsule. If the call quality is poor, it appears in a red capsule. Wi-Fi connection quality directly impacts the video call QoE. If the Wi-Fi connection quality of both participants is good, the video call QoE is good, and vice versa. Wi-Fi connection quality is influence by various factors, such as RSS, SNR, throughput estimate, and average MCS (downlink).

Selecting the client MAC address displays the Client Troubleshooting Page on page 53 and clicking the AP MAC address displays the AP Details Report on page 118.

FIGURE 40 Selecting the Client MAC Address and Viewing Video Call QoE

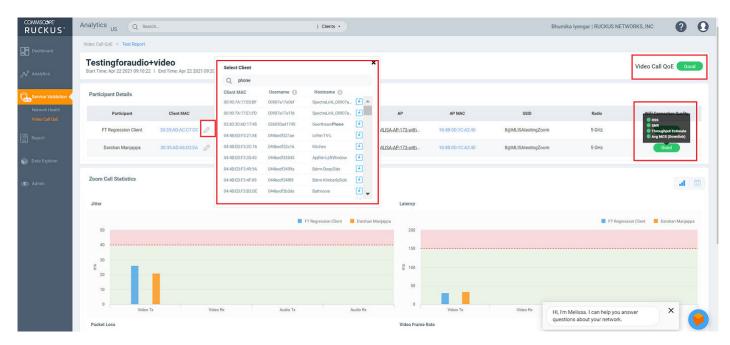

## **Creating a Test Call**

Complete the following steps to create a test call.

- 1. From the navigation bar, click Video Call QoE.
- 2. Click Create Test Call.

#### NOTE

Only network administrators can create test calls and these calls can be attended only by clients within the RUCKUS Wi-Fi network.

3. In Test Name, enter the name for the test you wish to perform.

#### 4. Click Create.

A **Test Call Info** page is displayed containing information about the test name, a link to make the Zoom call, and prerequisites. Clicking the link takes you to the Zoom Meeting web user interface. As with any Zoom meeting, you can edit the audio and video settings, chat with participants (only two in this case), record the meeting, use the reactions icons, share the screen, and so on.

Only two participants are allowed on the call and they must join the call immediately. For best analysis, both participants must be on the call for at least five minutes, enabling audio and video features on the call.

The MAC address of the participants must be added manually every time a report is generated. Reports are not generated if both participants are connected through a wired network or if no participants join the meeting.

#### FIGURE 41 Sample Test Call Info Page

| TEST CALL INFO                                                                                                    |
|----------------------------------------------------------------------------------------------------|
| TEST NAME                                                                                                    |
| Test                                                                                                    |
| CALL DETAILS                                                                                                    |
| The meeting is accessible by clicking the URL below. Copy and share the URL with other participants.                                                                                                    |
| https://zoom.us/j/94879718826?pwd=YktzOU50cGVyeG43K3c1WipKcDQydz09                                                                                                    |
| PRE REQUISITES                                                                                                    |
| For optimal test results, you are asked to                                                                                                    |
| Be on the call for at least 5-7 minutes.     Share both video and audio.     Gonnect to WiFi over Ruckus AP     Use zoom application for the test call.                                                                                                    |
| DISCLAIMER                                                                                                    |
| Please take note that participation in this Zoom test call is entirely voluntary, and by doing so, you are agreeing to share information with<br>Zoom Video Communications. Inc. Please refer to Zoom privacy statement for more details https://evolore.zoom.us/trust/privacy. |

## **Video Call Test Report**

You can collect video call metrics from the test report and analyze them to improve call quality. Quality metrics such as jitter, latency, packet loss, and video frame rate are displayed in addition to call details. This information is displayed for both participants in the call.

#### FIGURE 42 Video Call Report

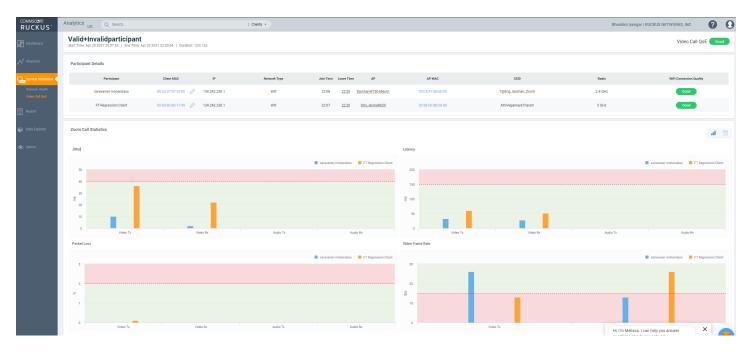

The Video Call Report contains the following components:

- Participants Details table
- Zoom Call Statistics tile

### **Participants Details Tile**

The **Participants Details** tile displays exhaustive information about the call, such as the participant name, client MAC address, IP address, client MAC address, network type, duration of the call, AP name and MAC address, SSID, radio frequency, Wi-Fi connection quality, and so on. You can select the MAC address of the client by clicking the (edit icon) ?. You can also pause the pointer over the status capsule in the **Wi-Fi Connection Quality** column for more information about RSS, SNR, throughput estimate, and average MCS (downlink). A video call of good quality is displayed as a green capsule in the **Wi-Fi Connection Quality** column, and a poor quality call is displayed as a red capsule. You must click the edit icon, and select the client for each participant to view the Wi-Fi statistics.

### **Zoom Call Statistics Tile**

The Zoom Call Statistics tile provides a graph or table representation of jitters, latency, packet loss, and video frame rate experience in the call.

#### FIGURE 43 Zoom Call Statistics: Graph and Table Views

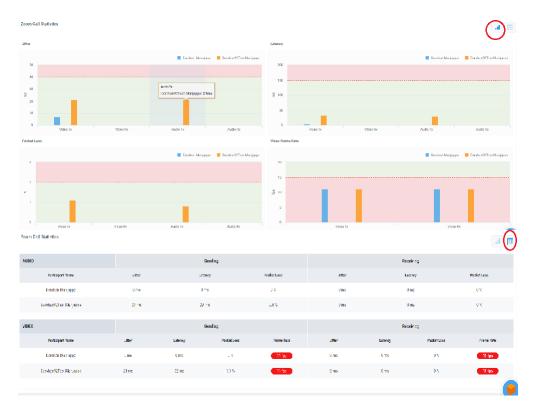

- Jitter: This graph displays jitters produced during the call in milliseconds (ms) for both participants for the duration of the call. The participant with lower jitter values experienced better call quality. You can also select the check box next to the participant name to view data only for the selected participant. By default, data pertaining to both participants is displayed.
- Latency: This graph displays latency (delay) produced during the call in milliseconds (ms) for both participants for the duration of the call. The participant with lower latency values experienced better call quality because there was minimum or no delay in audio and video transmission. You can also select the check box next to the participant name to view data only for the selected participant. By default, data pertaining to both participants is displayed.
- Packet Loss: This graph displays the percentage of data packets lost during video and audio transmission for both participants. The participant with lower values experienced better call quality because there was minimum or no data loss during audio and video transmission. You can also select the check box next to the participant name to view data only for the selected participant. By default, data pertaining to both participants is displayed.
- Video Frame Rate: This graph displays the number of video frames transmitted and received between both participants during the call. If the video call was successful for both participants, these values will be the same. The participant with lower frames per second experiences poor video quality. You can also select the check box next to the participant name to view data only for the selected participant. By default, data pertaining to both participants is displayed.

# Report

| • | Using the Overview Dashboard: Content Panel | . 71 |
|---|---------------------------------------------|------|
| • | Wireless Network Report                     | . 73 |
| • | Wired Network Report                        | . 78 |
| • | Inventory - APs Report                      | 83   |
| • | Inventory - Controllers Report              | 92   |
| • | Inventory - Switches Report                 | . 95 |
| • | WLAN Report                                 | 99   |
| • | Clients Report                              | 104  |
| • | Client Health Dashboard                     | 108  |
| • | Applications Report                         | 112  |
| • | Airtime Utilization Report                  | 114  |
| • | AP Details Report                           | 118  |
| • | AP Details Report<br>Client Details Report  | 128  |
| • | Switch Details Report Dashboard             | 132  |
| • | Comparison Reports Dashboard                | 136  |
| • | PCI Profiles                                | 139  |
|   |                                             |      |

## **Using the Overview Dashboard: Content Panel**

The Overview Dashboard is the main page displayed from the **Report** menu. It provides an overview of some important statistics of your Wi-Fi network.

#### FIGURE 44 Overview Dashboard : Top Portion

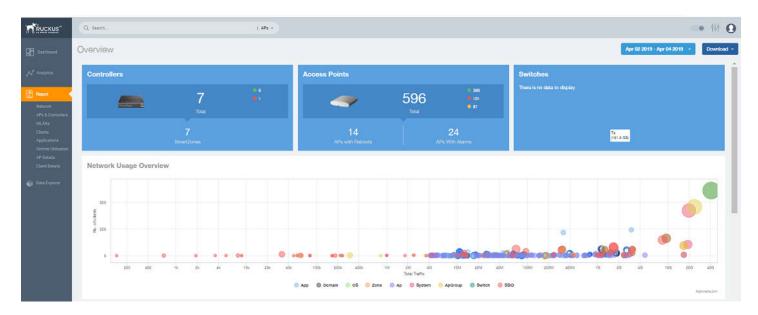

The top portion of the Overview Dashboard shows the following tiles:

• Controller: Displays the number of controllers being used in your Wi-Fi network. The green and red dots show the number of active (green) and inactive (red) controllers.

Using the Overview Dashboard: Content Panel

- Access Points: Shows the number of APs in the network. The green, red, and yellow dots show the number of active APs (green), inactive APs (red), and provisioned, in discovery, or rebooting APs (yellow).
- Switches: Shows the number of switches in the network. The green, red, and yellow dots show the number of active switches (green), inactive switches (red), and provisioned, in discovery, or rebooting switches (yellow).
- Network Usage Overview: Shows the relationship between the number of clients and the total traffic in the network. The bubble chart contains bubbles of different colors that indicate different dimensions of the network, including application, domain, OS type, zone, AP, system, AP group, switch, and SSID. Pause the pointer on an individual bubble to display the number of connected clients and traffic information. Bubble sizes vary depending on their values (except for APs and Switches).

#### FIGURE 45 Overview Dashboard: Middle Portion

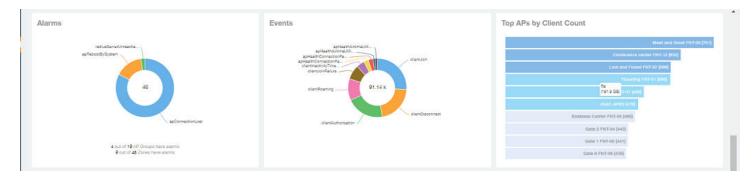

The middle portion of the **Overview Dashboard** shows the following tiles:

- Alarms: Displays the most frequently occurring alarms in the network. Pause the pointer over a color or name to display the full name of the alarm. Go to the Data Explorer dashboard for more information about alarms.
- Events: Displays the most frequently occurring events in the network. Pause the pointer over a color or name to display the full name of the event. Go to the Data Explorer dashboard for more information about events.
- Top APs by Client Count: Displays the APs being accessed by the most clients. This information is also represented in more detail in the Wireless Report.

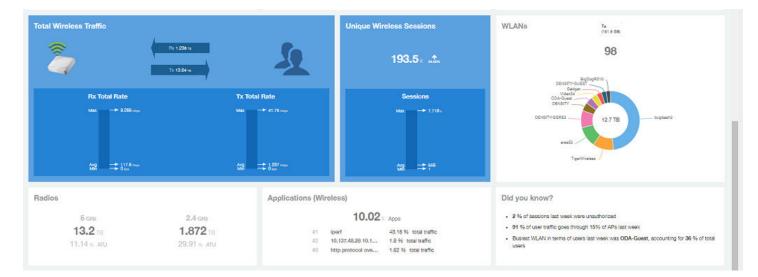

#### FIGURE 46 Overview Dashboard: Lower Portion

The lower portion of the Overview Dashboard shows the following tiles:

- Total Traffic: Shows statistics about traffic received and transmitted by the access points, including the maximum and minimum rates of traffic. Go to the **Wireless Report** for more information about traffic.
- Total Unique Sessions: Shows the number of IEEE 802.11 sessions between all clients and APs on the network. Go to the Data Explorer dashboard for more information about sessions.
- WLANs: Displays the top SSIDs by traffic, which is also shown in the WLANs Report. Pause the pointer over a portion of the donut display to obtain more information about each SSID.
- Radios: Displays client data usage, in terabytes, for both the 2.4 GHz and 5.0 GHz networks. For more information about radios, go to the Airtime Utilization Reports.
- Applications: Shows the applications being used more frequently by the clients in the network. For more information about applications usage, go to the **Applications Reports**.
- "Did you know?": Provides a short, bulleted list about your system, such as the average duration of a session for a week, or the busiest SSID. The "Did you know?" section is updated every time you return to the **Overview Dashboard**.

# **Wireless Network Report**

The Wireless Network Report provides details of traffic, clients, and trends by APs, SSIDs, radio, or clients over time.

From the navigation bar, select Report > Wireless Network.

The following figure shows only the upper portion of the Wireless Network Report update.

FIGURE 47 Wireless Network Report (Upper Portion Only)

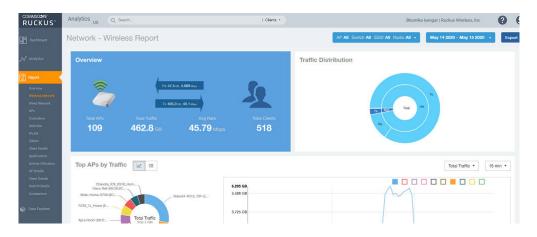

The Wireless Network Report consists of the following components:

- Overview tile
- Traffic Distribution chart
- Top APs by Traffic tile
- Top APs by Client Count graph
- Traffic Trend graphs
- Traffic Over Time graph

## **Overview Tile**

The **Overview** tile of the **Wireless Network Report** provides a general overview of the entire network. It displays the following information, based on your selection of APs, SSID, radio, and date range filters.

- Total number of APs
- Total traffic and the average traffic rate
- Total traffic received and transmitted and the average traffic rate
- Total number of clients on the network

FIGURE 48 Wireless Network Report: Overview Tile

| Overview  |                 |                                     |               |
|-----------|-----------------|-------------------------------------|---------------|
|           |                 | ТВ, 154.7 Маря<br>3 ТВ, 1.992 Gapes | 5             |
| Total APs |                 |                                     | Total Clients |
| 4260      | <b>22.84</b> тв | 2.143 Gbps                          | 179.6 k       |
|           |                 |                                     |               |

# **Traffic Distribution Tile**

The **Traffic Distribution** donut chart displays the distribution of traffic types. Use this chart to display management traffic compared to user traffic, for example, based on your selection of APs, SSID, radio, and date range filters.

- Tx = Transmitted traffic
- Rx = Received traffic
- Mgmt = Management traffic
- Usr = User traffic
- Total = Total of all traffic

FIGURE 49 Wireless Network Report: Traffic Distribution Tile

### **Traffic Distribution**

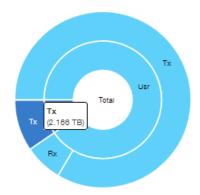

### Top APs by Traffic Tile

The Top APs by Traffic tile contains a donut chart and a graph. The donut chart and graph displays the APs with the highest traffic volume in the network.

In the tile, use the menus to specify the traffic type (**Tx**, **Rx**, or **Tx+Rx**) and the time period. Click any of the colored squares to display the selected AP details in the line graph.

### NOTE

The **Traffic Type** menu applies to both the donut chart and the line graph, but the time period applies to the line graph only. This restriction applies to all reports that appear in this format (a donut chart and line graph with the Rx-Tx traffic type and a time period menu).

#### FIGURE 50 Wireless Network Report: Top APs by Traffic (Chart and Graph)

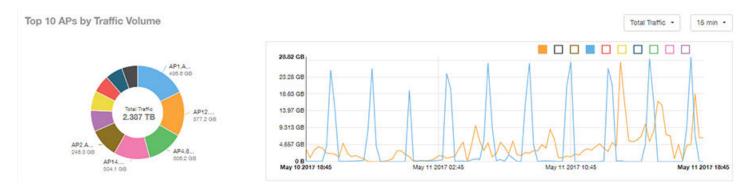

### NOTE

If you pause the pointer over the line graph, an information box is displayed containing the selected AP details.

In the **Top APs by Traffic** table, you can view a list of the APs with the highest traffic volume, sorted according to the selected table columns. Click the gear icon ( ) to select the columns to display, and click any column heading to sort the table by that column.

You can select whether to display the top 10, 20, 50, or 100 APs by traffic volume from the filter. The number of rows per page can be defined using the **Rows per page** option in the table settings menu. Use the chart and table icons (

FIGURE 51 Wireless Network Report: Top APs by Traffic (Table)

| Index | AP Name          | AP IP Address | Controller Name  | Rx T     | otal     | Tx       | Total    | Total    | Traffic  | Clients | 3 |
|-------|------------------|---------------|------------------|----------|----------|----------|----------|----------|----------|---------|---|
| 1     | Your_Co_APName1  | 10.x.y.1      | Your_Co_CTName1  | (        | 731.1 MB | 435.9 GB |          | 435.6 G8 |          | 53      |   |
| 2     | Your_Co_APName2  | 10.x.y.2      | Your_Co_CTName2  | 10.84 G8 |          | 366.3 GB |          | 377.2 GB |          | 119     |   |
| 3     | Your_Co_APName3  | 10.x.y.3      | Your_Co_CTName3  | 20.73 G8 |          | 285.5 GB |          | 306.2 GB |          | 42      |   |
| 4     | Your_Co_APName4  | 10.x.y.4      | Your_Co_CTName4  |          | 7.841 GB | 296.5 GB |          | 304.1 G8 |          | 82      |   |
| 5     | Your_Co_APName5  | 10.x.y.5      | Your_Co_CTName5  |          | 8.963 GB | 237.3 GB |          | 246.3 GB |          | 91      |   |
| 6     | Your_Co_APName6  | 10.x.y.6      | Your_Co_CTName6  |          | 4.222 GB |          | 174.5 GB |          | 178.7 GB | 255     |   |
| 7     | Your_Co_APName7  | 10.x.y.7      | Your_Co_CTName7  |          | 4,47 GB  |          | 161.5 GB |          | 168 GB   | 28      |   |
| 8     | Your_Co_APName8  | 10.x.y.8      | Your_Co-CTName8  | 0        | 10.01 GB |          | 138.7 G8 |          | 148.7 GB | 67      |   |
| 9     | Your_Co_APName9  | 10.x.y.9      | Your_Co_CTName9  |          | 3.707 GB |          | 142.7 08 |          | 146.4 GB | 39      |   |
| 10    | Your_Co_APName10 | 10.x.y.10     | Your_Co_CTName10 |          | 2.9 GB   |          | 131.3 GB |          | 134.2 GB | 120     |   |

### **Top APs by Client Count Tile**

The **Top APs by Client Count** tile contains a donut chart and a graph. The donut chart and graph along display the APs with the most clients on the network.

In the tile, use the menu to specify the time period of 15 minutes, 1 hour, or 1 day. If you pause the pointer over the line graph, an information box is displayed containing the details on the selected data points. Click any of the colored squares to display the selected AP details in the line graph.

FIGURE 52 Wireless Network Report: Top APs by Client Count (Chart and Graph)

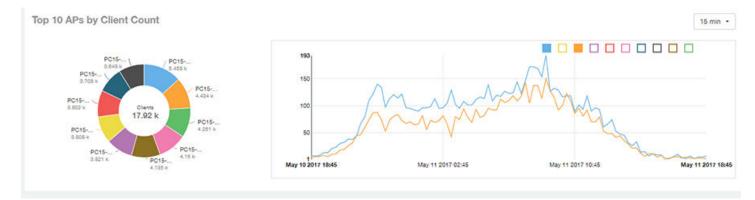

In the **Top APs by Client Count** table, click the gear icon ( ) to select the columns to display, and click any column heading to sort the table by that column. You can select the top 10, 20, 50, or 100 APs count from the table settings menu. The number of rows per page can be defined using the **Rows per page** option in the table settings menu. Use the chart and table icons ( ) to toggle between the chart and table views.

### FIGURE 53 Wireless Network Report : Top APs by Client Count (Table)

| Index | AP Name          | AP IP Address | Controller Name  | Clients | Rx Total | Tx Total | Total Traffic |
|-------|------------------|---------------|------------------|---------|----------|----------|---------------|
| 1     | Your_Co_APName1  | 10.x.y.1      | Your_Co_CTName1  | 5.458 k | 288.9 MB | 2.416 GB | 2.696 GB      |
| 2     | Your_Co_APName2  | 10.x.y.2      | Your_Co_CTName2  | 4.434 k | 323.9 MB | 1.171 GB | 1.487 GB      |
| 3     | Your_Co_APName3  | 10.x.y.3      | Your_Co_CTName3  | 4.251 k | 1.528 GB | 969.4 MB | 2.474 GB      |
| 4     | Your_Co_APName4  | 10.x.y.4      | Your_Co_CTName4  | 4.15 k  | 190.3 MB | 1.961 GB | 2.147 G8      |
| 5     | Your_Co_APName5  | 10.x.y.5      | Your_Co_CTName5  | 4,135 k | 363.1 MB | 4,182 GB | 4.536 GB      |
| 6     | Your_Co_APName6  | 10.x.y.6      | Your_Co_CTName6  | 3.821 k | 289.3 MB | 828,4 MB | 1.092 GB      |
| 7     | Your_Co_APName7  | 10.x.y.7      | Your_Co_CTName7  | 3.808 k | 569.6 MB | 13.12 GB | 13.68 G8      |
| 8     | Your_Co_APName8  | 10.x.y.8      | Your_Co-CTName8  | 3.802 k | 254.3 MB | 1.049 GB | 1.297 G8      |
| 9     | Your_Co_APName9  | 10.x.y.9      | Your_Co_CTName9  | 3.708 k | 169.9 MB | 583.9 MB | 753.8 MB      |
| 10    | Your_Co_APName10 | 10.x.y.10     | Your_Co_CTName10 | 3.648 k | 156.9 MB | 1.85 G8  | 2.003 G8      |

### **Traffic Trend Graphs**

The Traffic Trend graphs of the Wireless Network Report display the traffic by usage and radio over time.

If you pause the pointer over the line graph, an information box is displayed containing the selected AP details.

**Traffic by Usage**: You can select the traffic by usage details from the check boxes listed in the legend on top of the graph: user, total received traffic, total transmitted traffic, the total received and transmitted traffic, and the management traffic. You can select a date range or a specific date on the line graph. You can specify a time period.

**Traffic by Radio**: You can select the traffic by the following radio details from the check boxes listed in the legend on top of the graph: 5 GHz, 2.4 GHz, and total traffic by radio details. You can select a date range or a specific date on the line graph. These options apply to the corresponding average traffic rate graphs as well.

FIGURE 54 Wireless Network Report: Traffic Trend Graphs

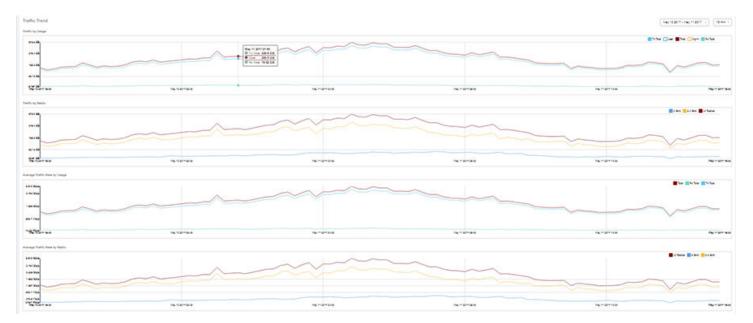

# **Traffic Over Time Table**

The Traffic Over Time table of the Wireless Network Report allows you to compare traffic over multiple time periods.

Click the gear icon ( ) to select the columns to display, and click any column heading to sort the table by that column.

FIGURE 55 Wireless Network Report: Traffic Over Time Table

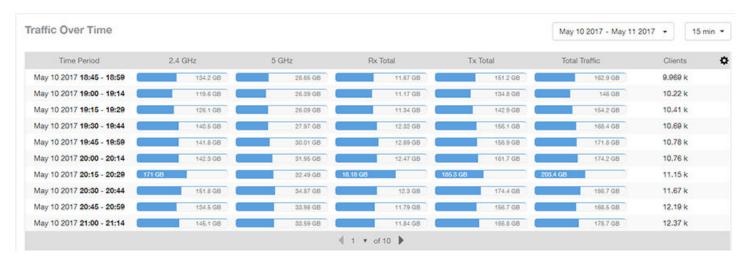

# **Wired Network Report**

The **Wired Network Report** provides details of total traffic, APs, and clients on the network. It also contains information regarding the received and transmitted traffic between them.

From the navigation bar, select **Report > Wired Network**.

FIGURE 56 Wired Network Report (Upper Portion Only)

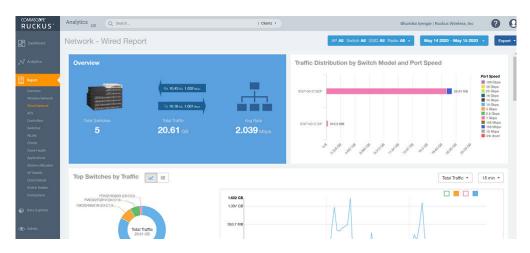

The Wired Network Report consists of the following components:

Overview tile

- Traffic Distribution by Switch Model and Port Speed tile
- Top Switches by Traffic tile
- Top Switches by PoE Usage tile
- Top Switches by Errors tile
- Traffic Trend tile
- Error Trend tile

### **Overview Tile**

The Overview tile of the **Wired Network Report** provides the following information, based on your selection of the AP, SSID, Radio, and Date Range filters:

- Total number of APs
- Total traffic and the average traffic rate
- Total traffic received and transmitted and the average traffic rate
- Total clients on the network

FIGURE 57 Wired Network Report: Overview Tile

| Overview  |                 |                                         |               |
|-----------|-----------------|-----------------------------------------|---------------|
| 2         | A               | 4 тв., 141.7 Маря<br>8 тв., 1.179 Gapes | 2             |
| Total APs |                 | Avg Rate                                | Total Clients |
| 2270      | <b>14.04</b> тв | 1.317 Gbps                              | 33.27 k       |
|           |                 |                                         |               |

### **Traffic Distribution by Switch Model and Port Speed Chart**

The **Traffic Distribution by Switch Model and Port Speed** chart of the **Wired Network Report** displays the distribution of traffic by port speed for each switch model being used.

Use this chart to display traffic distribution based on your selection of APs, SSID, Radio, and Date Range filters.

### FIGURE 58 Wired NetworkReport: Traffic Distribution by Switch Model and Port Speed Chart

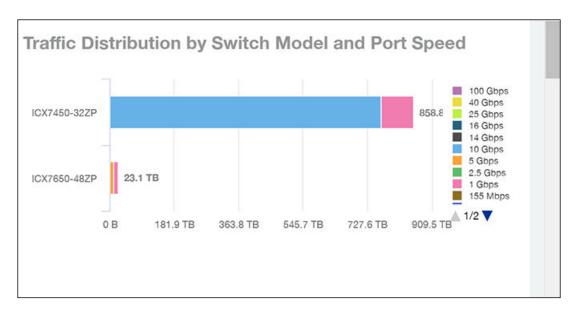

### **Top Switches by Traffic Tile**

The **Top Switches by Traffic** donut chart and graph of the **Wired Network Report** display which wired switches have the most traffic. You can use the traffic menu to show total traffic, transmitted traffic only, or received traffic only; and use the time menu to specify the time granularity. If you pause the pointer over the donut chart or the line graph, an information box is displayed containing the details on the selected data points. You can click one of the areas of the donut chart to go to the Switch Details dashboard for the corresponding switch. Click any of the colored squares to display the selected switch details in the line graph.

FIGURE 59 Wired Network Report Top Switches by Traffic Tile

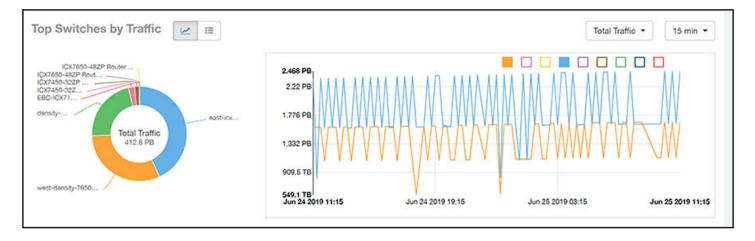

Click the gear icon ( ) to select the columns to display, and click any column heading to sort the table by that column. You can select the top 10 (default value), 20, 50, or 100 switches to display, or display all of the switch models. The number of rows per page is defined by the **Rows per Page** option in the table settings menu.

| Index | Switch Name             | Rx       | ¢        | 1        | Гх       | Total    | Traffic  |
|-------|-------------------------|----------|----------|----------|----------|----------|----------|
| 1     | east-icxstack-density   | 87.61 P8 |          | 89.89 P8 |          | 177.5 PB |          |
| 2     | west-density-7650-stack | 64.17 PB |          | 65.22 P8 |          | 129.4 PB |          |
| 3     | density-main-switch     | 45.06 PB | 2        |          | 45.33 PB | 90.4 P8  |          |
| 4     | ICX7450-32ZP Switch     | •        | 4.316 PB | •        | 4,499 PB | (        | 8.815 PB |
| 5     | ICX7450-32ZP Router     | •        | 3.224 PB | (        | 3.25 PB  | (        | 6.474 PB |
| 6     | ICX7650-48ZP Router     |          | 91.87 TB |          | 91.94 TB |          | 183.8 TB |
| 7     | ICX7650-48ZP Router     |          | 4,813 TB |          | 2.964 TB |          | 7.776 TB |
| 8     | EBC-ICX7150-48ZP-SW01   |          | 3,12 TB  |          | 3.499 TB |          | 6.619 TB |
| 9     | ICX7250-24P Switch      |          | 83.22 G8 | 1        | 120.2 GB | 1        | 203.4 GB |

#### FIGURE 60 Wired Network Report Top Switches by Traffic Table

### **Top Switches by PoE Usage Tile**

The **Top Switches by PoE Usage** donut chart and graph of the **Wired Network Report** display which wired switches are utilizing the most power over the Internet. You can use the menu to specify the time granularity.

If you pause the pointer over the donut chart or the line graph, an information box is displayed containing the details on the selected data points. You can click one of the areas of the donut chart to go to the **Switch Details** dashboard for the corresponding switch. Click any of the colored squares to display the selected switch details in the line graph.

FIGURE 61 Wired Network Report: Top Switches by PoE Usage TIle

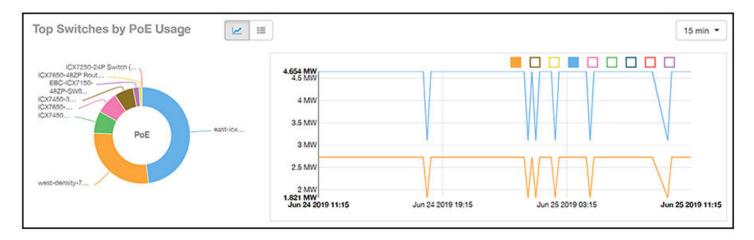

Click the gear icon ( ) to select the columns to display, and click any column heading to sort the table by that column. You can select the top 10 (default value), 20, 50, or 100 switches to display, or display all of the switch models. The number of rows per page is defined by the **Rows per Page** option in the table settings menu.

#### FIGURE 62 Wired Network Report: Top Switches by PoE Usage Table

|       | <b>2 2 1 1</b>          | 0.5107.0        | 0.07.1    |                   |
|-------|-------------------------|-----------------|-----------|-------------------|
| Index | Switch Name             | PoE Utilization | PoE Total | % of PoE Utilized |
| 1     | east-icxstack-density   | 4.654 MW        | 8.88 MW   | 52.41 %           |
| 2     | west-density-7650-stack | 2.731 MW        | 4.488 MW  | 60.85 %           |
| 3     | ICX7450-32ZP Router     | 727.1 KW        | 2.244 MW  | 32.4              |
| 4     | ICX7650-48ZP Router     | 720 KW          | 4.488 MW  | 16.04             |
| 5     | ICX7450-32ZP Switch     | 625.8 KW        | 4.488 MW  | 13.94             |
| 6     | EBC-ICX7150-48ZP-SW01   | 195.9 KW        | 740 KW    | 26.48             |
| 7     | ICX7650-48ZP Router     | 92.4 KW         | 4.488 MW  | 2.06              |
| 8     | ICX7250-24P Switch      | 0 mW            | 370 KW    | 0                 |
| 9     | density-main-switch     | 0 mW            | 2.22 MW   | 0                 |

### **Top Switches by Errors Tile**

The Top Switches by Errors donut chart and graph of the Wired Network Report display the error count for switches.

If you pause the pointer over the donut chart or the line graph, an information box is displayed containing the details on the selected data points. You can click one of the areas of the donut chart to go to the **Switch Details** dashboard for the corresponding switch. Click any of the colored squares to display the selected switch details in the line graph.

FIGURE 63 Wired Network Report: Top Switches by Errors Tile

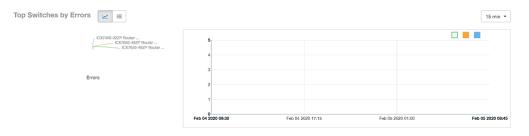

Click the gear icon (\*\*) to select the columns to display, and click any column heading to sort the table by that column. You can select the top 10 (default value), 20, 50, or 100 errors to display, or display all of the errors. The number of rows per page is defined by the **Rows per Page** option in the table settings menu.

#### FIGURE 64 Wired Network Report: Top Switches by Error Table

| Top Switches by Errors | =                   |              |            | Top 10 Errors 👻 |
|------------------------|---------------------|--------------|------------|-----------------|
| Index                  | Switch Name         | In Errors    | Out Errors | Errors 🏠        |
| 1                      | ICX7450-32ZP Router | 0            | 0          | 0               |
| 2                      | ICX7650-48ZP Router | 0            | 0          | 0               |
| 3                      | ICX7650-48ZP Router | 0            | 0          | 0               |
|                        |                     | 4 1 🔻 of 1 🕨 |            |                 |

# **Traffic Trend Graph**

The **Traffic Trend** graph of the **Wired Network Report** contain two line graphs that provide traffic information about the wired switches in the network.

Use the menu to specify the time granularity of the graphs.

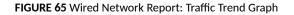

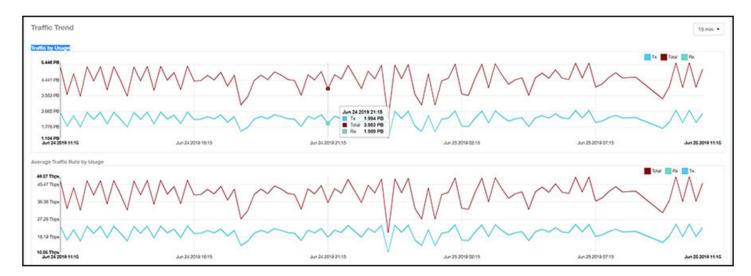

# **Error Trend Graph**

The **Error Trend** graph of the **Wired Network Report** contains a line graph that provides the error count information over time: In Errors, Out Errors, CRC, and In Discards.

Use the menu to specify the time granularity of the graph.

FIGURE 66 Wired Network: Error Trend Graph

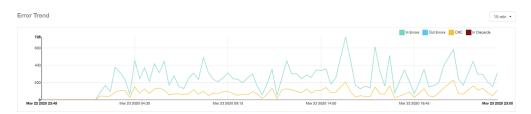

# **Inventory - APs Report**

The Inventory - APs Report provides details on AP inventory, such as AP reboots, AP software version, AP models and AP Alarms.

From the navigation bar, select **Report** > **APs**.

### FIGURE 67 Inventory - APs Report (Upper Portion Only)

| Treuceus"                                                                      | Q, Beech.                       | 1 Cleris +                                |                        |                         | <b>•</b> ##                                                                                                    | 0     |
|--------------------------------------------------------------------------------|---------------------------------|-------------------------------------------|------------------------|-------------------------|----------------------------------------------------------------------------------------------------|-------|
| Deshboard                                                                      | Inventory - APs Report          |                                           |                        |                         | AP A8 + May 29 2010 - May 30 2010 + Down                                                                                                    | eed - |
| Al Analytica                                                                   | Overview                        |                                           |                        |                         |                                                                                                    | Î     |
| Report<br>Network<br>APa & Controllers<br>WLANa                                |                                 | 604<br>Total Aps<br>340 Online 113 Office | 37.<br>APs with Alarms | 15.<br>APs with Reboots | 15°<br>Total Reboots                                                                                                    |       |
| Clients<br>Applications<br>Airtime Utilization<br>AP Details<br>Client Details | Top APs by Offline Duration 🗾 🗉 |                                           |                        | 74 5 00.                | Murphy ao 1 (Bros Shid)<br>tony Bros Shid                                                                                                    |       |
| 🕡 Data Suplow                                                                  | Ag d'Nag 22 2014 11 16          |                                           |                        |                         | to primi and<br>Packan/P (ince fed)<br>Rokan/P (ince fed)<br>Rokan/P (ince fed)<br>Rokan/P (ince fed)<br>Rokan/P (ince fed)<br>Rokan/P (ince fed)<br>Rokan/P (ince fed)<br>Rokan/P (ince fed)<br>Rokan/P (ince fed) |       |

The Inventory - APs Report consists of the following components:

- Overview tile
- Top APs By Offline Duration tile
- AP Count Trend tile
- AP Status Trends tile
- Top AP Models tile
- Top AP Software Versions tile
- Top 10 AP Reboot Reasons tile
- Top APs by Reboot Counts tile
- Top 10 AP Alarm Types tile
- APs Configured in Multiple Systems tile
- AP Details for Online/Offline Status tile
- AP Details for Other Statuses tile

### NOTE

All counts shown in bar charts, pie charts and tables are exact counts. The counts in trend charts are approximate.

### **Overview Tile**

The **Overview** tile provides a general overview of the APs on the network.

It displays the following information, based on your selection of APs, radio, and date range filters:

- Total APs
- APs with alarms
- APs with reboots
- Total reboots

#### FIGURE 68 Inventory - APs Report: Overview Tile

| Overview |                                                            |                          |      |                      |
|----------|------------------------------------------------------------|--------------------------|------|----------------------|
|          | 2565 <sup>III</sup><br>Total Aps<br>2207 Online 356 Offine | 110 ▮<br>APs with Alarms | 20 🖁 | 20°<br>Total Reboots |

### Top APs by Offline Duration Tile

The **Top APs by Offline Duration** tile contains a bar chart and a table. The chart/table along with the Inventory - APs Report displays the top 10 APs in the network that have been disconnected for the longest duration.

In the bar chart, use the menu to specify the time period. If you pause the pointer over the bar graph, an information box is displayed that allows you to obtain details on the selected data points.

FIGURE 69 Inventory - APs Report: Top APs by Offline Duration (Chart)

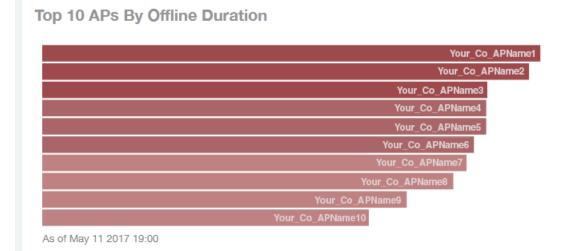

### Use the chart and table icons (

The table view displays the top APs based on which ones have been offline for the longest time. The APs are listed by AP name, IP address, location, model, controllers, and duration in the table.

Click the gear icon ( ) to select the columns to display, and click any column heading to sort the table by that column. You can select the top 10, 20, 50, or 100 APs by offline duration. The number of rows in a page is defined by the **Rows per Page** option in the table settings menu.

#### FIGURE 70 Inventory - APs Report: Top APs by Offline Duration (Table)

| Ps by Offlin | e Duration           |               |                 |          |                     | Top 10 A         |
|--------------|----------------------|---------------|-----------------|----------|---------------------|------------------|
| Index        | AP Name              | AP IP Address | AP Location     | AP Model | Controller Name     | Offline Duration |
| 1            | Your_Co_APName1      | 10.x.y.1      | Your_Co_APSite1 | ZF-R710  | Your_Co_CTName1     | 2y               |
| 2            | Your_Co_APName2      | 10.x.y.2      | Your_Co_APSite2 | ZF-R700  | Your_Co_CTName1     | ty 11mo          |
| 3            | Your_Co_APName3      | 10.x.y.3      | Your_Co_APSite3 | ZF-R600  | Your_Co_CTName1     | ty 9mo           |
| 4            | Your_Co_APName4      | 10.x.y.4      | Your_Co_APSite4 | ZF-R510  | Your_Co_CTName1     | ty 9mo           |
| 5            | Your_Co_APName5      | 10.x.y.5      | Your_Co_APSite5 | ZF-R500  | Your_Co_CTName1     | 1y 9mo           |
| 6            | Your_Co_AccessPoint1 | 172.16.z.1    | Your_Co_APLocn1 | ZF-T710  | Your_Co_Controller2 | 1y 8mo           |
| 7            | Your_Co_AccessPoint2 | 172.16.z.2    | Your_Co_APLocn2 | ZF-T301  | Your_Co_Controller2 | 1y 8mo           |
| 8            | Your_Co_AccessPoint3 | 172.16.z.3    | Your_Co_APLocn3 | ZF-T300  | Your_Co_Controller2 | ty 7mo           |
| 9            | Your_Co_AccessPoint4 | 172.16.z.4    | Your_Co_APLocn4 | ZF-P300  | Your_Co_Controller2 | 1y 5mo           |
| 10           | Your_Co_AccessPoint5 | 172.16.z.5    | Your_Co_APLocn5 | ZF-T610  | Your_Co_Controller2 | 1y 3mo           |

# **AP Count Trend Graph**

The AP Count Trend graph depicts how many APs in your network are being utilized over time.

To show APs being used over certain time periods, use the menu to specify the time period. If you pause the pointer over the line graph, an information box is displayed containing the details on the selected data points. Click any of the colored squares to display the selected AP details in the line graph.

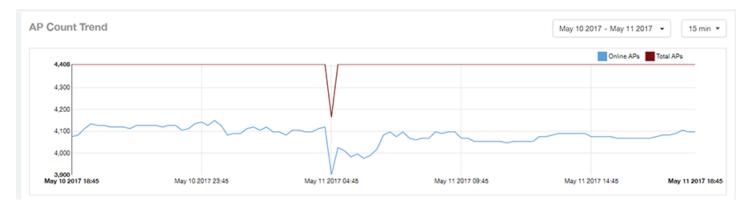

#### FIGURE 71 Inventory - APs Report: AP Count Trend Graph

# **AP Status Trends Tile**

The AP Status Trends tile contains a donut chart and a graph that display the top APs by connection and uptime status, such as online, offline, provisioned, discovery, and other classifications.

Use the drop-down menu to specify the time granularity. If you pause the pointer over the donut chart and the line graph, an information box is displayed containing the details on the selected data points. Click any of the colored squares to display the selected AP details in the line graph.

#### FIGURE 72 Inventory - APs Report: AP Status Trends Tile

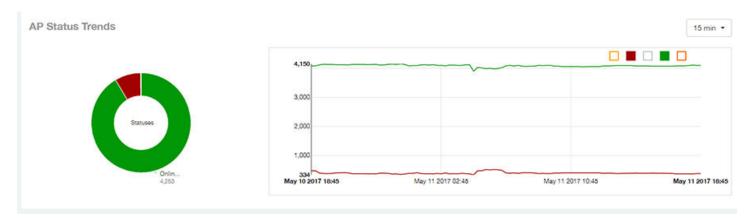

### **Top AP Models**

The **Top AP Models** tile contains a donut chart and a graph. The donut chart and graph display the model type that is most often used in your network.

In the chart, use the menu to specify the time period. If you pause the pointer over the donut chart and the line graph, an information box is displayed containing the details on the selected data points. Click any of the colored squares to display the selected AP details in the line graph.

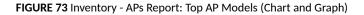

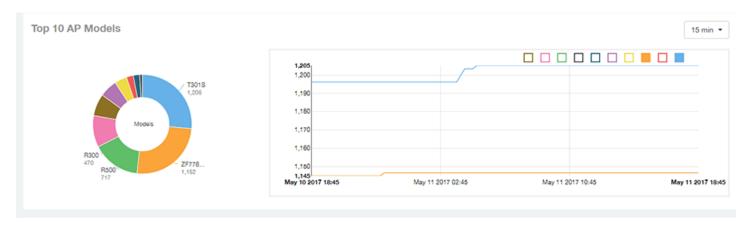

Use the chart and table icons (

Click the gear icon ( ) to select the columns to display, and click any column heading to sort the table by that column. You can select the top 10, 20, 50, or 100 models to display. The number of rows in a page is defined by the **Rows per Page** option in the table settings menu.

### FIGURE 74 Inventory - APs Report: Top AP Models (Table)

| Top AP Models |          |                            | Top 10 Models -       |
|---------------|----------|----------------------------|-----------------------|
| Index         | AP Model | Number of APs w/ the Model | % of APs w/ the Model |
| 1             | ZF-R710  | 1,206                      | 25.94 %               |
| 2             | ZF-R700  | 1,152                      | 24.77 %               |
| 3             | ZF-R600  | 717                        | 15.42 %               |
| 4             | ZF-R510  | 470                        | 10.11 %               |
| 5             | ZF-R500  | 327                        | 7.03 %                |
| 6             | ZF-H610  | 263                        | 5.66 %                |
| 7             | ZF-H500  | 184                        | 3.96 %                |
| 8             | ZF-R310  | 103                        | 2.22 %                |
| 9             | ZF-R300  | 94                         | 2.02 %                |
| 10            | ZF-R610  | 40                         | 0.86 %                |
|               | -{ 1 ¥   | of 1 🕨                     |                       |

### **Top AP Software Versions Tile**

The **Top AP Software Versions** tile are represented as a chart and table. The donut chart and graph displays the most-used software versions in your network, and show how many APs are using each version.

In the chart, use the menu to specify the time period. If you pause the pointer over the donut chart and the line graph, an information box is displayed containing the details on the selected data points. Click any of the colored squares to display the selected AP details in the line graph.

FIGURE 75 Inventory - APs Report: Top AP Software Versions (Graph and Chart)

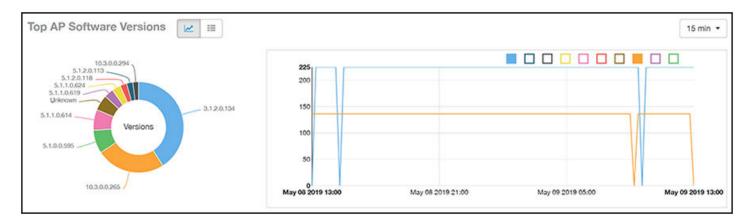

Use the chart and table icons (

Click the gear icon ( ) to select the columns to display, and click any column heading to sort the table by that column. You can also select the top 10 (default value), 20, 50, or 100 clients to display, or display all AP models. You can select the top 10, 20, 50, or 100 models to display. The number of rows in a page is defined by the **Rows per Page** option in the table settings menu.

| P Software Versions |              |                              |          | Top 10 Version     |
|---------------------|--------------|------------------------------|----------|--------------------|
| Index               | AP Version   | Number of APs w/ the Version | 96 of /  | APs w/ the Version |
| 1                   | 3.2.1.0.650  | 2,574                        | 65.35 %  |                    |
| 2                   | 3.4.1.0.329  | 1,260                        | 6 8      | 27.1 %             |
| 3                   | 3.1.2.0.76   | 278                          |          | 5.98 %             |
| 4                   | 3.1.1.0.349  | 220                          |          | 4.73 %             |
| 5                   | 3.1.2.0.134  | 212                          | <b>.</b> | 4.56 %             |
| 6                   | 3.1.2.0.150  | 42                           | (        | 0.9 %              |
| 7                   | 3.1.1.0.329  | 19                           |          | 0.41 %             |
| 8                   | 9.12.0.0.340 | 14                           |          | 0.3 %              |
| 9                   | 3.1.1.0.398  | 8                            |          | 0.17 %             |
| 10                  | Unknown      | 7                            | 8        | 0.15 %             |

#### FIGURE 76 Inventory - APs Report: Top AP Software Versions (Table)

### **Top 10 AP Reboot Reasons Tile**

The Top 10 AP Reboot Reasons tile contains a donut chart and a graph that display the ten most common reasons why APs in your network have rebooted.

Use the menu to specify the time granularity. If you pause the pointer over the donut chart and the line graph, an information box is displayed containing the details on the selected data points. Click any of the colored squares display the selected AP details in the line graph.

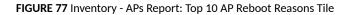

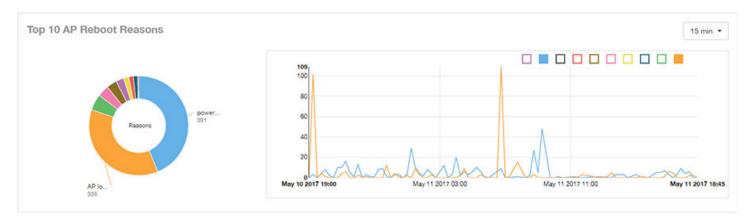

### **Top APs by Reboot Count Tile**

The **Top APs by Reboot Count** tile contains a donut chart and a graph. The donut chart and graph display the top ten APs in your network that have rebooted most frequently.

Use the menu to specify the time granularity. If you pause the pointer over the donut chart and the line graph, an information box is displayed containing the details on the selected data points. Click any of the colored squares to display the selected AP details in the line graph.

### FIGURE 78 Inventory - APs Report: Top APs by Reboot Count (Chart and Graph)

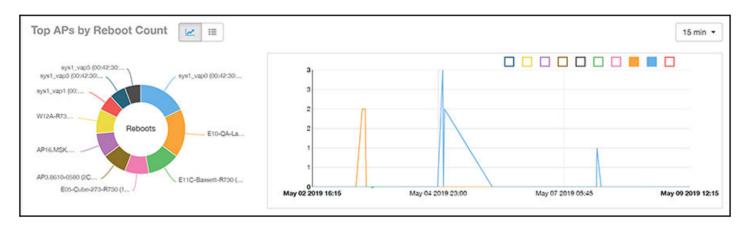

Use the chart and table icons (

Click the gear icon ( ) to select the columns to display, and click any column heading to sort the table by that column. You can select the top 10, 20, 50, or 100 models to display. The number of rows in a page is defined by the **Rows per Page** option in the table settings menu.

| s by Rebo | ot Count             |               |                 |              |                   | Top 10 APs             |
|-----------|----------------------|---------------|-----------------|--------------|-------------------|------------------------|
| Index     | AP Name              | AP IP Address | AP Location     | # of Reboots | Last Reboot Date  | Reason for Last Reboot |
| 1         | Your_Co_APName1      | 10.x.y.1      | Your_Co_APsite1 | 16           | May 11 2017 18:03 | unknown reason         |
| 2         | Your_Co_APName2      | 10.x.y.2      | Your_Co_APSite2 | 13           | May 11 2017 10:00 | unknown reason         |
| 3         | Your_Co_APName3      | 10.x.y.3      | Your_Co_APSite3 | 8            | May 11 2017 18:17 | power cycle            |
| 4         | Your_Co_APName4      | 10.x.y.4      | Your_Co_APSite4 | 8            | May 11 2017 18:17 | power cycle            |
| 5         | Your_Co_APName5      | 10.x.y.5      | Your_Co_APSite5 | 8            | May 11 2017 18:17 | power cycle            |
| 6         | Your_Co_AccessPoint1 | 172.16.z.1    | Your_Co_APLocn1 | 6            | May 11 2017 08:34 | system recovery by wat |
| 7         | Your_Co_AccessPoint2 | 172.16.z.2    | Your_Co_APLocn2 | 5            | May 11 2017 00:28 | AP rebooted by control |
| 8         | Your_Co_AccessPoint3 | 172.16.z.3    | Your_Co_APLocn3 | 5            | May 11 2017 15:47 | AP lost SCG more than  |
| 9         | Your_Co_AccessPoint4 | 172.16.z.4    | Your_Co_APLocn4 | 4            | May 11 2017 00:28 | AP rebooted by control |
| 10        | Your_Co_AccessPoint5 | 172.16.z.5    | Your_Co_APLocn5 | 4            | May 10 2017 21:35 | power cycle            |

# Top 10 AP Alarm Types Tile

The Top 10 AP Alarm Types donut chart and line graph display the ten alarm types that have most frequently occurred to APs in your network.

Use the menu to specify the time period. If you pause the pointer over the donut chart and the line graph, an information box is displayed containing the details on the selected data points. Click any of the colored squares to display the selected AP details in the line graph.

#### FIGURE 80 Inventory - APs Report: Top 10 AP Alarm Types Tile

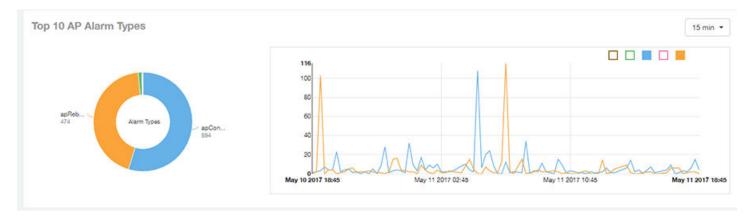

# **APs Configured in Multiple Systems Tile**

The **APs Configured in Multiple Systems** table of the **Inventory - APs Report** shows you information about APs that have been associated with more than one controller.

In the **Controller Name** column, all controllers that the AP has been associated with are listed, separated by commas. The last-known controller that this AP has been associated with is listed in the **Last Controller Name** column.

Click the gear icon ( ) to select the columns to display, and click any column heading to sort the table by that column. You can select the top 10, 20, 50, or 100 models to display. The number of rows in a page is defined by the **Rows per Page** option in the table settings menu.

FIGURE 81 Inventory - APs Report: APs Configured in Multiple Systems Table

| nfigured in Mu | ultiple Systems       |                  | Last Changed 10 APs · |                      |   |
|----------------|-----------------------|------------------|-----------------------|----------------------|---|
| AP Name        | Controller Name       | Controller Count | Last Status           | Last Controller Name | ; |
| r_Co_APName1   | Your_Co_CTName1, Your | 2                | online                | Your_Co_CTName1      |   |
| r_Co_APName2   | Your_Co_CTName5, Your | 2                | online                | Your_Co_CTName5      |   |
| r_Co_APName3   | Your_Co_CTName4, Your | 2                | online                | Your_Co_CTName4      |   |

### AP Details for Online/Offline Status Table

The AP Details for Online/Offline Status table of the Inventory - APs Report displays its status details based on AP name, IP address, location, model name, controller name, last status, and last status change.

Click the gear icon ( ) to select the columns to display, and click any column heading to sort the table by that column. You can select the top 10, 20, 50, or 100 models to display. The number of rows in a page is defined by the **Rows per Page** option in the table settings menu.

#### FIGURE 82 Inventory - APs Report: AP Details for Online/Offline Status Table

| etails for ( | Online/Offline Status |               |                 |          |                     |             | Last Changed 10 APs |
|--------------|-----------------------|---------------|-----------------|----------|---------------------|-------------|---------------------|
| Index        | AP Name               | AP IP Address | AP Location     | AP Model | Controller Name     | Last Status | Last Status Change  |
| 1            | Your_Co_APName1       | 10.x.y.1      | Your_Co_APsile1 | ZF-R710  | Your_Co_CTName1     | Offline     | 2d 16h ago          |
| 2            | Your_Co_APName2       | 10.x.y.2      | Your_Co-APSite2 | ZF-R700  | Your_Co_CTName1     | Offline     | 2d 16h ago          |
| 3            | Your_Co_APName3       | 10.x.y.3      | Your_Co_APSite3 | ZF-R600  | Your_Co_CTName1     | Offline     | 2d 16h ago          |
| 4            | Your_Co_APName4       | 10.x.y.4      | Your_Co_APSite4 | ZF-R510  | YOur_Co_CTName1     | Offline     | 2d 16h ago          |
| 5            | Your_Co_APName5       | 10.x.y.5      | Your_Co_APSite5 | ZF-R500  | Your_Co_CTName1     | Offline     | 2d 16h ago          |
| 6            | Your_Co_AccessPoint1  | 172.16.z.1    | Your_Co_APLocn1 | ZF-T710  | Your_Co_Controller2 | Offline     | 2d 16h ago          |
| 7            | Your_Co_AccessPoint2  | 172.16.z.2    | Your_Co_APLocn2 | ZF-T301  | Your_Co_Controller2 | Offline     | 2d 16h ago          |
| 8            | Your_Co_AccessPoint3  | 172.16.z.3    | Your_Co_APLocn3 | ZF-T300  | Your_Co-Controller2 | Offline     | 2d 16h ago          |
| 9            | Your_Co_AccessPoint4  | 172.16.z.4    | Your_Co_APLocn4 | ZF-P300  | Your_Co_Controller2 | Offline     | 2d 16h ago          |
| 10           | Your_Co_AccessPoint5  | 172.16.z.5    | Your_Co_APLocn5 | ZF-T610  | Your_Co_Controller2 | Offline     | 2d 16h ago          |

### **AP Details for Other Statuses Table**

The **AP Details for Other Statuses** table of the **Inventory - APs Report** displays the details for APs that are currently in a status other than online or offline.

Click the gear icon () to select the columns to display, and click any column heading to sort the table by that column. You can select the top 10, 20, 50, or 100 models to display. The number of rows in a page is defined by the **Rows per Page** option in the table settings menu.

FIGURE 83 Inventory - APs Report: AP Details for Other Statuses Table

| Details for Ot | her Statuses         |               |                 |          |                     | Last Changed 10 |
|----------------|----------------------|---------------|-----------------|----------|---------------------|-----------------|
| Index          | AP Name              | AP IP Address | AP Location     | AP Model | Controller Name     | Last Status     |
| 1              | Your_Co_APName1      | 10.x.y.1      | Your_Co_APSite1 | 'ZF-R710 | Your_Co_CTName1     | Provisioned     |
| 2              | Your_Co_APName2      | 10.x.y.2      | Your_Co_APSite2 | ZF-R700  | Your_Co_CTName1     | Provisioned     |
| 3              | Your_Co_APName3      | 10.x.y.3      | Your_Co_APSite3 | ZF-R600  | Your_Co_CTName1     | Unknown         |
| 4              | Your_Co_APName4      | 10.x.y.4      | Your_Co_APSite4 | ZF-R510  | Your_Co_CTName1     | Discovery       |
| 5              | Your_Co_APName5      | 10.x.y.5      | Your_Co_APSite5 | ZF-R500  | Your_Co_CTName1     | Provisioned     |
| 6              | Your_Co_AccessPoint1 | 172.16.z.1    | Your_Co_APLocn1 | ZF-T710  | Your_Co_Controller2 | Provisioned     |
| 7              | Your_Co_AccessPoint2 | 172.16.z.2    | Your_Co_APLocn2 | ZF-T301  | Your_Co_Controller2 | Provisioned     |

# **Inventory - Controllers Report**

The Inventory - Controllers Report provides details on controller inventory, including resource and license utilization.

From the navigation bar, select Report > Controllers.

#### FIGURE 84 Inventory - Controllers Dashboard (Upper Portion Only)

| UCKUS                                                                                                    | Analytics US | Q Search                                                                                                    | Clients •                                                                                                    |                                                              |                                                                  | Bhumika h        | yengar   Ruckus Wireless, |
|----------------------------------------------------------------------------------------------------|--------------|----------------------------------------------------------------------------------------------------|----------------------------------------------------------------------------------------------------|--------------------------------------------------------------|------------------------------------------------------------------|------------------|---------------------------|
| Dashboard                                                                                                    | Inventory -  | Controllers Repo                                                                                            | rt                                                                                                    |                                                              |                                                                  |                  | May 14 2020 - May 18      |
| Analytics                                                                                                    | Overview     |                                                                                                    |                                                                                                    |                                                              |                                                                  |                  |                           |
| <mark>ligert</mark><br>Duarviaw<br>Wretens Network<br>Wred Network                                                                 | i            | Ruckus                                                                                                    | Total Contre<br>70miles 00                                                                                                    |                                                              |                                                                  | 17<br>SmartZones |                           |
| 4                                                                                                    |              |                                                                                                    |                                                                                                    |                                                              |                                                                  |                  |                           |
| ortrakena<br>sitehes                                                                                                    | Resource     | Utilization                                                                                                 |                                                                                                    |                                                              |                                                                  |                  |                           |
| vitalien<br>itches<br>AN                                                                                                    | Resource     | Utilization<br>Controller Name                                                                              | Controller Serial                                                                                                    | CPU Utilization                                              | Memory U                                                         | Rization         | Disk Utilization          |
| ntraliera<br>Atches<br>AN                                                                                                    |              |                                                                                                    | Controller Serial<br>992075KAQGCP3V1KW6Q2/W9BMS1Q                                                                                                    | CPU Utilization                                              | Memory U                                                         | tlization        | Disk Utilization          |
| ntrodera<br>sitches<br>LAN<br>konta<br>sent Health                                                                                 | 52           | Controller Name                                                                                             |                                                                                                    |                                                              |                                                                  | Itilization      | Disk Utilization          |
| ettechen<br>itches<br>AN<br>ants<br>ant Health<br>glications                                                                       | 52           | Controller Name<br>-SARAVANAN-MLISA-1                                                                       | 9820T5KAQGCP3V1KW6G24W9BMS1Q                                                                                                    | 18.15 %                                                      | 82.96 %                                                          | Clization        | Disk Utilization          |
| ettalloris<br>itchesi<br>AN<br>ant Hewith<br>plications<br>time Utfiziation<br>Detailis                                            | 52           | Controller Name<br>-SARAVANAN-MLISA-1<br>2-SARAVANAn-MLISA-4                                                | 9820T5KAQGCP3V1KW6G24W9BMS1Q<br>982035CGW7XVJWVAVTK57FKR1N4E                                                                                                    | 18.15 %                                                      | (22.8%<br>(22.8%                                                 | Rilization       | Disk Utilization          |
| ritaliers<br>itches<br>AN<br>ant lievith<br>glications<br>the Utigation<br>Details<br>ent Details                                  | 52           | Controller Name<br>-SARAVANAN-MLISA-1<br>2-SARAVANAn-MLISA-4<br>Alphanet                                    | 982015KAQGCP3V1KW6Q24W9BMS1Q<br>982035CGW7XVJWVAVTK37FKR1N4E<br>99H03WXN2W9PB0M6GALX0C7HLE8E                                                                    | 18.15 %<br>17.6 %<br>8.85 %                                  | 82.96%<br>(82.38%<br>(84.09%                                     | Rilization       | Disk Utilization          |
| ntholona<br>altohea<br>LAN<br>anto<br>anto fuedth<br>glications<br>theme Unification<br>* Details<br>anto Details<br>attoh Details | 52           | Controller Name<br>-SARAVANAN-MLISA-1<br>2-SARAVANAn-MLISA-4<br>Alphanet<br>DENSITY-SZ100                   | 982075/KAQGCP3V1K/W6G2/W9BMS1Q<br>982035CGW7XVJWVAVTK57FKR1N4E<br>99803WXN2W9PB9M6GALX0C7HLE8E<br>351756000241                                                  | 18.15 %<br>17.6 %<br>8.85 %<br>13.01 %                       | 82.96%<br>(82.38%<br>(84.09%                                     |                  | Disk Ublization           |
| ntrollers<br>Litches<br>JAN<br>ents<br>ent Howith<br>glications<br>three UnDyation<br>Details<br>ent Details<br>troh Details       | 52           | Controller Name<br>-SARAVANAN-MLISA-1<br>2-SARAVANAN-MLISA-4<br>Alphanet<br>DENSITY-S2100<br>FT-NEW         | 9820T5K4QGCP3V1KW622-W9BM310<br>085035CGW7XU/WW4TC57FK1Hv4E<br>99H03W082W9PB/M6Q4LX0C7HL69E<br>30175500021<br>16173700070                                       | 10.15 %<br>17.6 %<br>8.85 %<br>13.01 %<br>10.44 %            | 82.98 %<br>62.38 %<br>64.09 %<br>59.76 %                         |                  | Disk Utilization          |
| ntiolera                                                                                                    | 59           | Controller Name<br>-SARAVANAN-MLISA-1<br>-SARAVANAN-MLISA-4<br>Alphanet<br>DENSITY-SZ100<br>FT-NEW<br>JIL-1 | 982/13/4000/94/14/W022/W98/510<br>98203000/W7XU/W44/TK07FKR1N4E<br>98403/W022/W98/WM34LX07HLB/E<br>361756000241<br>361737000070<br>98403598/WEJ7C8P08PSUKU/PL3N | 10.15 %<br>17.8 %<br>8.85 %<br>13.01 %<br>10.01 %<br>10.05 % | ( 2006 %)<br>( 2008 %)<br>( 94.00 %)<br>( 93.76 %)<br>( 83.03 %) |                  | Disk Utilization          |

The Inventory - Controllers Report consists of the following components:

- Overview tile
- Resource Utilization table
- License Utilization table
- KRACK Assessment table

#### NOTE

All counts in the Inventory - Controllers Report are exact counts.

### **Overview Tile**

The **Overview** tile of the **Inventory - Controllers Report** provides the following information, based on your selection of AP, Radio, and Date Range filters:

- Total number of controllers (and how many are online and offline)
- Number of SmartZone controllers

#### FIGURE 85 Inventory - Controllers Report: Overview Tile

| Inventory - Controllers Report |                                          | Nov 11 2019 - Nov 12 2019 - |
|--------------------------------|------------------------------------------|-----------------------------|
| Overview                       | 6<br>Total Controllers<br>6 onlaw #Ontro | 6<br>EmanZones              |

## **Resource Utilization Table**

The **Resource Utilization** table of the **Inventory - Controllers Report** displays the CPU, memory, and disk utilization percentages for each controller in your system.

Click the gear icon ( ) to select the columns to display, and click any column heading to sort the table by that column. Click any column heading to sort by that value. You can select the top 10 (default value), 20, 50, or 100 controllers to display, or display all of the controller names. The number of rows per page is defined by the **Rows per Page** option in the table settings menu.

#### FIGURE 86 Inventory - Controllers Report: Resource Utilization Table

| Controller Name   | Controller Serial        | CPU Utilization | Memory Utilization | Disk Utilization |
|-------------------|--------------------------|-----------------|--------------------|------------------|
| SCI-PUSH-XML      | 511408000113             | 2.36 %          | 5.9 %              | 15.58 9          |
| SINLBS-VSZ01      | 983VF4KRN6UFN00JLL2SV75G | 5.5 %           | 65.18 %            | 11.68 9          |
| sci-push-xml-2    | 501408000926             | 0.29 %          | 3.35 %             | 15.53 9          |
| vSPoT-ZD-CI-RKSGP | 481408000086             | 1.03 %          | 22.63 %            | 12.4 9           |

# **License Utilization Table**

The License Utilization table of the Inventory - Controllers Report displays the number of available and consumed licenses for the APs for each system.

Click the gear icon ( ) to select the columns to display, and click any column heading to sort the table by that column. Click any column heading to sort by that value. You can select the top 10 (default value), 20, 50, or 100 systems to display, or display all of the system names. The number of rows per page is defined by the **Rows per Page** option in the table settings menu.

FIGURE 87 Inventory - Controllers Report: License Utilization Table

| cense Utilizati | on          |        |          |                  |                  |                   |                     |
|-----------------|-------------|--------|----------|------------------|------------------|-------------------|---------------------|
| System Name     | APs Managed | APs Up | APs Down | AP License Total | License Consumed | License Available | License Utilization |
| CI-PUSH-XML-P   | 3           | 2      | 1        | 5                | 2                | 3                 | 40 %                |
| SCI_14_ZD       | 14          | 10     | 4        | 50               | 10               | 40                | 20 %                |
| SCI_14_vSZ      | 1           | 0      | 1        | 10001            | 1                | 10000             | 0.01 %              |
| SCI_PUSH_XML-2  | 1           | 1      | 0        | 5                | 1                | 4                 | 20 %                |
|                 |             |        | -{ 1 ₹   | of 1 🕨           |                  |                   |                     |

# **KRACK Assessment Table**

The KRACK Assessment table of the Inventory - Controllers Report shows the KRACK vulnerability status of all APs that are filtered to be displayed.

| KRACK Assessment | 0.19 % (8/4249) of APs in all syst | ems are patched. |                 |                 |
|------------------|------------------------------------|------------------|-----------------|-----------------|
| System Name      | Zone                               | APs Patched      | APs Patched (%) | Recomm          |
| SYSTEM 1         | Zone 1                             | 0/218            | 0 %             | Patch your APs  |
| SYSTEM 2         | Zone A                             | 8/8              | 100 %           | Turn on unpatch |
| SYSTEM 3         | Default Zone                       | 0/214            | 0 %             | Patch your APs  |
| SYSTEM 4         | Zone A                             | 0/1              | 0 %             | Patch your APs  |
| SYSTEM 5         | Default Zone                       | 0/1              | 0 %             | Patch your APs  |
| SYSTEM 6         | Zone 1                             | 0/1              | 0 %             | Patch your APs  |
| SYSTEM 7         | Default Zone                       | 0/10             | 0 %             | Patch your APs  |
| SYSTEM 8         | California Zone                    | 0/1              | 0 %             | Patch your APs  |
| SYSTEM 9         | Default Zone                       | 0/3              | 0 %             | Patch your APs  |
| SYSTEM 10        | Zone 10                            | 0/1              | 0 %             | Patch your APs  |
|                  |                                    | 1 \$ of 5 ▶      |                 |                 |

### FIGURE 88 Inventory - Controllers Report: KRACK Assessment Table

You can follow the recommendations displayed to patch your APs. For information and instructions, refer to: https://support.ruckuswireless.com/krack-ruckus-wireless-support-resource-center.

# **Inventory - Switches Report**

The **Inventory** - **Switches Report** provides details on switch inventory, including switch models and software versions that are being used the most. From the navigation bar, select **Inventory** > **Switches**.

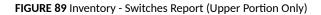

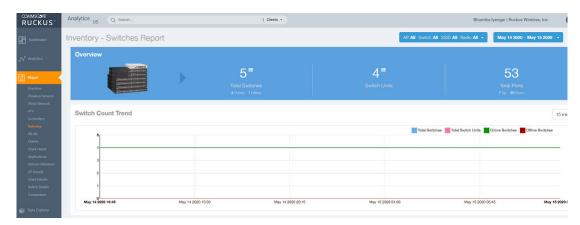

The Inventory - Switches Report consists of the following components:

Overview tile

- Switch Count Trend Graph
- Top Switch Software Versions tile
- Top Switch Models tile
- Port Status Trend tile

### NOTE

All counts in the line graphs, donut charts, and tables of the **Inventory - Switches Report** are exact counts. The counts in trend graphs are approximate.

### **Overview Tile**

The Overview tile of the Inventory - Switches Report provides the following information, based on your selection of filters:

- Total number of switches (and how many are online and offline)
- Number of switch units
- Total number of ports (and how many are up and down)

FIGURE 90 Inventory - Switches Report: Overview Tile

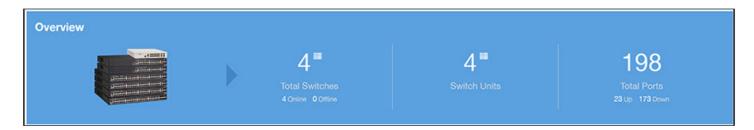

# Switch Count Trend Graph

The **Switch Count Trend** graph of the **Inventory - Switches Report** displays the trend of total switches, total switch units, online status, and offline status over specified time intervals.

Use the menu to specify the time granularity. If you pause the pointer over the line graph, an information box is displayed containing the details on the selected data points. Click any of the colored squares to display the selected switch details in the line graph.

#### FIGURE 91 Inventory - Switches Report: Switch Count Trend Graph

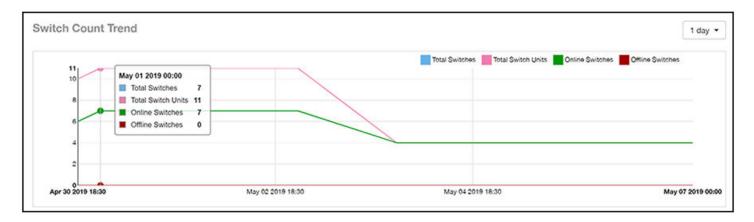

### **Top Switch Software Versions Tile**

The **Top Switch Software Versions** donut chart and graph of the **Inventory - Switches Report** display the most-used switch software versions in your network, and show the number of switches using each version.

Use the menu to specify the time granularity. If you pause the pointer over the donut chart and the line graph, an information box is displayed containing the details on the selected data points. Click any of the colored squares to display the selected switch details in the line graph.

FIGURE 92 Inventory - Switches Report: Top Switch Software Versions Tile

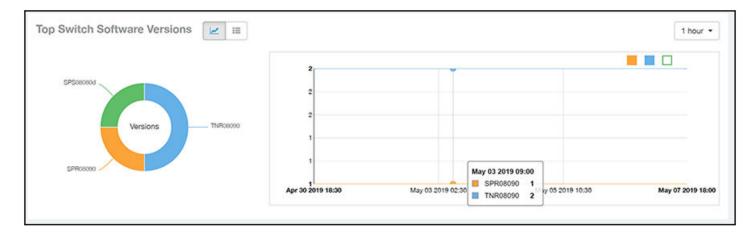

Click the gear icon () to select the columns to display, and click any column heading to sort the table by that column. The table is sorted on the top switch software version by default. You can select the top 10 (default value), 20, 50, or 100 software versions to display, or display all of the software versions. The number of rows per page is defined by the **Rows per Page** option in the table settings menu.

#### FIGURE 93 Inventory - Switches Report: Top Switch Software Versions Table

|                |                                            | Top 10 Versions 👻                                                                                |
|----------------|--------------------------------------------|--------------------------------------------------------------------------------------------------|
| Switch Version | Number of Switches w/ the Version          | % of Switches w/ the Version                                                                     |
| SPS08090b      | 3                                          | 60 %                                                                                             |
| SPS08090a      | 1                                          | 20.%                                                                                             |
| TNS08090b      | 1                                          | 20 %                                                                                             |
|                | Switch Version<br>SP\$08090b<br>SP\$08090a | Switch Version     Number of Switches w/ the Version       SPS08090b     3       SPS08090a     1 |

# **Top Switch Models Tile**

The **Top Switch Models** donut chart and line graph of the **Inventory - Switches Report** display the model type that is most often used in your network.

Use the menu to specify the time granularity. If you pause the pointer over the donut chart and the line graph, an information box is displayed containing the details on the selected data points. Click any of the colored squares to display the selected switch details in the line graph.

#### FIGURE 94 Inventory - Switches Report: Top Switch Models Tile

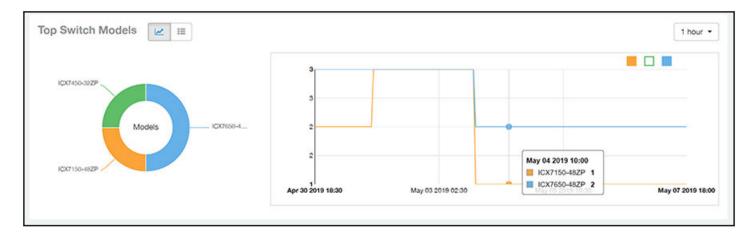

Click the gear icon ( ) to select the columns to display, and click any column heading to sort the table by that column. The table is sorted on the top switch model by default. You can select the top 10 (default value), 20, 50, or 100 models to display, or display all of the switch models. The number of rows per page is defined by the **Rows per Page** option in the table settings menu.

#### FIGURE 95 Inventory - Switches Report: Top Switch Models Table

| Top Switch Models 🗾 🔛 | ļ            |                                 | Top 10 Models *            |
|-----------------------|--------------|---------------------------------|----------------------------|
| Index                 | Switch Model | Number of Switches w/ the Model | % of switches w/ the Model |
| 1                     | ICX7150-48ZP | 3                               | 60 %                       |
| 2                     | ICX7450-32ZP | 1                               | 20 %                       |
| 3                     | ICX7650-48ZP | 1                               | 20 %                       |

### **Port Status Trends Tile**

The Port Status Trends donut chart and line graph of the Inventory - Switches Report display the status of the ports as up and down.

#### FIGURE 96 Inventory - Switches Report: Port Status Trends Tile

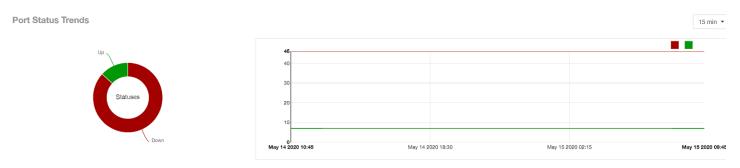

# **WLAN Report**

The WLAN Report contains information about the added SSIDs, including which are active and which have been removed.

The report includes details about SSID changes over time, SSIDs by received and transmitted traffic, the client count over a time range, and the trend of the SSIDs based on traffic count and volume. The **WLAN Report** allows you to filter the information based on APs, SSID and radio, day and date, and receive and transmit (Rx+Tx) filters.

From the navigation bar, select **Report > WLAN**.

### FIGURE 97 WLAN Report (Upper Portion Only)

| Tièuceus'                         | Q, death                                                                                                    |                                                                                          |                                                                                                    |                     |                      | • # O                              |
|-----------------------------------|----------------------------------------------------------------------------------------------------|------------------------------------------------------------------------------------------|----------------------------------------------------------------------------------------------------|---------------------|----------------------|------------------------------------|
| De l'antièreant                   | WLANs Report                                                                                                    |                                                                                          |                                                                                                    | AF 44               | SSID AB Rom AB - May | 28 2018 - May 20 2018 + Download * |
| N Antoine                         | Overview                                                                                                    | 2                                                                                        | SSID Changes Over Time                                                                                          |                     |                      | i i                                |
|                                   |                                                                                                    |                                                                                          | Name                                                                                                    | Status              | Date                 | Creves                             |
| 🔯 Pagaat 🔦                        | 93 Active 55/Du                                                                                                    |                                                                                          | DENSITY/SGREE                                                                                                   | adder.              | May 29 2019 10:48    |                                    |
| Network                           | (4016 stati starm)                                                                                                    |                                                                                          | CAS-Guest                                                                                                    | addad               | May 29 2019 15:06    | 204                                |
| APa & Germaniera                  |                                                                                                    |                                                                                          | DENSITY-IPve                                                                                                    | added               | May 29 2019 10:45    |                                    |
| 10.005                            |                                                                                                    |                                                                                          | DENSITI-SGRE1                                                                                                   | and a second        | May 29 2019 10:45    | 4                                  |
| Cierts                            | $\sim$                                                                                                    |                                                                                          | DENS/THOOPED                                                                                                    | and the             | May 29 2019 10-48    | 14                                 |
| Applications                      |                                                                                                    |                                                                                          | DENSITY-GUEST                                                                                                   | nites (161.9 GB)    | May 29 2019 10:45    | 8 C                                |
| Artime Universities<br>AP Details | 8 550 some 3 550 some<br>(20 stars alma) (3 550 some                                                                                                    |                                                                                          | Vector phositd                                                                                                  | added               | May 29 2019 15:06    |                                    |
| Owtonais                          |                                                                                                    | 25                                                                                       | The second second second second second second second second second second second second second second second se | ्र र चाट            | •                    |                                    |
| Des Sylver                        | Top SSIDs by Traffic 🕜 🗷                                                                                                    |                                                                                          |                                                                                                    |                     |                      | Total Traffic + 18 min +           |
|                                   | Build House House | 23 4 66<br>23 28 66<br>14 25 05<br>13 27 05<br>8 37 3 08<br>4 27 08<br>New 25 2019 11 50 | Ver 13 201 1920                                                                                                 | Vie 33              |                      | Mar 50 2019 1100                   |
|                                   | Top SSIDs by Client Count                                                                                                    |                                                                                          |                                                                                                    |                     |                      | simn *                             |
|                                   | Toprimess<br>CA-duat                                                                                                    | 305                                                                                      | m                                                                                                    | ~                   |                      |                                    |
|                                   | Devery - Clients<br>anatz - Sid x                                                                                                    | 200                                                                                      | May 29 2019 11<br>Bishop Puble<br>COA-Guest                                                                     | 6 Winess 113<br>377 |                      |                                    |
|                                   | CLIPTOR PLAN WORLD                                                                                                    | 100                                                                                      | $\sim$                                                                                                    | ~                   | L                    | •                                  |

The WLANs Report consists of the following components:

- Overview tile
- SSID Changes Over Time table
- Top 10 SSIDs by Traffic tile
- Top 10 SSIDs by Client Count tile
- Active SSIDs Trend graph

# **Overview Tile**

The **Overview** tile of the **WLAN Report** shows the total number of active SSIDs, and the number of added and removed SSIDs over the selected period.

#### FIGURE 98 WLAN: Overview Tile

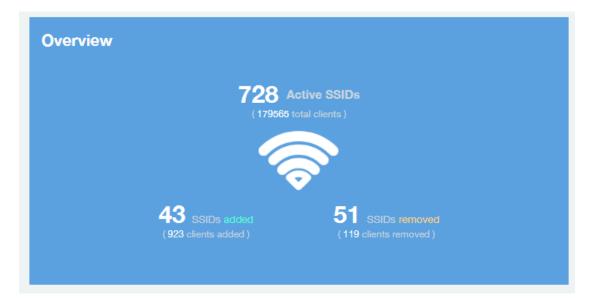

### **SSID Changes Over Time Tile**

The SSID Changes Over Time table display of the WLAN Report shows the most recent SSID changes.

FIGURE 99 WLAN: SSID Changes Over Time Table

| SSID Changes Over Time |            |                                                                                                    |    |  |  |  |  |  |
|------------------------|------------|----------------------------------------------------------------------------------------------------|----|--|--|--|--|--|
| Name                   | Status     | Date         Clients           May 11 2017 14:00         17           May 10 2017 23:45         78           May 10 2017 21:00         25           May 10 2017 23:45         73           May 10 2017 23:15         1 |    |  |  |  |  |  |
| Your_Co_SSIDName1      | removed    | May 11 2017 14:00                                                                                                    | 17 |  |  |  |  |  |
| Your_Co_SSIDName2      | added      | May 10 2017 23:45                                                                                                    | 78 |  |  |  |  |  |
| Your_Co_SSIDName3      | added      | May 10 2017 21:00                                                                                                    | 25 |  |  |  |  |  |
| Your_Co_SSIDName4      | added      | May 10 2017 23:45                                                                                                    | 73 |  |  |  |  |  |
| Your_Co_SSIDName5      | removed    | May 10 2017 23:15                                                                                                    | 1  |  |  |  |  |  |
| Your_Co_SSIDName6      | removed    | May 10 2017 19:15                                                                                                    | 1  |  |  |  |  |  |
| Your_Co_SSIDName6      | removed    | May 10 2017 19:15                                                                                                    | 1  |  |  |  |  |  |
|                        | - <b>1</b> | 🔻 of 14 🕨                                                                                                    |    |  |  |  |  |  |

### **Top SSIDs by Traffic Table**

Use the **Top SSIDs by Traffic** donut pie chart and graph of the **WLANs Report** to view which wireless networks are generating the most traffic, to compare usage of the top WLANs over different time periods, and to compare Tx and Rx statistics independently. The **Top SSIDs by Traffic** tile contains a donut chart and a graph.

### **Report** WLAN Report

In the graph, click any of the colored squares to display the corresponding SSID details in the line graph. You can use the traffic menu to choose whether to display transmitted data only, received data only, or total traffic data.

### FIGURE 100 WLAN: Top SSIDs by Traffic Tile

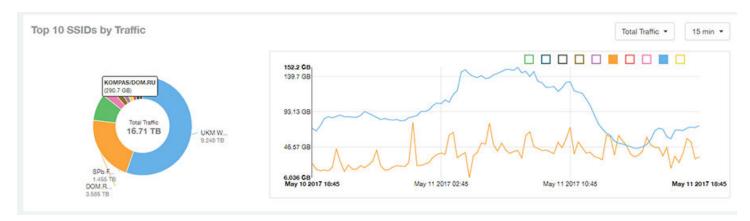

Use the chart and table icons (

In the **Top SSIDs by Traffic** table, you can sort the table by total traffic, clients, AP count, or alphabetically by SSID name. Click the gear icon (\*\*) to select the columns to display, and click any column heading to sort the table by that column. The number of rows in a page is defined by the **Rows per Page** option in the table settings menu.

You can select the top 10 (default), 20, 50, or 100 SSIDs by traffic volume, or list all SSIDs.

| SSIDs by Traf | nic                 |          | These    | SSIDs consume 73.15 % ( 16.71 T | B) of the total traffic (22.84 TB). | Top 10 SS | IDs |
|---------------|---------------------|----------|----------|---------------------------------|-------------------------------------|-----------|-----|
| Index         | SSID Name           | Rx Total | Tx Total | Total Traffic                   | Clients                             | APs       |     |
| 1             | Your_Co_SSIDName1   | 584.3 GB | 8.678 TB | 9.248 TB                        | 18.45 k                             | 974       |     |
| 2             | Your_Co_SSIDName2   | 151.3 GB | 3.437 TB | 3,585 TB                        | 44,44 k                             | 1.105 k   |     |
| 3             | Your_Co_SSIDName3   | 157 GB   | 1.301 TB | 1.455 TB                        | 66.74 k                             | 961       |     |
| 4             | Your_Co_SSIDName4   | 61.92 GB | 480.3 GB | 642.3 GB                        | 11.44 k                             | 213       |     |
| 5             | Your_Co_SSIDName5 🧧 | 23.43 GB | 374.8 GB | 398.2 GB                        | 1.096 k                             | 26        |     |
| 6             | Your_Co_SSIDName6   | 11.38 MB | 337.6 GB | \$37.6 GB                       | 1                                   | 959       |     |
| 7             | Your_Co_SSIDName7 🧧 | 25.13 GB | 299.3 GB | 324.6 GB                        | 101                                 | 6         |     |
| 8             | Your_Co_SSIDName8   | 26.94 GB | 278.2 GB | 305.2 GB                        | 3.941 k                             | 50        |     |
| 9             | Your_Co_SSIDName9 [ | 12.63 GB | 278 68   | 290.7 GB                        | 288                                 | 20        |     |
| 10            | Your_Co_SSIDName10  | 20.05 GB | 259.9 GB | 279.9 GB                        | 4.754 k                             | 280       |     |

#### FIGURE 101 WLAN: Top SSIDs by Traffic (Table)

# **Top SSIDs by Client Count Tile**

Use the **Top SSIDs by Client Count** donut chart and graph of the **WLAN Report** to view which wireless networks are most congested in terms of client count, and to compare client counts over different time periods.

The Top SSIDs by Client Count tile contains a donut chart and a graph.

In the graph, click any of the colored squares to display the corresponding SSID details in the line graph.

If you pause a pointer over the line graph, an information box is displayed containing the selected SSID names and client counts at the chosen data point.

#### FIGURE 102 WLAN: Top SSIDs by Client Count Tile

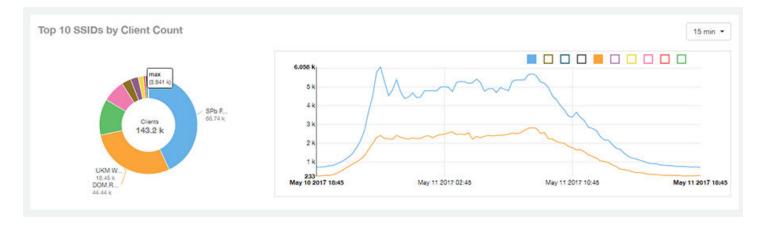

Use the chart and table icons (

In the Top SSIDs by Client Count table, you can sort the table by total traffic, clients, AP count, or alphabetically by SSID name. Click the gear icon

(\*) to select the columns to display, and click any column heading to sort the table by that column. The number of rows in a page is defined by the **Rows per Page** option in the table settings menu.

You can select the top 10 (default), 20, 50, or 100 SSIDs by client count, or list all SSIDs.

| SSIDs by Clie | ant Count          |         |          | These    | SSIDs consume | 99.74 % (15. | 93 TB) of the to | tal traffic (22.84 TB). | Top 10 SS | Ds • |
|---------------|--------------------|---------|----------|----------|---------------|--------------|------------------|-------------------------|-----------|------|
| Index         | SSID Name          | Clients | Rx       | Total    | Tx            | Total        | Total            | Traffic                 | APs       | 4    |
| 1             | Your Co_SSIDName1  | 66.74 k |          | 157 GB   |               | 1.301 TB     |                  | 1.455 TB                | 961       |      |
| 2             | Your Co_SSIDName2  | 44.44 k |          | 151.3 GB |               | 3.437 TB     |                  | 3.585 TB                | 1.105 k   |      |
| 3             | Your Co_SSIDName3  | 18.45 k | 584.3 GB | 3        | 8.678 TB      |              | 9.248 TB         |                         | 974       |      |
| 4             | Your Co_SSIDName4  | 11.44 k |          | 61.92 GB | •             | 480.3 GB     | •                | 542.3 GB                | 213       |      |
| 5             | Your Co_SSIDName5  | 4.754 k | (        | 20.05 GB | 0             | 259.9 GB     |                  | 279.9 GB                | 280       |      |
| 6             | Your Co_SSIDName6  | 3.941 k | •        | 26.94 GB | (             | 278.2 GB     |                  | 305.2 GB                | 50        |      |
| 7             | Your Co_SSIDName7  | 2.656 k | ( )      | 9.192 GB | 1             | 100.3 GB     | (                | 109.5 GB                | 170       |      |
| 8             | Your Co_SSIDName8  | 1.18 k  | 0        | 2.87 GB  |               | 34.78 GB     | 1                | 37.65 GB                | 5         |      |
| 9             | Your Co_SSIDName9  | 1.096 k | •        | 23.43 GB | -             | 374.6 GB     | (                | 398.2 GB                | 26        |      |
| 10            | Your Co_SSIDName10 | 344     |          | 621.7 MB |               | 8.391 GB     | 1                | 6.998 GB                | 14        |      |

#### FIGURE 103 WLAN: Top SSIDs by Client Count (Table)

### **Active SSIDs Trend Graphs**

The Active SSIDs Trend graphs of the WLAN Report show the: total number of SSIDs over time, and the total traffic volume over time.

Delete this line here. A repeat of the opening paragraph.

Pause the pointer over the graphs to display the total SSID count or total traffic volume at any specific data point.

### FIGURE 104 WLAN: Active SSIDs Trend Graphs

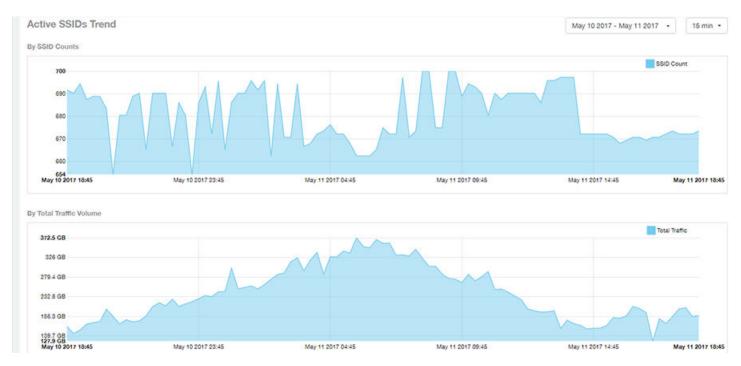

# **Clients Report**

The **Clients Report** provides you with the details of traffic and trends over time from the client perspective.

The **Clients Report** provides an overview of the total traffic, both received and transmitted, and the total number of clients over time. It also contains details of the top unique clients by traffic, both received and transmitted, and unique client trends over time, by client count and by traffic.

From the navigation bar, select **Report** > **Clients**.

| Truckus"                                                                                                    | Q. Search.                | l Diets +    |                                                           |                                                                                                    |                                | •• W O                                                              |
|----------------------------------------------------------------------------------------------------|---------------------------|--------------|-----------------------------------------------------------|----------------------------------------------------------------------------------------------------|--------------------------------|---------------------------------------------------------------------|
| Costioned                                                                                                    | Clients Report            |              |                                                           |                                                                                                    | AP AR SSE AR Radio AR + May 29 | 2019 - May 20 2019 + Download +                                     |
| N <sup>P</sup> Analysian                                                                                                    | Overview                  |              |                                                           | Top 10 Unique Clients by Traffic                                                                                                    |                                | User Traffic -                                                      |
| Network<br>Alfra & Controllers<br>WLANs<br>Seres<br>Argelications<br>Argelications<br>Alfrance Unitations<br>Alfrance Unitations<br>Alfrance Densite<br>Client Densite | uner tante<br>2.972 TB    | 16, 275 7 au | Land Control (1997)<br>Res Control (1997)<br>4.816 (1997) | Collarvani, Emerge V (2020) COL<br>Alt-MacRosolt-Alt, M<br>U-OPATICA, 19 (-) 4 Col<br>U-OPATICA, 19 (-) 4 Col<br>U |                                | Dat Die Skallweit, Edennen (2024) (201<br>19: Oktower (2014) (2015) |
| Deta Explorer                                                                                                    | Top 10 OS by Client Count |              |                                                           |                                                                                                    |                                | 16 man +                                                            |

FIGURE 105 Clients Report (Upper Portion Only)

The Clients Report consists of the following components:

- Overview tile
- Top 10 Unique Clients by Traffic graph
- Top 10 OS by Client Count tile

- Clients Details table
- Unique Clients Trend Over Time graphs

### **Overview Tile**

The **Overview** tile of the **Clients Report** provides information about the total traffic, both received and transmitted, and the total number of clients over the selected time period.

The Overview tile displays the following information, based on your selection of APs, radio, and date range filters:

- Total user traffic
- Total received and transmitted user traffic
- Total number of clients on the network

### FIGURE 106 Clients: Overview Tile

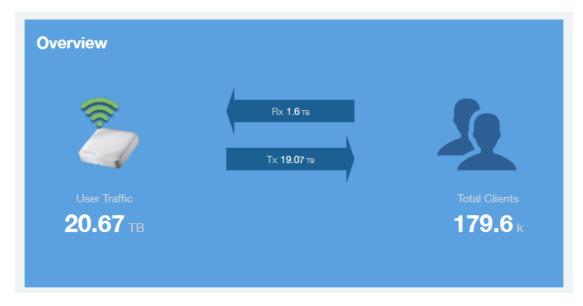

### **Top 10 Unique Clients by Traffic Chart**

The **Top 10 Unique Clients by Traffic** chart of the **Clients Report** provides you with information about the top ten unique clients by traffic, which you can filter on received traffic, transmitted traffic, and total traffic.

### FIGURE 107 Clients: Top 10 Unique Clients by Traffic

| op 10 Unique Clients by Traffic              | User Traffic      |
|----------------------------------------------|-------------------|
|                                              | HADSON (423.5 GB) |
| iPad-Elvira (263.5 GB)                       |                   |
| 861000421 (155.5 GB)                         |                   |
| 861000359 (142.9 GB)                         |                   |
| Unknown, iPad-3 (137.1 GB)                   |                   |
| Unknown, android-e119d267344cd404 (125.8 GB) |                   |
| Unknown (123.2 GB)                           |                   |
| 861000787 (116.4 GB)                         |                   |
| Unknown, android-dfeae14f97701f56 (116.2 GB) |                   |
| FULL (109.3 GB)                              |                   |
| Average (120.7 MB)                           |                   |

# **Clients Details**

The Clients Details table of the Clients Report shows a list of clients with the highest traffic volume in the network as per the selected components.

Click the gear icon ( ) to select the columns to display, and click any column heading to sort the table by that column. By default, the table is sorted by total traffic (Rx + Tx).You can select the top 10 (default), 20, 50, or 100 clients to display. The number of rows per page is defined by the **Rows per Page** option in the table settings menu.

FIGURE 108 Clients: Clients Details Table

| nts Detail | S                  |                   |            | The                | ase clients consum | ne 8.1 % (1.673 TB) of a | all user traffic ( 20.67 TB ). | Top 10 Clients |
|------------|--------------------|-------------------|------------|--------------------|--------------------|--------------------------|--------------------------------|----------------|
| Index      | Hostname           | MAC Address       | IP Address | Username           | Sessions           | Rx User                  | Tx User                        | User Traffic   |
| 1          | Your_Co_HostName1  | FE:DC:BA:89:67:01 | 10.x.y.1   | Your_Co_UserName1  | 1                  | 190.7 MB                 | 423.3 GB                       | 423.5 GB       |
| 2          | Your_Co_HostName2  | FE:DC:BA:89:67:02 | 10.x.y.2   | Your_Co_UserName2  | 1                  | ( 13.8 GB                | 249.7 G8                       | 263.5 GB       |
| 3          | Your_Co_HostName3  | FE:DC:BA:89:67:03 | 10.x.y.3   | Your_Co_HostName3  | 9                  | 3.958 GB                 | 151.5 GB                       | 155.6 GB       |
| 4          | Your_Co_HostName4  | FE:DC:BA:89:67:04 | 10.x.y.4   | Your_Co_UserName4  | 12                 | 3.502 GB                 | 139.4 GB                       | 142.9 G8       |
| 5          | Your_Co_HostName5  | FE:DC:BA:89:67:05 | 10.x.y.5   | Your_Co_UserName5  | 15                 | 1.068 GB                 | 136 GB                         | 137.1 GB       |
| 6          | Your_Co_Hostame6   | FE:DC:BA:89:67:06 | 10.x.y.6   | Your_Co_Userame6   | 41                 | 1.396 GB                 | 124.4 GB                       | 125.8 GB       |
| 7          | Your_Co_HostName7  | FE:DC:BA:89:67:07 | 10.x.y.7   | Your_Co_UserName7  | 35                 | 645.4 MB                 | 122.6 GB                       | 123.2 GB       |
| 8          | Your_Co_HostName8  | FE:DC:BA:89:67:08 | 10.x.y.8   | Your_Co_UserName8  | 13                 | 4.239 GB                 | 112.2 08                       | 116.4 G8       |
| 9          | Your_Co_HostName9  | FE:DC:BA:89:67:09 | 10.x.y.9   | Your_Co_UserName9  | 7                  | 3.55 GB                  | 112.6 GB                       | 116.2 GB       |
| 10         | Your_Co_HostName10 | FE:DC:BA:89:67:10 | 10.x.y.10  | Your_Co_UserName10 | 1                  | 1.438 GB                 | 107.9 GB                       | 109.5 GB       |

# **Unique Clients Trend Over Time Graphs**

Use the Unique Clients Trend Over Time Graphs graphs of the Clients Report to view a breakdown of unique clients by radio type over time.

#### FIGURE 109 Clients: Unique Clients Trend Over Time Graph

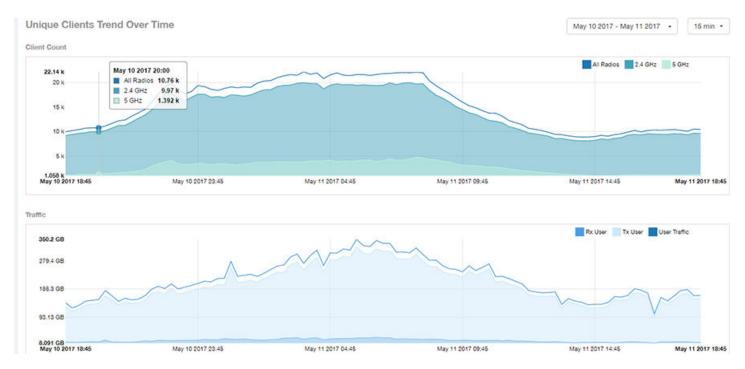

### **Top 10 OS by Client Count Tile**

The **Top 10 OS by Client Count** donut chart and graph of the **Clients Report** provides you with information about the ten operating systems being used the most by the clients in your network.

FIGURE 110 Clients: Top 10 OS by Client Count Tile

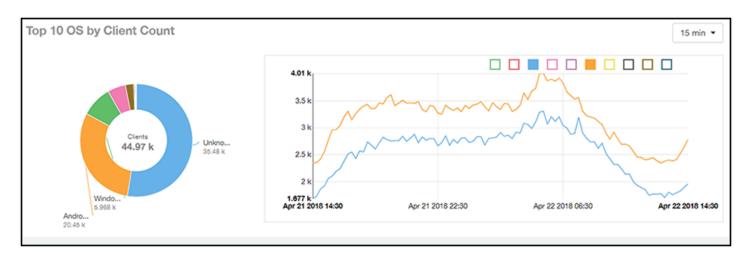

# **Top 10 Manufacturers by Client Count Tile**

The **Top 10 Manufacturers by Client Count** donut chart and graph of the **Clients Report** provides you with information about the ten manufacturers of wireless equipment most represented in your network.

### FIGURE 111 Clients: Top 10 Manufacturers by Client Count Tile

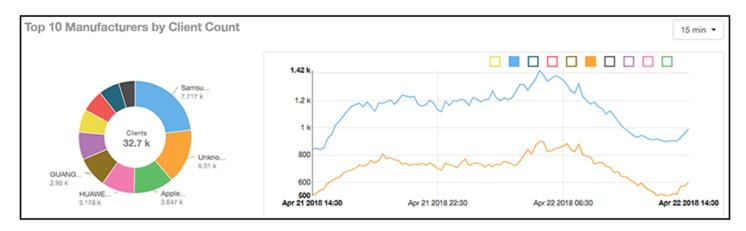

# **Top 10 Authentication Methods by Client Count Tile**

The **Top 10 Authentication Methods by Client Count Tile** donut chart and graph of the **Clients Report** provides you with information about the top ten methods most commonly used in your system to authenticate users.

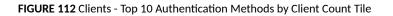

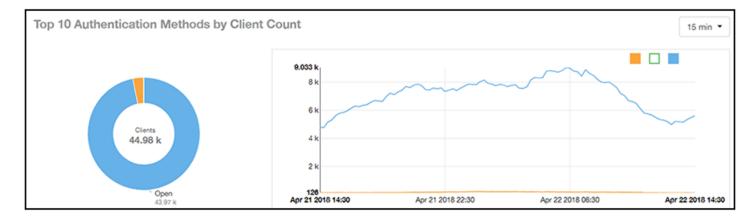

# **Client Health Dashboard**

# **Client Health Report**

The Client Health Report page calculates and displays a client health score to quickly assess the health of client connections.

The score is determined by the following metrics:

- RSSI
- SNR
- Throughput

• MCS (for transmission)

#### FIGURE 113 Client Health Report (Upper Portion Only)

| Client Heal                                      | th Report                                                                                                    |                                                       |                                                       | 10 Al Gros Al 500 Al 100 Al 100 Al 1                              |
|--------------------------------------------------|----------------------------------------------------------------------------------------------------|-------------------------------------------------------|-------------------------------------------------------|-------------------------------------------------------------------|
| 2110012                                          | 1,112°<br>http://www.                                                                                                    | 149<br>Oto disease and instanti                       | 287                                                   | 676                                                               |
| Client Cor                                       | nection Health                                                                                                    |                                                       |                                                       |                                                                   |
| and finds from                                   |                                                                                                    |                                                       |                                                       | 12                                                                |
| Health By                                        |                                                                                                    |                                                       |                                                       | B 2 # S Af Gross -                                                |
| 10003000<br>100030<br>100030<br>100030<br>100030 | Marcol         Second           1         Second           2         Second           3         Second           3         Second | <b>—</b>                                              |                                                       | IE                                                                |
|                                                  |                                                                                                    | ***************************************               | 27 28 28 48 49 48 48 48 48 48 48 48 48 48 48 48 48 48 |                                                                   |
| Health Me<br>Chert 2001                          | fric Trenda                                                                                                    |                                                       |                                                       | (Rev Det +) (1967 *)                                              |
| 10.48                                            |                                                                                                    |                                                       |                                                       |                                                                   |
| 84                                               |                                                                                                    |                                                       |                                                       |                                                                   |
|                                                  |                                                                                                    |                                                       |                                                       |                                                                   |
| Hote<br>Chart Hill<br>Rind<br>Lide               | an tan mundan tan mulaan tan mulaan tan mulaan ta                                                                                                    | 44898938 44898938 44898939 44898939 44898939 44898939 | NUTRIETYS NUTRIETYS NUTRIETYS NUTRIETYS NUTRIETYS NUT | ασεπ νεαστηπ νεσασεπ νεσασεπ νεσαστηπ νεσαστηπ νεσαστηπ για παιτο |
|                                                  |                                                                                                    |                                                       |                                                       |                                                                   |

The Client Health Report consists of the following components:

- Header tile
- Client Connection Health tile
- Health by Group tile
- Health Metric Trends graphs

#### **Header Tile**

The header tile shows a summary of client health data for the selected time, by displaying the total clients that have been assigned the client score, and the status of these clients based on their RF health. The RF health is depicted as three colored boxes; each color indicating a status. The client count for each RF health status is also displayed.

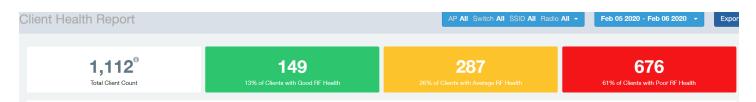

The green box shows the number of clients with good RF health. The yellow box shows the number fo clients with average RF health and the red box displays the number of clients with poor RF heath. The numbers are determined by the threshold that you set as per your expectations of client health in the network.

For example, here, out fo 1112 clients in total, 149 have good RF heath, 287 have average RF health, and 676 clients ahve poor RF health.

#### **Client Connection Health Tile**

The Client Connection Health chart displays the client health score against a specific time range such as an hour, for example. You can toggle to view the chart in two ways - as (# icon) count, or as (% icon) percentage. Count shows the client health score as good, average, and poor as a stacked color bar, and Percentage shows the percentage of clients at a time (aggregation) as a 100% stacked color bar. You can hover over the bar graph to view more details.

#### FIGURE 114 Client Health Score: Client Connection Health

**Client Connection Health** 

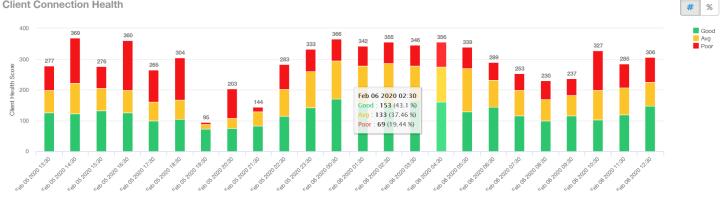

You can toggle the boxes on and off to display or not display clients classified by their score. For example, to only view the clients with a good score, you can disable the yellow and red boxes; you will only see the clients with a good RF health in the graph.

#### Health by Group Tile

The Health by Group chart displays the impact of RF health across the group hierarchy, which helps identify top performing and worst performing clients in the network. The group hierarchy level available are System, Domain, Zone, AP, and AP Group. Based on the group selected from the dropdown, stacked color bars are displayed depicting the client score for the group selected.

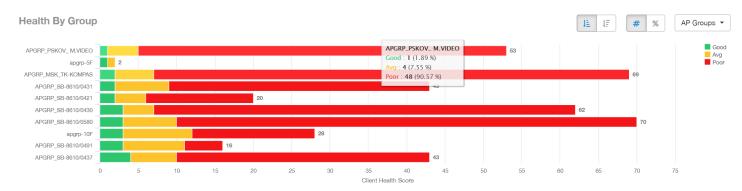

#### FIGURE 115 Client Health Score: Health by Group

You can toggle to view the chart in two ways - as (# icon) count, or as (% icon) percentage. Count shows the client health score as good, average, and poor as a stacked color bar, and Percentage shows the percentage of clients at a time (aggregation) as a 100% stacked color bar. You can hover over the bar graph to view more details.

#### NOTE

The top performing values or good scores are used to sort the data.

The ascending and descending order icons sort the groups as groups with highest percentage or count of good clients, and highest percentage or count of poor clients, respectively.

You can toggle the boxes on and off to display or not display clients classified by their score.

#### **Health Metric Trends Graphs**

The Health Metric Trend graphs show the raw metrics that are used to compute the client health score; this impacts the header tile, client connection tile, and the health by group tile. The raw metrics used for the computation are RSSI, SNR, MCS (Tx) and client throughput. The graphs are plotted over a range of time. You can also select the time range from the drop-down. Options include 1 hour, 1 day and so on.

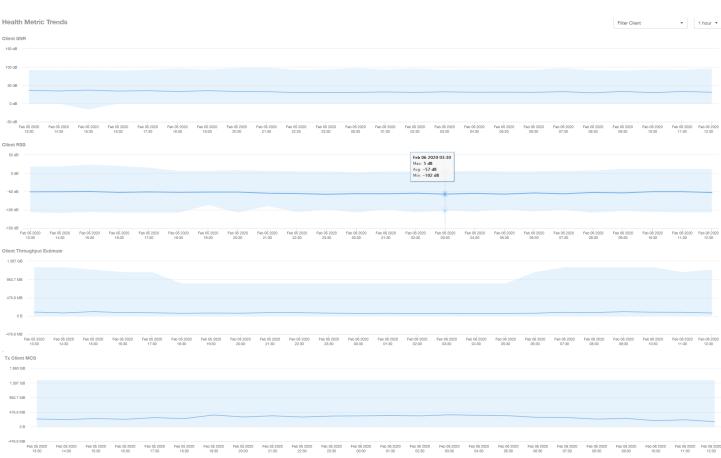

FIGURE 116 Client Health Score: Health Metric Trends Graphs

To understand the basis for the health score at a particular date and time, you can view the individual charts for RSSI, SNR, MCS (Tx) and client throughput, at the same date and time. This analysis identifies the raw metric that contributed to the health score computation.

All the four charts display the trends for all the clients that are connected. To view trends for specific clients, you can select the client from the **Filter Client** drop-down. By default, all clients are selected.

# **Applications Report**

The Applications Report provides the details of the applications accessed by the user.

From the navigation bar, select **Report** > **Applications**.

The **Applications Report** contains the details of the applications accessed by the user and predefined by RUCKUS Analytics. The overview contains the list of recognized applications. The rest of the report contains the top ten applications by traffic volume received and transmitted over time, client count, traffic, and clients.

FIGURE 117 Applications Dashboard (Upper Portion Only)

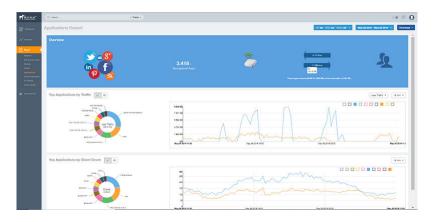

### **Overview Tile**

The Overview tile of the **Applications Report** provides an overview of all applications recognized by the application-recognition engine and the traffic volumes that these applications consume.

The **Overview** tile displays the following information:

- The number of recognized applications
- Total traffic
- Total number of APs, which also contains the received and transmitted traffic between them
- Total number of clients on the network

#### FIGURE 118 Applications: Overview Tile

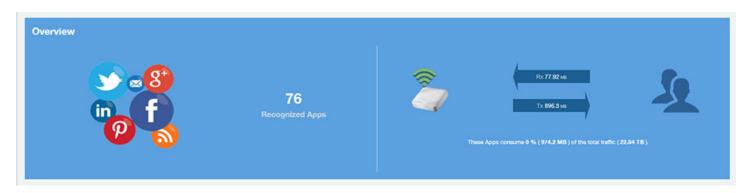

# **Top Applications by Traffic**

The **Top Applications by Traffic** donut chart and graph of the **Applications Report** display the top applications with the largest traffic in the network, along with the received and transmitted traffic.

#### FIGURE 119 Applications: Top Applications by Traffic Tile

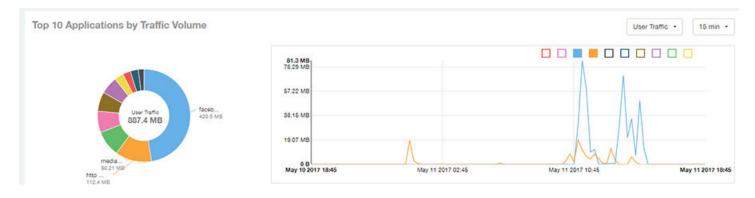

Use the chart and table icons (

| Index | Application Name           | Ports   | Po       | User     | Tx       | User     | User     | Traffic  | Clients | + |
|-------|----------------------------|---------|----------|----------|----------|----------|----------|----------|---------|---|
| 1     | facebook                   | 443     | 24.73 MB |          | 395.7 MB |          | 420,5 MB |          | 3       |   |
| 2     | http protocol over tis ssl | 443     | 12.55 MB |          |          | 99.9 MB  |          | 112.4 MB | 3       |   |
| 3     | mediafire                  | 443     | 13.54 MB |          |          | 66.67 MB |          | 80.21 MB | 1       |   |
| 4     | youtube                    | 443     |          | 2.108 MB |          | 64.28 MB |          | 66.39 MB | 2       |   |
| 5     | googlevideo.com            | 443     |          | 1.825 MB |          | 57.73 MB |          | 69.56 MB | 1       |   |
| 6     | gazeta.pl                  | 80      | •        | 1.527 MB |          | 52.58 MB |          | 54.11 MB | 1       |   |
| 7     | quic                       | 443     |          | 4.541 MB |          | 23.41 MB |          | 27.95 MB | 2       |   |
| 8     | microsoft.com              | 0, 80   | (        | 410.9 KB |          | 24.14 MB |          | 24,55 MB | 2       |   |
| 9     | brocade.com                | 0, 3544 |          | 5.629 MB |          | 18.82 MB |          | 24.45 MB | 1       |   |
| 10    | redcdn.pl                  | 80      |          | 360.5 KB | -        | 16.96 MB |          | 17.33 MB | 1       |   |

#### FIGURE 120 Applications: Top Applications by Traffic Table

You can view the received and transmitted traffic volumes based on the Rx and Tx filter. In the graph, click any of the colored squares to display the corresponding application details in the line graph. If you pause the pointer over the line graph, an information box is displayed containing the selected details.

# **Top Applications by Client Count Tile**

The **Top Applications by Client Count** pie chart and graph of the **Applications Report** show the applications that are most frequently being used by the clients in the network over specified time intervals.

#### FIGURE 121 Applications - Top Applications by Client Count (chart)

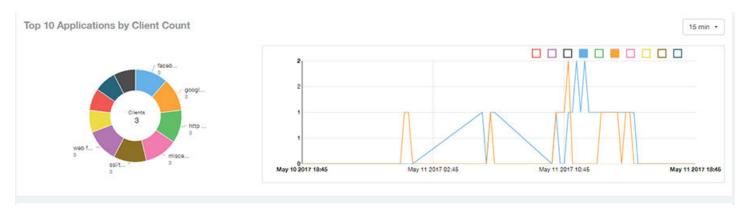

Use the chart and table icons (

Click the gear icon ( to select the columns to display, and click any column heading to sort the table by that column.

You can select the top 10 (default), 20, 50, or 100 applications to display, or list all applications. The number of rows in a page is defined by the **Rows per Page** option in the table settings menu.

#### FIGURE 122 Applications: Top Applications by Client Count Table

| Index | Application Name           | Ports                  | Clients | Rx User  | Tx User  | User Traffic |
|-------|----------------------------|------------------------|---------|----------|----------|--------------|
| 1     | facebook                   | 443                    | 3       | 24.73 MB | 395.7 MB | 420.5 MB     |
| 2     | google(ssl)                | 443                    | з       | 70.57 KB | 521.2 KB | 591.8 KB     |
| 3     | http protocol over tis ssl | 443                    | 3       | 12.55 MB | 99.9 MB  | 112.4 MB     |
| 4     | miscellaneous              | 0, 3544, 443, 5223, 53 | 3       | 2.608 MB | 3.289 MB | 5.896 ME     |
| 5     | ssi/tis                    | 443, 5223              | з       | 3.032 MB | 10.5 MB  | 13.53 ME     |
| 6     | web file transfer          | 0, 80                  | 3       | 85.6 KB  | 926.4 KB | 1012 K8      |
| 7     | adkontekst.pl              | 80                     | 2       | 62.95 KB | 945.2 KB | 1008 KB      |
| 8     | akadns.net                 | 0, 5223                | 2       | 3.382 KB | 2.291 KB | 5.673 K      |
| 9     | arp                        | 0                      | 2       | 29.16 KB | 42.6 KB  | 71.76 K3     |
| 10    | meteo.pl                   | 80                     | 2       | 82.4 KB  | 1.714 MB | 1.794 MB     |

# **Airtime Utilization Report**

The Airtime Utilization Report provides an overview of airtime utilization.

From the navigation bar, select **Report > Airtime Utilization**.

The Airtime Utilization Report lists the APs by airtime utilization for radio 2.4 GHz and 5 GHz. It also lists the airtime utilization trend over time based on APs and radio.

#### FIGURE 123 Airtime Utilization Report (Upper Portion Only)

| Theuckus"                                                                                                    | Q Search.                  | 1 Clients +         |                |                                                               | -• III O                                                  |
|----------------------------------------------------------------------------------------------------|----------------------------|---------------------|----------------|---------------------------------------------------------------|-----------------------------------------------------------|
| Desthoard                                                                                                    | Airtime Utilization Report |                     |                |                                                               | AP All Racio All + May 29 2919 - May 30 2019 + Download + |
| N <sup>2</sup> Amore                                                                                                    | Overview                   |                     |                | Top 10 APs by Airtime Utilization                             | Î                                                         |
| Report<br>Network<br>JPs & Connoters<br>WLANS<br>Clients<br>Applications<br>Applications<br>Denni Utilization<br>AP Dennis<br>Client Dennis | :≠.0ec<br>140.1 %          | Airtime Utilization | конс<br>9.35 ж | 1726 Linking (2001) 31 10 10 10 10 10 10 10 10 10 10 10 10 10 |                                                           |
| 🗑 Deta Explorer                                                                                                    | AND THE R                  |                     |                |                                                               |                                                           |

The Airtime Utilization Report consists of the following components:

- Overview tile
- Top 10 APs by Airtime Utilization chart
- Top APs by Airtime Utilization for 2.4 GHz table
- Top APs by Airtime Utilization for 5 GHz table
- Airtime Utilization Trend graphs

### **Overview Tile**

The **Overview** tile of the **Airtime Utilization Report** displays the aggregate utilization rates for all of the 2.4-GHz and 5-GHz radios on all APs for the selected time period.

FIGURE 124 Airtime Utilization: Overview Tile

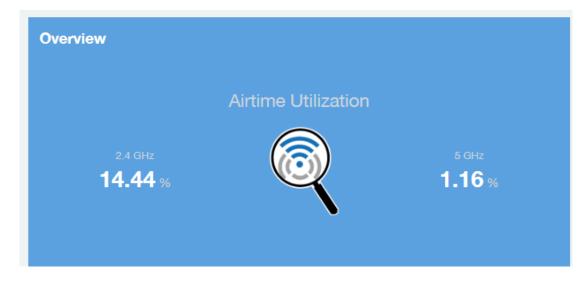

### Top 10 APs by Airtime Utilization Chart

Use the Top 10 APs by Airtime Utilization chart to view which APs have the highest airtime utilization percentage rates.

#### FIGURE 125 Top 10 APs by Airtime Utilization Chart

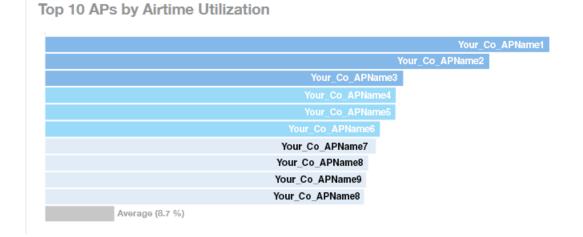

### Top APs by Airtime Utilization for 2.4 GHz Table

The Top APs by Airtime Utilization for 2.4 GHz table displays which APs have the highest utilization on the 2.4 GHz radio.

Use this table to view a list the top APs with the highest airtime utilization sorted according to the selected columns. Click the gear icon (\*\*) to select the columns to display, and click any column heading to sort the table by that column.

You can select the top 10 (default), 20, 50, or 100 APs by airtime utilization to display. The number of rows in a page is defined by the **Rows per Page** option in the table settings menu.

FIGURE 126 Top APs by Airtime Utilization for 2.4 GHz Table

Top APs by Airtime Utilization for 2.4 GHz

| Index | AP Name          | AP IP Address | Controller Name  | Airtime Utilization | Airtime Rx | Airtime Tx | Airtime Busy |
|-------|------------------|---------------|------------------|---------------------|------------|------------|--------------|
| 1     | Your_Co_APName1  | 10.x.y.1      | Your_Co_CTName1  | 69.07 %             | 17.04 %    | 0 %        | 62.03 %      |
| 2     | Your_Co_APName2  | 10.x.y.2      | Your_Co_CTName2  | 63.56 %             | 30.74 %    | 0 %        | 62.82        |
| 3     | Your_Co_APName3  | 10.x.y.3      | Your_Co_CTName3  | 62.14 %             | 48.92 %    | 6.86 %     | 6.37         |
| 4     | Your_Co_APName4  | 10.x.y.4      | Your_Co_CTName4  | 69.02 %             | 47,19 %    | 4.08 %     | 7.75         |
| 5     | Your_Co_APName5  | 10.x.y.5      | Your_Co_CTName5  | 56.97 %             | 40.54 %    | 11.92 %    | 4.52         |
| 6     | Your_Co_APName6  | 10.x.y.6      | Your_Co_CTName6  | 56.09.96            | 23.04 %    | 0.03 %     | 33.32        |
| 7     | Your_Co_APName7  | 10.x.y.7      | Your_Co_CTName7  | 56.02.%             | 26.77 %    | 0.%        | 29.25        |
| 8     | Your_Co_APName8  | 10.x.y.8      | Your_Co-CTName8  | 55.36 %             | 42.26 %    | 3.86 %     | 7.24         |
| 9     | Your_Co_APName9  | 10.x.y.9      | Your_Co_CTName9  | 62.73 %             | 43.24 %    | 4.36 %     | 5.13         |
| 10    | Your_Co_APName10 | 10.x.y.10     | Your_Co_CTName10 | 52.64 %             | 45.71 %    | 2.45 %     | 4.48         |

# Top APs by Airtime Utilization for 5 GHz Table

The **Top APs by Airtime Utilization for 5 GHz** table of the **Airtime Utilization Report** displays which APs have the highest utilization on the 5 GHz radio.

Too 10 APs .

Use this table to view a list of the top APs with the highest airtime utilization sorted by the selected columns. Click the gear icon (\*) to select the columns to display, and click any column heading to sort the table by that column.

You can select the top 10 (default), 20, 50, or 100 APs by airtime utilization to display. The number of rows in a page is defined by the **Rows per Page** option in the table settings menu.

#### FIGURE 127 Top APs by Airtime Utilization for 5 GHz Table

| Index | AP Name              | AP IP Address | Controller Name     | Airtime Utilization | Airtime Rx | Airtime Tx | Airtime Busy |
|-------|----------------------|---------------|---------------------|---------------------|------------|------------|--------------|
| 1     | Your_Co_APName1      | 10.x.y.1      | Your_Co_CTName1     | 74.25 %             | 72.91 %    | 0.96       | 1,34 9       |
| 2     | Your_Co_APName2      | 10.x.y.2      | Your_Co_CTName1     | 59.35 %             | 58.26 W    | 0 %        | 1.09 9       |
| 3     | Your_Co_APName3      | 10.x.y.3      | Your_Co_CTName1     | 58.29 %             | 67.54 %    | 0.96       | 0.76 9       |
| 4     | Your_Co_APName4      | 10.x.y.4      | Your_Co_CTName1     | 55.30 N             | 53.90 W    | 0.36 %     | 1.01 9       |
| 5     | Your_Co_APName5      | 10.x.y.5      | Your_Co_CTName1     | 55.00 %             | 53,78 W    | 0.45 %     | 0.85 9       |
| 6     | Your_Co_AccessPoint1 | 172.16.z.1    | Your_Co_Controller2 | 54.36 %             | 54.18.%    | 0.05 %     | 0.12 9       |
| 7     | Your_Co_AccessPoint2 | 172.16.z.2    | Your_Co_Controller2 | 54.08 %             | 63.81 %    | 0.96       | 0.27 9       |
| 8     | Your_Co_AccessPoint3 | 172.16.z.3    | Your_Co-Controller2 | 49.03 %             | 48.77 %    | 0.08 %     | 0.18 9       |
| 9     | Your_Co_AccessPoint4 | 172.16.z.4    | Your_Co_Controller2 | 48.88 %             | 47.47 %    | 0.95 %     | 0.45 9       |
| 10    | Your_Co_AccessPoint5 | 172.16.z.5    | Your_Co_Controller2 | 46.03 %             | 45.96 %    | 0.02 %     | 0.05 9       |

### **Airtime Utilization Trend Graph**

The Airtime Utilization Trend graph shows the airtime utilization trends for 2.4-GHz and 5-GHz radios in percentages over time.

#### FIGURE 128 Airtime Utilization Trend Graph Trends

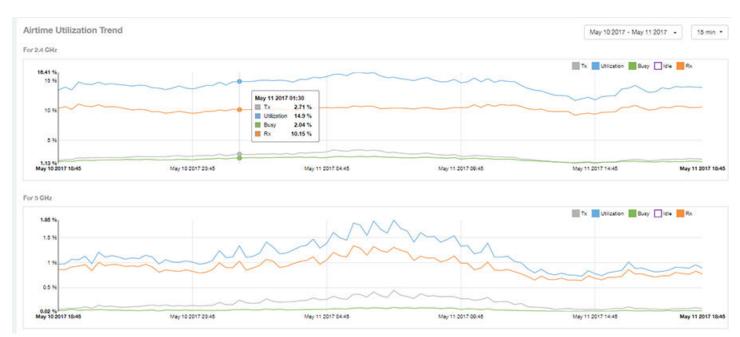

# **Airtime Utilization Over Time Table**

Use the Airtime Utilization Over Time table to compare utilization rates between time periods, and to examine specific airtime utilization data, such as time spent busy or idle, transmitting or receiving,, and user traffic compared management traffic.

#### FIGURE 129 Airtime Utilization Over Time Table

| Time Period               | 2.4 GHz Utilization | 2.4 GHz Rx | 2.4 GHz Tx | 2.4 GHz Busy | 5 GHz Utilization | 5 GHz Rx | 5 GHz Tx | 5 GHz Busy |
|---------------------------|---------------------|------------|------------|--------------|-------------------|----------|----------|------------|
| May 10 2017 18:45 - 18:59 | 13.43 %             | 10,37 %    | 1.61 %     | 1.45 N       | 0.97 %            | 0.96 %   | 0.06 %   | 0.04 %     |
| May 10 2017 19:00 - 19:14 | 12.96 %             | 10.67 %    | 1.76 %     | 1.82 %       | 0.98 %            | 0.86 %   | 0.07 %   | 0.04 %     |
| May 10 2017 19:15 - 19:29 | 13.46 %             | 10.22 %    | 1.78 %     | 1.46 %       | 1.07.56           | 0.91 %   | 0.09 %   | 0.07.%     |
| Aay 10 2017 19:30 - 19:44 | 14.78 %             | 11.09.94   | 2.07 %     | 1.63 %       | 1.05.%            | 0.93 %   | 0.09.%   | 0.04 %     |
| May 10 2017 19:45 - 19:59 | 14.45 %             | 10.76 %    | 2.04 %     | 1.66 %       | 1.13 %            | 0.96 %   | 0.11.96  | 0.06.95    |
| May 10 2017 20:00 - 20:14 | 14.37 %             | 10.66 %    | 2.1 %      | 1.61 N       | 0.90 %            | 0.84 %   | 0.08 %   | 0.06 %     |
| Vay 10 2017 20:15 - 20:29 | 14.77 %             | 10.06.96   | 2.11 %     | 1.7 %        | 1.21 %            | 1 %      | 0.16.%   | 0.06 %     |
| May 10 2017 20:30 - 20:44 | 12.41 %             | 10.61 %    | 2.1%       | 1.71.%       | 1.11.96           | 0.94 %   | 0.12.56  | 0.06 %     |
| May 10 2017 20:45 - 20:59 | 14.62 %             | 10.67 %    | 2.11%      | 1.73 N       | 1,14 %            | 0.96 %   | 0.13 %   | 0.06 %     |
| May 10 2017 21:00 - 21:14 | 14.07.96            | 10.66 %    | 2.00 %     | 1.72 %       | 1.11.96           | 0.95 %   | 0.11.96  | 0.06 %     |

# **AP Details Report**

The AP Details Report provides details about one specific access point.

From the navigation bar, select Report > AP Details and enter the MAC address of the AP for which you want to view the details.

#### NOTE

You can reach the AP Details Report by clicking the link to an AP name in another report.

FIGURE 130 AP Details Report (Upper Portion Only)

| RUCKUS"                                                                                                    | Q Serrit.                                                                                                    |                                                                                                    | 1 AP8 +                                                                                                |       |                               |                                                    |                                                                          |                 |            |                        | 141 <b>(</b> |
|----------------------------------------------------------------------------------------------------|----------------------------------------------------------------------------------------------------|----------------------------------------------------------------------------------------------------|----------------------------------------------------------------------------------------------------|-------|-------------------------------|----------------------------------------------------|--------------------------------------------------------------------------|-----------------|------------|------------------------|--------------|
| E Dashboard                                                                                                    | AP Details Report                                                                                                    |                                                                                                    |                                                                                                    |       |                               |                                                    |                                                                          | Apr 02          | 2019 - Apr | 94 2019 -              | Download     |
| Analysics<br>Pepcet<br>Network<br>APs & Contendiers<br>WLANS<br>Clients<br>Applications<br>Actione Utilization<br>AP Book<br>Client Details | Summary                                                                                                    | IP Address<br>MAC Address<br>Denti No :<br>Seatus<br>Uptime<br>Reborns                                              | 10.10.10.201<br>24.782A.05512:00<br>111703002175<br>Online<br>2d 19h<br>0 foor underset (ma)           | Porto |                               | to Flate<br>→ 6.003 mp<br>→ 2.736 mp<br>→ 416.4 mp | Clients<br>447                                                           | Ta<br>(11 + 68) | Max<br>Ang | NR<br>→ 41 ±<br>→ 23 ± |              |
| Deta Explore                                                                                                    | Details<br>AF Harmchy<br>> missicA/8<br>> CLST-Node1<br>> Administration Domain<br>> AP, ACLE, Capacity<br>> ACLE<br>> RucketAP | Model:<br>Versian:<br>Locateon:<br>Controller Model:<br>Controller Manor:<br>Controller Manor:<br>Controller Manor: | R720<br>5.1.1.0.544<br>Unknown<br>52/04<br>211552000126<br>5.1.1.0.400<br>CLST-Hode1<br>94456452A-E380 |       | 2<br>7004 Turtic<br>8.446 cas | 2                                                  | Rx 4.007 cs<br>Ts 73.01 cs<br>To 13.000<br>To 13.000<br>Status<br>Status |                 |            | See Char<br>5          | 15           |

The AP Details Report consists of the following components:

• Summary tile

- Performance tile
- Details tile
- Stats tile
- Uptime History graph
- Traffic Trend graphs
- Unique Clients Trend Over Time graphs
- Top 10 Clients by Traffic Volume tile
- Top 10 Applications by Traffic Volume tile
- Top SSIDs by Traffic table
- Sessions table
- RSS Trend graph
- SNR Trend graph
- Airtime Utilization Trend graphs
- Clients Details table
- Alarms table
- Events table
- Anomalies graph

### **Summary Tile**

The Summary tile of the AP Details Report displays basic information about a specific AP.

FIGURE 131 AP Details: Summary Tile

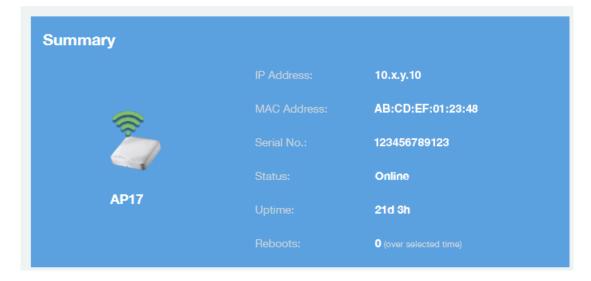

# **Performance Tile**

The Performance tile of the AP Details Report displays performance data about the specified AP.

#### FIGURE 132 AP Details: Performance Tile

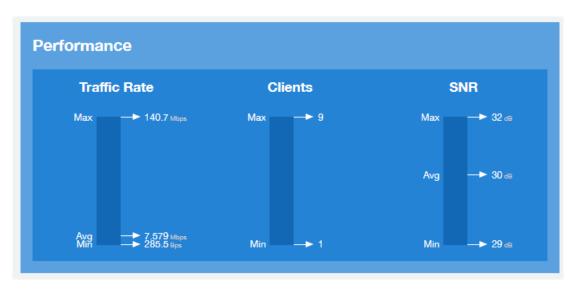

### **Details Tile**

The Details tile of the AP Details Report contains some details about the specified AP, including its hierarchy in the network.

The AP shown in this example is named AP17. It belongs to a group of access points that has been named APGroup\_1. EFGController1 in this example is one of the controllers being used on a wireless network named EFG123.

#### FIGURE 133 AP Details: Details Tile

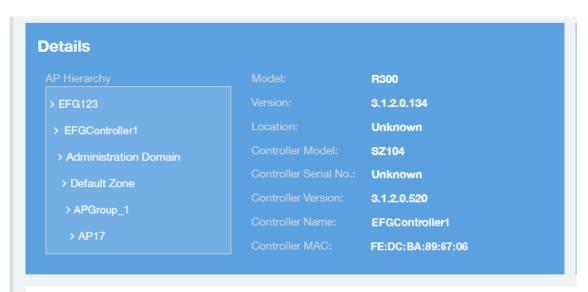

### **Stats Tile**

The Stats tile of the AP Details Report displays some traffic statistics about the specified AP.

#### FIGURE 134 AP Details: Stats Tile

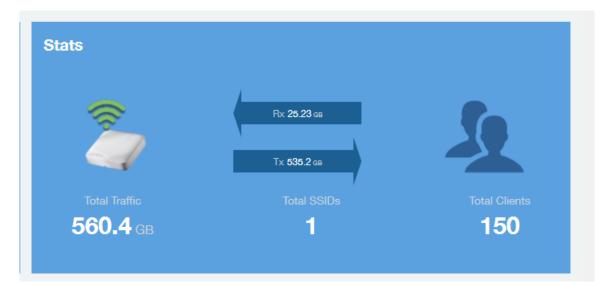

### **Uptime History Graph**

The Uptime History graph of the AP Details Report shows when this AP has been up or down over different time periods.

The blue bar indicates when the AP has been up or down. Use the menus to specify the time frame and the granularity of the graph.

#### FIGURE 135 AP Details: Uptime History Graph

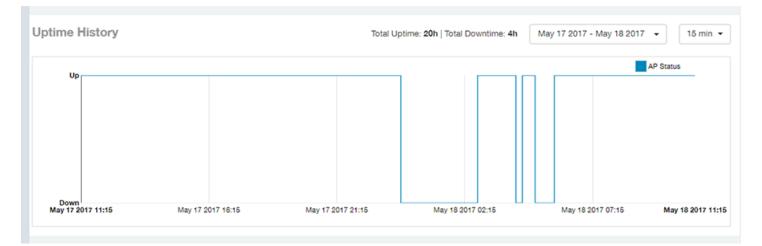

### **Traffic Trend Graphs**

The **Traffic Trend** graphs of the **AP Details Report** contain four line graphs that provide information about the specified AP: two types of line graphs that depict traffic by usage and two types of line graphs that depict traffic by radio type for this AP.

Use the menus to specify the time frame and the granularity of the graphs.

#### FIGURE 136 AP Details: Traffic Trend Graphs

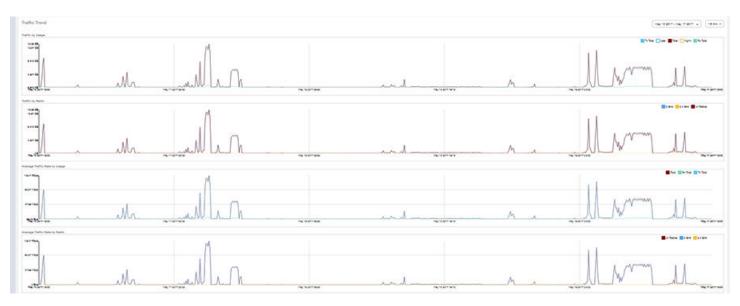

# **Unique Clients Trend Over Time Graphs**

The Unique Clients Trend Over Time graphs of the AP Details Report contain two line graphs that provide information about unique clients associated with the specified AP over a certain time period.

One graph shows the number of unique clients and the other shows the traffic generated by unique clients.

Use the menus to specify the time frame and the granularity of the graphs.

FIGURE 137 AP Details: Unique Clients Trend Over Time Graphs

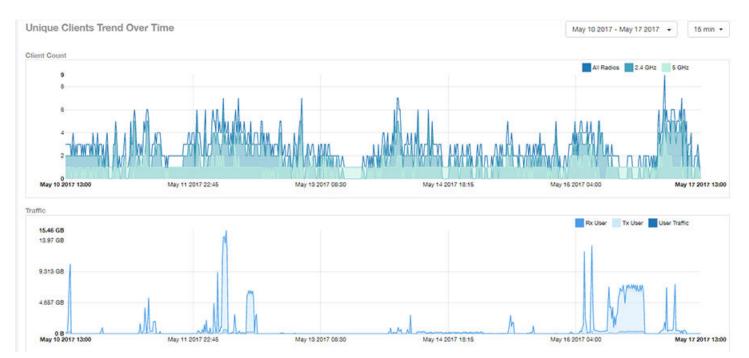

# **Top 10 Clients by Traffic Volume Tile**

The **Top 10 Clients by Traffic Volume** donut chart and line graph of the **AP Details Report** depict the clients that have generated the largest volume of traffic over this AP for a specified period of time.

Use the menus to specify the time type and the granularity of the graph. In the graph, click any of the colored squares to display the corresponding client details in the line graph.

#### NOTE

If you click one of the clients listed in the donut chart, you will be taken to the Client Details Report for that client.

#### FIGURE 138 AP Details: Top 10 Clients by Traffic Volume Tile

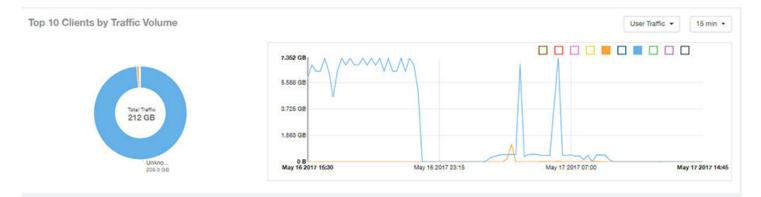

## **Top 10 Applications by Traffic Volume Tile**

The **Top 10 Applications by Traffic Volume** donut chart and line graph of the **AP Details Report** depict the applications that have generated the largest volume of traffic over this AP for a specified period of time.

Use the menus to specify the traffic type and the granularity of the graph. In the graph, click any of the colored squares to display the corresponding application details in the line graph.

#### NOTE

Click the table icon to display a table showing the same information.

#### FIGURE 139 AP Details: Top 10 Applications by Traffic Volume Tile

Top 10 Applications by Traffic Volume

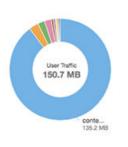

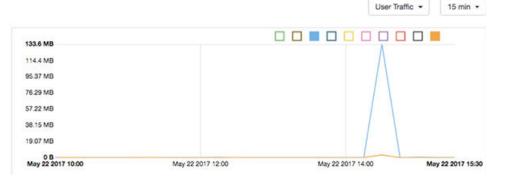

# **Top SSIDs by Traffic Table**

The Top SSIDs by Traffic table of the AP Details Report lists the SSIDs that have generated the most traffic associated with this AP.

A service set identifier (SSID) is a logical group of APs. An AP can belong to multiple SSIDs. Use the menu to specify the number of SSIDs to display.

#### FIGURE 140 AP Details: Top SSIDs by Traffic Table

| Index | SSID Name          | Rx Total | Tx Total   | Total Traffic | Clients | APs | 1 |
|-------|--------------------|----------|------------|---------------|---------|-----|---|
| 1     | Your_Co_SSID_Name1 | 11.02 G8 | 201.3 GB   | 212.3 GB      | 32      | 1   |   |
|       |                    |          | 4 1 ▼ of 1 |               |         |     |   |

### **Sessions Table**

The Sessions table of the AP Details Report provides details for the number of client sessions that you specify for this AP.

Use the menu to specify how many sessions to display.

If you click one of the client links in the Hostname column, you are directed to the Client Details Report for that client.

#### FIGURE 141 AP Details: Sessions Table

| ssions            |                   |                  |          |          |         |          | L        | ast 1,000 Session |
|-------------------|-------------------|------------------|----------|----------|---------|----------|----------|-------------------|
| First Connection  | Disconnect Time   | Session Duration | Hostname | SSID     | Radio   | Rx User  | Tx User  | User Traffic      |
| May 17 2017 14:30 | May 17 2017 14:46 | 16m 6s           | EFGHost1 | EFGSSID1 | 5 GHz   | 13.04 KB | 13.35 KB | 26.38 KB          |
| May 17 2017 13:08 | May 17 2017 14:23 | 1h 14m           | EFGHost2 | EFGSSID1 | 5 GHz   | 39.38 KB | 40.04 KB | 79.42 KB          |
| May 17 2017 14:02 | May 17 2017 14:03 | 36.27s           | EFGHost3 | EFGSSID1 | 2.4 GHz | 16.6 KB  | 15.52 KB | 32.12 KB          |
| May 17 2017 12:55 | May 17 2017 12:59 | 3m 57s           | EFGHost4 | EFGSSID1 | 2.4 GHz | 7.681 KB | 14.39 KB | 22.07 KB          |
| lay 17 2017 12:41 | May 17 2017 12:43 | 2m 33s           | EFGHost5 | EFGSSID1 | 5 GHz   | 13.61 KB | 13.41 KB | 27.02 KB          |
| May 17 2017 09:19 | May 17 2017 12:34 | 3h 15m           | EFGHost6 | EFGSSID1 | 5 GHz   | 134.7 KB | 150.2 KB | 285 KB            |

## **RSS Trend Graph**

The RSS Trend graph of the AP Details Report depicts the received signal strength trends over time for this AP.

Use the menus to specify the time frame and the granularity of the graph.

#### FIGURE 142 AP Details: RSS Trend Graph

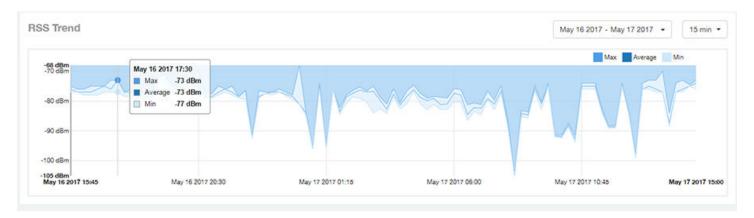

### **SNR Trend Graph**

The SNR Trend graph of the AP Details Report depicts the signal-to-noise ratio over time for this AP.

Use the menus to select the time frame and the granularity for the graph.

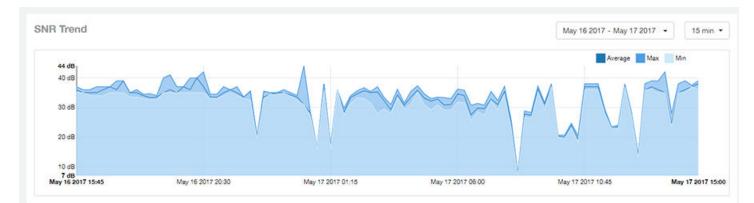

FIGURE 143 AP Details: SNR Trend Graph

# **Airtime Utilization Trend Graphs**

The **Airtime Utilization Trend** graphs of the **AP Details Report** depict the airtime utilization for this AP, by radio type, over a specified time period. Use the menus to select the time frame and the granularity for the graphs.

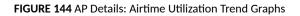

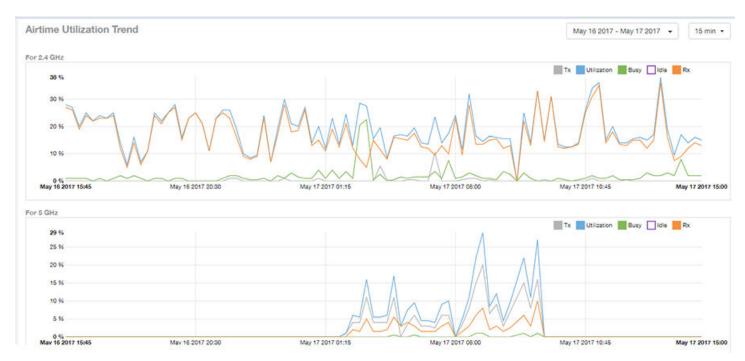

### **Clients Details Table**

The Clients Details table of the AP Details Report provides details for the number of top clients that you specify for this AP.

Use the menu to specify how many top clients to display.

If you click one of the client links in the Hostname column, you are directed to the Client Details Report for that client.

FIGURE 145 AP Details: Clients Details Table

| ts Details |                    |            |                    | These clients | consume 100 % (206.1 GB) | of all user traffic (206.1 GB | ). Top 10 Clien |
|------------|--------------------|------------|--------------------|---------------|--------------------------|-------------------------------|-----------------|
| Index      | Hostname           | IP Address | Username           | Sessions      | Rx User                  | Tx User                       | User Traffic    |
| 1          | EFGHost1           | 10.x.y.1   | Your_Co_UserName1  | 25            | 10.47 GB                 | 193 GB                        | 203.4 GB        |
| 2          | EFGHost2           | 10.x.y.2   | Your_Co_UserName2  | 8             | 71.58 MB                 | 1.529 GB                      | 1.599 GB        |
| 3          | EFGHost3           | 10.x.y.3   | Your_Co_HostName3  | 6             | 66.91 MB                 | 447.6 MB                      | \$14.5 ME       |
| 4          | EFGHost4           | 10.x.y.4   | Your_Co_UserName4  | 2             | 64.17 MB                 | 357 MB                        | 421.2 ME        |
| 5          | EFGHost5           | 10.x.y.5   | Your_Co_UserName5  | 6             | 27.72 MB                 | 63.57 MB                      | 91,29 MI        |
| 6          | EFGHost6           | 10.x.y.6   | Your_Co_Userame6   | 62            | 6.688 MB                 | 53.04 MB                      | 59.73 M         |
| 7          | EFGHost7           | 10.x.y.7   | Your_Co_UserName7  | 9             | 785.6 KB                 | 810.9 KB                      | 1,559 ME        |
| 8          | Your_Co_HostName8  | 10.x.y.8   | Your_Co_UserName8  | 1             | 140.4 KB                 | 815.2 KB                      | 955.6 Kt        |
| 9          | Your_Co_HostName9  | 10.x.y.9   | Your_Co_UserName9  | 1             | 185.3 KB                 | 272.4 KB                      | 457.7 KE        |
| 10         | Your_Co_HostName10 | 10.x.y.10  | Your_Co_UserName10 | 3             | 147.8 KB                 | 174.1 KB                      | 321.8 KE        |

# **Alarms Table**

The Alarms table of the AP Details Report lists the alarms generated for this AP for the time period that you specify.

Use the menu to specify how many alarms to display.

Click the gear icon ( to select the columns to display, and click any column heading to sort the table by that column.

FIGURE 146 AP Details: Alarms Table

| irms              |            |                  |          | Last 10 Alarms 👻             |
|-------------------|------------|------------------|----------|------------------------------|
| Time              | Alarm Code | Alarm Type       | Severity | Reason                       |
| May 18 2017 11:15 | 302        | apRebootBySystem | Major    | AP lost Gateway more than 18 |
| May 18 2017 10:01 | 303        | apConnectionLost | Major    | Unknown                      |
| May 17 2017 22:24 | 302        | apRebootBySystem | Major    | AP lost Gateway more than 18 |
| May 17 2017 21:21 | 303        | apConnectionLost | Major    | Unknown                      |
| May 17 2017 18:54 | 302        | apRebootBySystem | Major    | AP lost Gateway more than 18 |
|                   |            | 4 1 v of 1 🕨     |          |                              |

# **Events Table**

The Events table of the AP Details Report lists the events generated for this AP for the time period that you specify.

Use the menu to specify how many events to display.

Click the gear icon ( to select the columns to display, and click any column heading to sort the table by that column.

#### FIGURE 147 AP Details: Events Table

| ts                |            |                         | Last 1,000 Events |
|-------------------|------------|-------------------------|-------------------|
| Time              | Event Code | Event Type              | Reason            |
| May 17 2017 14:57 | 202        | clientJoin              | Unknown           |
| May 17 2017 14:46 | 205        | clientInactivityTimeout | Unknown           |
| May 17 2017 14:30 | 202        | clientJoin              | Unknown           |
| May 17 2017 14:23 | 205        | clientInactivityTimeout | Unknown           |
| May 17 2017 14:03 | 204        | clientDisconnect        | Unknown           |
| May 17 2017 14:02 | 209        | clientRoaming           | Unknown           |
| May 17 2017 13:08 | 202        | clientJoin              | Unknown           |
| May 17 2017 12:59 | 205        | clientInactivityTimeout | Unknown           |
| May 17 2017 12:55 | 209        | clientRoaming           | Unknown           |
| May 17 2017 12:48 | 306        | apChannelChanged        | Unknown           |

## **Anomalies Graph**

The **Anomalies** graph of the **AP Details Report** provides information about any behavior that may be out of the normal range for this AP, such as high reboot count, unusually high or low user traffic, unusually high or low client count, or unusually high or low session count.

# **Client Details Report**

The Client Details report provides details about one specific client.

From the navigation bar, select Report > Client Details and enter the MAC address of the client for which you want to view the details.

#### NOTE

You can reach the Client Details Report by clicking the link to a client name in another report.

#### FIGURE 148 Client Details Report (Upper Portion Only)

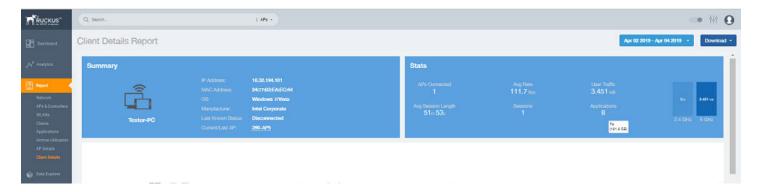

The Wired Report consists of the following components:

- Summary tile
- Stats tile
- Traffic Trend tile
- RSS Trend tile
- SNR Trend tile
- Sessions tile

### **Summary Tile**

The Summary section of the Client Details report displays basic information about a specific client.

The hostname for the client shown in this example is XYZ123.

#### FIGURE 149 Client Details - Summary

| ımmary   |                    |                   |
|----------|--------------------|-------------------|
|          | IP Address:        | 10.x.y.12         |
| <u> </u> | MAC Address:       | FE:DC:BA:89:67:01 |
|          | OS:                | Mac OS X          |
|          | Manufacturer:      | Apple, Inc.       |
| XYZ123   | Last Known Status: | Disconnected      |
|          | Current/Last AP:   | AP750             |

## **Stats Tile**

The Stats section of the Client Details report shows statistics for the specified client.

FIGURE 150 Client Details - Stats

| Stats              |                        |                              |          |          |  |
|--------------------|------------------------|------------------------------|----------|----------|--|
| APs Connected<br>1 | Avg Rate<br>7.412 Mbps | User Traffic <b>547.2</b> GB | 0.047    | 544.0.12 |  |
| Avg Session Length | Sessions<br>215        | Applications<br>0            | 6.017 GB | 541.2 св |  |
|                    |                        |                              | 2.4 GHz  | 5 GHz    |  |

### **Client Details Stats**

The Client Details - Top 10 Applications by Traffic Volume pie chart and graph show the applications run by this client that have the largest traffic volume.

Use the menus to specify the traffic type and the granularity of the graph. In the graph, click any of the colored squares to display the corresponding application details in the line graph.

#### NOTE

You can click the Table icon to toggle to a table of this same information.

#### FIGURE 151 Client Details: Top 10 Applications by Traffic Volume Tile

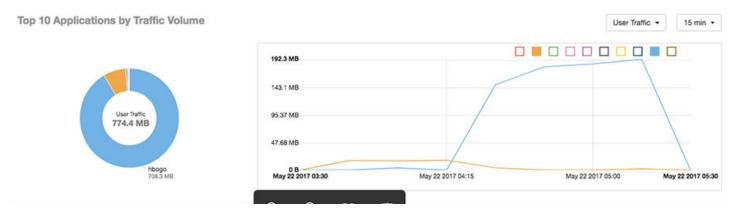

## **Traffic Trend Tile**

The Traffic Trend graphs of the Client Details report depict traffic by usage and traffic by radio type for the client.

Use the menu to select the time frame and granularity for the graphs.

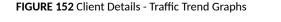

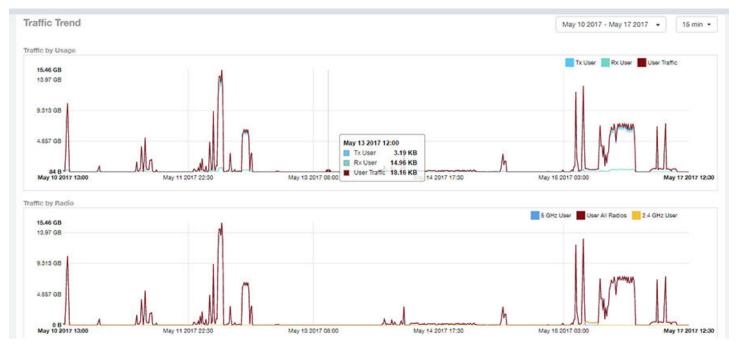

### **RSS Trend Tile**

The RSS Trend graph of the Client Details report depicts the received signal strength trends over time for this client.

Use the menus to specify the time frame and the granularity of the graph.

#### FIGURE 153 Client Details - RSS Trend Graph

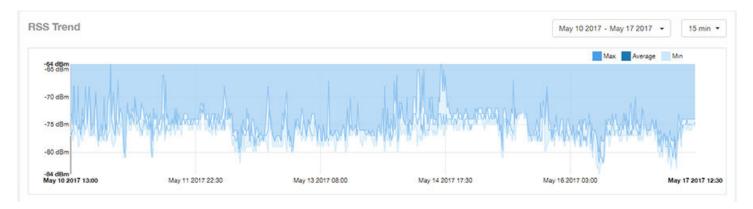

## **SNR Trend Tile**

The SNR Trend graph of the Client Details report depicts the signal-to-noise ratio over time for this client.

Use the menu to select the time frame and granularity for this graph.

#### FIGURE 154 Client Details - SNR Trend Graph

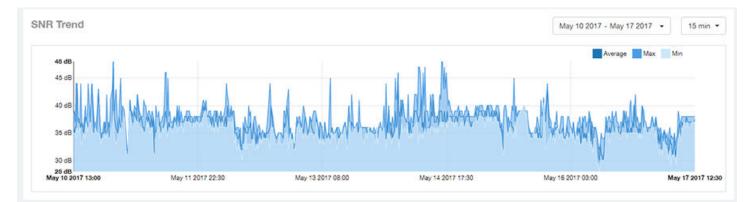

## **Sessions tile**

The Sessions table of the Client Details report provides details for sessions between this client and associated access points.

Use the menu to select the number of sessions you want to display.

Click the gear icon ( ) to select the columns to display, and click any column heading to sort the table by that column.

#### NOTE

If you click one of the AP Name links, you will be taken to the AP Details Report for that AP.

#### FIGURE 155 Client Details: Sessions Table

| essions           |                   |                  |         |        |       |          |          | Last 1,000 Sessions | •  |
|-------------------|-------------------|------------------|---------|--------|-------|----------|----------|---------------------|----|
| First Connection  | Disconnect Time   | Session Duration | AP Name | SSID   | Radio | Rx User  | Tx User  | User Traffic        | ł  |
| May 17 2017 12:41 | May 17 2017 12:43 | 2m 33s           | AP750   | SSID17 | 5 GHz | 13.61 KB | 13,41 KB | 27.02 KB            | 1  |
| May 17 2017 09:19 | May 17 2017 12:34 | 3h 15m           | AP750   | SSID17 | 5 GHz | 134.7 KB | 150.2 KB | 285 KB              | 1  |
| May 17 2017 07:55 | May 17 2017 09:19 | 1h 24m           | AP750   | SSID17 | 5 GHz | 116.4 MB | 2.418 GB | 2.532 G8            | 1  |
| May 17 2017 07:19 | May 17 2017 07:46 | 27m 6s           | AP750   | SSID17 | 5 GHz | 37.69 MB | 763.9 MB | 801.6 MB            |    |
| May 17 2017 06:17 | May 17 2017 07:16 | 58m 59s          | AP750   | SSID17 | 5 GHz | 113.9 MB | 1.714 GB | 1.826 GB            | 1  |
| May 17 2017 04:16 | May 17 2017 06:17 | 2h               | AP750   | SSID17 | 5 GHz | 178.9 MB | 3.484 GB | 3.659 GB            | Í. |
| May 17 2017 04:13 | May 17 2017 04:15 | 2m 20s           | AP750   | SSID17 | 5 GHz | 130.8 KB | 104.9 KB | 235.6 KB            |    |
| May 17 2017 04:12 | May 17 2017 04:12 | 16.28s           | AP750   | SSID17 | 5 GHz | 53.41 KB | 145.5 KB | 198.9 KB            | 1  |
| May 17 2017 02:17 | May 17 2017 04:12 | 1h 55m           | AP750   | SSID17 | 5 GHz | 169 MB   | 3.295 GB | 3.46 GB             | 1  |
| May 17 2017 02:15 | May 17 2017 02:15 | 26.6s            | AP750   | SSID17 | 5 GHz | 66.72 KB | 1.41 MB  | 1.475 MB            | 1  |

# **Switch Details Report Dashboard**

### **Switch Details Report**

The Switch Details report provides details about one specific switch.

You can reach this report by either clicking on a hyperlink of a switch name from another dashboard, or by clicking **Switch Details** on the navigation bar. If you click **Switch Details** to get to this screen, you then need to enter the MAC address of the switch whose details you want to view.

The following figure shows only the upper sections of the Switch Details report:

#### FIGURE 156 Switch Details Report (upper portion)

| и<br>с <b>э</b> |           | Switch Details Report                    |         |                   |                         | I                     | Jun 14 2019 - Jun 21 2019 - Dow |
|-----------------|-----------|------------------------------------------|---------|-------------------|-------------------------|-----------------------|---------------------------------|
| y •             | ESCHEDULE | Summary                                  |         |                   | Details                 |                       |                                 |
|                 | IDULE     |                                          |         | Unknown           | Switch Hierarchy        |                       | ICX7650-48ZP                    |
|                 | -         |                                          |         | D4:01:9E:14:03:99 | DENSITY                 |                       | TN/R08090                       |
| ins             |           |                                          |         | 04.01198214.05399 |                         |                       | No                              |
|                 |           |                                          |         | EZC3307P01H       | > Administration Domain | Controller Name:      | vaze50                          |
|                 |           | ICX7650-48ZP Router                      |         | ONLINE            |                         |                       | v500e                           |
|                 |           | 1. 1. 1. 1. 1. 1. 1. 1. 1. 1. 1. 1. 1. 1 |         |                   | > WESTBLOOK             |                       | 5.1.2.0.152                     |
| als             |           |                                          | Uptime: | 1mo 6d            |                         | Controller Serial No. | 98H03WJ3QT25HW3UJN5FD7P476XA    |
| taila           |           | Resource Utilization                     |         |                   |                         |                       | 15 min *                        |
| prer            |           |                                          |         |                   |                         |                       | CPU Memory PoE                  |
|                 |           | 31 %                                     |         |                   |                         |                       |                                 |
|                 |           | 25.55                                    |         |                   |                         |                       |                                 |
|                 |           | 20 %                                     |         |                   |                         |                       |                                 |
|                 |           | 15.96                                    |         |                   |                         |                       |                                 |

The Switch Details Report consists of the following components:

- Summary tile
- Details tile
- Resource Utilization tile
- Top Ports By Traffic tile
- Traffic Trend tile
- LLDP Neighbor List tile
- Uptime History tile

#### **Summary Tile**

The Summary section of the Switch Details report displays basic information about a specific switch.

The switch shown in this example is named ICX7650-48ZP Router.

FIGURE 157 Switch Details - Summary

| Summary             |              |                   |
|---------------------|--------------|-------------------|
|                     | IP Address:  | Unknown           |
|                     | MAC Address: | D4:C1:9E:14:89:3B |
|                     | Serial No.:  | EZC3306P02G       |
| ICX7650-48ZP Router | Status:      | ONLINE            |
|                     | Uptime:      | 1mo 10d           |

#### **Details Tile**

The Details section of the Switch Details report contains information about the specified switch, including its hierarchy in the network.

#### FIGURE 158 Switch Details - Details

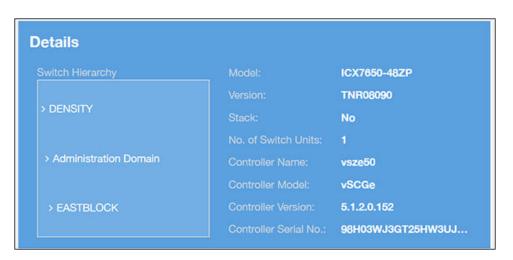

#### **Resource Utilization Tile**

The Resource Utilization table of the Switch Details Report displays the CPU, memory and disk utilization percentages for each switch in your system.

You can hover to view resource utilization at different times; you can toggle the boxes on and off to display or not display the data they represent.

#### FIGURE 159 Switch Details - Resource Utilization

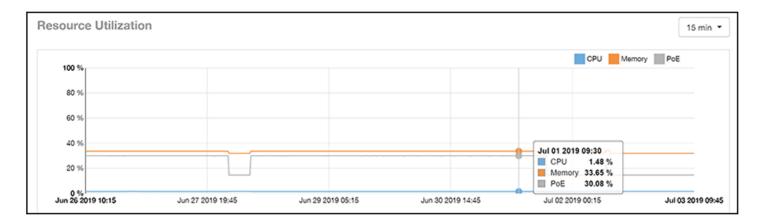

#### **Top Ports By Traffic Tile**

The Top Ports By Traffic pie chart and line graph of the Switch Details report depict the ports that have generated the largest volume of traffic over this switch for a specified period of time.

Use the drop-down menus to specify the time frame and the granularity of the graph. Click any of the colored squares to toggle display of the corresponding ports.

#### FIGURE 160 Switch Details - Top Ports By Traffic

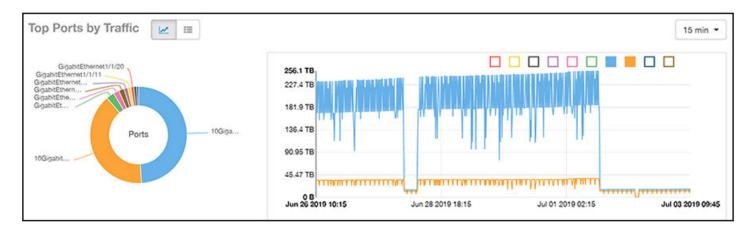

#### **Traffic Trend Tile**

The Traffic Trend section of the Switch Details report contains two line graphs that provide information about the specified switch: one that depicts traffic by usage, and one that shows the average traffic rate by usage.

You can hover over portions of the line graph to view different types of traffic at certain time intervals, and you can click any of the colored squares to toggle display of the corresponding type of traffic.

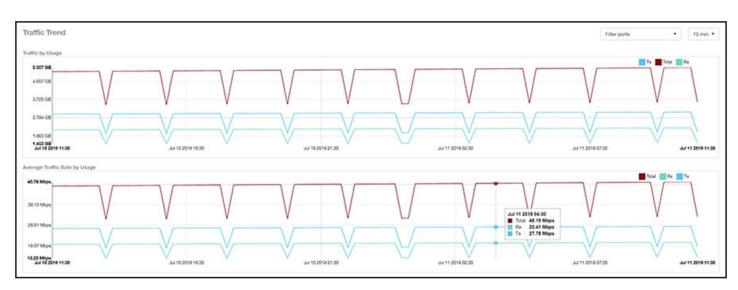

#### FIGURE 161 Switch Details - Traffic Trend

### LLDP Neighbor List Tile

The LLDP Neighbor List table of the Switch Details report provides information about all the LLDP neighbors of the specified switch.

Click the gear icon Select the list of columns to display. The number of rows per page is defined by the **Rows per Page** option in the table settings menu.

#### FIGURE 162 Switch Details - LLDP Neighbor List

| Remote Device Name  | Remote Port Mac   | Remote Port Type | Remote Port           | Local Port            | Local Port Mac    | Remote Port Descr |
|---------------------|-------------------|------------------|-----------------------|-----------------------|-------------------|-------------------|
| BC-ICX7150-48ZP-SW0 | D4:C1:9E:4B:83:E0 | Bridge           | GigabitEthernet1/1/48 | GigabitEthernet1/1/24 | 60:9c:9f:ab:95:bf | Unknown           |

#### **Uptime History Tile**

The Uptime History line graph of the Switch Details report shows when this switch has been up or down over different time periods.

The blue bar indicates when the switch has been up or down. Use the drop-down menu to specify the timeframe and the granularity of the graph.

#### FIGURE 163 Switch Details - Uptime History

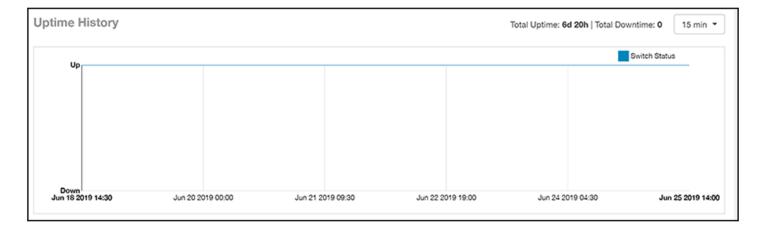

# **Comparison Reports Dashboard**

### **Compare Filters**

Compare Filters help compare sets of data within the networks against one another to provide a better understanding of network health based on various dimensions such as network deployments, brand, region to name a few.

#### NOTE

Comparison reports are only available for Admin and Super admin users.

The following figure shows only the upper sections of the Compare Filters page:

#### FIGURE 164 Comparison Report

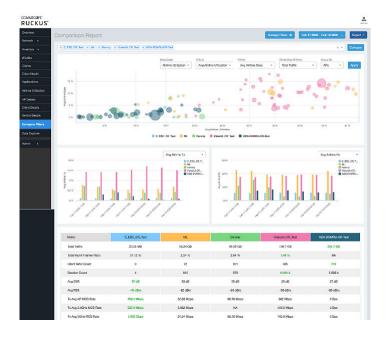

The Comparison Report consists of the following components:

- Compare Filters tile
- Overview tile
- Metric Over Time tiles
- Comparison table

#### **Compare Filters Tile**

You can select the filters you want to compare from the Compare Filter drop-down.

The drop-down displays existing saved filters and those created newly as well, and you can compare up to a maximum five filters at a time. After selecting the filter, click **Compare** to initiate data comparison between the filters selected. The order of the filter selection is maintained across all the graphs and table. This report cannot be scheduled.

The **Compare** button is disabled if you select more than five filters or less than one filter.

FIGURE 165 Comparison Reports - Compare Filters

| Comparison Report             |                              | Manage Filters 🔹 | Feb 13 2020 - Feb 14 2020 | - Export |
|-------------------------------|------------------------------|------------------|---------------------------|----------|
| X Mandarin Hotel A X Marco Po | o Hotel A X Rosewood Hotel A |                  | × •                       | Compare  |

#### **Overview Tile**

The Overview section displays a scatter-plot of data being compared from the filters selected. You can select the following parameters to plot the Overview graph:

#### FIGURE 166 Comparison Report - Overview scatter plot

| ort × Noor2               |               |  |      |               |        |        |           |   |         |         |          |              |   |       | × * | Com |
|---------------------------|---------------|--|------|---------------|--------|--------|-----------|---|---------|---------|----------|--------------|---|-------|-----|-----|
|                           |               |  | Dute | Cubb          |        | X-Axis |           |   | Y-Axia  |         | Circlo S | izo (Z-Azis) | ) | Group | Ву  | _   |
|                           |               |  | A    | rtime Utiliza | tion - | Avg Al | time Busy | • | Avg Air | time Tx | Total    | Traffic      |   | APa   | •   | APP |
| 10%<br>7.5%<br>5%<br>2.5% | <br>*:**<br>• |  |      |               |        | •      |           |   |         |         |          |              |   |       |     |     |

- DataCube: select from Airtime Utilization, Network, and Clients from the menu.
- X axis and Y axis: select the parameter to display on the axis. The options in these menus change based on the data cube selection. For example, if you selected Airtime Utilization, then some of the parameters you can choose to display in the X and Y axis include Avg Airtime Utilization, Avg Airtime Busy, Avg Airtime Tx/Rx, and Total Traffic.
- Circle Size (Z Axis): displays the data by the size fo the circle. For example, the Total Traffic value in GB is shown as a smaller circle in comparison to the one in TB.

#### NOTE

Each filter data is represented as a circle with a specific color for the filter. For example, in this image the scatter plot circle displays are for the **floor1** filter in blue and **floor2** filter in yellow.

• Group By: this option allows you to group the scatter plots based on the AP, Ap Group, Zone, System, Domain, and WLAN/SSIDs. Pausing the pointer over the circle displays a summary of the data point.

Click Apply to apply these parameters. Based on the parameters selected, the Overview graph is refreshed and plotted for your analysis.

You can toggle the circles below the chart (on and off) to display or not display the filters they represent.

#### NOTE

No two parameters in the X, Y, Z axis fields can be the same.

#### **Metric Over Time Tiles**

The two Metric charts compare a variety of potential metrics in a historical view, as a bar graph. You can select any two matrices in both the charts to compare. All the metrics are available in the drop-down for comparison. The X axis of the chart displays a time range, and the Y axis parameter can be selected from the drop-down provided. The bar graphs are displayed after the Y axis selection and the colors of the bar pertain to the respective filters selected. Pausing the pointer over the bar displays a summary of the data point. You can toggle the boxes in the chart (on and off) to display or not display the filters they represent.

#### FIGURE 167 Comparison Report - Metric Over Time

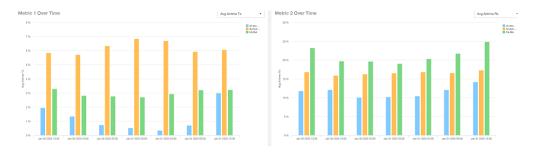

#### **Comparison Table**

The Comparison Table shows columns of comparison filters and rows of all metrics that are compared. You can use the gear icon to select the columns you want to displays and also select the number of rows to display. For each metric of a filter, the data comparison is done and data that is top performing is highlighted green as shown in the figure.

FIGURE 168 Comparison Reports - Table

| Metric                     | 10 ERTelecom APs | Switch-1         | MLISA      |
|----------------------------|------------------|------------------|------------|
| Total Traffic              | 0 B              | 613.2 GB         | 54.47 GB   |
| Total Mgmt Frames Ratio    | 0 %              | 1.34 %           | 2.58 %     |
| Client MAC Count           | 0                | 1.212 k          | 77         |
| Session Count              | 0                | 14.39 k          | 934        |
| Client Health Score (Good) | 0 %              | 78.91 %          | 74.15 %    |
| Avg SNR                    | 0 dB             | 30 dB            | 31 dB      |
| Avg RSS                    | 0 dBm            | -58 d <b>B</b> m | -59 dBm    |
| Tx Avg AP MCS Rate         | 0 Bps            | 486.7 Mbps       | 75.96 Mbps |
| Tx Avg 2.4GHz MCS Rate     | 0 Bps            | 417.8 Mbps       | 6.557 Mbps |
| Tx Avg 5GHz MCS Rate       | 0 Bps            | 542.1 Mbps       | 141 Mbps   |
| Tx Client MCS Rate         | 0 Bps            | 318 Mbps         | 153.5 Mbps |
| Avg Throughput Estimate    | 0 Bps            | 89.95 Mbps       | 168.7 Mbps |

# **PCI** Profiles

You can generate PCI Profiles in SCI to determine if your WLANs are compliant with the Payment Card Industry (PCI) Data Security Standard v3.2. When you navigate to **Admin > PCI** in the left pane of the SCI user interface, the main PCI Profiles screen appears, as shown in the following example.

#### FIGURE 169 PCI Profiles Screen

| 1                 |                                      |                        |
|-------------------|--------------------------------------|------------------------|
|                   |                                      |                        |
| Name              | SSIDs Date                           | Compliance             |
| pci test bed QA-F | ikiH-MSP1-101, QA May 22 2018 04     | 4:57 FAIL              |
| density           | test-5g May 17 2018 18               | 8:44 FAIL              |
| both DENS         | TY, QA-RaikiH-Web May 17 2018 19     | 9:17 FAIL              |
| 1st density bugb  | sh, test-5g, qa-pre.k May 21 2018 04 | 4:00 FAIL              |
| test2             | testssid May 22 2018 1               | 1:53 PASS              |
| 1st density bugb  | sh, test-5g, qa-pre.k May 21 2018 04 | 9:17 FAIL<br>4:00 FAIL |

This screen lists the names of the various profiles that have been run, the SSIDs on which each profile has been run, the date of each profile, and whether the overall profile passed or failed the PCI compliance test. You can click on the red "Fail" or green "Pass" to observe the detailed profile.

# **Creating a PCI Profile**

You can create a PCI profile to run a report that indicates if a WLAN is in compliance with the PCI Data Security Standard v3.2.

Follow the steps below to create a PCI profile:

1. From Admin > PCI in the SCI user interface, click the Create button in the upper left of the screen.

The Create Profile screen is displayed.

#### FIGURE 170 Creating a PCI Profile

|            | Profile                   |                                                                                                    |   |
|------------|---------------------------|----------------------------------------------------------------------------------------------------|---|
|            | Name                      | Test report 15                                                                                                    |   |
| SSIDs      | to Report                 | Search SSID Q                                                                                                    |   |
| Index      | Question<br>Do you main   | tain a network diagram documenting wireless connections to the CDE?                                                                                                    |   |
| 1.2.3      | Do you have               | a firewall in place that permits only authorized traffic between the wireless network and CDE?                                                                                                    |   |
| 2.1.1      | Do you chan<br>roles?     | ge all known encryption keys or passwords when anyone with knowledge about them leaves or changes                                                                                                 |   |
|            | Do you main               |                                                                                                    |   |
| 2.4        | devices)                  | tain a system inventory of hardware and software in scope for PCI? (Hint: SZ allows you to export a CSV list o                                                                                    | f |
| 2.4<br>3.1 | devices)                  | tain a system inventory of hardware and software in scope for PCI? (Hint: SZ allows you to export a CSV list o<br>e a reputable third-party source to identify and rank security vulnerabilities? | f |
|            | devices)<br>Do you utiliz |                                                                                                    |   |

- 2. Complete the screen configuration as follows:
  - Name: Enter any descriptive name for your PCI profile.
  - SSIDs to report: Use the Search area and the + buttons to locate all the SSIDs you want to include in the profile, then click the box next to each desired SSID.

#### NOTE

When an SSID is selected for the PCI profile, this SSID is identified as part of the cardholder data environment (CDE). Unselected SSIDs in the same zone are considered non-CDE SSIDs. The system will compare the security settings of CDE and non-CDE SSIDs to ensure that the network complies with PCI requirements. Only the zone(s) of selected SSIDs are evaluated for each PCI profile.

• Index/Question: Check-mark the compliance questions that you want included in your profile. SCI will pull data directly from the controller to check the compliance of each question against the PCI Data Security Standard.

#### NOTE

Not all questions are shown in the screen example above.

3. Click **Create** at the bottom right of the screen.

The result of the profile (Pass or Fail) appears in the list of PCI profiles on the main PCI Profiles screen, an example of which is shown in Figure 169 on page 140.

# **Opening and Downloading a PCI Profile**

The PCI Profile gives you an overall status (Pass of Fail) as well as a breakdown of all categories you requested when you created the PCI profile.

Follow the steps below to view and download a copy of your PCI profile.

1. From the main PCI Profile screen, an example of which is shown in Figure 169 on page 140, click on either the green "Pass" or red "Fail" button, depending on the report you wish to view.

The profile is displayed, as shown in the following example, where both the overall status is provided (in the upper right) as well as the compliancy of each individual item you chose when you created the PCI profile.

#### FIGURE 171 PCI Report Example

| PCI Co      | mpliance Report                                                                                                    |           |                                 |
|-------------|----------------------------------------------------------------------------------------------------|-----------|---------------------------------|
| pci test be | bd                                                                                                    |           |                                 |
| May 22 2018 | 04:57                                                                                                    |           | Overall Status: FAL             |
| PCIID       | Description                                                                                                    | Compliant | Details                         |
| 1.1.2       | Current network diagram that identifies all connections between the<br>cardholder data environment and other networks, including any<br>wireless networks                                                                                                    | PASS      |                                 |
| 1.2.3       | Install perimeter firewalls between all wireless networks and the<br>cardholder data environment, and configure these firewalls to deny<br>or, if traffic is necessary for business purposes, permit only<br>authorized traffic between the wireless environment and the<br>cardholder data environment. | PASS      |                                 |
| 2.1.1       | For wireless environments connected to the cardholder data<br>environment or transmitting cardholder data, change ALL wireless<br>vendor defaults at installation, including but not limited to default<br>wireless encryption keys, passwords, and SNMP community<br>strings.                           | PASS      |                                 |
| 2.3         | Encrypt all non-console administrative access using strong<br>cryptography.                                                                                                    | PASS      |                                 |
| 2.4         | Maintain an inventory of system components that are in scope for<br>PCI DSS.                                                                                                    | PASS      |                                 |
| 4.1.1       | Ensure wireless networks transmitting cardholder data or<br>connected to the cardholder data environment, use industry best<br>practices to implement strong encryption for authentication and<br>transmission.                                                                                          | PASS      |                                 |
| 6.1         | Establish a process to identify security vulnerabilities, using<br>reputable outside sources for security vulnerability information, and<br>assign a risk ranking (for example, as "high," "medium," or "low") to<br>newly discovered security vulnerabilities.                                          | PASS      |                                 |
| 6.2         | Ensure that all system components and software are protected<br>from known vulnerabilities by installing applicable vendor- supplied<br>security patches. Install critical security patches within one month<br>of release.                                                                              | PASS      |                                 |
| 7.2         | Establish an access control system(s) for systems components that<br>restricts access based on a user's need to know, and is set to<br>"deny all" unless specifically allowed.                                                                                                    | PASS      |                                 |
| 8.1.1       | Assign all users a unique ID before allowing them to access system components or cardholder data.                                                                                                    | PASS      |                                 |
| 8.1.2       | Control addition, deletion, and modification of user IDs, credentials, and other identifier objects.                                                                                                    | IMASIS    |                                 |
| 8.1.3       | Immediately revoke access for any terminated users.                                                                                                    | PASS      |                                 |
| 8.1.4       | Remove/disable inactive user accounts within 90 days.                                                                                                    | TAIL      | TDC-PCI-TESTBED Download Cancel |

2. Click the **Download** button (lower right) to obtain a PDF copy of the profile.

# **Editing or Deleting a PCI Profile**

You can edit or delete any PCI profile, as desired.

To edit or delete a profile, check the box or boxes next to the PCI profile, then click the applicable button - either **Edit** or **Delete** - to perform the desired actions.

#### NOTE

You can select and delete multiple profiles simultaneously if desired.

#### FIGURE 172 Edit or Delete PCI Profiles

| + Create / Edit X Delete |              |                            |                   |            |   |
|--------------------------|--------------|----------------------------|-------------------|------------|---|
|                          | Name         | SSIDs                      | Date              | Compliance | ł |
| 2                        | pci test bed | QA-RaikiH-MSP1-101, QA     | May 22 2018 04:57 | FAIL       |   |
|                          | density      | test-5g                    | May 17 2018 18:44 | FAIL       |   |
|                          | both         | DENSITY, QA-RaikiH-Web     | May 17 2018 19:17 | FAIL       |   |
| 0                        | 1st density  | bugbash, test-5g, qa-pre.k | May 21 2018 04:00 | FAIL       |   |
|                          | test2        | testssid                   | May 22 2018 11:53 | PASS       |   |

# **Data Explorer**

| • | Data Explorer and Data Cubes                     | . 145 |
|---|--------------------------------------------------|-------|
| • | Data Cube Filters                                | . 157 |
| • | Creating a Data Explorer Dashboard               | . 180 |
| • | Actions You Can Perform on an Existing Dashboard | 185   |

# **Data Explorer and Data Cubes**

Data Explorer and its individual cubes allow you to view, filter, and manipulate data in many different ways .

### **Data Exploration**

Data exploration is the act of examining the minute details of an Online Analytical Processing (OLAP) cube.

Consider your data to be a three-dimensional cube that you would like to explore, both inside out and outside in, so that you can glean more insights from your data. Of course, most real world data sets will have more than three dimensions, but the concepts from a 3D cube can be directly extended to a multidimensional hypercube.

With an OLAP cube, there are five operations that you can perform:

- 1. Slice: Think of slicing a piece of cheese; you make a single cut to the cheese to expose the insides. A typical slice operation is the time slice. Instead of reviewing all the data of the last 30 days, you slice the data to expose only Day 1.
- 2. Dice: Consider dicing a block of cheese; you make multiple cuts and separate the block into a number of smaller pieces. A typical dice operation involves taking a slice of data, such as the Day 1 data, and cutting it further to filter by the controller name and AP group. A smaller piece of the original OLAP cube results from the slice and dice operations.
- 3. Drill Up and Drill Down: In order to delve into the details, you can drill down to a specific AP in an AP group, and drill down further to a specific client host name. Conversely, you could search for a client MAC address and drill up to find the AP and controller to which it belongs.
- 4. Roll Up: The roll up operation typically involves numbers known as measures. After the slice, dice, and drill down of your data, you can roll up the numbers to gain a better understanding of the whole, for example, the total transmit traffic for the selected APs.
- 5. Pivot: The pivot operation allows you to view the data from a different perspective. For example, you have a table showing a list of controllers and the APs belonging to each controller. You may pivot the table to show a list of the APs and the controllers to which they belong. Think of pivoting as changing the hierarchy between the dimensions.

As you use the custom reporting, you can refer to these five operations.

#### FIGURE 173 Data Explorer and Data Cubes

| Data Explorer |                                                                                          |         |                        | Download *    |
|---------------|------------------------------------------------------------------------------------------|---------|------------------------|---------------|
| =             |                                                                                          |         |                        | + Dashboard Q |
| 8             | P AP Alarms<br>apAlarms, 26 dimensions, 2 measures                                       |         | New dashboard          | Î             |
|               | AP Connection Failures     milsa-apConnectionStats, 24 dimensions, 3 measures            | \$a ··· | + Create new dashboard |               |
|               | AP Inventory<br>aplrventory, 26 dimensions, 3 measures                                   |         |                        |               |
|               | Applications<br>binnedAvc, 29 dimensions, 5 measures                                     |         |                        |               |
|               | Client Connection Statistics     milisa-clientConnectionStats, 27 dimensions, 2 measures |         |                        |               |
|               | Vient TTC<br>milsa-clientTTC, 15 dimensions, 1 measure                                   |         |                        |               |
|               | Clients<br>binnedSessions, 33 dimensions, 17 measures                                    |         |                        |               |
|               | Controller Inventory<br>controller Inventory, 7 dimensions, 4 measures                   |         |                        |               |
|               | Events<br>opEvents, 24 dimensions, 3 measures                                            |         |                        |               |

Data Explorer allows you to explore the data under various categories, using your own permutations and combinations, unlike the other canned reports available.

#### NOTE

The Schedule tab is for use only with dashboards you create, not with data cubes themselves.

For information on how to use data cube filters, which are common to all the data cubes, refer to Data Cube Filters on page 157. You can also create and save dashboards, which allows you to customize reports by using data from any or all of the data cubes. Refer to Creating a Data Explorer Dashboard on page 180 and Actions You Can Perform on an Existing Dashboard on page 185 for more information.

### **Applications**

The Applications cube allows you to explore the application data your system uses.

#### FIGURE 174 Data Explorer: Applications

|                                     |     |         |              |              |       | # < #            |
|-------------------------------------|-----|---------|--------------|--------------|-------|------------------|
| DIMENSIONS                          | ٩   | FILTER  | 🕓 Latest day | +            | 123   | MEASURES         |
| • Time                              | î   | EXPLORE | +            |              | Total | User Traffic V   |
| A System                            | - 1 |         |              |              |       | Search           |
| Controller MAC     Controller Model | - 1 |         |              |              |       | User Traffic     |
| A Controller Name                   | - 1 |         |              |              |       | Rx User          |
| A Controller Serial                 | - 1 |         |              |              |       | Tx User          |
| A Controller Version                | - 1 |         |              |              |       | Client MAC Count |
| A Domain                            | - 1 |         |              | User Traffic |       | AP Count         |
| A Zone                              | - 1 |         |              |              |       |                  |
| A AP Group                          | - 1 |         |              | 58.79 MB     |       | Multi-selection  |
| A AP MAC                            | - 1 |         |              |              |       |                  |
| A AP Name                           | - 5 |         |              |              |       |                  |
| A AP Serial                         |     |         |              |              |       |                  |
| A AP Model                          |     |         |              |              |       |                  |
| A AP Location                       |     |         |              |              |       |                  |
| A AP Description                    |     |         |              |              |       |                  |
| A AP Version                        | ÷   |         |              |              |       |                  |

### Network

The Network cube allows you to explore network traffic data and its usage.

FIGURE 175 Data Explorer: Network

| ■ Network            |      |         |              |               |       |                 | A<br>B |
|----------------------|------|---------|--------------|---------------|-------|-----------------|--------|
| DIMENSIONS           | ٩    | FILTER  | 🕒 Latest day | +             | 123   | MEASURES        |        |
| () Time              | ^    | EXPLORE | +            |               | Total | Total Traffic   | v      |
| A System             | - 1  |         |              |               |       | Search          | - H    |
| A Controller MAC     | - 11 |         |              |               |       | Jobren          |        |
| A Controller Model   | - 11 |         |              |               |       | Total Traffic   | ^      |
| A Controller Name    | - 11 |         |              |               |       | Rx Total        |        |
| A Controller Serial  | - 11 |         |              |               |       | Tx Total        |        |
| A Controller Version | - 11 |         |              |               |       | Mgmt Traffic    |        |
| A Domain             | - 1  |         |              | Total Traffic |       | Rx Mgmt         |        |
| ∧ Zone               | - 1  |         |              |               |       | Tx Mgmt         |        |
| A AP Group           | - 1  |         |              | 15.48 TB      |       | User Traffic    |        |
| A AP MAC             | - 1  |         |              |               |       | Rx User         |        |
| A AP Name            | - 11 |         |              |               |       | Tx User         |        |
| A AP Serial          |      |         |              |               |       | Rx Failures     |        |
| A AP Model           |      |         |              |               |       | Tx Failures     | -      |
| A AP Location        |      |         |              |               |       |                 |        |
| A AP Description     |      |         |              |               |       | Multi-selection |        |
| A AP Version         |      |         |              |               |       |                 |        |

**Data Explorer** Data Explorer and Data Cubes

### **Airtime Utilization**

The Airtime Utilization cube allows you to explore the airtime utilization data in your system.

#### FIGURE 176 Data Explorer: Airtime Utilization

| ■ Airtime Utilization                    |     |         |              |                  |       | a < a                                    |
|------------------------------------------|-----|---------|--------------|------------------|-------|------------------------------------------|
| DIMENSIONS                               | Q,  | FILTER  | 🕒 Latest day | +                | 123   | MEASURES                                 |
| () Time                                  | ^   | EXPLORE | +            |                  | Total | Avg Airtime Busy 🔍                       |
| A System                                 | - 1 |         |              |                  |       | Search                                   |
| A Controller MAC                         | - 1 |         |              |                  |       |                                          |
| A Controller Model                       | - 1 |         |              |                  |       | Avg Airtime Busy                         |
| A Controller Name                        | - 1 |         |              |                  |       | Avg Airtime Idle                         |
| Controller Serial     Controller Version | - 1 |         |              | Avg Airtime Rx   |       |                                          |
| A Domain                                 | - 1 |         |              | Aug Aistimo Dugu |       | Avg Airtime Tx                           |
| A Zone                                   | - 1 |         |              | Avg Airtime Busy |       | Avg Airtime Utilization<br>Total Traffic |
| A AP Group                               | - 1 |         |              | 0.88 %           |       | Rx Total                                 |
| A AP MAC                                 | - 1 |         |              | 0.00 /0          |       | Tx Total                                 |
| A AP Name                                | - 1 |         |              |                  |       | Mgmt Traffic                             |
| A AP Serial                              | - 1 |         |              | Rx Mgmt          |       |                                          |
| A AP Model                               |     |         |              | Tx Mgmt 👻        |       |                                          |
| △ AP Location                            |     |         |              |                  |       |                                          |
| A AP Description                         |     |         |              |                  |       | Multi-selection                          |

### **Clients**

The **Clients** cube allows you to explore client data for your system.

#### FIGURE 177 Data Explorer: Clients

| ≡ Clients                                     |   |        |                |              |              | # <                                                             | =        |
|-----------------------------------------------|---|--------|----------------|--------------|--------------|-----------------------------------------------------------------|----------|
| DIMENSIONS<br>Time<br>A System                | ď | FILTER | ③ Latest day + | +            | 123<br>Total | MEASURES<br>User Traffic                                        | ¥        |
| A Controller MAC<br>A Controller Model        |   |        |                |              |              | Search<br>User Traffic                                          | <u>^</u> |
| A Controller Name<br>A Controller Serial      |   |        |                |              |              | Rx User<br>Tx User                                              | Ш        |
| A Controller Version<br>A Domain<br>A Zone    |   |        |                | User Traffic |              | Session Count<br>Roaming Session Count<br>Client Username Count | Ш        |
| A AP Group                                    |   |        |                | 14.68 TB     |              | Client Hostname Count<br>Avg RSS                                |          |
| A AP Name A AP Serial A AP Model              |   |        |                |              |              | Max RSS<br>Min RSS<br>Avg SNR                                   | Ţ        |
| AP Location     AP Description     AP Version |   |        |                |              |              | Multi-selection                                                 |          |

### Sessions

The Sessions cube allows you to explore data about the various sessions in your system.

FIGURE 178 Data Explorer: Sessions

| ≡ Sessions           |      |         |              |              |       | n < n                 |  |  |
|----------------------|------|---------|--------------|--------------|-------|-----------------------|--|--|
| DIMENSIONS           | ٩    | FILTER  | 🕒 Latest day | +            | 123   | MEASURES              |  |  |
| () Time              | - 1  | EXPLORE | +            |              | Total | User Traffic 🛛 🔻      |  |  |
| A System             | - 11 |         |              |              |       | Search                |  |  |
| A Controller MAC     | - 11 |         |              |              |       | User Traffic          |  |  |
| A Controller Model   | - 11 |         |              |              |       |                       |  |  |
| A Controller Name    | - 11 |         |              |              |       | Rx User               |  |  |
| A Controller Serial  | - 11 |         |              |              |       | Tx User               |  |  |
| A Controller Version |      |         |              | User Traffic |       | Avg Session Duration  |  |  |
| A Domain             |      |         |              |              |       | Session Count         |  |  |
| A Zone               |      |         |              | 10.2 TB      |       | Roaming Session Count |  |  |
| A AP Group           |      |         |              |              |       | Client Username Count |  |  |
| A AP MAC             |      |         |              |              |       | Client Hostname Count |  |  |
| A AP Name            |      |         |              |              |       | Client MAC Count      |  |  |
| A AP Serial          |      |         |              |              |       | AP Count              |  |  |
| A AP Model           |      |         |              |              |       |                       |  |  |
| A AP Location        | ÷    |         |              |              | _     | Multi-selection       |  |  |

**Data Explorer** Data Explorer and Data Cubes

### **Switch Inventory**

The Switch Inventory cube allows you to view information about the switch configuration data your system uses.

FIGURE 179 Data Explorer: Switch Inventory

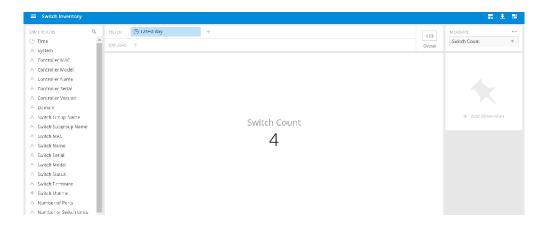

### **Events**

The Events cube allows you to view data about events that have occurred in your system.

FIGURE 180 Data Explorer: Events

| ≡ Events             |      |         |              |       |       | # < #           |
|----------------------|------|---------|--------------|-------|-------|-----------------|
| DIMENSIONS           | ٩    | FILTER  | 🕓 Latest day | +     | 123   | MEASURES        |
| (5) Time             | ^    | EXPLORE | +            |       | Total | Count v         |
| ∧ System             |      |         |              |       |       | Search          |
| A Controller MAC     | - 11 |         |              |       |       | Search          |
| A Controller Model   | - 11 |         |              |       |       | Count           |
| A Controller Name    | - 11 |         |              |       |       | Reboot Count    |
| A Controller Serial  | - 11 |         |              |       |       | AP Count        |
| A Controller Version | - 11 |         |              | Count |       |                 |
| A Domain             | - 11 |         |              | 0     |       | Multi-selection |
| A Zone               | - 11 |         |              | 9     |       |                 |
| A AP Group           |      |         |              |       |       |                 |
| A AP MAC             |      |         |              |       |       |                 |
| A AP Name            |      |         |              |       |       |                 |
| A AP Serial          |      |         |              |       |       |                 |
| A AP Model           |      |         |              |       |       |                 |
| A AP Location        | -    |         |              |       |       |                 |

### **Impacted Clients**

The Impacted Clients cube allows you to view information about the clients impacted by the incidents.

#### FIGURE 181 Data Explorer: Impacted Clients

| IMENSIONS       | Q, | HLTER   | 🕒 Latest day | +                         | 123     | MEASURE                |
|-----------------|----|---------|--------------|---------------------------|---------|------------------------|
| 9 Time          |    | EXPLORE | +            |                           | Overall | Gross Client MAC Count |
| System          |    |         |              |                           |         |                        |
| Domain          |    |         |              |                           |         |                        |
| Zone            |    |         |              |                           |         |                        |
| AP Group        |    |         |              |                           |         |                        |
| Slice           |    |         |              |                           |         |                        |
| Slice Value     |    |         |              |                           |         |                        |
| Radio           |    |         |              |                           |         |                        |
| 550             |    |         |              | Current Clause MAC Counts |         | + Add dimension        |
| AP MAC          |    |         |              | Gross Client MAC Count    |         |                        |
| AP Model        |    |         |              | 2.03 k                    |         |                        |
| AP Version      |    |         |              | 2.05 K                    |         |                        |
| Client MAC      |    |         |              |                           |         |                        |
| OS Manufacturer |    |         |              |                           |         |                        |
| OS Type         |    |         |              |                           |         |                        |
| Failure Code    |    |         |              |                           |         |                        |
|                 |    |         |              |                           |         |                        |

### **AP Inventory**

The AP Inventory cube allows you to view information about the various AP models your system uses.

FIGURE 182 Data Explorer: AP Inventory

| ■ AP Inventory                                                                                                    |   |                   |               |                              |              | <b>.</b> < <b>.</b>                                                          |
|----------------------------------------------------------------------------------------------------|---|-------------------|---------------|------------------------------|--------------|------------------------------------------------------------------------------|
| DIMENSIONS                                                                                                    | ٩ | FILTER<br>EXPLORE | () Latest day | +                            | 123<br>Total | MEASURES<br>Max Offline Duration V                                           |
| System     Controller MAC     Controller Model     Controller Name     Controller Serial     Controller Version     Domain     Zone |   |                   |               | Max Offline Duration 2y 11mo |              | Search<br>Max Offline Duration<br>AP Count<br>Multi-selection<br>to pin them |
| AP Group     AP MAC     AP Name     AP Serial     AP Model     AP Location                                                          |   |                   |               | -                            |              |                                                                              |

### **AP Metrics**

The AP Metrics cube allows you to view computed AP metrics (such as AP service downtime) in your system.

FIGURE 183 Data Explorer: AP Metrics

| ■ AP Metrics                                                                                                    |                                                                         | # ± =           |
|----------------------------------------------------------------------------------------------------|-------------------------------------------------------------------------|-----------------|
| DIMENSIONS Q FILTER<br>C Time TXPIC                                                                                                    |                                                                         | AP Downtime     |
| System     Controller MAC     Controller Madel     Controller Name     Controller Serial     Controller Serial     Controller Version     Domein                                        | The bar chart visualization requires at least one dimension to be shown |                 |
| Zone     AP Group     AP Group     Ar MAC     AP Name     AP Name     AP Serial     AP Location     AP Location     AP Description     AP Version     AP Internal IP     AP External IP | Show 'Controller MAC dimension                                          | + Add dimension |

### **AP Connection Failures**

The AP Connection Failures cube shows all the failures that have occurred in the AP or at any other level in the hierarchy of the AP.

FIGURE 184 Data Explorer: AP Connection Failures

| Ruckus"                                                                                                    | Q. Search.                                                                                                    | 1 Ah +                    |               | <b></b> †††                                                                                                   | 0     |
|----------------------------------------------------------------------------------------------------|----------------------------------------------------------------------------------------------------|---------------------------|---------------|----------------------------------------------------------------------------------------------------|-------|
| Deshipoerd                                                                                                    | Data Explorer                                                                                                    |                           |               | Downlo                                                                                                    | oad - |
| Analytics                                                                                                    | AP Connection Failures                                                                                                    |                           |               | n <                                                                                                    | - 81  |
| Analysis<br>Propost<br>Area & Controllers<br>WAANS<br>Clears<br>Applications<br>Actine URIAntion<br>AP Densis<br>Clear Defails<br>Clear Defails<br>Clear Defails | DIMUNEIONS Q.<br>C) Time<br>System<br>Controller MAC<br>Controller MAC<br>Controller Made<br>Controller Senal<br>Controller Senal<br>Controller Senal<br>Controller Senal<br>Controller Version<br>A Data<br>Controller Version<br>A Data<br>A Data<br>A Data<br>A Data<br>A Data<br>A Decengtion<br>A D Decengtion<br>A D D Decengtion<br>A D D D Decengtion<br>A D D Decengtion<br>A D D D D D D D D D D D D D D D D D D D | Failure Count<br>444.25 k | 123<br>Overal | MEASURE<br>Failure Count<br>Success Count<br>Failure Count<br>Attempt Count<br>If Muth-selection<br>& Compare |       |

### **Client Connection Failures**

The Client Connection Failures cube shows all client connectivity events, including connectivity failures, client joins and client roams.

#### FIGURE 185 Data Explorer: Client Connection Failures

|                      | Failure  | 5       |              |               |         | # ± #           |
|----------------------|----------|---------|--------------|---------------|---------|-----------------|
| DIMENSIONS           | ٩        | FILTER  | ( Latest day | +             | 123     | MEASURE ····    |
| 🕒 Time               | <u>^</u> | EXPLORE | +            |               | Overall | Success Count 🔍 |
| A System             |          |         |              |               |         |                 |
| A Controller MAC     |          |         |              |               |         |                 |
| A Controller Name    |          |         |              |               |         |                 |
| A Controller Serial  |          |         |              |               |         |                 |
| A Controller Version |          |         |              |               |         |                 |
| A Domain             |          |         |              |               |         |                 |
| A Zone               |          |         |              |               |         | + Add dimension |
| A AP Group           |          |         |              | Success Count |         |                 |
| A AP MAC             |          |         |              | 37.51 k       |         |                 |
| A AP Name            |          |         |              | J7.J1 K       |         |                 |
| A AP Serial          |          |         |              |               |         |                 |
| A AP Model           |          |         |              |               |         |                 |
| A AP Location        |          |         |              |               |         |                 |
| A AP Description     |          |         |              |               |         |                 |
| A AP Version         |          |         |              |               |         |                 |
| A AP Internal IP     |          |         |              |               |         |                 |
| A AP External IP     |          |         |              |               |         |                 |

### **Client Connection Statistics**

The Client Connection Statistics cube allows you to view any failure- and connection-related data for the client.

FIGURE 186 Data Explorer: Client Connection Statistics

| TRUCKUS"                                | Q. Search.                                                                                                    |                                  | 1 APs - |                   |                | - iii O                                                                                                    |
|-----------------------------------------|----------------------------------------------------------------------------------------------------|----------------------------------|---------|-------------------|----------------|----------------------------------------------------------------------------------------------------|
| Deshboard                               | Data Explorer                                                                                                    |                                  |         |                   |                | Download +                                                                                                    |
| AP Analytica                            | Client Connection Statistic                                                                                                    | ics                              |         |                   |                | 8 < 8                                                                                                    |
| An Anna Anna Anna Anna Anna Anna Anna A | DMMINSONS Q.<br>C) Time<br>A System<br>A Controller MAC<br>A Controller MACE<br>A Controller Madel<br>A Controller Serial<br>A Controller Serial<br>A Controller Serial<br>A Controller Serial<br>A AP ACC<br>A AP AAC<br>A AP AAC<br>A AP AAC<br>A AP AAC<br>A AP AAC<br>A AP AAC<br>A AP ACC<br>A AP AAC<br>A AP ACC<br>A AP ACC<br>A | FLITR () Latest day<br>EIRLONE + | *       | Count<br>103.45 k | 123<br>Overall | MEAURE ++<br>Count +<br>Barroh<br>Count<br>Clert MAC Count<br>IB Muti-selection<br># Comare<br>+ Add dimension |

### **Client TTC**

The Client TTC cube gives information about the time to connect (TTC) the client to the network.

#### FIGURE 187 Data Explorer: Client TTC

| MRUCKUS"                                                                                                    | Q Search.                                                                | APs                 | • |                           |  |               |                |                                                                                                    | 0           |
|----------------------------------------------------------------------------------------------------|--------------------------------------------------------------------------|---------------------|---|---------------------------|--|---------------|----------------|----------------------------------------------------------------------------------------------------|-------------|
| Deshboard                                                                                                    | Data Explorer                                                            |                     |   |                           |  |               |                | Do                                                                                                    | writed +    |
|                                                                                                    | Client TTC                                                               |                     |   |                           |  |               |                | 17                                                                                                    | < 8         |
| A Analysics<br>Report<br>Network<br>A R Controllers<br>WUX6<br>Cleans<br>Applied States<br>Cleans Different<br>AP Details<br>Clean Details<br>Clean Details<br>Clean Details | 0                                                                        | FATER CLARERT Day + |   | Time To Connect<br>1m 53s |  | Ta<br>Cêră GB | 123<br>Overall | MEASURE<br>Time To Connect<br>Bearch<br>Time To Connect<br>III Multi-selection<br>& Compare<br>+ Add dimens | eee         |
| Client Details                                                                                                    | Client MAC Manufecturer Failure Type Astempt Start Time Astempt End Time |                     |   |                           |  |               |                | + 1                                                                                                    | 4dd dirnens |

### **AP Alarms**

The AP Alarms cube allows you to view information about alarms in your system.

FIGURE 188 Data Explorer: AP Alarms

| ■ AP Alarms                                                                                  |   |                                                   |              | n < =                                            |
|----------------------------------------------------------------------------------------------|---|---------------------------------------------------|--------------|--------------------------------------------------|
| DIMENSIONS  Time  System  Controller MAC                                                     | ٩ | FILTER     C Latest day     +       EXPLORE     + | 123<br>Total | MEASURES<br>Count<br>Search                      |
| Controller Model     Controller Name     Controller Serial     Controller Version     Domain |   | Count                                             |              | Count AP Count Count Multi-selection Co pin them |
| A Zone A AP Group A AP MAC A AP Name                                                         | 1 | 466                                               |              |                                                  |
| AP Serial     AP Model     AP Location                                                       | ÷ |                                                   |              |                                                  |

### **Controller Inventory**

The **Controller Inventory** cube allows you to view CPU, memory, and disk utilization for the controllers in the system.

#### FIGURE 189 Data Explorer: Controller Inventory

|                                                                                                    | '  |                    |                     |              | n < =                                                                                            |
|----------------------------------------------------------------------------------------------------|----|--------------------|---------------------|--------------|--------------------------------------------------------------------------------------------------|
| DIMENSIONS<br>⑤ Time                                                                                            | Q, | FILTER CLatest day | +                   | 123<br>Total | MEASURES<br>Avg CPU Utilization                                                                  |
| System     Controller MAC     Controller Model     Controller Name     Controller Serial     Controller Version |    |                    | Avg CPU Utilization |              | Search<br>Avg CPU Utilization<br>Avg Memory Utilization<br>Avg Disk Utilization<br>Avg Disk Free |
|                                                                                                    |    |                    | 15.03 %             |              | Multi-selection                                                                                  |

### **Controller Metrics**

The Controller Metrics cube allows you to view the computed client metrics (such as client TTC) in your system.

FIGURE 190 Data Explorer: Controller Metrics

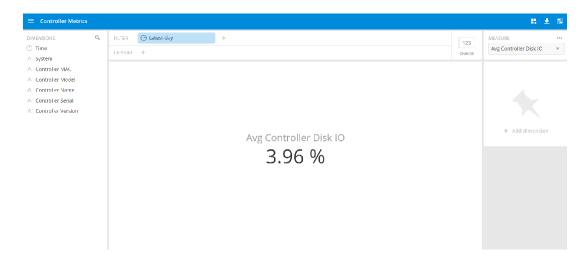

### **Rogue APs**

The **Rogue APs** cube allows you to view information about APs that have been flagged as "Rogue" because they cannot be identified by existing APs in your system.

#### FIGURE 191 Data Explorer: Rogue APs

| ≡ Rogue APs          |     |         |              |                |       | a < a            |
|----------------------|-----|---------|--------------|----------------|-------|------------------|
| DIMENSIONS           | ٩   | FILTER  | 🕓 Latest day | +              | 123   | MEASURES         |
| () Time              | Î   | EXPLORE | +            |                | Total | Rogue AP Count 🔍 |
| A System             | - 1 |         |              |                |       | Search           |
| A Controller MAC     | - 1 |         |              |                |       | Rogue AP Count   |
| A Controller Model   | - 1 |         |              |                |       |                  |
| A Controller Name    | - 1 |         |              |                |       | Max Rogue RSSI   |
| A Controller Serial  | - 1 |         |              |                |       | Multi-selection  |
| A Controller Version | - 1 |         |              | Rogue AP Count |       | to pin them      |
| A Domain             | - 1 |         |              | 359            |       | to pirt orderi   |
| A Zone               | - 5 |         |              | 223            |       |                  |
| A AP Group           |     |         |              |                |       |                  |
| A AP MAC             |     |         |              |                |       |                  |
| A AP Name            |     |         |              |                |       |                  |
| A AP Serial          |     |         |              |                |       |                  |
| A AP Model           |     |         |              |                |       |                  |
| A AP Location        |     |         |              |                |       |                  |

### **Switch Network**

The Switch Network cube allows you to explore switch traffic data and its usage.

FIGURE 192 Data Explorer: Switch Network

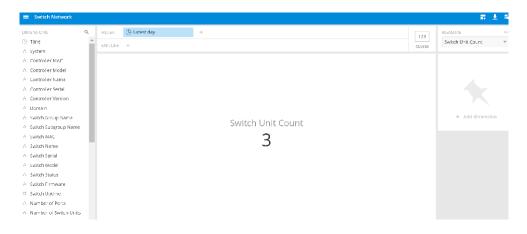

### **Wi-Fi Calling**

The Wi-Fi Calling cube allows you to view several Wi-Fi Calling KPIs such as the call duration, uplink and downlink bytes and so on.

#### FIGURE 193 Data Explorer: Wi-Fi Calling

| ≡ Wi-Fi Calling      |     |         |              |                             |         | <b>≣</b> ± 8              |
|----------------------|-----|---------|--------------|-----------------------------|---------|---------------------------|
| DIMENSIONS           | ٩   | HLIER   | 🕒 Latest day | +                           | 123     | MEASURE .                 |
| A System             |     | EXPLORE | +            |                             | Overall | Total Wi-Fi Calling bytes |
| A Controller MAC     |     |         |              |                             |         |                           |
| A Controller Model   |     |         |              |                             |         |                           |
| A Controller Name    |     |         |              |                             |         |                           |
| A Controller Serial  |     |         |              |                             |         |                           |
| A Controller Version |     |         |              |                             |         |                           |
| A Domain             |     |         |              |                             |         |                           |
| A Zone               |     |         |              | Tata DAG EL Callina da tata |         | + Add dimension           |
| A AP Group           |     |         |              | Total Wi-Fi Calling bytes   |         |                           |
| A AP MAC             |     |         |              | 34.05 MB                    |         |                           |
| A AP Name            |     |         |              | 54.05 MD                    |         |                           |
| A AP Serial          |     |         |              |                             |         |                           |
| A AP Model           |     |         |              |                             |         |                           |
| AP Location          |     |         |              |                             |         |                           |
| A AP Description     |     |         |              |                             |         |                           |
| A AP Version         | - 1 |         |              |                             |         |                           |
| A AP Internal IP     |     |         |              |                             |         |                           |

# **Data Cube Filters**

Data cubes contain groups of data sets, some of which exist in multiple cubes. The data cube filters are common to all the data cubes.

#### FIGURE 194 Data Cube Filters

| Data Explorer                                                                                                    |                                                           |              | Download -                                        |
|----------------------------------------------------------------------------------------------------|-----------------------------------------------------------|--------------|---------------------------------------------------|
| Sessions                                                                                                    |                                                           |              | 678<br>83                                         |
| DIMENSIONS 1 Q                                                                                                    | FILTER     ① Latest day     + 3       EXPLORE     +     4 | 123<br>Total | MEASURES 2<br>User Traffic V                      |
| <ul> <li>Controller MAC</li> <li>Controller Model</li> <li>Controller Name</li> <li>Controller Serial</li> <li>Controller Version</li> <li>Domain</li> <li>Zone</li> <li>AP Group</li> </ul> | User Traffic<br>9.85 TB                                   |              | 9<br>A<br>Click or drag dimensions<br>to pin them |
| AP MAC     AP Name     AP Serial     AP Model                                                                                                    |                                                           |              |                                                   |

#### TABLE 14 Identifying Data Explorer Interface Components

| No | Name         |
|----|--------------|
| 1  | Dimensions   |
| 2  | Measures     |
| 3  | Filter       |
| 4  | Explore      |
| 5  | View Outputs |

| TABLE 14 Identifying Data Explor | er Interface Components | (continued) |
|----------------------------------|-------------------------|-------------|
| TABLE I HIGHLING DULL EXPLOIT    | er miteridee components | (continucu) |

| No | Name             |
|----|------------------|
| 6  | Add to Dashboard |
| 7  | Share Link       |
| 8  | Options          |
| 9  | Pinboard         |

### **Dimensions Filter**

The **Dimensions filter** list the industry standard details for radio such as Time, AP name, System, and Zone name. You can apply one or more dimensions to the following:

- Filter: On one or more dimensions. The default dimension is Time.
- Explore: On one or more dimensions. Every dimension used in Explore can be sorted by one or more selected measures, and the number of dimensions to be listed in the table can be selected (5, 10, 25, 50, 100, 500 or 1000). You can also change the sorting order of the dimensions to be explored and pivot or change the hierarchy.
- Pin: One or more dimensions can be attached to the Pinboard for easy reference.

#### FIGURE 195 Dimensions

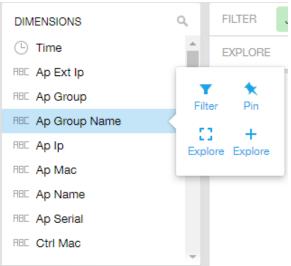

You can use the scroll bar for each data cube to view the supported dimensions for that cube. The following table describes all the dimensions that are supported on one or more data cubes in RUCKUS Analytics.

#### TABLE 15 Dimensions

| Dimension Name | Description                                           | Supported Data Cubes |
|----------------|-------------------------------------------------------|----------------------|
| Alarm Code     | Unique string assigned by the controller to an alarm. | AP Alarms            |
| Alarm State    | Indicates if the alarm is outstanding.                | AP Alarms            |
| Alarm Type     | Description for access point and controller alarms.   | AP Alarms            |
| Alarm UUID     | Unique string assigned by the controller to an alarm. | AP Alarms            |

| Dimension Name | Description                                                                  | Supported Data Cubes                                                                                                    |
|----------------|------------------------------------------------------------------------------|----------------------------------------------------------------------------------------------------|
| AP Description | Description string of the access point that is configured in the controller. | <ul> <li>Applications</li> <li>Network</li> <li>Airtime Utilization</li> <li>Clients</li> <li>Sessions</li> <li>Events</li> <li>AP Inventory</li> <li>AP Alarms</li> <li>Rogue APs</li> </ul> |
| AP External IP | External IP address of the access point.                                     | <ul> <li>Applications</li> <li>Network</li> <li>Airtime Utilization</li> <li>Clients</li> <li>Sessions</li> <li>Events</li> <li>AP Inventory</li> <li>AP Alarms</li> <li>Rogue APs</li> </ul> |
| AP Group       | AP Groups configured in the controller.                                      | <ul> <li>Applications</li> <li>Network</li> <li>Airtime Utilization</li> <li>Clients</li> <li>Sessions</li> <li>Events</li> <li>AP Inventory</li> <li>AP Alarms</li> <li>Rogue APs</li> </ul> |
| AP Internal IP | Internal IP address of the access point.                                     | <ul> <li>Applications</li> <li>Network</li> <li>Airtime Utilization</li> <li>Clients</li> <li>Sessions</li> <li>Events</li> <li>AP Inventory</li> <li>AP Alarms</li> <li>Rogue APs</li> </ul> |
| AP Latitude    | Latitude of GPS coordinates.                                                 | AP Inventory                                                                                                    |
| AP Longitude   | Longitude of GPS coordinates.                                                | AP Inventory                                                                                                    |

| Dimension Name | Description                                                                  | Supported Data Cubes                                                                                                    |
|----------------|------------------------------------------------------------------------------|----------------------------------------------------------------------------------------------------|
| AP Location    | Location string of the access point that is configured<br>in the controller. | <ul> <li>Applications</li> <li>Network</li> <li>Airtime Utilization</li> <li>Clients</li> <li>Sessions</li> <li>Events</li> <li>AP Inventory</li> <li>AP Alarms</li> <li>Rogue APs</li> </ul> |
| ΑΡ ΜΑΟ         | Base MAC address of the access point.                                        | <ul> <li>Applications</li> <li>Network</li> <li>Airtime Utilization</li> <li>Clients</li> <li>Sessions</li> <li>Events</li> <li>AP Inventory</li> <li>AP Alarms</li> <li>Rogue APs</li> </ul> |
| AP Model       | Description of the access point model type.                                  | <ul> <li>Applications</li> <li>Network</li> <li>Airtime Utilization</li> <li>Clients</li> <li>Sessions</li> <li>Events</li> <li>AP Inventory</li> <li>AP Alarms</li> <li>Rogue APs</li> </ul> |
| AP Name        | Name of the access point configured in the controller.                       | <ul> <li>Applications</li> <li>Network</li> <li>Airtime Utilization</li> <li>Clients</li> <li>Sessions</li> <li>Events</li> <li>AP Inventory</li> <li>AP Alarms</li> <li>Rogue APs</li> </ul> |
| AP Serial      | Serial number of the access point.                                           | <ul> <li>Applications</li> <li>Network</li> <li>Airtime Utilization</li> <li>Clients</li> <li>Sessions</li> <li>Events</li> <li>AP Inventory</li> <li>AP Alarms</li> <li>Rogue APs</li> </ul> |

| Dimension Name        | Description                                                                                  | Supported Data Cubes                                                                                                    |
|-----------------------|----------------------------------------------------------------------------------------------|----------------------------------------------------------------------------------------------------|
| AP Version            | Firmware version number of the access point.                                                 | <ul> <li>Applications</li> <li>Network</li> <li>Airtime Utilization</li> <li>Clients</li> <li>Sessions</li> <li>Events</li> <li>AP Inventory</li> <li>AP Alarms</li> <li>Rogue APs</li> </ul>                               |
| Application Category  | Amount of user traffic by category.                                                          | Applications                                                                                                    |
| Application Name      | Name of the application accessed by the Wi-Fi client.                                        | Applications                                                                                                    |
| Authentication Method | The Wi-Fi encryption and authentication method adopted.                                      | <ul><li>Clients</li><li>Sessions</li></ul>                                                                                                    |
| BSSID                 | Basic service set identifier.                                                                | Network                                                                                                    |
| Cable modem firmware  | Firmware version of the cable modem.                                                         | AP Inventory                                                                                                    |
| Cable modem IP        | IP address of the cable modem.                                                               | AP Inventory                                                                                                    |
| Cable modem MAC       | MAC address of the cable modem.                                                              | AP Inventory                                                                                                    |
| Category              | Category for access point and controller alarms or events.                                   | Events     AP Alarms                                                                                                    |
| Channel               | The Wi-Fi channel number used.                                                               | <ul><li>Network</li><li>Clients</li><li>Sessions</li></ul>                                                                                                    |
| Client IP             | Internal IP address of the Wi-Fi client.                                                     | Clients     Sessions                                                                                                    |
| Client MAC            | MAC address of the Wi-Fi client.                                                             | <ul><li>Applications</li><li>Clients</li><li>Sessions</li></ul>                                                                                                    |
| Client Radio Mode     | Possible values are: ac, n, a, g, b, or "unknown" (if<br>SmartZone version is prior to 3.6). | Clients     Sessions                                                                                                    |
| Connection Status     | Connection status of the access point: Online,<br>Offline, Discovery, Provisioned.           | AP Inventory                                                                                                    |
| Controller MAC        | MAC address of the controller.                                                               | <ul> <li>Applications</li> <li>Network</li> <li>Airtime Utilization</li> <li>Clients</li> <li>Sessions</li> <li>Events</li> <li>AP Inventory</li> <li>AP Alarms</li> <li>Controller Inventory</li> <li>Rogue APs</li> </ul> |

| Dimension Name     | Description                                 | Supported Data Cubes                                                                                                    |
|--------------------|---------------------------------------------|----------------------------------------------------------------------------------------------------|
| Controller Model   | Description of the model of the controller. | <ul> <li>Applications</li> <li>Network</li> <li>Airtime Utilization</li> <li>Clients</li> <li>Sessions</li> <li>Events</li> <li>AP Inventory</li> <li>AP Alarms</li> <li>Controller Inventory</li> <li>Rogue APs</li> </ul> |
| Controller Name    | Name of the configured controller.          | <ul> <li>Applications</li> <li>Network</li> <li>Airtime Utilization</li> <li>Clients</li> <li>Sessions</li> <li>Events</li> <li>AP Inventory</li> <li>AP Alarms</li> <li>Controller Inventory</li> <li>Rogue APs</li> </ul> |
| Controller Serial  | Serial number of the controller.            | <ul> <li>Applications</li> <li>Network</li> <li>Airtime Utilization</li> <li>Clients</li> <li>Sessions</li> <li>Events</li> <li>AP Inventory</li> <li>AP Alarms</li> <li>Controller Inventory</li> <li>Rogue APs</li> </ul> |
| Controller Version | Firmware version number of the controller.  | <ul> <li>Applications</li> <li>Network</li> <li>Airtime Utilization</li> <li>Clients</li> <li>Sessions</li> <li>Events</li> <li>AP Inventory</li> <li>AP Alarms</li> <li>Controller Inventory</li> <li>Rogue APs</li> </ul> |
| Disconnect Time    | Disconnect time of a session.               | Sessions                                                                                                    |

| Dimension Name     | Description                                                                                                    | Supported Data Cubes                                                                                                    |
|--------------------|----------------------------------------------------------------------------------------------------|----------------------------------------------------------------------------------------------------|
| Domain             | Domains configured in the controller.                                                                                                    | <ul> <li>Applications</li> <li>Network</li> <li>Airtime Utilization</li> <li>Clients</li> <li>Sessions</li> <li>Events</li> <li>AP Inventory</li> <li>AP Alarms</li> <li>Rogue APs</li> </ul> |
| Event Code         | Code number for access point and controller events.                                                                                                    | Events                                                                                                    |
| Event Type         | Description for access point and controller events.                                                                                                    | Events                                                                                                    |
| First Connection   | First connection time of a session.                                                                                                    | Sessions                                                                                                    |
| Hostname           | Hostname configured in the Wi-Fi client.                                                                                                    | <ul><li>Clients</li><li>Sessions</li></ul>                                                                                                    |
| Last Status Change | Date and time of the last change in Connection<br>Status of the access point.                                                                                              | AP Inventory                                                                                                    |
| Manufacturer       | Manufacturer information for the Wi-Fi client.                                                                                                    | <ul><li>Clients</li><li>Sessions</li></ul>                                                                                                    |
| OS Type            | Operating System information for the Wi-Fi client.                                                                                                    | Clients     Sessions                                                                                                    |
| Port               | Port of the application accessed by the Wi-Fi client.                                                                                                    | Applications                                                                                                    |
| Radio              | Indicates the radio frequency band: 2.4GHz or 5GHz.                                                                                                    | <ul> <li>Applications</li> <li>Network</li> <li>Airtime Utilization</li> <li>Clients</li> <li>Sessions</li> </ul>                                                                             |
| Reason             | Additional description for access point and controller alarms or events, if available.                                                                                     | Events     AP Alarms                                                                                                    |
| Roaming Session ID | A unique session ID that is created when a client<br>roams to multiple APs within a short-enough time<br>span that the client is connected to these APs<br>simultaneously. | <ul><li>Clients</li><li>Sessions</li></ul>                                                                                                    |
| Rogue AP MAC       | MAC Address of the detected Rogue AP.                                                                                                    | Rogue APs                                                                                                    |
| Rogue Channel      | The Wi-Fi channel that the Rogue APs was operating on.                                                                                                    | Rogue APs                                                                                                    |
| Rogue Encryption   | The Wi-Fi encryption and authentication method adopted by the rogue AP.                                                                                                    | Rogue APs                                                                                                    |
| Rogue Radio        | The radio band (2.4GHz or 5GHz) that the rogue AP was operating on.                                                                                                    | Rogue APs                                                                                                    |
| Rogue SSID         | SSID of the detected Rogue AP.                                                                                                    | Rogue APs                                                                                                    |
| Rogue Type         | Possible types are: ignore, known, rogue, and malicious                                                                                                    | Rogue AP                                                                                                    |
| Session ID         | ID string assigned to a session.                                                                                                    | <ul><li>Clients</li><li>Sessions</li></ul>                                                                                                    |

| Dimension Name | Description                                                                                                    | Supported Data Cubes                                                                                                    |
|----------------|----------------------------------------------------------------------------------------------------|----------------------------------------------------------------------------------------------------|
| Session Type   | Indicates whether the session is authorized or unauthorized.                                                                                                   | <ul><li>Clients</li><li>Sessions</li></ul>                                                                                                    |
| Severity       | Severity level for access point and controller alarms or events.                                                                                               | <ul><li>Events</li><li>AP Alarms</li></ul>                                                                                                    |
| SSID           | Service set identifier (SSID) configured in the controller.                                                                                                    | <ul> <li>Applications</li> <li>Network</li> <li>Clients</li> <li>Sessions</li> </ul>                                                                                                    |
| System         | System ID of the controller or the SmartZone Cluster.                                                                                                    | <ul> <li>Applications</li> <li>Network</li> <li>Airtime Utilization</li> <li>Clients</li> <li>Sessions</li> <li>Events</li> <li>AP Inventory</li> <li>AP Alarms</li> <li>Controller Inventory</li> <li>Rogue APs</li> </ul> |
| Time           | Allows the data to be viewed in terms of data points<br>with timestamps. Time granularity of 1 minute, 15<br>minutes, 1 hour, 1 day, and 1 week can be chosen. | <ul> <li>Applications</li> <li>Network</li> <li>Airtime Utilization</li> <li>Clients</li> <li>Sessions</li> <li>Events</li> <li>AP Inventory</li> <li>AP Alarms</li> <li>Controller Inventory</li> <li>Rogue APs</li> </ul> |
| Username       | Username of the user account associated with the Wi-Fi client.                                                                                                 | Clients     Sessions                                                                                                    |
| Zone           | Zones configured in the controller.                                                                                                    | <ul> <li>Applications</li> <li>Network</li> <li>Airtime Utilization</li> <li>Clients</li> <li>Sessions</li> <li>Events</li> <li>AP Inventory</li> <li>AP Alarms</li> <li>Rogue APs</li> </ul>                               |

### **Measures Filter**

You can select one or more measures by which you want to sort the selected dimension. Based on the selected cube, measures can vary.

#### FIGURE 196 Measures

| MEASURES              |
|-----------------------|
| User Traffic 🔹 🔻      |
| Search                |
| User Traffic          |
| Rx User               |
| Tx User               |
| Avg Session Duration  |
| Session Count         |
| Roaming Session Count |
| Client Username Count |
| Client Hostname Count |
| Client MAC Count      |
| AP Count              |
| Multi-selection       |

You can use the lists for each data cube to view the supported measures for that cube. The following table describes all the measures that are supported on one or more data cubes in RUCKUS Analytics.

#### TABLE 16 Measures

| Measure Name          | Description                                                                                                    | Supported Data Cubes                                                                                                    |
|-----------------------|----------------------------------------------------------------------------------------------------|----------------------------------------------------------------------------------------------------|
| AP Count              | Unique number of access points.                                                                                         | <ul> <li>Applications</li> <li>Network</li> <li>Airtime Utilization</li> <li>Clients</li> <li>Sessions</li> <li>Events</li> <li>AP Inventory</li> <li>AP Alarms</li> </ul> |
| AP Uptime             | Uptime percentage for an access point.                                                                                  | AP Inventory                                                                                                    |
| AP-to-SZ Ping Latency | Average time, in milliseconds, for the AP to transmit<br>a packet to the SZ controller, and receive the packet<br>back. | Network                                                                                                    |
| Avg Airtime Busy      | Average of the airtime busy metric.                                                                                     | Airtime Utilization                                                                                                    |
| Avg Airtime Idle      | Average of the airtime idle metric.                                                                                     | Airtime Utilization                                                                                                    |
| Avg Airtime Rx        | Average of the airtime receive metric.                                                                                  | Airtime Utilization                                                                                                    |
| Avg Airtime Tx        | Average of the airtime transmit metric.                                                                                 | Airtime Utilization                                                                                                    |

#### TABLE 16 Measures (continued)

| Measure Name            | Description                                                                                                    | Supported Data Cubes                                            |
|-------------------------|----------------------------------------------------------------------------------------------------|-----------------------------------------------------------------|
| Avg Airtime Utilization | Average of the total airtime utilization.                                                                                                    | Airtime Utilization                                             |
| Avg CPU Utilization     | Average CPU utilization for the controller.                                                                                                    | Controller Inventory                                            |
| Avg Disk Free           | Average free disk space for the controller.                                                                                                    | Controller Inventory                                            |
| Avg Disk Utilization    | Average disk utilization for the controller.                                                                                                    | Controller Inventory                                            |
| Avg Memory Utilization  | Average memory utilization for the controller.                                                                                                    | Controller Inventory                                            |
| Avg Noise Floor         | Average noise floor power in dBm.                                                                                                    | Clients                                                         |
| Avg RSS                 | Average received signal strength of the access point in dBm.                                                                                                    | Clients                                                         |
| Avg Session Duration    | Average time duration for a session.                                                                                                    | Sessions                                                        |
| Avg SNR                 | Average signal to noise ratio at the access point in dB.                                                                                                    | Clients                                                         |
| Avg Throughput Estimate | Average throughput estimate for the Wi-Fi client.                                                                                                    | Clients                                                         |
| Client Hostname         | Name of the client                                                                                                    | <ul><li>Clients</li><li>Sessions</li></ul>                      |
| Client MAC Count        | Unique number of Wi-Fi clients.                                                                                                    | <ul><li>Applications</li><li>Clients</li><li>Sessions</li></ul> |
| Client Username         | Name of the user                                                                                                    | <ul><li>Clients</li><li>Sessions</li></ul>                      |
| Count                   | Client count                                                                                                    | <ul><li>Events</li><li>AP Alarms</li></ul>                      |
| Failed Associations     | Number of failed associations.                                                                                                    | Network                                                         |
| Failed Authentications  | Number of failed open authentications                                                                                                    | Network                                                         |
| Mgmt Traffic            | Traffic volume, which is transmitted and received in<br>IEEE 802.11 control and management frames; this<br>includes all unicast, multicast, and broadcast traffic.                                                                                                    | <ul><li>Network</li><li>Airtime Utilization</li></ul>           |
| Max Offline Duration    | The maximum offline duration within the selected time range.                                                                                                    | AP Inventory                                                    |
| Max Rogue SNR           | The maximum detected signal to noise of the rogue AP.                                                                                                    | Rogue APs                                                       |
| Max RSS                 | Maximum received signal strength of the access point in dBm.                                                                                                    | Clients                                                         |
| Max SNR                 | Maximum signal to noise ratio at the access point in dB.                                                                                                    | Clients                                                         |
| Min RSS                 | Minimum received signal strength of the access point in dBm.                                                                                                    | Clients                                                         |
| Min SNR                 | Minimum signal to noise ratio at the access point in dB.                                                                                                    | Clients                                                         |
| Reboot Count            |                                                                                                    | Events                                                          |
| Roaming Session Count   | The number of roaming sessions for a specific client.<br>A roaming session occurs when a client roams<br>quickly enough to remain connected to multiple APs<br>simultaneously. If you find a client that has a large<br>number of roaming sessions, you can use various<br>dimensions in Data Explorer to obtain details about<br>the APs. | <ul><li>Clients</li><li>Sessions</li></ul>                      |

#### TABLE 16 Measures (continued)

| Measure Name                    | Description                                                                                                    | Supported Data Cubes                                                                                              |
|---------------------------------|----------------------------------------------------------------------------------------------------|----------------------------------------------------------------------------------------------------|
| Rogue AP Count                  | The number of rogue APs detected by all the APs in your network.                                                                                                    | Rogue APs                                                                                                    |
| Rx Failures                     | Receive packets which failed to be processed due to insufficient buffer in AP.                                                                                                | Network                                                                                                    |
| Rx Management                   | Traffic volume, which is received by AP (Access<br>Point) in IEEE 802.11 control and management<br>frames; this includes all unicast, multicast, and<br>broadcast traffic.    | <ul><li>Network</li><li>Airtime Utilization</li></ul>                                                             |
| Rx Total                        | Sum of the received user and management traffic.                                                                                                    | <ul><li>Network</li><li>Airtime Utilization</li></ul>                                                             |
| Rx User                         | Traffic volume, which is received by AP in IEEE<br>802.11 MAC Service Data Unit (MSDU) data frames;<br>this includes all unicast, multicast, and broadcast<br>traffic.        | <ul> <li>Applications</li> <li>Network</li> <li>Airtime Utilization</li> <li>Clients</li> <li>Sessions</li> </ul> |
| Session Count                   | Number of unique sessions.                                                                                                    | Clients     Sessions                                                                                              |
| Successful Associations         | Number of successful associations.                                                                                                    | Network                                                                                                    |
| Successful Authentications      | Number of successful open authentications                                                                                                    | Network                                                                                                    |
| Successful Authentication Ratio | Ratio of number of successful open authentications over total number of open authentications.                                                                                 | Network                                                                                                    |
| Total Data Frames Ratio         | Percentage of all transmit and receive packets that are data.                                                                                                    | Network                                                                                                    |
| Total Management Frames Ratio   | Percentage of all transmit and receive packets that are management.                                                                                                    | Network                                                                                                    |
| Total Traffic                   | Sum of the user and management traffic.                                                                                                    | <ul><li>Network</li><li>Airtime Utilization</li></ul>                                                             |
| TxBroadcastFrames               | Number of broadcast packets transmitted by the network.                                                                                                    | Network                                                                                                    |
| TxDropDataFrames                | Transmit data frames that are dropped by the message queue.                                                                                                    | Network                                                                                                    |
| Tx Failures                     | Transmit packets which failed to be processed due to insufficient buffer in AP.                                                                                               | Network                                                                                                    |
| Tx Management                   | Traffic volume, which is transmitted by AP (Access<br>Point) in IEEE 802.11 control and management<br>frames; this includes all unicast, multicast, and<br>broadcast traffic. | <ul><li>Network</li><li>Airtime Utilization</li></ul>                                                             |
| TxMulticastFrames               | Number of multicast packets transmitted by the network.                                                                                                    | Network                                                                                                    |
| Tx Total                        | Sum of the transmit user and management traffic.                                                                                                    | Network     Airtime Utilization                                                                                   |
| TxUnicastFrames                 | The number of data packets transmitted by the network that are not broadcast or multicast packets.                                                                            | Network                                                                                                    |

#### TABLE 16 Measures (continued)

| Measure Name | Description                                                                                                    | Supported Data Cubes                                                                                              |
|--------------|----------------------------------------------------------------------------------------------------|----------------------------------------------------------------------------------------------------|
| Tx User      | Traffic volume, which is transmitted by AP (Access<br>Point) in IEEE 802.11 MAC Service Data Unit (MSDU)<br>data frames; this includes all unicast, multicast, and<br>broadcast traffic.                          | <ul> <li>Applications</li> <li>Network</li> <li>Airtime Utilization</li> <li>Clients</li> <li>Sessions</li> </ul> |
| User Traffic | Traffic volume, which is transmitted and received in<br>IEEE 802.11 MAC Service Data Unit (MSDU) data<br>frames; this includes all unicast, multicast, and<br>broadcast traffic. User Traffic = Rx User + Tx User | <ul> <li>Applications</li> <li>Network</li> <li>Airtime Utilization</li> <li>Clients</li> <li>Sessions</li> </ul> |

### Filter

You can use **Filter** to segregate the data by dimensions such as Time Range, and other dimensions. You can filter on one or more dimensions, and change the sorting hierarchy as required. You can also define the dimensions based on specific properties of the dimension, for example, Time has relative and specific settings. The default dimension is Time, because the databases are very large and can crash the system without this filter.

#### FIGURE 197 Filter

| LTER Jul 10 - Jul 11, 6:01am | 1, 6:01am | 'ER Jul 10 - Jul 11, |
|------------------------------|-----------|----------------------|
|------------------------------|-----------|----------------------|

#### FIGURE 198 Relative Time Settings

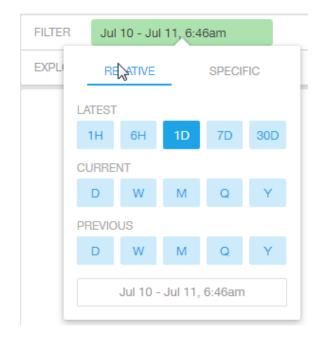

You can specify the following relative time settings:

• Latest time of 1 hour, 6 hours, 1 day, 7 days, or 30 days

- Current time of day, week, month, quarter, or year
- Previous time of day, week, month, quarter, or year

| FIGURE 199 Specific Time Setting |
|----------------------------------|
|----------------------------------|

| FILTER | Jul 10 - Jul | 11, 6:46am |  |
|--------|--------------|------------|--|
| EXPL   | RELATIVE     | SPECIFIC   |  |
| S      | TART         |            |  |
|        | 2016-07-10   | 06:46      |  |
| E      | ND           |            |  |
| :      | 2016-07-11   | 06:46      |  |
|        | ОК Са        | ncel       |  |
|        |              |            |  |

You can specify the start and end dates and times for the specific time settings.

Data Explorer Data Cube Filters

#### FIGURE 200 Dimension Options

| Ap G      | roup Name         | ×       |
|-----------|-------------------|---------|
| Search    |                   |         |
| W1M       | @Langkawi_Trial_8 | 512kbps |
| Bangi     | KPZ               |         |
| Bangi     | KUO               |         |
| KL KI     | SN                |         |
| KL Kł     | (L                |         |
| Bangi     | KIY               |         |
| Bangi     | ККМ               |         |
| KL KI     | TDI_1             |         |
| Bangi     | КТНО              |         |
| Bangi KRK |                   |         |
| Bangi     | KAB               |         |
| Bandi     | KDO               | -       |
| ОК        | Cancel            |         |
|           |                   |         |

You can search the list of the dimensions and select specific entries. By default, all the data that matches the dimension is listed.

### **Explore Filter**

The Explore filter enables visualization based on dimensions and time (data granularity).

#### FIGURE 201 Explore

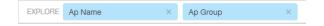

You can explore one or more dimensions using a methodology similar to pivot tables, and change the sorting hierarchy as required. You can define the number of rows to be listed the screen.

#### FIGURE 202 Explore Time

| EXPLOF | RET   | ime (Da | y)     |    | ×  | Ra |
|--------|-------|---------|--------|----|----|----|
| Time   | GRAN  | ULARIT  | r      |    |    |    |
| Total  | 1M    | 5M      | 1H     | 1D | 1W |    |
| 2016   | SORT  | BY      |        |    |    |    |
| 2010   | Time  | ;       |        | Ŧ  | 1  |    |
| -      | LIMIT |         |        |    |    |    |
| 2016   | 5     |         |        |    |    |    |
| 2010   | O     | ĸ       | Cancel |    |    |    |
| -      |       |         |        |    |    |    |

You can use the following time filters:

- Set the data granularity to 1 minute, 5 minutes, 1 hour, 1 day, or 1 week.
- Sort by any of the measures related to the dimension.
- Limit the number of rows displayed for the dimension to 5, 10, 25, 50, 100, 500, or 1000.

#### FIGURE 203 Sort Dimension by Measure

| ×  | Radio      |        | × |
|----|------------|--------|---|
| S  | ORT BY     |        |   |
|    | Airtime Bu | isy    | Ŧ |
| LI | MIT        |        |   |
| ł  | 5          |        |   |
|    | ОК         | Cancel |   |
|    |            |        |   |

You can use the following measures filters:

- Sort by any of the measures related to the dimension.
- Limit the number of rows displayed for the dimension to 5, 10, 25, 50, 100, 500, or 1000.

### **View Outputs Filter**

You can create output views in the following forms:

- Total
- Table
- Grid
- Line Chart
- Bar Chart
- Heatmap
- Sunburst
- Geo

The default view is Total.

#### FIGURE 204 View Outputs

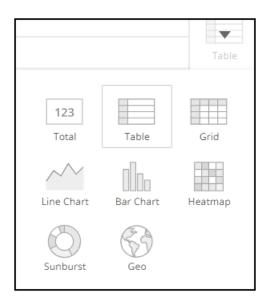

### Add to Dashboard Icon

The **Add to Dashboard** icon allows you to add a tile you are currently developing to an existing dashboard or to a dashboard that you want to create.

FIGURE 205 Add to Dashboard

## •

### Share Link Icon

You can share the URL, export to various formats, view raw data, or download the information. The following figure shows the various formats you can choose for downloading data. You can also select the number of rows to download.

FIGURE 206 Share Link

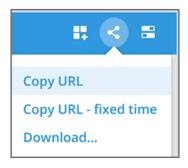

#### FIGURE 207 Selecting the Amount of Data to Download and the Desired Format

| Download data                 | > |
|-------------------------------|---|
| AMOUNT OF DATA TO DOWNLOAD    |   |
| 100k rows                     | v |
| FORMAT                        |   |
| CSV (Comma-separated values)  | ~ |
| CSV (Comma-separated values)  |   |
| TSV (Tab-separated values)    |   |
| XLSX (Excel spreadsheet)      |   |
| JSON (Newline delimited JSON) |   |

### **Options Icon**

The **Options** icon allows you to set the time zone, auto update time for the dashboard data, view raw data, monitor queries, and enable cache memory as shown.

Data Explorer Data Cube Filters

FIGURE 208 Options

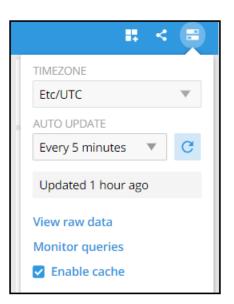

### **Pinboard Pane**

You can click or drag dimensions and pin them on the pinboard. Retain the dimensions for ready reference during visualization.

FIGURE 209 Pinboard

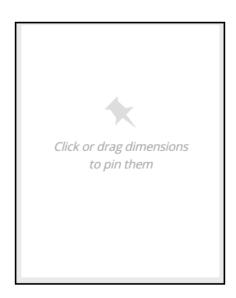

### **Comparisons**

Comparisons allow you to compare the current data of specified dimensions and measures to the same dimensions and measures during previous time periods. For example, the Controller Version dimension and User Traffic measure can be compared over time, as shown in the following figure. The **Change** column indicates how much user traffic has gone up or down for the corresponding controller version over the specified period of time.

#### FIGURE 210 Comparison Over Time

| ≡ Clients            |                |                        | # 1          | < = |
|----------------------|----------------|------------------------|--------------|-----|
| FILTER 🕒 Latest 7 da | ys +           |                        | MEASURE      |     |
| EXPLORE A Controller | Version × +    | Table                  | User Traffic |     |
| Controller Version   | User Traffic ↓ | Change                 | COMPARE      | ×   |
| Overall              | 745.58 GB      | ▼ 347177.26 GB (99.8%) | 1 month back | Ŧ   |
| 3.6.1.0.227          | 386.92 GB      | ▼ 23.27 GB (5.7%)      |              |     |
| 5.0.0.0.672          | 356.88 GB      | ▼ 388.68 GB (52.1%)    |              |     |
| 5.1.0.0.424          | 1.78 GB        | ▲ 1.78 GB (new)        |              |     |
|                      |                |                        |              |     |

| ≡ Clients                         |                       |                        |                  |       | # ±                             | -   |
|-----------------------------------|-----------------------|------------------------|------------------|-------|---------------------------------|-----|
| DIMENSIONS Q                      | FILTER C Latest day + |                        |                  |       | MEASURE<br>User Traffic (Total) | ••• |
| A Venue<br>A AP Group             | AP MAC                | User Traffic (Total) ↓ | Change           | Table | COMPARE                         | ×   |
| A AP MAC                          | Overall               | 92.92 MB               | ▼ 0.07 MB (0.1%) |       | Previous period                 | *   |
| A AP Name<br>A AP Serial          | 1C:B9:C4:08:0D:30     | 46.58 MB               | ▼ 0.19 MB (0.4%) |       |                                 |     |
| A AP Model                        | 1C:B9:C4:08:1C:F0     | 46.34 MB               | ▲ 0.12 MB (0.3%) |       |                                 |     |
| A AP Location<br>A AP Description |                       |                        |                  |       |                                 |     |
| A AD Version                      |                       |                        |                  |       |                                 |     |

### **Creating a Data Comparison**

You can create a data comparison using **Data Explorer**.

- 1. From **Data Explorer**, select one of the data cubes.
- 2. Drag one or more dimensions into the center pane, for example, Controller Version.
- 3. From the Measure list, select one or more measures (use Multi-Selection for more than one).
- 4. From the Measure list, select Compare.

FIGURE 211 Selecting Compare from the Measure List

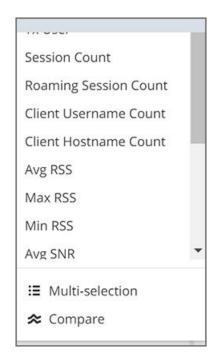

5. If you have already invoked **Compare**, the previous time period you selected is automatically used, and a display such as the one in Figure 210 is displayed. However, if you have not yet used Compare, or if you want to change the current time-period, invoke the **Compare** list:

FIGURE 212 Using the Compare List

| MEASURE               | *** |
|-----------------------|-----|
| User Traffic          | W   |
| COMPARE               | ×   |
| 1 month back          | w   |
| Previous period       |     |
| 1 month back          |     |
| 1 year back           |     |
| Custom                |     |
| Aug 24 - Sep 1, 4:55a | am  |

6. (Optional) To customize your choice, click Custom. Custom comparison dialog box is displayed.

FIGURE 213 Custom Comparison Dialog Box

| Custom comparison | ×          |
|-------------------|------------|
| Relative          | Absolute   |
| 1                 | day back 🔍 |
|                   | Cancel OK  |

• To set a relative comparison, click the **Relative** tab and select a measure from the relative measure list.

FIGURE 214 List of Choices from the Relative Measure List

| Custom o | comparison |      | ×                                    |     |
|----------|------------|------|--------------------------------------|-----|
|          | Relative   | Ab   | osolute                              |     |
| 1        |            |      | day back 🔍                           |     |
|          |            | Canc | second back<br>minute back           | 3   |
| 124      | 47.44 GB   |      | hour back                            | 139 |
| .340     | 22.91 GB   |      | day back                             | 263 |
| .17      | 3.6 GB     |      | week back<br>month back<br>year back | 208 |

You can change the number of the measure to correspond to your selection in the relative measure list. Click **OK** to create the relative comparison.

• To create a custom time period, click the **Absolute** tab.

FIGURE 215 Custom Comparison: Absolute Tab

| Custom comparison      | ×        |
|------------------------|----------|
| Relative               | Absolute |
| START TIME             |          |
| 2018-09-26             | 17:46    |
| 🗹 Auto adjust end date |          |
| END TIME               |          |
| 2018-09-27             | 17:46    |
|                        | Cancel   |

You can change the times as desired, and to have the end date automatically adjusted. Click **OK** to set the custom time period.

### **Removing the Compare Feature**

If you want to remove the Compare measure from the data display, go to the Measure list, and select Remove Compare Measure.

#### FIGURE 216 Removing the Compare Measure

| IEASURE               | ••• |
|-----------------------|-----|
| User Traffic          | w.  |
| þearch                |     |
| User Traffic          |     |
| Rx User               |     |
| Tx User               |     |
| Session Count         |     |
| Roaming Session Count |     |
| Client Username Count |     |
| Client Hostname Count |     |
| Avg RSS               |     |
| Max RSS               |     |
| Min RSS               |     |
| Avg SNR               | -   |
| ∷ Multi-selection     |     |
| ℅ Remove compare m    | ie  |

# **Creating a Data Explorer Dashboard**

You can create custom dashboards in **Data Explorer** portion to focus on data you are interested in that encompasses any or all of the data cubes. These dashboards can be saved so that you can create reports for this unique data set whenever you wish.

1. Click + Dashboard in the upper-right corner of Data Explorer.

The New dashboard screen is displayed.

#### FIGURE 217 New Dashboard Screen

| TRUCKUS"                                       | Q. Search     | Clients - |                              |   |           |        | ††† <b>O</b> |
|------------------------------------------------|---------------|-----------|------------------------------|---|-----------|--------|--------------|
| Dashboard                                      | Data Explorer |           |                              |   |           |        | Download •   |
| ്പ <sup>റ്റ</sup> ് Analytics                  | New dashboard |           |                              | 1 | 🔍 Options | Cancel | Save         |
|                                                | Common filter |           | Click and drag to add a tile |   |           |        |              |
| Report                                         |               |           |                              |   |           |        |              |
| Network<br>APs<br>WLANs                        |               |           |                              |   |           |        |              |
| Clients<br>Applications<br>Airtime Utilization |               |           |                              |   |           |        |              |
| AP Details<br>Client Details                   |               |           |                              |   |           |        |              |
| Data Explorer                                  |               |           |                              |   |           |        |              |

2. Highlight New dashboard and enter a name for the dashboard (for example, DemoDB, as shown in the following figure).

| TRUCKUS"                                            | Q Search      | i Clienta - |                              |           | • iii Q     |
|-----------------------------------------------------|---------------|-------------|------------------------------|-----------|-------------|
| Dashboard                                           | Data Explorer |             |                              |           | Download *  |
| <sub>d</sub> Rd <sup>P</sup> Analytics              | ■ DemoDB      |             |                              | 🔌 Options | Cancel Save |
|                                                     | Common filter |             | Click and drag to add a tile |           |             |
| Report                                              |               |             |                              |           |             |
| Network<br>APs<br>WLANs                             |               |             |                              |           |             |
| Clients<br>Applications                             |               |             |                              |           |             |
| Airtime Utilization<br>AP Details<br>Client Details |               |             |                              |           |             |
| 🌍 Data Explorer                                     |               |             |                              |           |             |
|                                                     |               |             |                              |           |             |

#### FIGURE 218 Naming the New Dashboard

3. Highlight any number of small boxes in the grid on the screen to add a tile to your dashboard. The **Select Content Type** pane is displayed along with the new tile.

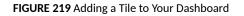

| ··· 🖌 📋 | Select Content Type |
|---------|---------------------|
|         | 123 Overall         |
|         | 🔳 Table             |
|         | 🔛 Grid              |
|         | 🖀 Line Chart        |
|         | II. Bar Chart       |
|         | Heatmap             |
|         | Sunburst            |
| _       | 🚱 Geo               |
|         | T Text              |
|         | ••• 🖍 🖡             |

4. Select a content type, for example, 123 Overall, as shown in the following figure

FIGURE 220 New Tile Options for 123 Overall Content Type

| New tile |        | / = | TITLE                   |   |
|----------|--------|-----|-------------------------|---|
|          |        |     | New tile                |   |
|          |        |     | CONTENT                 |   |
|          | 766.26 |     | 123 Overall             | T |
|          | 766.36 |     | DATA CUBE               |   |
|          | GB     |     | Applications            | Ŧ |
|          | GD     |     | FILTER                  |   |
|          |        |     | 🕒 Latest day            |   |
|          |        |     | +                       |   |
|          |        |     | SHOW                    |   |
|          |        |     | +                       |   |
|          |        |     | MEASURE                 | _ |
|          |        |     | User Traffic            | Ŧ |
|          |        |     | VISUALIZATION OPTIONS 🗸 |   |
|          |        |     | TILE OPTIONS 🗸          |   |
|          |        |     | 😭 Edit in Data Cube     |   |
|          |        |     |                         |   |
|          |        |     |                         |   |

5. Select options to customize the new tile.

FIGURE 221 Selecting Options for New Tile

| New tile    | 🗶 🔳             | TITLE                                     |   |
|-------------|-----------------|-------------------------------------------|---|
| System      | Total Traffic ↓ | New tile                                  |   |
| DENSITY     | 2041.76 GB      | CONTENT                                   |   |
| VectorFi    | 1261.78 GB      | III Table                                 | T |
| Video54     | 208.32 GB       | DATA CUBE                                 |   |
| Home-Alpha  | 163.85 GB       | Network                                   | Ŧ |
| vSZ-Home-Al | 48.74 GB        | FILTER                                    |   |
| 4           | 0.21.60         | Latest day                                |   |
|             |                 | +<br>SHOW                                 |   |
|             |                 | A System                                  | × |
|             |                 | +                                         |   |
|             |                 | MEASURE                                   |   |
|             |                 | Total Traffic                             | T |
|             |                 | VISUALIZATION OPTIONS 🗸<br>TILE OPTIONS 🗸 |   |
|             |                 | 😭 Edit in Data Cube                       |   |
| •           |                 |                                           |   |

6. Click Edit in Data Cube to make changes to the new tile in the data cube.

FIGURE 222 Editing New Tile in the Data Cube

| lew tile               |                                             |                 |       | Cancel Save              |
|------------------------|---------------------------------------------|-----------------|-------|--------------------------|
| IMENSIONS Q.<br>) Time | FILTER () Latest day     EXPLORE A System X | +               | Table | MEASURE<br>Total Traffic |
| System                 | System                                      | Total Traffic 4 |       |                          |
| Controller Model       | -                                           | 3798.39 GB      |       |                          |
| Controller Name        | Overall                                     | 2083.52 GB      |       |                          |
| Controller Serial      | DENSITY                                     |                 |       |                          |
| Controller Version     | VectorFi                                    | 1192.79 GB      |       |                          |
| Domain                 | Video54                                     | 324.7 GB        |       |                          |
| Zone                   | Home-Alpha                                  | 153.3 GB        |       | + Add dimension          |
| AP Group               | vSZ-Home-Alpha                              | 44.75 GB        |       |                          |
| AP MAC                 | mlisaQA                                     | 0.21 GB         |       |                          |
| AP Name                | mlisaQA4                                    | 0.2 GB          |       |                          |
| AP Serial              |                                             |                 |       |                          |
| AP Model               |                                             |                 |       |                          |
| AP Location            |                                             |                 |       |                          |
| AP Description         |                                             |                 |       |                          |
| AP Version             |                                             |                 |       |                          |
| AP Internal IP         |                                             |                 |       |                          |
| AP External IP         |                                             |                 |       |                          |
| Radio                  |                                             |                 |       |                          |
| Channel                |                                             |                 |       |                          |

7. To change the way the data is represented, pause the pointer over the Table icon and select a different content type, for example, Sunburst, as shown in the following figure.

FIGURE 223 Sunburst Representation of Tile in Data Cube

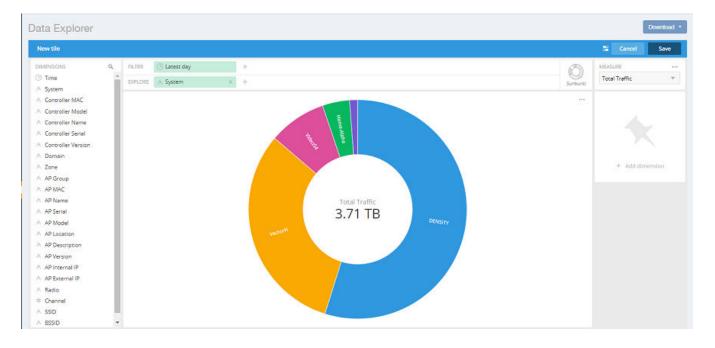

 Click Save in the upper-right corner of the screen to save the new tile selections You can as many tiles as you want to your dashboard

# **Actions You Can Perform on an Existing Dashboard**

You can perform many actions on an existing dashboard, such as adding or removing tiles, editing existing tiles, deleting tiles and deleting the entire dashboard.

### **Opening a Dashboard**

When you click the **Data Explorer** in the navigation bar, the data cubes are shown on the left and the existing dashboards are shown on the right of the screen. To open a dashboard, take one of the following actions:

- Click the name of the dashboard you want to open.
- Click the More Options icon (the three horizontal lines in the upper-left corner of the screen), and either use the Search field or locate the desired dashboard to open it.

FIGURE 224 Data Cubes and Dashboards in Data Explorer

| TRUCKUS"                                            | Q Search      | Clients +                                                                             |   |                                        |              | 💿 👯 💽         |
|-----------------------------------------------------|---------------|---------------------------------------------------------------------------------------|---|----------------------------------------|--------------|---------------|
| Deshboard                                           | Data Explorer |                                                                                       |   |                                        |              | Download *    |
| analysics                                           | =             |                                                                                       |   |                                        |              | + Dashboard Q |
| Report                                              | DATA          | CUBES                                                                                 |   | DASHBOARDS                             | Name (A-Z) 🔻 |               |
| Network                                             | ÷             | Airtime Utilization<br>binnedRadio, 20 dimensions, 15 measures                        |   | AP Stats<br>2 tiles (2 data cubes)     |              |               |
| WLANs<br>Clients<br>Applications                    | e             | AP Alarms<br>apAlarms, 26 dimensions, 2 measures                                      |   | New dashboard                          |              |               |
| Aintime Utilization<br>AP Details<br>Client Details | •             | AP Connection Failures<br>milsa-apConnectionStats, 24 dimensions, 3 measures          |   | New dashboard<br>3 bies (2 data cubes) |              |               |
| 🌍 Data Explorer 📢                                   | ۲             | AP Inventory<br>apinventory, 26 dimensions, 3 measures                                |   | Create new dashboard                   |              |               |
|                                                     | 6             | Applications<br>binnedAvr, 29 dimensions, 5 measures                                  |   |                                        |              |               |
|                                                     | ÷             | Client Connection Statistics<br>misa-clientConnectionStats, 27 dimensions, 2 measures | ģ |                                        |              |               |
|                                                     | 6             | Client TTC<br>milsa-clientTTC, 15 dimensions, 1 measure                               |   |                                        |              |               |
|                                                     | •             | Clients<br>binnedSessions, 33 dimensions, 17 measures                                 |   |                                        |              |               |

### **Editing a Dashboard**

To perform various editing functions on a dashboard, first open the dashboard you want.

#### Data Explorer

Actions You Can Perform on an Existing Dashboard

#### FIGURE 225 Dashboard Example with Three Tiles

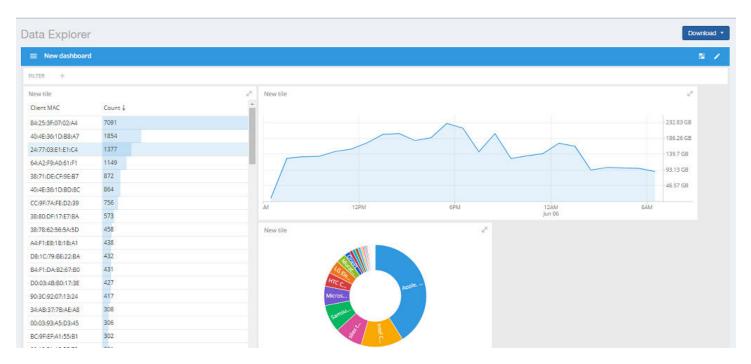

In the upper-right corner of the screen, the dashboard-editing icons are displayed.

#### FIGURE 226 Dashboard-Editing Icons

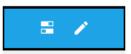

The following table identifies each icon and the actions you can perform.

#### TABLE 17 Icons for Editing a Dashboard

| Icon | Name of Icon      | Actions                                |
|------|-------------------|----------------------------------------|
|      | Dashboard options | You can change the following settings: |
|      |                   | Time zone                              |
|      |                   | Auto-update interval                   |
|      |                   | Enabling or disabling cache            |

#### Name of Icon Actions Icon Edit this dashboard You can perform the following actions: Rearrange or resize the tiles. • Make changes to specific tiles within the dashboard by using the icons are displayed for each tile: ... Click the three dots icon to duplicate the tile. Click the pencil icon to add or remove dimensions and measures for the tile, and to change the representation of the data for the tile. Click the garbage can icon to delete the tile from the dashboard.

#### TABLE 17 Icons for Editing a Dashboard (continued)

Click on the **Options** tab in the upper-right corner of the screen. Another screen is displayed containing general information about the dashboard. Two tabs, **General** and **Access**, are displayed. In the **General** tab, perform the following actions:

- Rename the dashboard
- Add or modify a description of the dashboard
- Change the color theme
- Decide whether to enforce the time filter
- Delete the dashboard

In the Access tab, you can set who you want to view and edit the dashboard. Remember to click Save to save your changes.

FIGURE 227 General and Access Options to Edit Dashboards

| General         | TITLE                      |                              |   |
|-----------------|----------------------------|------------------------------|---|
| Access          | Application Data           |                              |   |
|                 | DESCRIPTION                |                              |   |
|                 | COLOR THEME                |                              | 6 |
|                 | Global default             |                              | v |
|                 | PAGES                      |                              | 6 |
|                 | Hide pages selector        |                              | v |
|                 | GLOBAL FILTERS             |                              | 6 |
|                 | Show global filters        |                              | v |
|                 | ENFORCE TIME FILTER        |                              | 6 |
|                 | Do not force a time filter |                              | v |
|                 | DASHBOARD ACTIONS          |                              |   |
|                 | Delete Duplicate           |                              |   |
| Dashboard optio | ns                         |                              |   |
| General         | CAN VIEW                   | CAN EDIT                     |   |
| -               | Only you                   | <ul> <li>Only you</li> </ul> | ~ |

# **Administration**

| • | Viewing Onboarded Systems           | . 189 |
|---|-------------------------------------|-------|
|   | Managing Users                      |       |
|   | Managing Resource Groups            |       |
|   | Contacting Ruckus Support           |       |
|   | Managing Licenses and Assigning APs |       |
|   | Creating Webhooks                   |       |

## **Viewing Onboarded Systems**

You can view the list of your SmartZone controllers that have onboarded to the system and also view additional information regrading their connection status, firmware versions, and so on.

In RUCKUS Analytics, you can access only your account information. If you are a third-party user requiring access to other accounts to manage them, for example, a VAR user requiring access to your customer's account, you can access the customer account only by onboarding the SmartZone controller. After the SmartZone controller is onboarded, a license is attached to the account. The controller data is made available after onboarding. However, access to the controller data is only possible when the license account IDs for the controller and RUCKUS Analytics are the same.

#### NOTE

You must enable the **analytics** and **cloud features** in the controller and log in with your RUCKUS customer login details to onboard the controller. For more information, refer to Onboarding the controller to RUCKUS Analytics on page 189.

From the web interface, go to Admin > Onboarded Systems.

The Onboarded Systems page displays the following information about the controller:

• Status: Displays the connection status of the onboarded controller. If the controller has onboarded and connected successfully, and if data is transmitted to RUCKUS Analytics, the status is displayed in **Green**. If the controller is offboarded and not sending any data, the status is displayed in **Grey**. If the onboarding is in progress, the status is displayed in **Yellow**. If the connection to the controller is lost, or when data is not transmitted, the status is displayed in **Red**.

You can also pause the pointer over the status to read more information about the status from a tooltip.

- Name: Displays the name of the controller
- Firmware version: Displays the controller firmware version
- AP Count: Displays the number of APs from the controller that transmit data
- External IP Address: Displays the external IP address of the controller
- Internal IP Address: Displays the internal IP address of the controller
- Added Time: Displays the time when the controller was onboarded to the RUCKUS Analytics system
- Last Update Time: Displays the time stamp of the controller communication

### **Onboarding the controller to RUCKUS Analytics**

You have to enable the analytics and cloud features in the controller and login with your (Ruckus customer) login details to onboard the controller.

1. Login to the SmartZone controller web interface with your Ruckus Support user credentials.

2. Go to General Settings > Cloud Services, and enable RUCKUS Analytics.

#### NOTE

The SmartZone controller name is retrieved from the controller at the time of onboarding. However, if the name is changed after onboarding the controller, RUCKUS Analytics will not display the updated controller name.

## **Managing Users**

You can add registered users, associate them to resource groups, and manage users from the RUCKUS Analytics web interface.

The user must be registered with the system.

1. From the web interface, go to **Admin** > **User**.

#### FIGURE 228 User Management

| NIMSCOPE Analy      | tics US Q Search                          |            | Clients •    |               |                | Bhu                  | nika Iyengar   Ruck | us Wireless, Inc  | 2   |
|---------------------|-------------------------------------------|------------|--------------|---------------|----------------|----------------------|---------------------|-------------------|-----|
| Dashboard           | Users O                                   |            |              |               |                | In                   | ite 3rd Party User  | Add Internal Us   | ser |
| Analytics           |                                           |            |              |               |                |                      |                     |                   |     |
|                     | Email                                     | First Name | Last Name    | Role          | Resource Group | Account              | Invited by          | Invitation Status |     |
| Report              |                                           |            |              | Al 🗸          | All 🗸          | All 🗸                |                     | Ali 🗸             |     |
| Data Explorer       | aaron.haggarty@ruckuswireless.com.uat.uat | Aaron      | Haggarty     | Report Only   | default        | Ruckus Wireless, Inc |                     | 10                | Ŵ   |
|                     | aaron.lanting@ruckuswireless.com.uat      | Aaron      | Lanting      | Admin         | default        | Ruckus Wireless, Inc | 1                   | 12                |     |
| Admin               | aaron.spitz@ruckuswireless.comfull        | Aaron      | Spitz        | Admin         | default        | Ruckus Wireless, Inc |                     |                   |     |
| Onboarded Systems   | abdul.hameed@ruckuswireless.com.uat.uat   | Abdul      | Hameed       | Admin         | default        | Ruckus Wireless, Inc | 2                   |                   |     |
| Resource Groups     | abhijit.basu@ruckuswireless.com.uat.uat   | Abhijit    | Basu         | Admin         | default        | Ruckus Wireless, Inc |                     |                   | Ê   |
| Support<br>Licenses | adam.ciernicki@ruckuswireless.com.uat     | Adam       | Ciernicki    | Admin         | default        | Ruckus Wireless, Inc |                     |                   |     |
|                     | ailsa.chou@ruckuswireless.com.uat         | Allsa      | Chou         | Admin         | test           | Ruckus Wireless, Inc |                     |                   | 10  |
|                     | aj.caplinger@ruckuswireless.com.uat       | ΑJ         | Caplinger    | Admin         | default        | Ruckus Wireless, Inc |                     |                   |     |
|                     | akumarhg@ruckuswireless.com.uat           | Anjan      | Kumar        | Admin         | default        | Ruckus Wireless, Inc |                     |                   | 1   |
|                     | albert.chuang@ruckuswireless.com.uat      | Albert     | Chuang       | Admin         | default        | Ruckus Wireless, Inc |                     |                   |     |
|                     |                                           |            | how rows: 10 | Go to: 1 1 of | 21 - •         |                      |                     |                   |     |

The **Users** page displays the number of registered users and additional information such as the user email address, first and last names, role, associated resource group, and user account.

If a user onboards the controller, that user can be added as a user to the account. However, the user has restricted administrator permissions. For example, the user can access account details but cannot delete other users from the account.

#### 2. Click Add Internal User.

The **Create User** page is displayed where you can select the registered users from **Username** and associate the user to a resource group by selecting a group from the **Resource Group** menu. Users are uniquely mapped to Resource Groups. You can assign one of the following roles to the user from the **Role** menu:

- Admin: Provides access to all product functionality
- Network Admin: Provides access to all product functionality except administrative operations such as users, resource groups, licenses, support, and onboarded systems.
- Report Only: Provides access to manage reports

3. You can also add third-party users by clicking Invite 3rd-Party User.

A third-party user is a user who does not belong to your organization. By inviting a third-party user, you are explicitly granting access to someone outside your organization to the RUCKUS Analytics service account. Ensure that you have the necessary authorization to do so. A third-party user or a partner can only access a single resource group as defined by the administrator.

#### NOTE

If the **Admin** role is granted, the third-party user will also be able to invite other users into your account. If this is not desired, you can grant the third-party user a **Network Admin** or **Report Only** role.

The **Invite User** dialog box is displayed where you can search for the user by their email ID. After typing the email ID, click **Find**. Select the Resource Group and Role that you want the third-party user to be associated with and click **Invite**.

#### NOTE

The user must have a valid email ID that is registered with RUCKUS support. Else, the third-party account will be rendered invalid.

Information relevant to the invited user is displayed in the **User** page. The user can accept or reject the invitation; the status of which is also displayed on this page as **Accepted**, **Rejected** or **Pending**. The user must also have a registered RUCKUS Analytics account to accept the invitation. Additionally, only users having their own account with RUCKUS Analytics can accept invitations. Else, they will not be granted permission to access the application. If the user wants to use another account to accept invitations, then the new account has to be added and registered with RUCKUS Analytics before the user can accept invitation from that account.

- 4. Click Create.
- 5. Partners or third party users who are invited to manage multiple customer accounts can take advantage of single sign-on by clicking on **Accounts** in the profile icon (top right). Partners can conveniently switch account views without having to re-login.

### **Managing Resource Groups**

You can provide Role-Based Access Control (RBAC) to allow an administrator to manage APs and switches organized into resource groups.

A resource group is made up of your selection of APs and switches available in RUCKUS Analytics. There are many roles associated with resource groups with specific functional privileges. The roles available are Admin, Network Admin and Reporting. A resource group allows the Admin to confine access for a group of users to a restricted set of APs and switches. Therefore, a resource group is equivalent to a tenant.

RUCKUS Analytics contains a Default resource group. This group corresponds to the entire set of Wi-Fi assets. The Default resource group cannot be edited or deleted.

The following table lists the functional privileges of each role.

#### NOTE

Only users with Admin privileges can edit a resource group.

#### TABLE 18 Roles and their Privileges

| Role             | View<br>Reports | UI View Mode | Save Filter | Scheduled<br>Reports | Data Explorer | Admin Control | Resource<br>Group | License<br>Management | Enable RUCKUS<br>Support |
|------------------|-----------------|--------------|-------------|----------------------|---------------|---------------|-------------------|-----------------------|--------------------------|
| Admin            | Yes             | Advanced     | Yes         | Yes                  | Create        | Yes           | Yes               | Yes                   | Yes                      |
| Network<br>Admin | Yes             | Advanced     | Yes         | Yes                  | Create        | No            | No                | No                    | No                       |

#### Administration

Managing Resource Groups

#### TABLE 18 Roles and their Privileges (continued)

| Role    | View<br>Reports | UI View Mode             | Save Filter | Scheduled<br>Reports | Data Explorer | Admin Control | Resource<br>Group | License<br>Management | Enable RUCKUS<br>Support |
|---------|-----------------|--------------------------|-------------|----------------------|---------------|---------------|-------------------|-----------------------|--------------------------|
| Reports | Yes             | SCI and Data<br>Explorer | Yes         | Yes                  | Create        | No            | No                | No                    | No                       |

1. To create a resource group of APs and switches, from the web interface, go to Admin > Resource Groups. The Resource Groups page is displayed.

#### 2. Click Create Resource Group.

The Create Resource Group page is displayed.

#### FIGURE 229 Creating a Resource Group

| CREATE RESOURCE GROUP                                                                                                    |                                                 | د                    |
|----------------------------------------------------------------------------------------------------|-------------------------------------------------|----------------------|
| Name                                                                                                    |                                                 |                      |
| Description                                                                                                    |                                                 |                      |
|                                                                                                    |                                                 |                      |
|                                                                                                    |                                                 |                      |
| AP 🕐 switch 💙                                                                                                    |                                                 | (?                   |
| Network                                                                                                    | A Search                                        |                      |
| BDC-MLISA-VSCG                                                                                                    |                                                 | 2 of 22 APs selected |
| C1-vsz-bdc-home-network                                                                                                    | Video54-R730_10F-Pantry                         |                      |
| B FT-NEW                                                                                                    | (1C:3A:60:28:C6:40)                             |                      |
| <ul> <li>Image: system state state st</li></ul> | Video54-R510_10F-Randall<br>(30:87:D9:18:9B:A0) |                      |
| Image: Some Sector Sector S         | Video54-R510_5F-Cubicle                         |                      |
| Domain6-MSP                                                                                                    | (30:87:D9:TA:99:90)                             |                      |
| Domain7-MSP                                                                                                    | Video54-R710_10F-Lab                            |                      |
|                                                                                                    | (38:FF:36:39:DD:E0)                             |                      |
|                                                                                                    | Video54-R710_10F-Pantry                         |                      |
| TDC-Corp-SZ300 (2/22 APs selected)                                                                                                    | (38:FF:36:3A:55:D0)                             |                      |

Configure the following options:

- Name: Enter the name of the resource group that you are want to create.
- Description: Enter a short description about the group for reference.
- Click the **AP** radio button and **Switch** radio button to view the devices within the network and domains. Choose the devices that you want by selecting the check-boxes, and click **Create**. The resource group with the selected APs and switches is created and displayed in the **Resource Group** page.

#### NOTE

The same set of APs and switches can be part of multiple different resource groups.

You can select or clear all APs and switches by clicking the **AP** radio button and **Switch** radio button. You can also choose to select either an AP or switch to be included in a group. Under the **Network** hierarchy tree, you can select the different domains within the network which in turn display all the APs or switches present in that domain on the right pane. You can search for specific APs or switches by using the device MAC address. It is not mandatory for all APs or switches within a domain to be added to a resource group; you can select specific APs or switches within a domain and add them to the resource group. The number of devices (APs or switches) selected within a domain is displayed on the right pane along with the device name and MAC address, and also displayed within brackets in the **Network** hierarchy tree.

If you want to include all devices within a domain in the resource group, select the domain check-box under the network tree. If you select specific devices within a domain, a hyphen (-) is displayed within the check box to identify that at least one or more devices

within the domain are selected. If all the devices within a domain are selected, the network path to the device is displayed on the right pane.

You can create a resource group at the zone level or at the AP level.

To create a resource group at the AP level, you will not selected all of the APs within a domain and only select specific APs. In addition, if you added new APs to a domain (from the right pane), the new APs will not be automatically added to the resource group. Therefore, creating resource groups at the AP level will not add new APs to the resource group, automatically.

However, if you create a resource group at the zone level, you will select all the APs within a domain by clicking the check box from the left pane. In addition, if you add new APs to the domain, they are automatically included to the resource group. Therefore, creating resource groups at the zone level will also add the new APs to the resource group, automatically.

#### NOTE

A resource group can have up to a maximum of 800 APs. Therefore, RUCKUS recommends that you select devices at the zone-level instead of the APs.

Domains and devices that are no longer part of the network are displayed with their names struck through. These devices or domains can be removed from the resource group. Click the edit ( ) icon to modify the resource group and then save the changes by clicking **Update**.

#### NOTE

Currently, the entire network cannot be selected and included in a resource group.

### **Contacting Ruckus Support**

You can request administrator-level access will be provided to Ruckus support personnel to troubleshoot issues for a period of 7 days.

1. From the web interface, go to **Admin > Support**.

FIGURE 230 Ruckus Support Page

|                                                | ANALYTICS US Q Search                                                                                                    | Clients 🕶 | Kevin Hsiao   Ruckus Wireless, Inc | ? | 0 |
|------------------------------------------------|----------------------------------------------------------------------------------------------------|-----------|------------------------------------|---|---|
| Dashboard                                      | Support<br>Get help from Ruckus support team                                                                                                |           |                                    |   |   |
| ුස් Analytics                                  | Enable this when requested by Ruckus support learn. By enabling this, you are granting Ruckus support temporary administrator-level access. | with      |                                    |   |   |
| 🌍 Data Explorer                                |                                                                                                    |           |                                    |   |   |
| Admin Orboarded Systems Users Support Licenses |                                                                                                    |           |                                    |   |   |

2. Enable to radio button to grant the Ruckus support personnel access to your system to troubleshoot issues.

# **Managing Licenses and Assigning APs**

You can manage the licenses that you have purchased for Cloud or APs managed by SmartZone controllers.

#### NOTE

.

Ensure that you have the proper license subscriptions to manage the licenses.

The following table lists the available license subscription packages.

#### TABLE 19 License Subscription Packages

| License Type  | Description                                                                                  |
|---------------|----------------------------------------------------------------------------------------------|
| CLD-ANAP-1001 | RUCKUS Analytics 1-year subscription for 1 Cloud-or SmartZone-managed AP or ICX switch       |
| CLD-ANAP-3001 | RUCKUS Analytics 3-year subscription for 1 Cloud-or SmartZone-managed AP or ICX switch       |
| CLD-ANAP-5001 | RUCKUS Analytics 5-year subscription for 1 Cloud-or SmartZone-managed AP or ICX switch       |
| CLR-ANAP-1001 | RUCKUS Analytics 1-year subscription for 1 Cloud-or SmartZone-managed AP or ICX switch       |
| CLR-ANAP-3001 | RUCKUS Analytics 3-year subscription for 1 Cloud-or SmartZone-managed AP or ICX switch       |
| CLR-ANAP-5001 | RUCKUS Analytics 5-year subscription for 1 Cloud-or SmartZone-managed AP or ICX switch       |
| CLD-ANAP-TM60 | RUCKUS Analytics 60-day trial subscription for 1 Cloud-or SmartZone-managed AP or ICX switch |
| CLD-ANAP-TM90 | RUCKUS Analytics 90-day trial subscription for 1 Cloud-or SmartZone-managed AP or ICX switch |
| INT-ANAP-TM90 | RUCKUS Analytics 90-day free trial for 100 APs or ICX switches                               |

Managing Licenses and Assigning APs

A notification is sent to the administrator one week before the license expiration is due. A grace period of seven days is available to use the license after the license expiration date. After this grace period, you can only view data populated till the license expiration date and no new data (after license expiration date) will be displayed. You can view old data up to six months after license expiration.

1. From the web interface, go to Admin > Licenses.

The **Licenses** page displays the following information:

- Type: Displays the type of license package as described in the preceding table
- Total Count: Displays the total number of licenses assigned
- Count Used: Displays the number of licenses used from the total number assigned
- Start Date/Time: Displays the date and time when the license is activated
- Expiration Date/Time: Displays the date and time when the license expires or deactivates
- Days to Expiration: Displays the number of days available to use the license
- Description: Displays a short description about the license type

The Refresh License option refreshes this page to display the latest license information.

The **Claim your free 90-day trial** option allows you to use the new built-in 90-day free trial license for 100 APs or ICX switches. Select this option to claim the license immediately. It can only be claimed once. The license is available to all accounts which do not have any paid licenses.

Beneath the Licenses page title, Total Count displays the sum of all the license allotted, Licenses Used displays a sum of all the licenses used from the total number allotted, and Licenses Left displays the sum of all the licenses remaining from the total number allotted.

#### FIGURE 231 Licenses Page

|               |      | Count Used | Start Date/Time   | Expiration Date/Time | Days to Expiration | Description                                                        |  |
|---------------|------|------------|-------------------|----------------------|--------------------|--------------------------------------------------------------------|--|
| CLD-ANAP-3081 | 5000 | 576        | Dec 11 2019 05:30 | Dec 11 2022 05:30    | 90+ days           | Butitus Analytics 3 year subscription for 1 Cloud or SZ managed AP |  |
| CLD-ANAP-1001 | 5    | 5          | Dec 11 2019 05:30 | Dec 11 2020 05:30    | 90+ days           | Ruckes Analytics 1 year subscription for 1 Cloud or \$2 managed AP |  |
| CLD-ANAP-1001 | 1    | 1          | Mar 19 2020 05:30 | Mar 19 2021 05:30    | 90+ days           | Ruckus Analytics 1 year subscription for 1 Cloud or S2 managed AP  |  |
| CLD-ANAP-1001 | 5000 | 29         | Jan 01 2020 13:30 | Jan 01 2021 13:30    | 90+ days           | Ruckus Analytics 1 year subscription for 1 Cloud or S2 managed AP  |  |
| CLD-ANAP-5001 | 77   | 8          | Jan 14 2020 05:30 | Jan 14 2025 05:30    | 90+ days           | Ruckus Analytics 5 year subscription for 1 Cloud or SZ managed AP  |  |
| CLD-ANAP-1001 | 1    | a          | Nov 11 2019 05:30 | Nov 19 2020 05:30    | 90+ days           | Rutikus Analytics 1 year subscription for 1 Cloud or SZ managed AP |  |
| CLD-ANAP-5081 | 77   | a          | Dec 13 2019 05:38 | Dec 13 2024 05:30    | 90+ days           | Buckus Analytics 5 year subscription for 1 Cloud or SZ managed AP  |  |
| CLD-ANAP-3081 | 5    | 0          | Nov 11 2010 05:30 | Nov 19 2020 05:30    | 90+ days           | Ruckus Analytics 3 year subscription for 1 Cloud or S2 managed AP  |  |
| CLD-ANAP-5001 | 7    | 0          | Nov 13 2019 05:30 | Nov 13 2020-05:30    | 90+ days           | Ruckus Analytics 5 year subscription for 1 Cloud or SZ managed AP  |  |

2. Click the edit icon to assign APs to the license selected.

The Link Licenses and APs dialog box is displayed.

From the **Network** column on the left, select the system from which you want to assign the APs. The number of APs associated with the system are displayed above the column. After you select the network, the APs within the network are listed in the column on the right. You can manually choose the APs by selecting the check boxes. The number of APs selected from the total APs associated with the network is displayed on top of the column, and also within brackets in the network tree structure. To choose all the APs within the network, select the check box on top of the column.

#### NOTE

If new APs are added to a system, licenses are not automatically assigned to them. You must manually assign licenses to new APs that are added to a system.

#### FIGURE 232 Link Licenses and APs Dialog Box

| icense                                                                                    |                         |                               |
|-------------------------------------------------------------------------------------------|-------------------------|-------------------------------|
| LD-ANAP-3001                                                                              |                         | 4424 of 5000 licenses availab |
| xplore Network                                                                            |                         | Select APs (576 APs selected  |
| B -Network                                                                                | A Search                |                               |
| density-vsze-cluster                                                                      |                         | 65 of 65 APs selecte          |
| <ul> <li>BackupAPzone (65/65 APs)</li> <li>Default Zone</li> </ul>                        | W08D-collie-R720        |                               |
| E Detault Zone                                                                            | (0C:F4:D5:13:3C:F0)     |                               |
| Outdoor (8/9 APs)                                                                         | E05-Cube-344-R730       |                               |
| TestingPurpose (3/3 APs)     Perf-TTG     Dugbash     # 000_BugBash_Mesh_Domain (4/4 APs) | (1C:3A:60:22:7A:00)     |                               |
|                                                                                           | E08-MensBath-R730       |                               |
|                                                                                           | (1C:3A:60:22:7A:10)     |                               |
|                                                                                           | Orphaned APs? Brookroom |                               |
| Aaron Lin_Domain (1/1 AP)                                                                 |                         | 354 of 354 APs selecte        |
| AbonChen_Domain (1/1 AP)                                                                  |                         | 004 01 004 AP8 SELECTE        |
| Alon_Domain (2/2 APs)                                                                     | (00:60:41:01:87:88)     | 1                             |
| Anderson_Domain  Anderson-Zone                                                            |                         |                               |
| Anderson-Zone                                                                             | (00:60:41:01:64:76)     |                               |
| Bing_Domain (3/3 APs)                                                                     |                         |                               |
| Brendan_Domain (1/1 AP)                                                                   | (00:60:41:01:41:64)     |                               |

If an AP is already assigned a license, it will be unavailable and you will not be able to select it. A message is also displayed next to the AP stating the license to which it is assigned.

You can use the search bar to find an AP by the AP name or the AP MAC address. You can also see the number of APs matching the search string (name or MAC address) specified in the search bar.

The **Orphaned** APs column displays the APs that are no longer connected to the network. For example, the AP location may have changed or the AP may have lost network connectivity, and therefore there is no account for the AP in the network. You cannot find or search for an orphaned AP within the network. Pause the pointer over the Orphaned APs section for more information about scenarios in which an AP can become orphaned.

The MAC address of the orphaned AP is displayed. The license associated with the orphaned AP is no longer valid, so you can release the license to be assigned to another AP within the network.

A color bar is displayed on top of the columns representing the available licenses for the APs. The bar displays green when the number of licenses consumed is less than 50 percent of the available licenses. It displays yellow when more than 50 percent of the available licenses are consumed, and displays red when more than 75 percent of the available licenses are consumed.

3. Click Save.

# **Creating Webhooks**

RUCKUS Analytics allows you to configure Webhook URL addresses to receive real-time notifications when incidents are created or updated in the application – much like e-mail notifications. Webhooks help applications to communicate with each other in real-time and typically use a message or payload to communicate between each other. The message or payload contains real-time information about the incident.

FIGURE 233 Sample Webhook Message with Incident Details

Data structure of incident event from RUCKUS Analytics

```
{ id: string,
                                        // Event ID
                                        // Type of webhook event, will be "incident" for now
  type: "incident",
                                        // Webhook secret
  secret: string,
                                       // incident payload
  payload: {
    status: string,
                                       // Incident status, e.g. "new" | "ongoing" | "finished"
   id: number,
                                       // Unique incident ID
                                       // Incident severity, e.g. "P1" | "P2" | "P3" | "P4"
    severity: string,
    link: string,
                                       // Link to incident,
    title: string,
                                        // Title of incident
                                        // Category of Incident
    category: string,
    subCategory: string,
                                      // Sub-Category of incident
    startTime: string,
                                      // Incident start time in ISO 8601 format, e.g. "2020-11-01T08:00:00.000Z"
    endTime: string,
                                      // Incident end time/last updated time in ISO 8601 format
   duration: string,// Incident duration, e.g. "4d 10h",impactedAreaType: string,// Impacted area type, e.g. "Access Point", "Zone" or "Domain"impactedAreaName: string,// Imapcted area name, e.g. "AP Name (AA:AA:AA:AA:AA)"
    impactedAreaHierarchy: string, // Impacted area hierarchy,
                                        // e.g. "SZ Name (SZ Cluster) > Domain Name (Domain) > Zone Name (Zone) > AP Gro
    clientCount: number,
                                       // Total number of client under current hierarchy
    impactedClientCount: number, // Total impacted client under current hierarchy
    impactedClientPercentage: string, // Percentage of impacted client over total number of client under current hiera
    rootCauses: string,
                                      // Root Causes of current incident
    recommendations: string
                                       // Recommendations to resolve current incident
  }
}
```

For example, RUCKUS Analytics communicates with ticketing applications in ServiceNow and Salesforce (SFDC) via webhooks. Through webhooks, the incidents generated in RUCKUS Analytics appear in the ServiceNow and Salesforce applications, in real-time. Following is a work-flow to configure Webhooks for ServiceNow and SFDC applications.

### Integrating RUCKUS Analytics Incident Webhook with ServiceNow Application

1. Login to the ServiceNow instance

FIGURE 234 Logging into ServiceNow

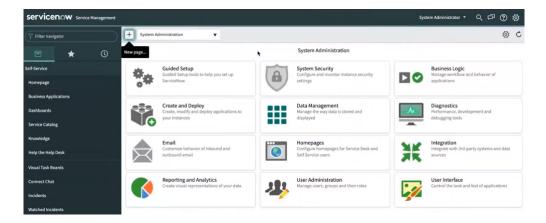

2. Under System Web Services, select Scripted Rest APIs

FIGURE 235 Scripted Rest APIs Configuration

| Servicenow. Service Management             |                                 |                                                   |               |        | 🥘 System Administrator 💌 | Q | , ¢ | ?    | \$    |
|--------------------------------------------|---------------------------------|---------------------------------------------------|---------------|--------|--------------------------|---|-----|------|-------|
| Scripted rest api                          | < E Scripted REST<br>New record | Service                                           |               |        | é                        | • | • • | •• S | ubmit |
|                                            | ① You can easily create a       | new REST API. To get started, give your API a nam | e and ID.     |        |                          |   |     |      | ×     |
| System Web Services  Compared Web Services | ★ Name                          | RUCKUS Analyics Incident Webhooks                 | Application   | Global |                          | 0 |     |      |       |
| Scripted REST APIs                         | * API ID                        | ruckus_analyics_incident_webhooks                 | API namespace | 478947 |                          |   |     |      |       |
|                                            | Protection policy               | None                                              |               |        |                          |   |     |      |       |
|                                            | Submit                          |                                                   |               |        |                          |   |     |      |       |
|                                            | •                               | •                                                 |               |        |                          |   |     | (    | IJ    |

A new record to configure the Scripted REST Service is displayed. Configure the following.

- Name: enter the name of the service
- API ID: enter the API ID
- Protection Policy: select the appropriate policy from the menu
- Application: enter the scope of the application. In this example scope is set to Global.
- API Namespace: a system generated value is populated
- 3. Click Submit.

The service is created and listed.

- 4. Click the service. Under **Resources**, click **New** to provide the endpoint for the service.
- 5. Select the HTTP method as POST

6. In Script, enter this code for the endpoint to process the request:

#### NOTE

Ensure that the spacing is retained when you copy and paste the code.

```
(function process(/*RESTAPIRequest*/ request, /*RESTAPIResponse*/ response) {
 // Secret shared between Ruckus Analytics (RA) and ServiceNow
// to ensure the authenticity of data received.
 var secret = "<secret>";
 // Change value to assign incident to specific group,
 // leave as is to not assign to any group
 var assignment group = "<assignment group>";
 // Change value to assign incident to specific person,
 // leave as is to not assign to any person
 var assigned to = "<assigned to>";
 // Mapping of RA incident severity to
 // ServiceNow incident Impact and Urgency field
 var impactAndUrgencyMap = {
   P1: { impact: 1 /* High */, urgency: 1 /* High */ },
P2: { impact: 2 /* Medium */, urgency: 1 /* High */ },
   P3: { impact: 2 /* Medium */, urgency: 2 /* Medium */ },
   P4: { impact: 3 /* Low */, urgency: 3 /* Low */ }
 };
 // Mapping of RA incident status to
 // ServiceNow incident State field
 var stateMap = {
    'new': 1 /* New */,
'ongoing': 1 /* New */,
    'finished': 6 /* Resolved */
 };
 var data = request.body.data;
 // 1. Ensure request uses correct shared secret key
 if (data.secret == secret) {
   var mode; // insert or update
   var event = data.payload;
   var inc = new GlideRecord('incident');
   // 2. Check if incident exists
   inc.addQuery('number', event.id);
   inc.query();
   if (inc.hasNext()) {
      inc.next();
     mode = "update";
   } else {
     inc.initialize();
mode = "insert";
   }
   // 3. Add/update fields
   inc.number = event.id;
   inc.state = stateMap[event.status];
   inc.impact = impactAndUrgencyMap[event.severity].impact;
   inc.urgency = impactAndUrgencyMap[event.severity].urgency;
   inc.short description = event.title;
   inc.description = getDescription(event);
    // 4. Assign incident to specific group or person
   if (assigned_to != "<assigned to>") {
      inc.assigned to = assigned to;
   if (assignment group != "<assignment group>") {
      inc.assignment group.setDisplayValue(assignment group);
    }
```

```
// 5. Insert/Update the incident
    inc[mode]();
    var status = mode + (mode == 'insert' ? 'ed' : 'd');
gs.info('incident ' + event.id + ' ' + status);
  } else {
    gs.warn("Invalid secret to run Ruckus Analytics webhook");
  }
  // Respond to the Webhook
  response.setStatus(200);
   * Generate description for incident
   */
  function getDescription (event) {
    return [
      'Incident URL: ' + event.link,
      '',
      'Details:',
                  -----',
      'Client Impact Count: ' +
        event.impactedClientCount +
        ' of ' +
        event.clientCount +
        ' (' + event.impactedClientPercentage + ')',
      'Incident Category: ' + event.category,
'Incident Sub-Category: ' + event.subCategory,
      'Type: ' + event.impactedAreaType,
'Scope: ' + event.impactedAreaName,
      'Hierarchy: ' + event.impactedAreaHierarchy,
      'Duration: ' + event.duration,
      'Event Start Time: ' + event.startTime,
'Event End Time: ' + event.endTime,
      ...
      'ROOT CAUSE ANALYSIS:',
      ·----··
      event.rootCauses,
      · · .
      'RECOMMENDED ACTION:',
      ·_____·
      event.recommendations
    ].join('\n');
  1
})(request, response);
```

- 7. In var secret, set the secret value for data authentication
- 8. In var assignment\_group, assign the RUCKUS Analytics incident to a specific group within ServiceNow
- 9. In the Security tab, uncheck Required Authentication
- 10. Click Submit.
- 11. From the RUCKUS Analytics web interface, go to Admin > Webhooks.

The Webhooks page is displayed showing information about the status of the webhook, name, URL and associated resource group.

#### 12. Click Create Webhooks.

The Create Webhook page is displayed. Configure the following.

- Name: enter the name of the webhook
- Webhook URL: enter the URL by appending the domain URL (for example, https://dev-123.service-now.com) and the Base API Path from the ServiceNow record (for example, /api/93874/ruckus\_analytics\_incidents)
- Resource Group: select the resource group that you want to associate with the webhook URL. Any incident created within that resource group will be notified via the webhook URL to the ServiceNow application
- Secret: enter the secret key generated for authentication from the service record
- Enable: If webhook URL is enabled, ServiceNow will receive notifications about the incidents. If webhook URL is enabled, the status appears green and appears grey if it is disabled.
- Event Types: select the event types from severity P1 to P4.
- 13. Click **Create**. The new webhook is added to the **Webhook** page. This URL will establish communication between ServiceNow and RUCKUS Analytics and reflect incidents generated within resource groups, in real-time.

You can edit the Webhook URL configuration by clicking the 🖉 icon. Click Update to saved edits to the configuration.

### **Create a New Salesforce Case for RUCKUS Analytics Incident using Zapier Application**

Ensure that you have Zapier account. Also ensure you are logged into Salesforce and RUCKUS Analytics.

Whenever a new incident is triggered in RUCKUS Analytics, a new case is created in Salesforce and updated as an when the incident is updated. Follow these instructions to setup the Zapier application to create a case in Salesforce.

- 1. Login to the Zapier web interface by clicking https://zapier.com/shared/0ec3d66a9a6889681fdb83248838d6ca161c90c6.
- 2. Click Try this Zap.

A page displaying the webhook URL is displayed. This URL is used to integrate Salesforce cases with RUCKUS Analytics incidents, in realtime.

3. From the RUCKUS Analytics web interface, go to Admin > Webhooks.

The Webhooks page is displayed showing information about the status of the webhook, name, URL and associated resource group.

4. Click Create Webhooks.

The Create Webhook page is displayed. Configure the following.

- Name: enter the name of the webhook
- Webhook URL: enter the webhook URL from the Zapier interface
- Resource Group: select the resource group that you want to associate with the webhook URL. Any incident created within that resource group will be notified via the webhook URL to the Salesforce application
- Secret: enter secret key for data authentication between RUCKUS Analytics and Zapier
- Enable: If webhook URL is enabled, Salesforce will receive notifications about the incidents. If webhook URL is enabled, the status appears green and appears grey if it is disabled.
- Click **Send a Sample Incident** to continue integration on the Zapier application. When the incident sample has reached Zapier, a success message is relayed on the **Create Webhook** dialog box in the RUCKUS Analytics web interface.
- 5. Click Create to save the configuration.

The new configuration is listed in the Webhooks page.

#### 6. In the Zapier web interface, In Catch Hook, click Test Trigger .

A request message or payload from RUCKUS Analytics is displayed in the Zapier web interface. It contains information about the incident.

#### FIGURE 236 Zapier Web Interface

| < 🗱 🔟 Create new Salesforce Case for RUCKUS Analytics Incident |                                          |
|----------------------------------------------------------------|------------------------------------------|
|                                                                | Trigger<br>1. Catch Hook                 |
|                                                                | +                                        |
|                                                                | Action 2. Only continue if               |
|                                                                | +                                        |
|                                                                | Action 3. Utilities                      |
|                                                                | +                                        |
|                                                                | Action<br>4. Utilities                   |
|                                                                | <b>↓</b>                                 |
|                                                                | Action<br>5. Create Record in Salesforce |
|                                                                | +                                        |

- 7. Click Continue.
- 8. In **Only Continue if...**, go to **Filter setup & testing** and enter the same secret key that was included in the RUCKUS Analytics web interface for data authentication.
- 9. Click Continue.
- 10. In Utilities, go to Set up action and in the lookup table, map the RUCKUS Analytics incidents status with the Case status in Salesforce.
- 11. Click Test & Continue.
- 12. In **Utilities**, go to **Set up action** and in the lookup table, map the RUCKUS Analytics incidents severity with the priority of cases in Salesforce. For example, P1 incidents will be marked High priority, P2 and P3 as Medium and P3 as Low priority incidents.
- 13. Click Test & Continue.
- 14. In **Find Record by Query in Salesforce**, go to **Choose account**, and select your Salesforce account or login to your account and authorize Zapier to manage records in Salesforce on your behalf. This step ensures no new cases are recorded when existing cases are present.
- 15. Click Continue.
- 16. Under Setup Action, select Case as the Salesforce object.

#### NOTE

Do not change the WHERE clause field.

- 17. Click Skip Test.
- 18. Click Close.
- 19. Click Continue
- 20. Under Only continue if..., go to Filter setup and testing and click Continue

- 21. In Create Record in Salesforce, go to Choose account and select your Salesforce account.
- 22. Under **Setup Action**, select Case as the Salesforce object. Set the other fields as necessary. Modify the fields as required, such as changing the description or assigning the Salesforce case to a particular person or group.

#### NOTE

Do not change the "Subject" as it is used when updating a case.

23. Click Continue.

A Salesforce recorded is now created.

24. Login to Salesforce Web interface. A new case is created as shown.

FIGURE 237 New Record in Salesforce

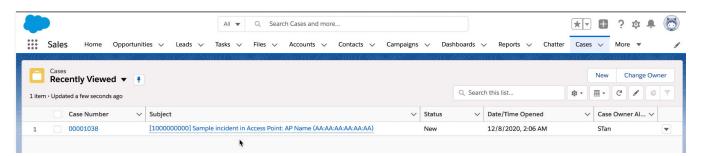

25. In the Zapier web interface, click Turn on Zap.

Whenever an incident occurs in RUCKUS Analytics, the changes will reflect in the Salesforce case as well. You can also update existing cases in Salesforce by following the same steps mentioned in the next section.

# Updating an Existing Salesforce Case for RUCKUS Analytics Incident using Zapier Application

- 1. Setup incident update by clicking https://zapier.com/shared/6bb3dc515e23d86796c3c70bfcc4121f0d41ae59
- 2. Repeat Step 2 to Step 23 from the Create a New Salesforce Case for RUCKUS Analytics Incident using Zapier Application section

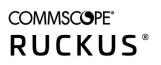

© 2021 CommScope, Inc. All rights reserved. 350 West Java Dr., Sunnyvale, CA 94089 USA https://www.commscope.com